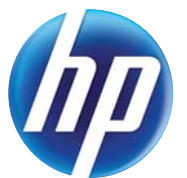

# IMPRIMANTES HP-LASERJET ENTERPRISE SÉRIES 600 M601, M602 ET M603

Guide d'utilisation

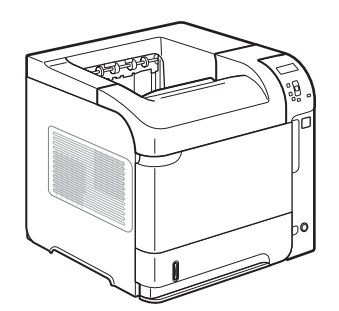

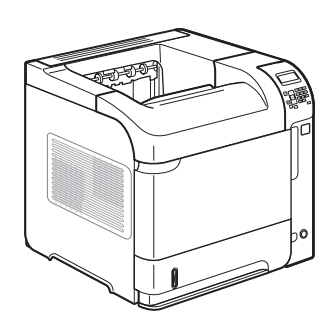

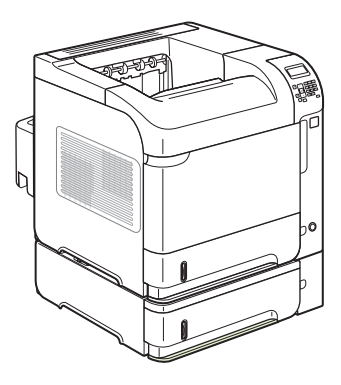

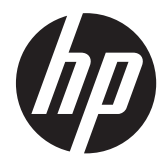

# Imprimantes HP LaserJet Enterprise séries 600 M601, M602 et M603

Guide d'utilisation

#### **Copyright et licence**

© 2011 Copyright Hewlett-Packard Development Company, L.P.

Il est interdit de reproduire, adapter ou traduire ce manuel sans autorisation expresse par écrit, sauf dans les cas permis par les lois régissant les droits d'auteur.

Les informations contenues dans ce document sont susceptibles d'être modifiées sans préavis.

Les seules garanties des produits et services HP sont exposées dans les clauses expresses de garantie fournies avec les produits ou services concernés. Le contenu de ce document ne constitue en aucun cas une garantie supplémentaire. HP ne peut être tenu responsable des éventuelles erreurs techniques ou éditoriales de ce document.

Numéro de référence : CE988-90902

Edition 4, 11/2011

#### **Marques**

Adobe®, Acrobat®et PostScript® sont des marques commerciales d'Adobe Systems Incorporated.

Intel® Core™ est une marque déposée de Intel Corporation aux Etats-Unis et ailleurs.

Microsoft®, Windows®, Windows® XP et Windows Vista® sont des marques déposées de Microsoft Corporation aux Etats-Unis.

UNIX® est une marque déposée de The Open Group.

ENERGY STAR et le logo ENERGY STAR sont des marques déposées aux Etats-Unis.

## **Conventions utilisées dans ce guide**

 $\hat{A}$ . **ASTUCE :** Les astuces fournissent des conseils et permettent de gagner du temps.

**REMARQUE :** Ces remarques fournissent des informations importantes pour maîtriser un concept ou exécuter une tâche.

A **ATTENTION :** Ces commentaires vous présentent des procédures à suivre pour éviter de perdre des données ou d'endommager le produit.

A **AVERTISSEMENT !** Les avertissements vous indiquent des procédures spécifiques à suivre pour éviter de vous blesser, de perdre des données importantes ou d'endommager gravement le produit.

# Sommaire

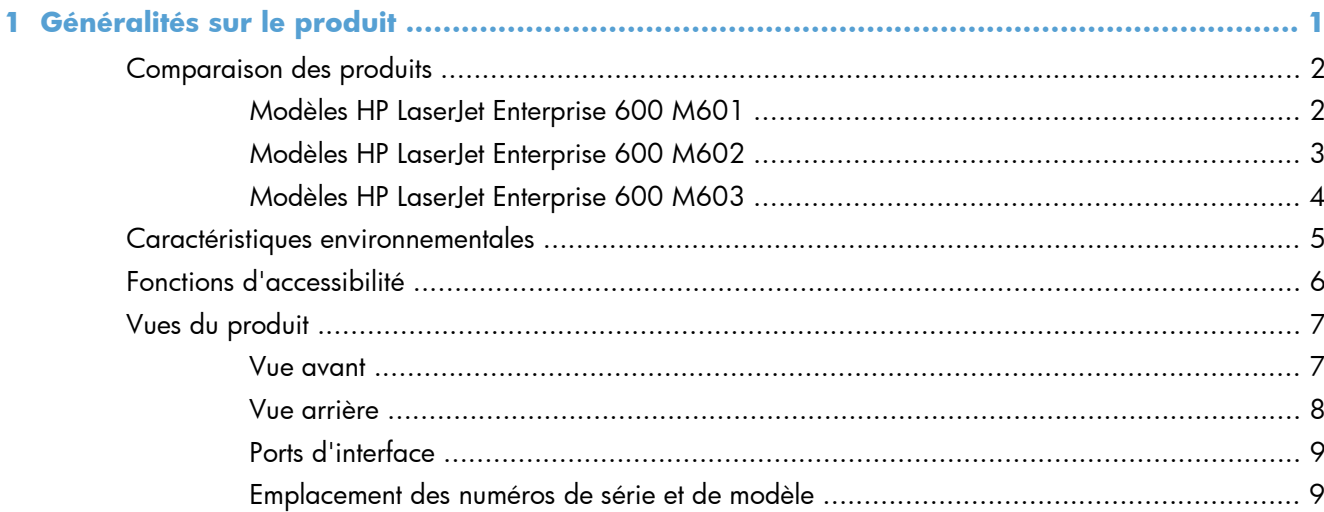

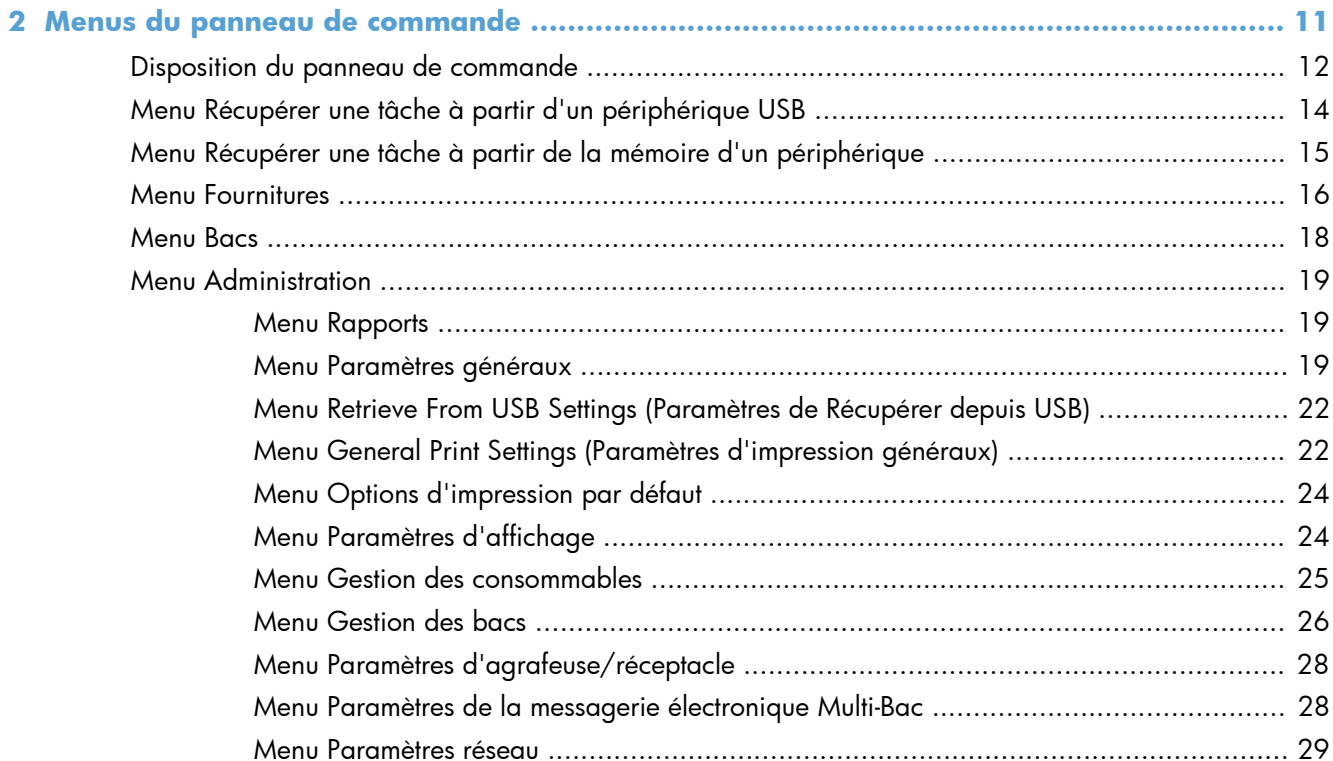

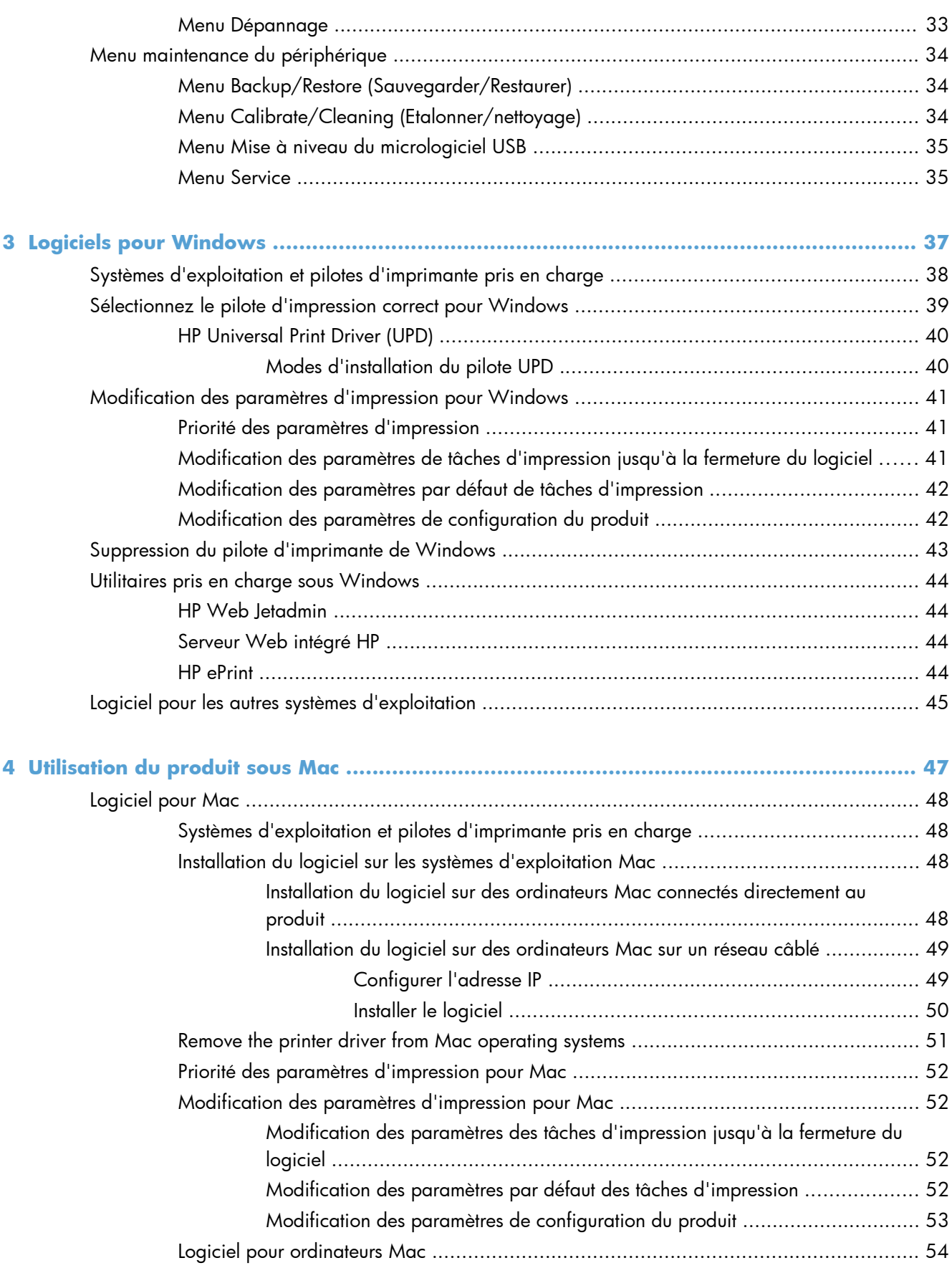

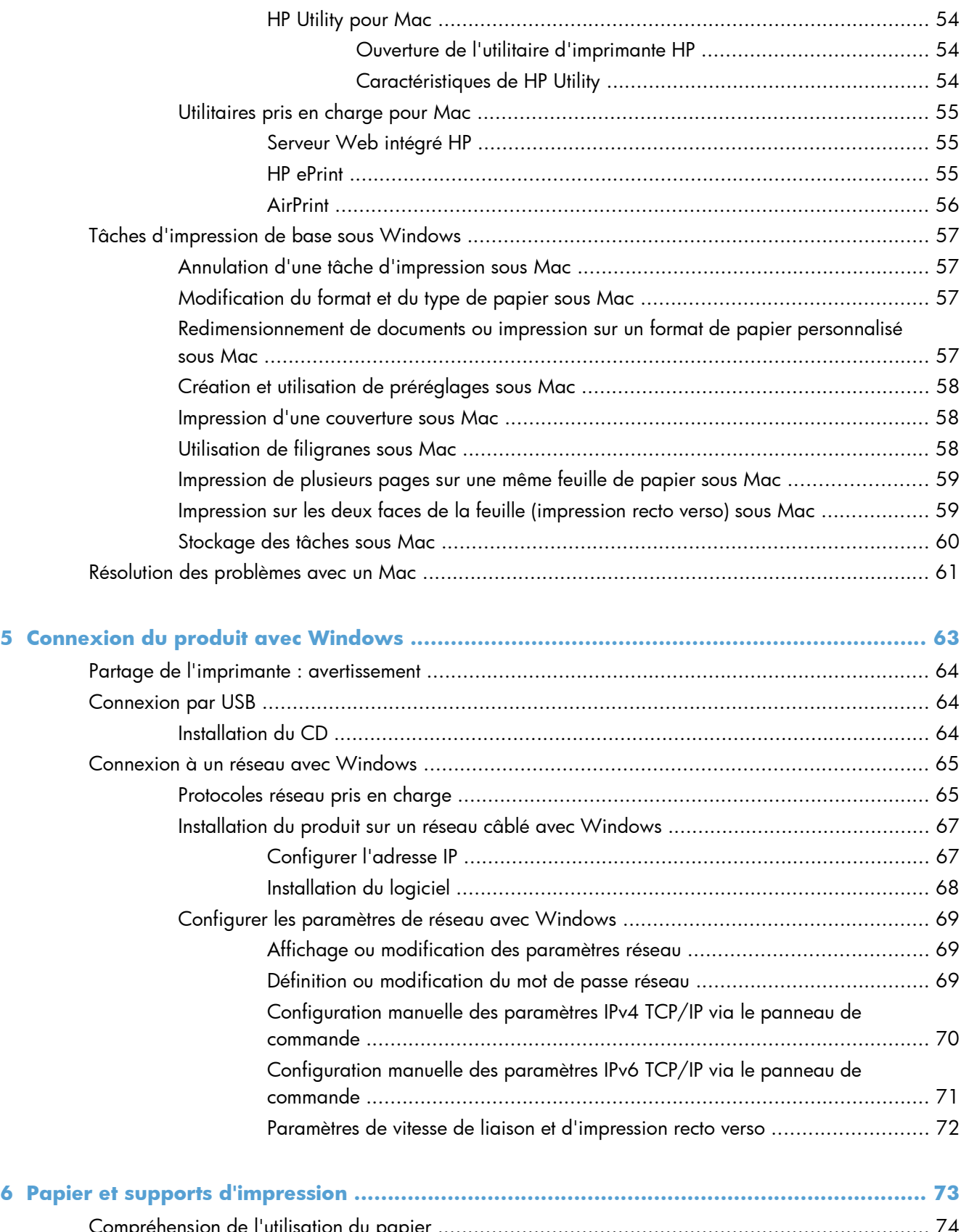

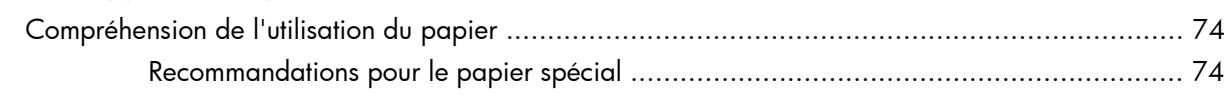

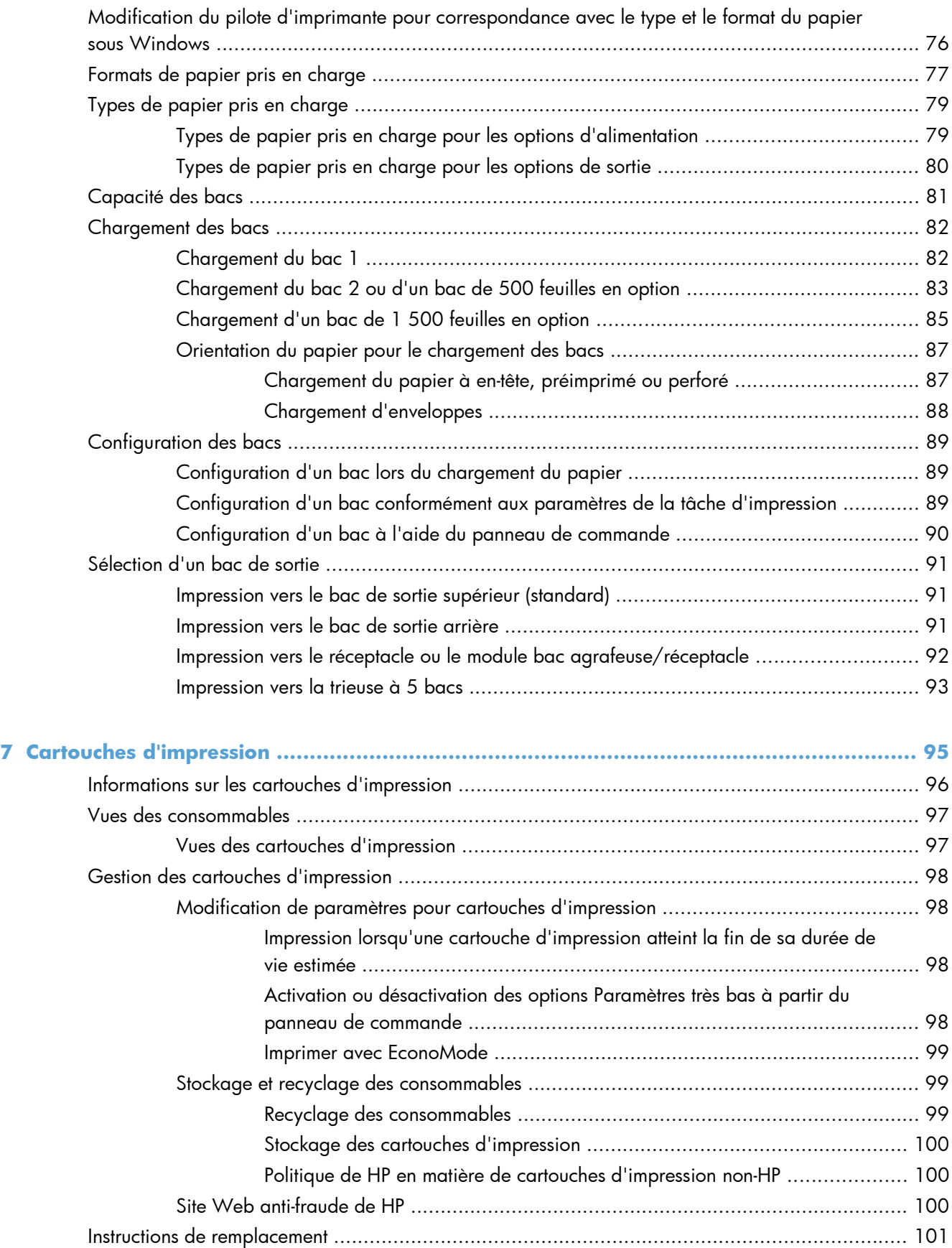

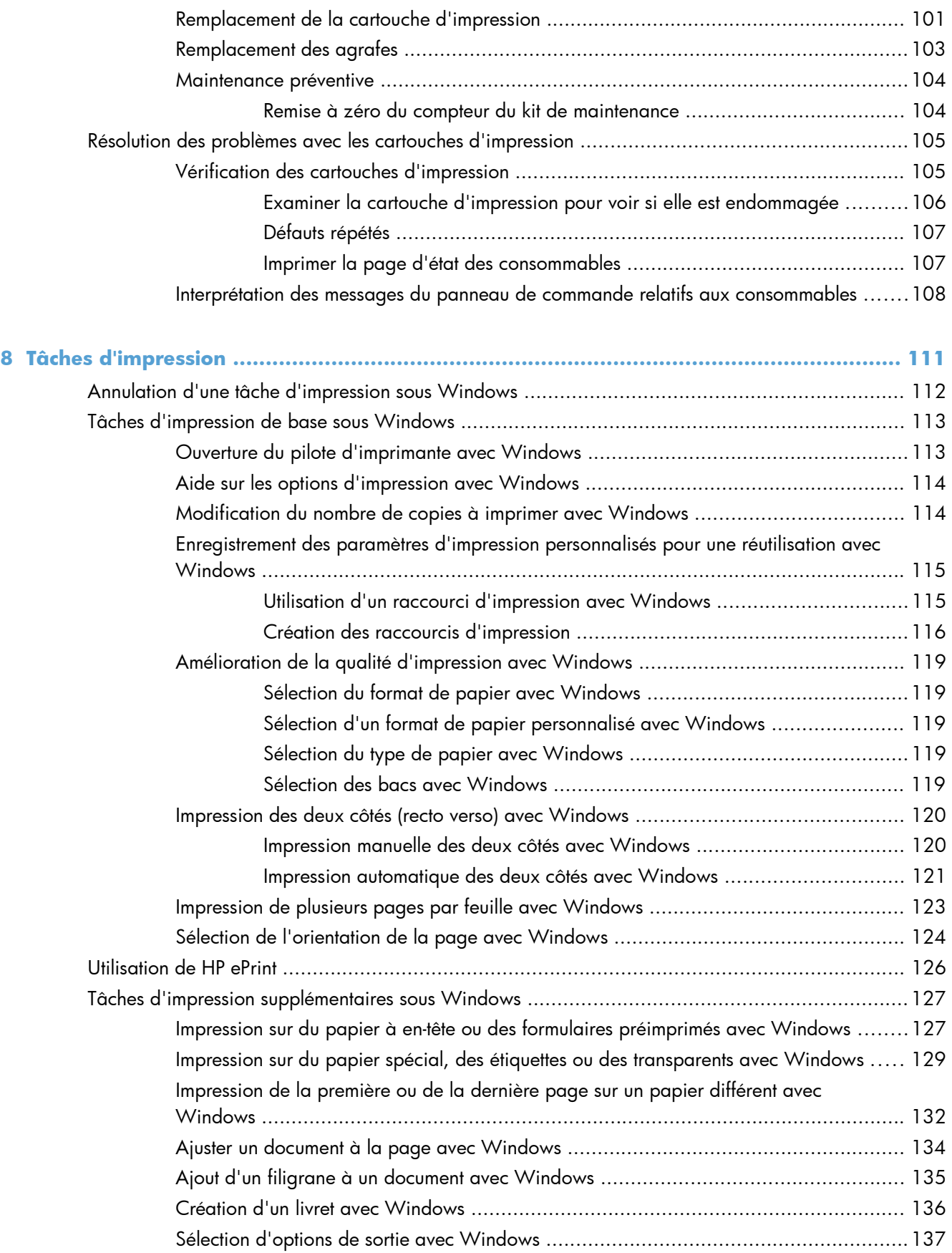

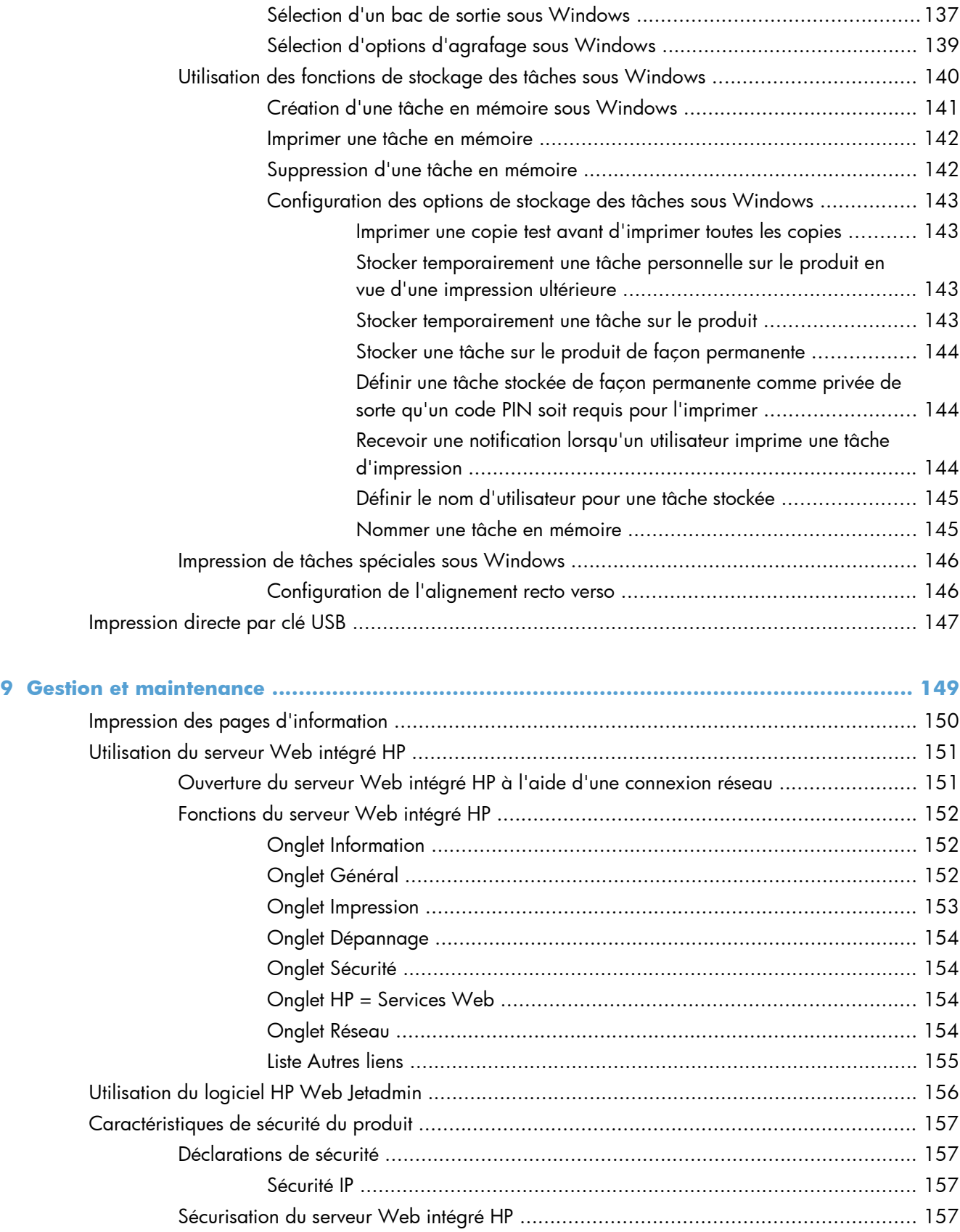

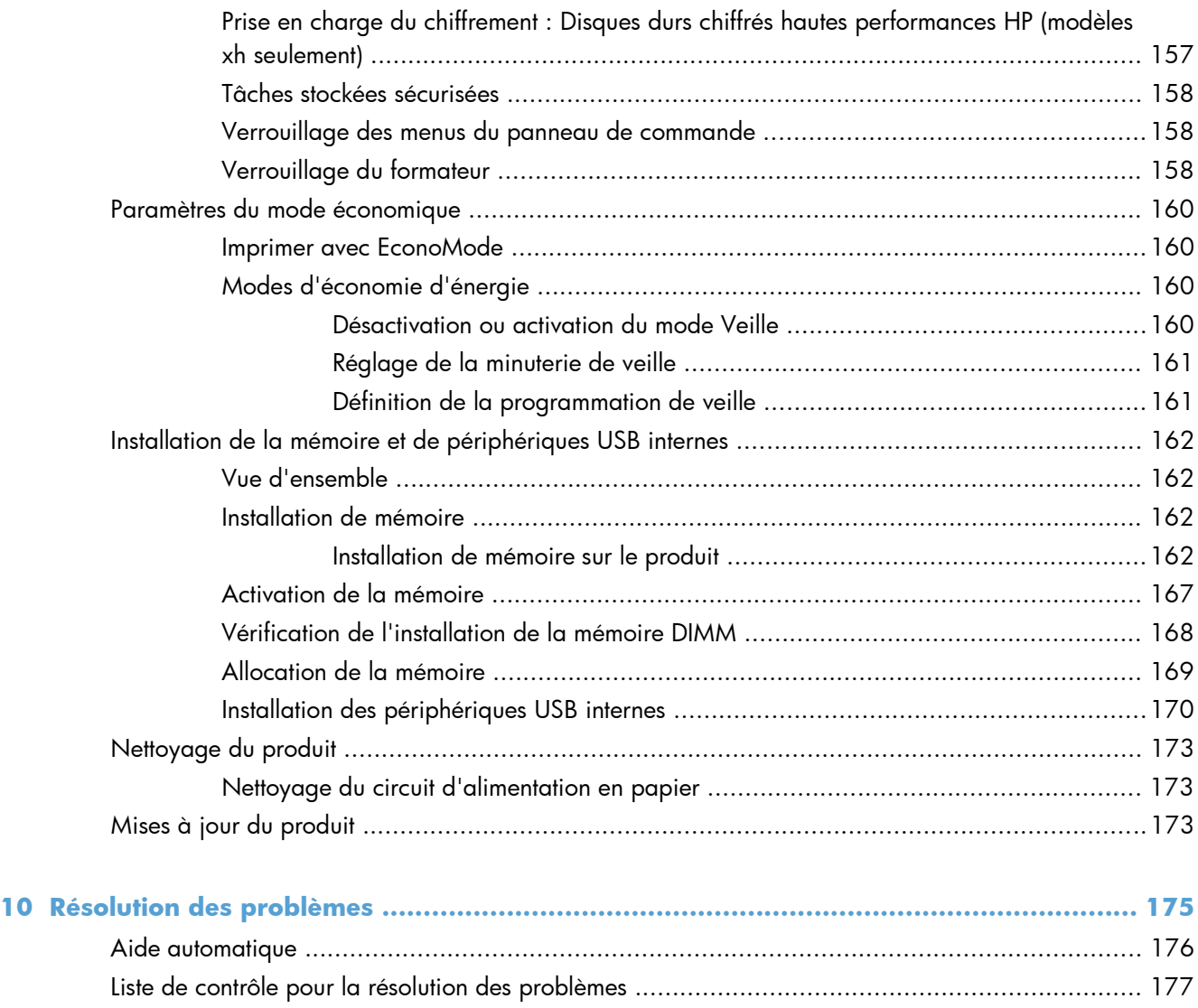

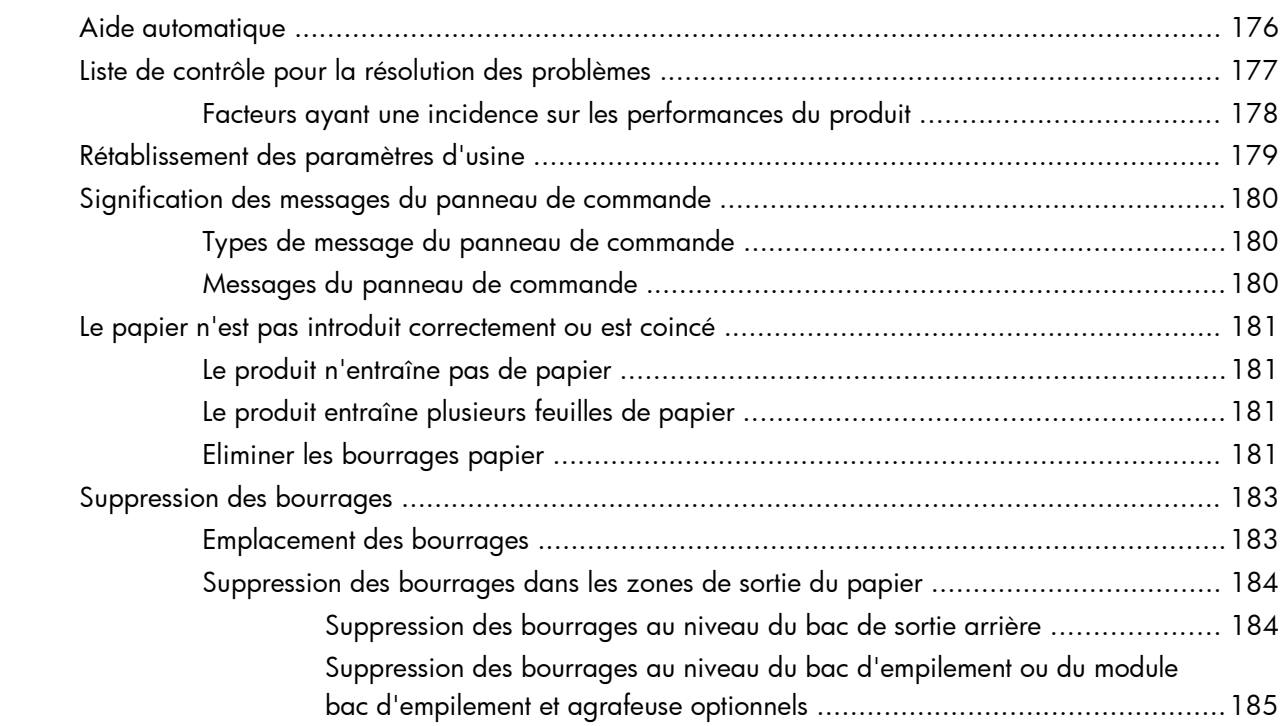

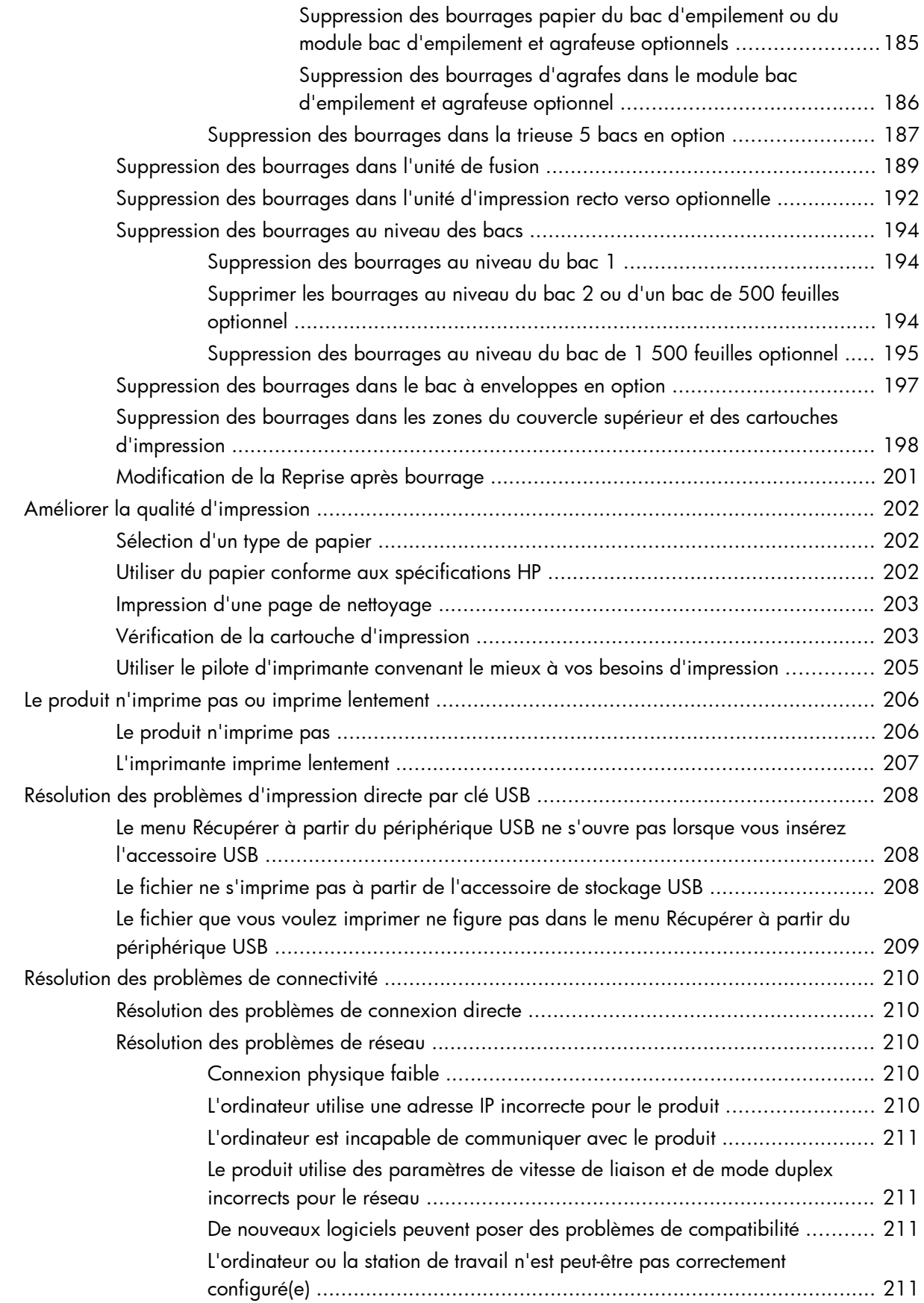

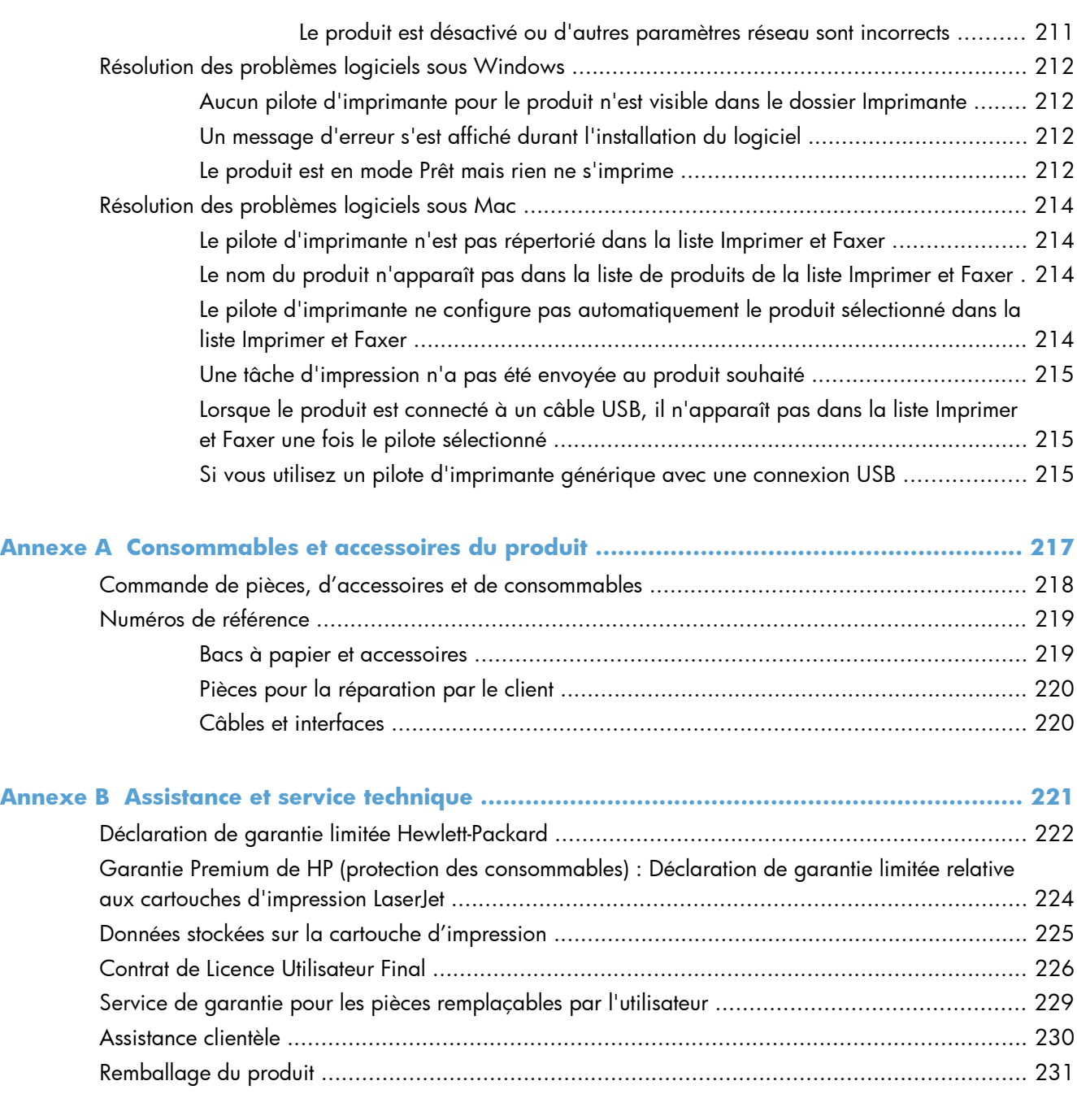

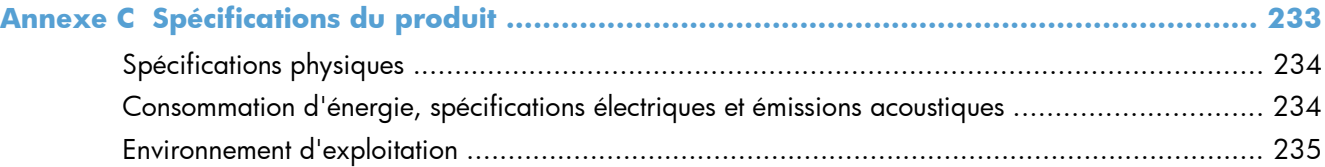

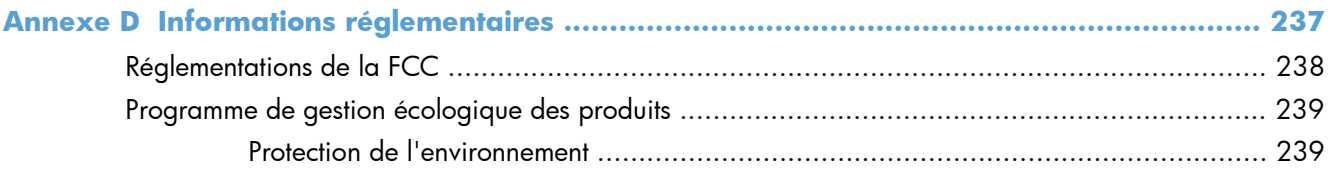

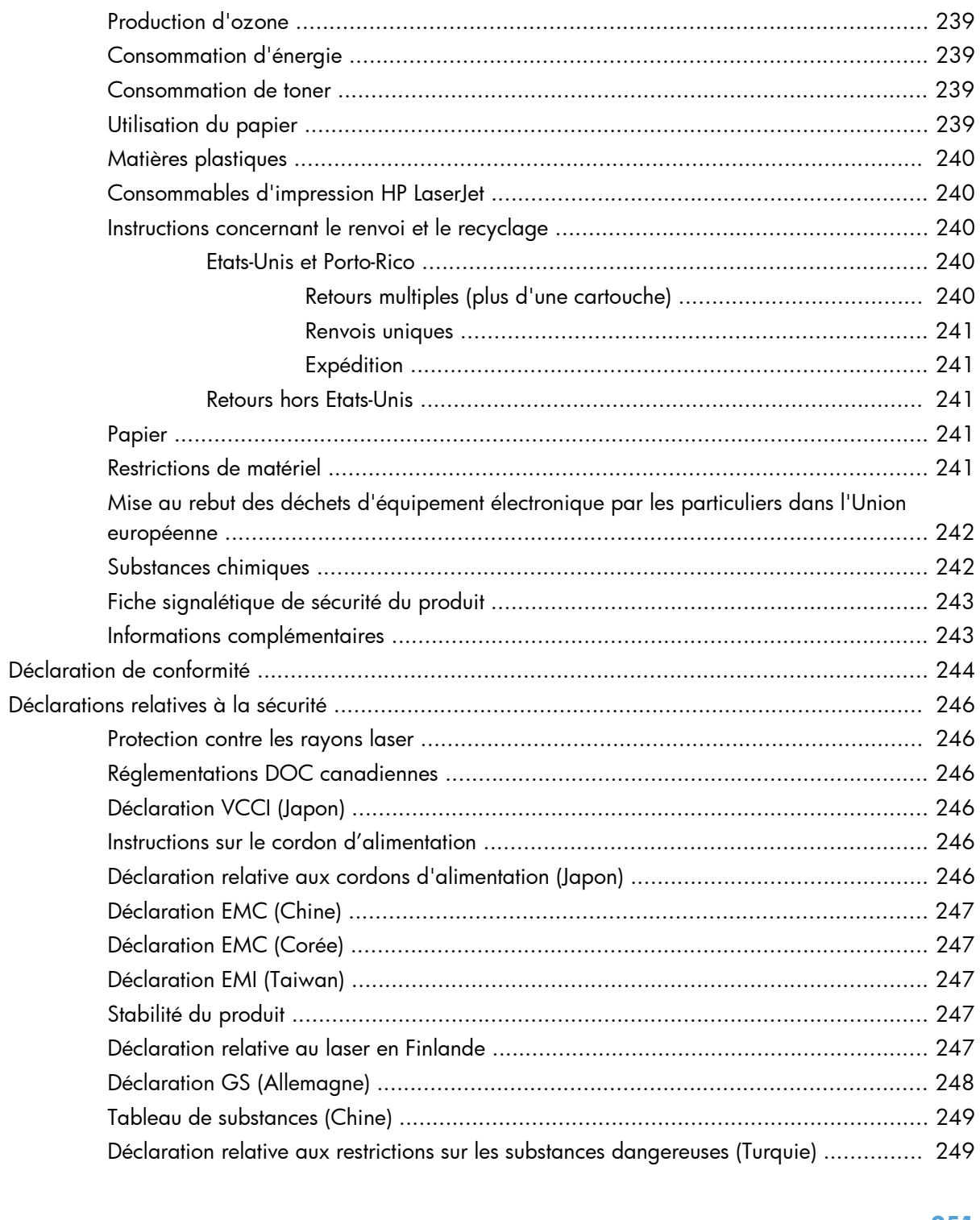

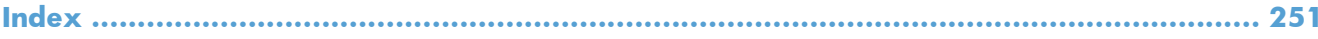

# <span id="page-16-0"></span>**1 Généralités sur le produit**

- [Comparaison des produits](#page-17-0)
- [Caractéristiques environnementales](#page-20-0)
- [Fonctions d'accessibilité](#page-21-0)
- [Vues du produit](#page-22-0)

# <span id="page-17-0"></span>**Comparaison des produits**

## **Modèles HP LaserJet Enterprise 600 M601**

#### Imprimante M601n

#### CE989A

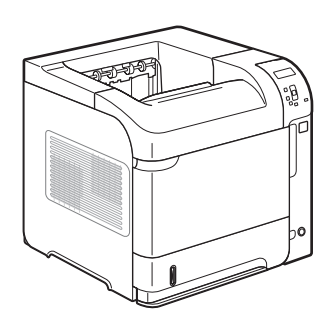

- Imprime jusqu'à 45 pages par minute (ppm) de papier au format Letter et 43 ppm de papier au format A4
- Réseau HP Jetdirect intégré
- Contient 512 mégaoctets (Mo) de mémoire vive (RAM). Extensible à 1 gigaoctet (Go).
- Module mémoire SSD de 4 Go
- Le bac 1 peut contenir jusqu'à 100 feuilles de papier
- Le bac 2 peut contenir jusqu'à 500 feuilles de papier
- Bac de sortie de 500 feuilles, côté recto vers le bas
- Bac de sortie de 100 feuilles, côté recto vers le haut
- Écran graphique couleur du panneau de commande sur 4 lignes
- Port USB 2.0 haute vitesse
- Port d'impression USB hôte
- Port d'impression USB Walk-Up
- Logement DIMM (module de mémoire à deux rangées de connexions) ouvert

Possède les mêmes fonctions que l'imprimante HP LaserJet Enterprise 600 M601n, plus les suivantes :

- Accessoire d'impression recto verso pour impression automatique sur les deux côtés du papier
- Impression réseau sans fil

Imprimante M601dn

CE990A

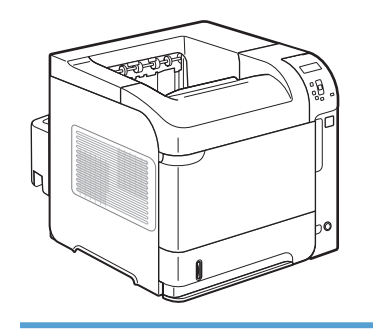

## <span id="page-18-0"></span>**Modèles HP LaserJet Enterprise 600 M602**

#### Imprimante M602n

#### CE991A

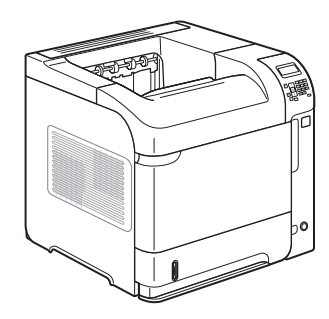

- **•** Imprime jusqu'à 52 pages par minute (ppm) de papier au format Letter et 50 ppm de papier au format A4
- Réseau HP Jetdirect intégré
- Contient 512 mégaoctets (Mo) de mémoire vive (RAM). Extensible à 1 gigaoctet (Go).
- Module mémoire SSD de 4 Go
- Le bac 1 peut contenir jusqu'à 100 feuilles de papier
- Le bac 2 peut contenir jusqu'à 500 feuilles de papier

Impression réseau sans fil

suivantes :

papier

- Bac de sortie de 500 feuilles, côté recto vers le bas
- Bac de sortie de 100 feuilles, côté recto vers le haut
- **•** Écran graphique couleur du panneau de commande sur 4 lignes
- Pavé numérique
- Port USB 2.0 haute vitesse
- Port d'impression USB hôte
- Port d'impression USB Walk-Up
- Logement DIMM (module de mémoire à deux rangées de connexions) ouvert
- Port d'impression USB Walk-Up
- Compartiment d'interface matérielle

Imprimante M602dn

CE992A

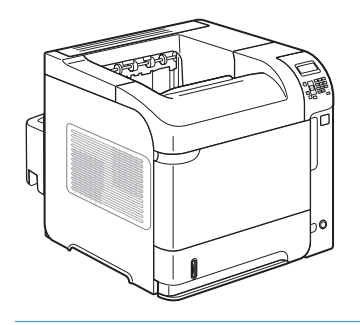

Imprimante M602x

CE993A

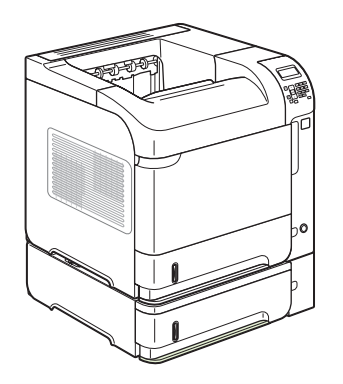

Possède les mêmes fonctions que l'imprimante HP LaserJet Enterprise 600 M602n, plus les suivantes :

Possède les mêmes fonctions que l'imprimante HP LaserJet Enterprise 600 M602n, plus les

Accessoire d'impression recto verso pour impression automatique sur les deux côtés du

- Accessoire d'impression recto verso pour impression automatique sur les deux côtés du papier
- Bac d'alimentation supplémentaire de 500 feuilles (bac 3)
- Impression réseau sans fil

## <span id="page-19-0"></span>**Modèles HP LaserJet Enterprise 600 M603**

#### Imprimante M603n

#### CE994A

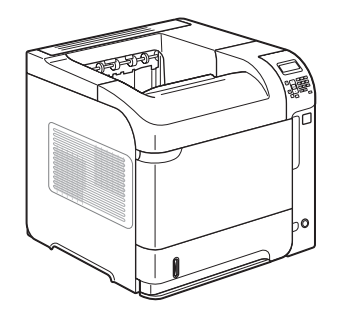

- **•** Imprime jusqu'à 62 pages par minute (ppm) de papier au format Letter et 60 ppm de papier au format A4
- Réseau HP Jetdirect intégré
- Contient 512 mégaoctets (Mo) de mémoire vive (RAM). Extensible à 1 gigaoctet (Go).
- Module mémoire SSD de 4 Go
- Le bac 1 peut contenir jusqu'à 100 feuilles de papier
- Le bac 2 peut contenir jusqu'à 500 feuilles de papier

Impression réseau sans fil

suivantes :

papier

- Bac de sortie de 500 feuilles, côté recto vers le bas
- Bac de sortie de 100 feuilles, côté recto vers le haut
- Écran graphique couleur du panneau de commande sur 4 lignes
- Pavé numérique
- Port USB 2.0 haute vitesse
- Port d'impression USB hôte
- Port d'impression USB Walk-Up
- Logement DIMM (module de mémoire à deux rangées de connexions) ouvert
- Port d'impression USB Walk-Up
- Compartiment d'interface matérielle

Imprimante M603dn

Imprimante M603xh

CE996A

CE995A

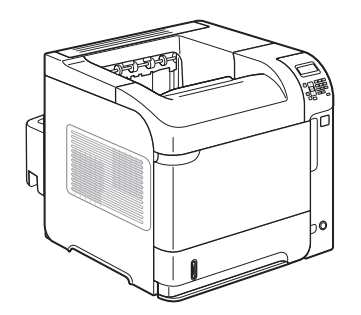

Possède les mêmes fonctions que l'imprimante HP LaserJet Enterprise 600 M603n, plus les suivantes :

Possède les mêmes fonctions que l'imprimante HP LaserJet Enterprise 600 M603n, plus les

Accessoire d'impression recto verso pour impression automatique sur les deux côtés du

- Accessoire d'impression recto verso pour impression automatique sur les deux côtés du papier
- Impression réseau sans fil
- Bac d'alimentation supplémentaire de 500 feuilles (bac 3)
- Disque dur 250 Go crypté HP hautes performances (remplace le module mémoire SSD de 4 Go présent dans les modèles n et dn)

# <span id="page-20-0"></span>**Caractéristiques environnementales**

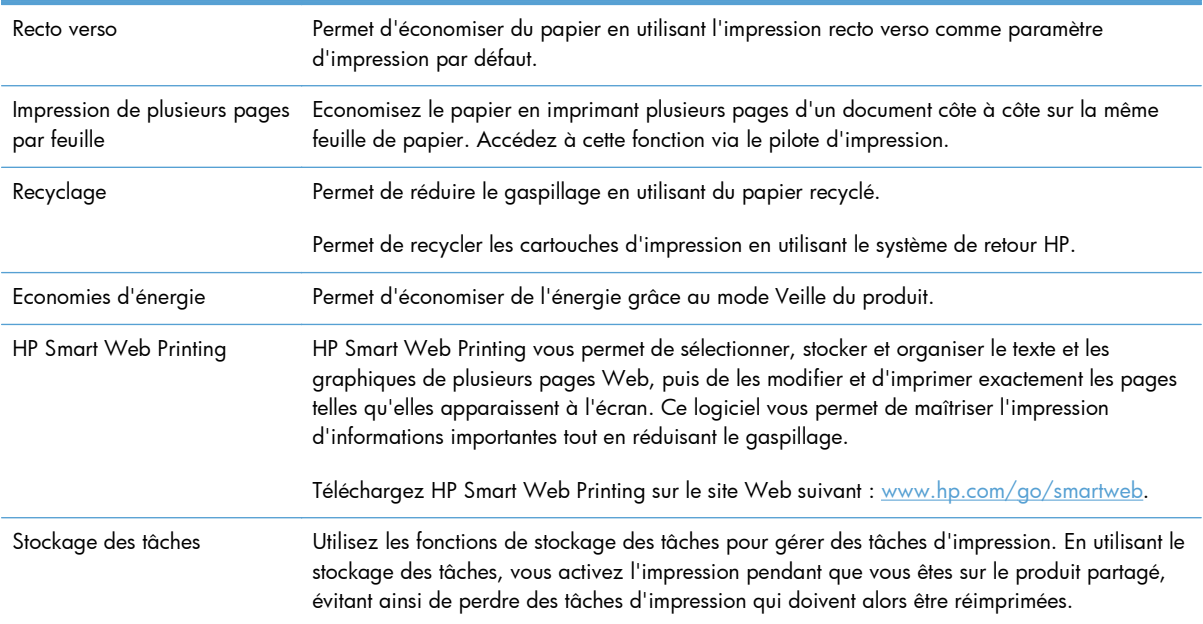

# <span id="page-21-0"></span>**Fonctions d'accessibilité**

Le produit inclut plusieurs fonctions qui vous permettent de résoudre des problèmes d'accès.

- Guide de l'utilisateur en ligne adapté à la lecture d'écran.
- Les cartouches d'impression peuvent être installées et retirées d'une seule main.
- Ouverture d'une seule main des portes et capots.
- Il est possible de charger du papier dans le bac 1 d'une seule main.

# <span id="page-22-0"></span>**Vues du produit**

## **Vue avant**

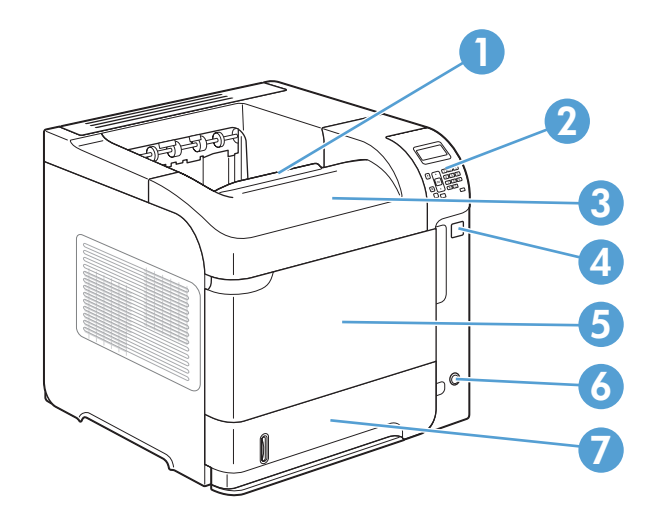

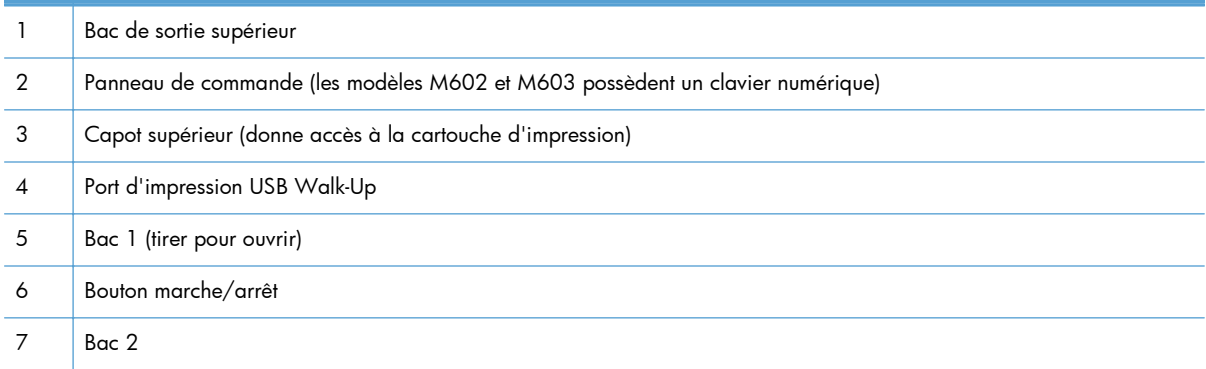

## <span id="page-23-0"></span>**Vue arrière**

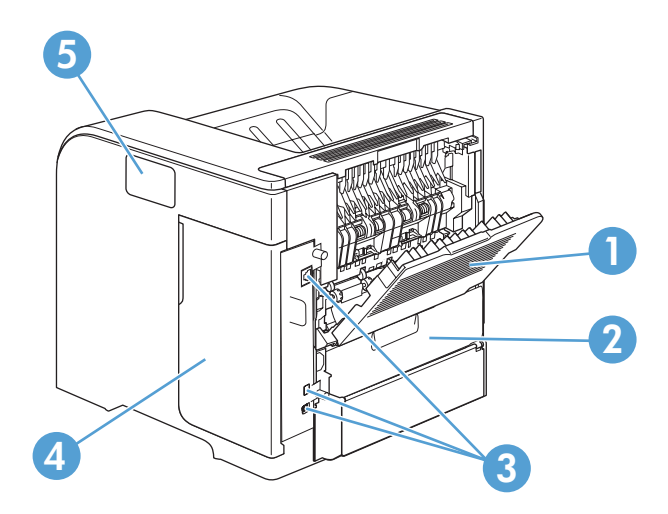

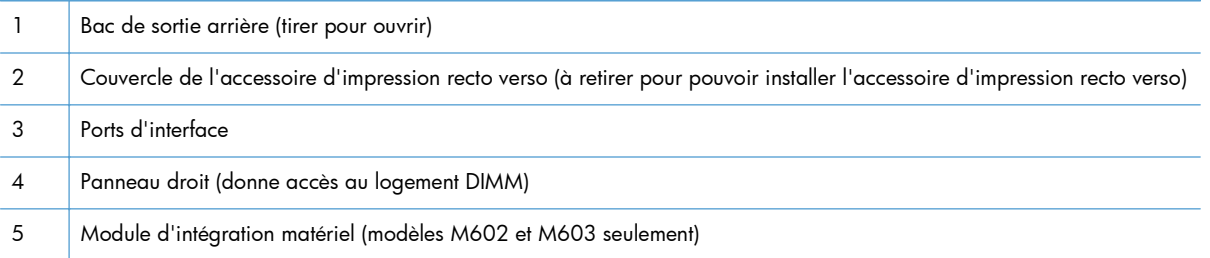

## <span id="page-24-0"></span>**Ports d'interface**

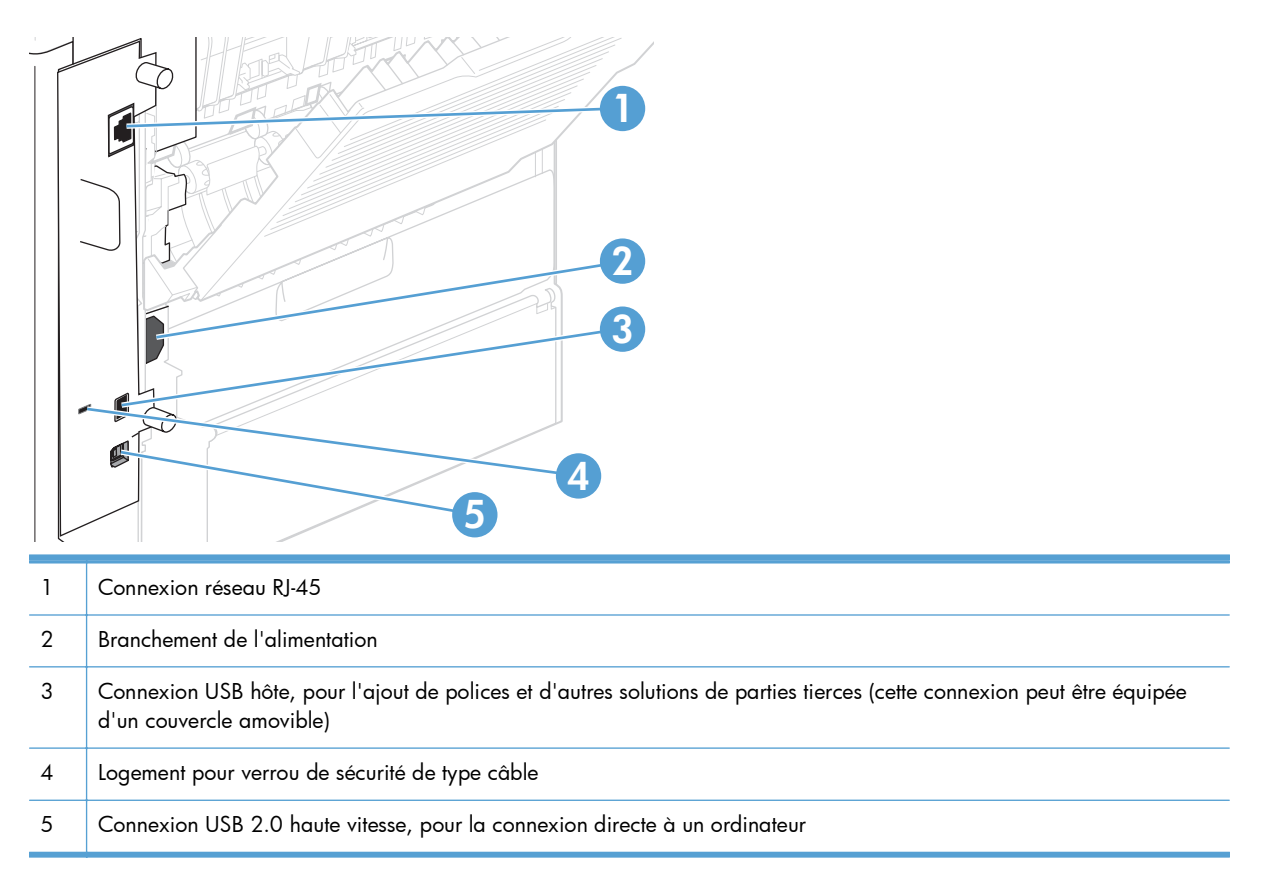

### **Emplacement des numéros de série et de modèle**

L'étiquette indiquant les numéros de modèle et de série figure à l'arrière du produit.

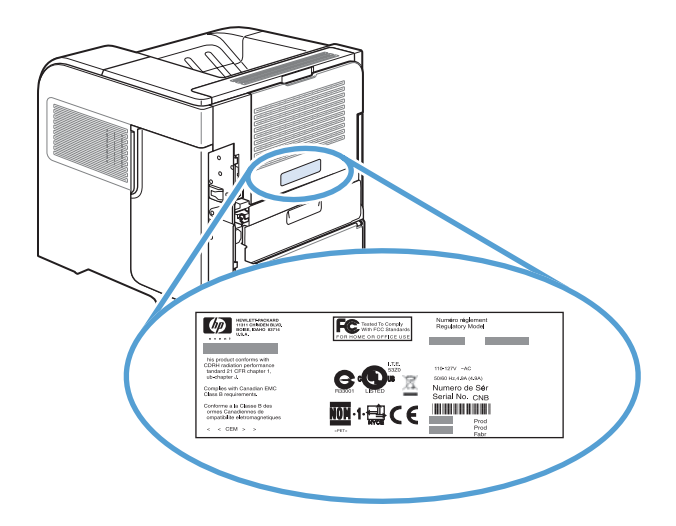

# <span id="page-26-0"></span>**2 Menus du panneau de commande**

- [Disposition du panneau de commande](#page-27-0)
- [Menu Récupérer une tâche à partir d'un périphérique USB](#page-29-0)
- [Menu Récupérer une tâche à partir de la mémoire d'un périphérique](#page-30-0)
- **[Menu Fournitures](#page-31-0)**
- [Menu Bacs](#page-33-0)
- **[Menu Administration](#page-34-0)**
- **[Menu maintenance du périphérique](#page-49-0)**

## <span id="page-27-0"></span>**Disposition du panneau de commande**

Utilisez le panneau de commande pour obtenir les informations d'état sur le produit et les tâches ainsi que pour configurer le produit.

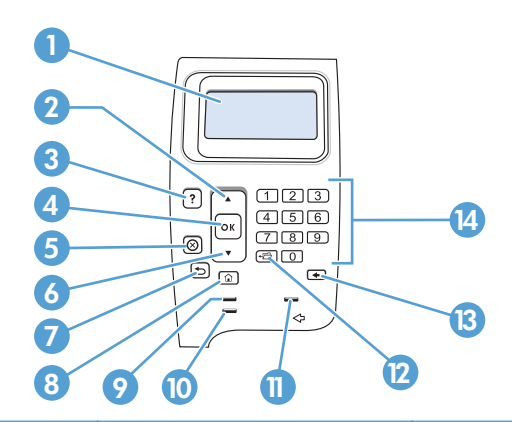

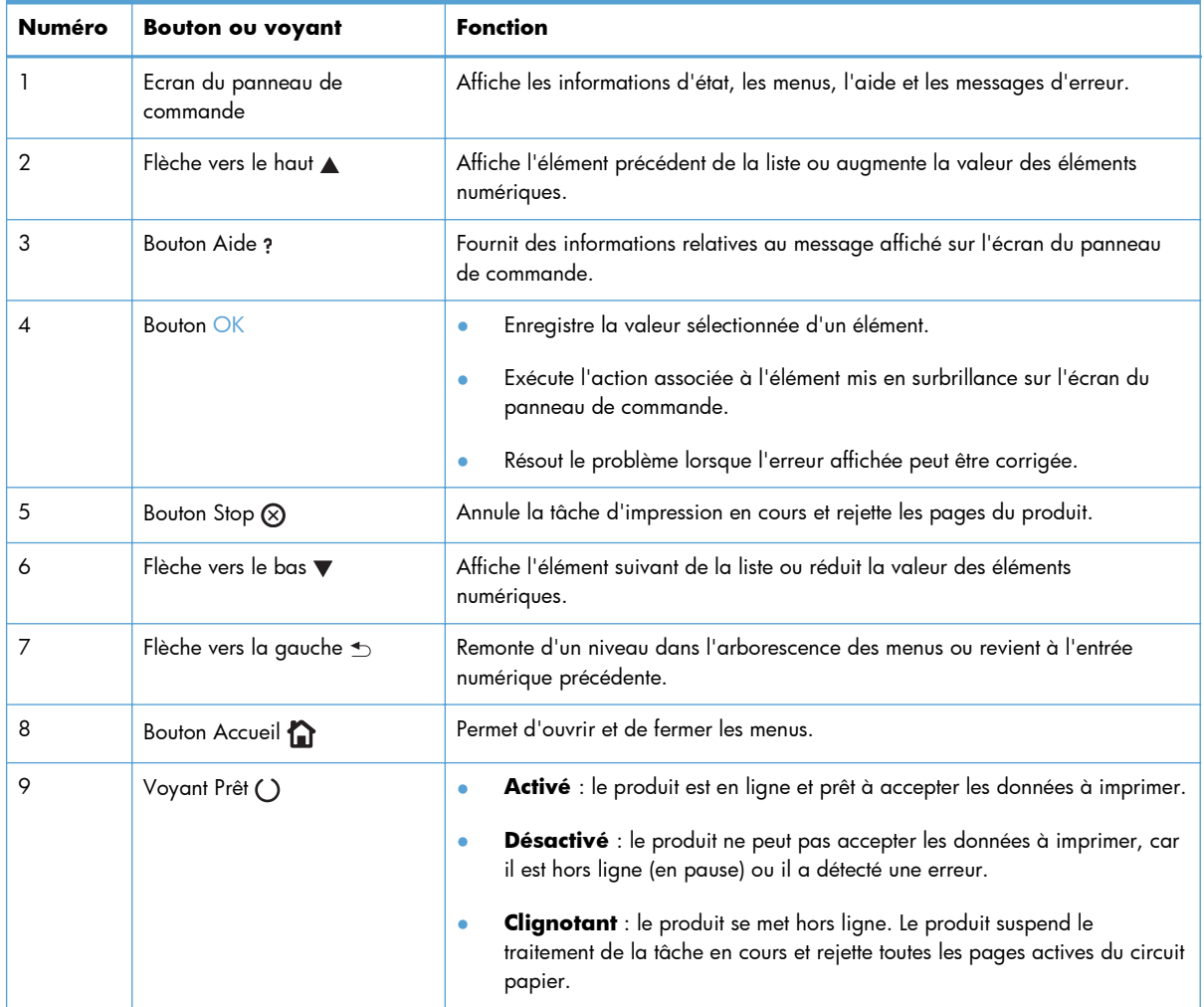

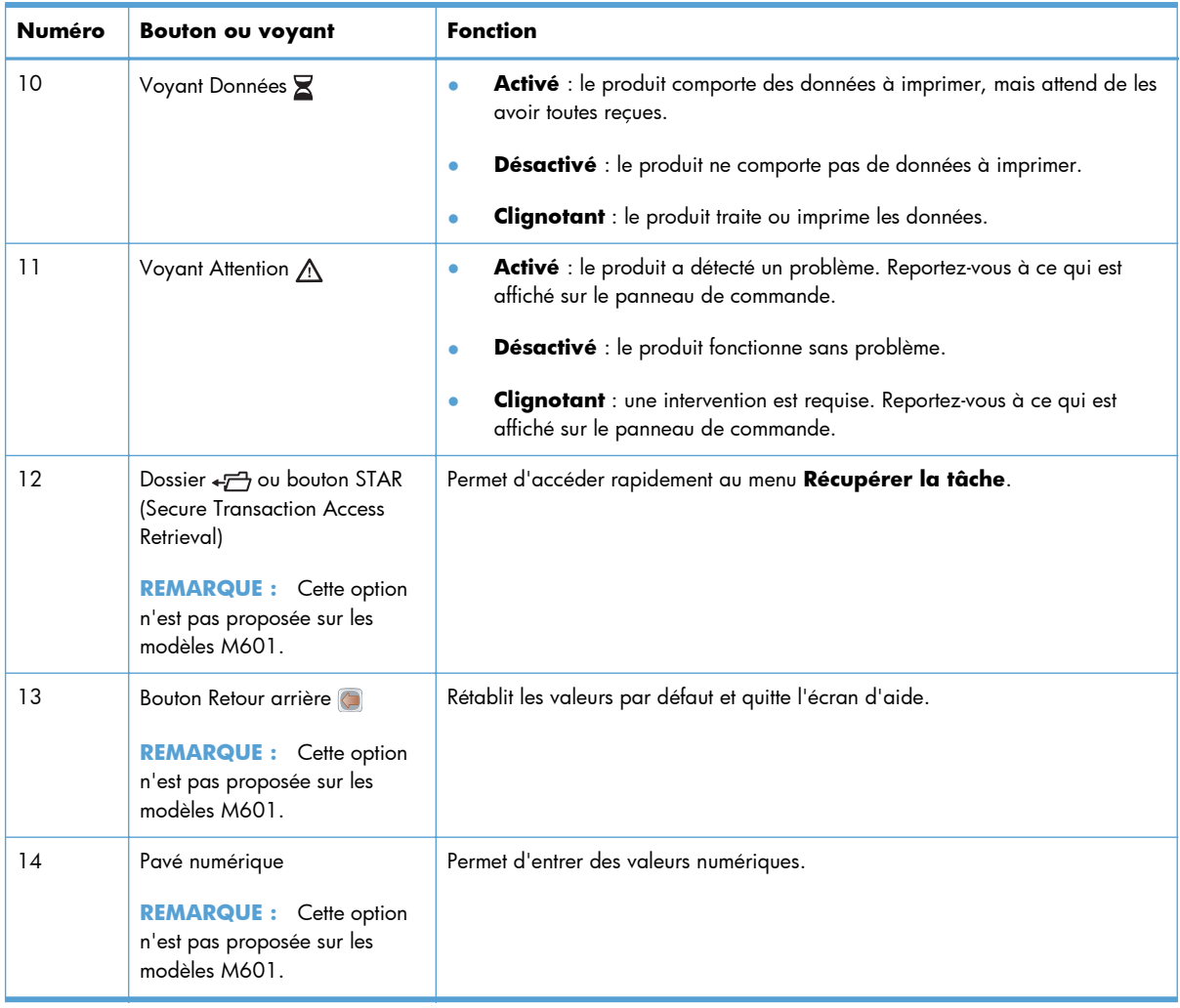

# <span id="page-29-0"></span>**Menu Récupérer une tâche à partir d'un périphérique USB**

**REMARQUE :** Pour utiliser cette fonction, vous devez au préalable l'activer à l'aide des menus du panneau de commande ou du serveur Web intégré HP.

Pour activer cette fonction à l'aide des menus du panneau de commande, ouvrez le menu **Administration**, le sous-menu **Retrieve From USB Settings (Paramètres de Récupérer depuis USB)**, puis sélectionnez **Activer**. Pour l'activer à l'aide du serveur Web intégré HP, cliquez sur l'onglet **Impression**.

Pour l'afficher : Sur le panneau de commande de l'imprimante, appuyez sur le bouton Accueil to, puis sélectionnez le menu **Récupérer une tâche à partir d'un périphérique USB**.

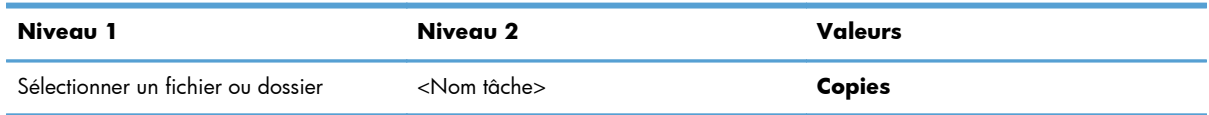

# <span id="page-30-0"></span>**Menu Récupérer une tâche à partir de la mémoire d'un périphérique**

Pour l'afficher : Sur le panneau de commande de l'imprimante, appuyez sur le bouton Accueil f. puis sélectionnez le menu **Récupérer une tâche à partir de la mémoire d'un périphérique**.

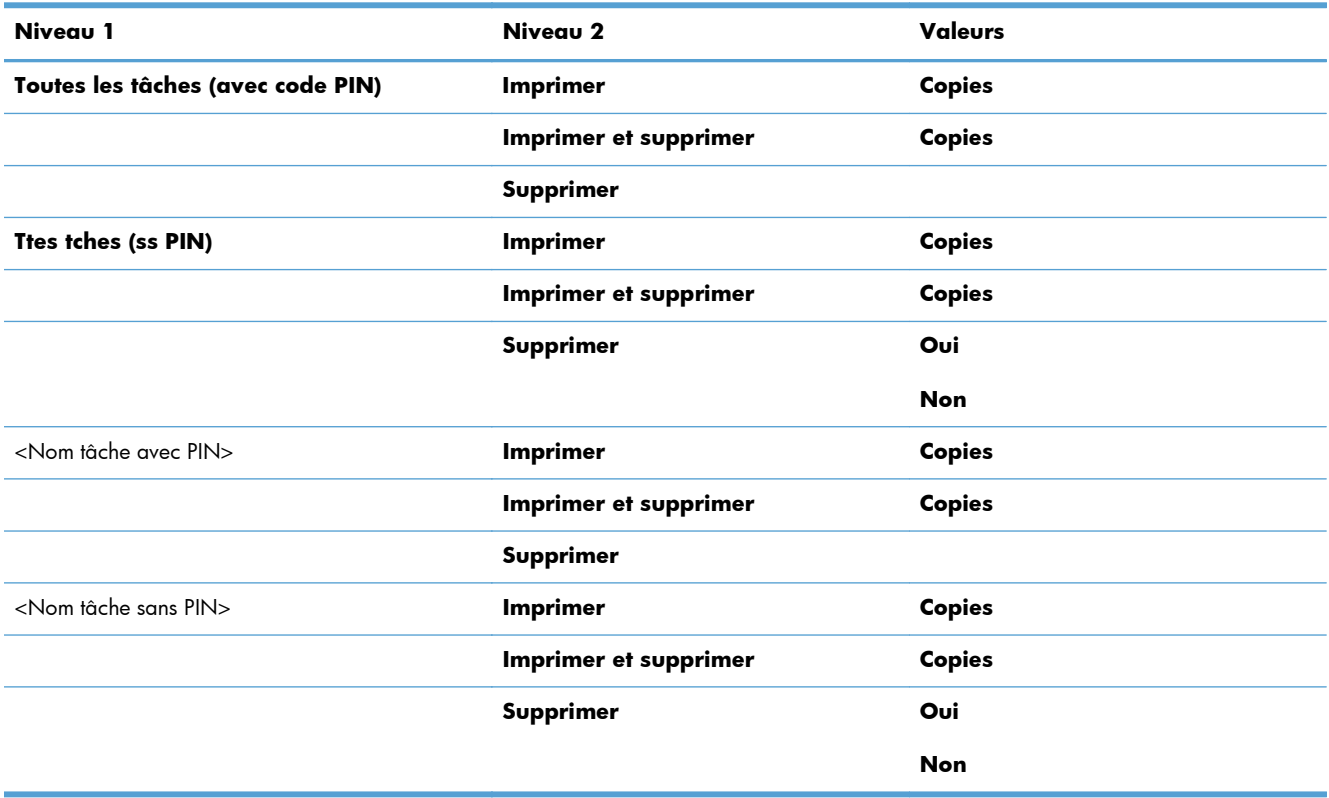

## <span id="page-31-0"></span>**Menu Fournitures**

Pour l'afficher : Sur le panneau de commande de l'imprimante, appuyez sur le bouton Accueil to, puis sélectionnez le menu **Fournitures**.

Dans le tableau ci-dessous, les astérisques (\*) indiquent le réglage par défaut.

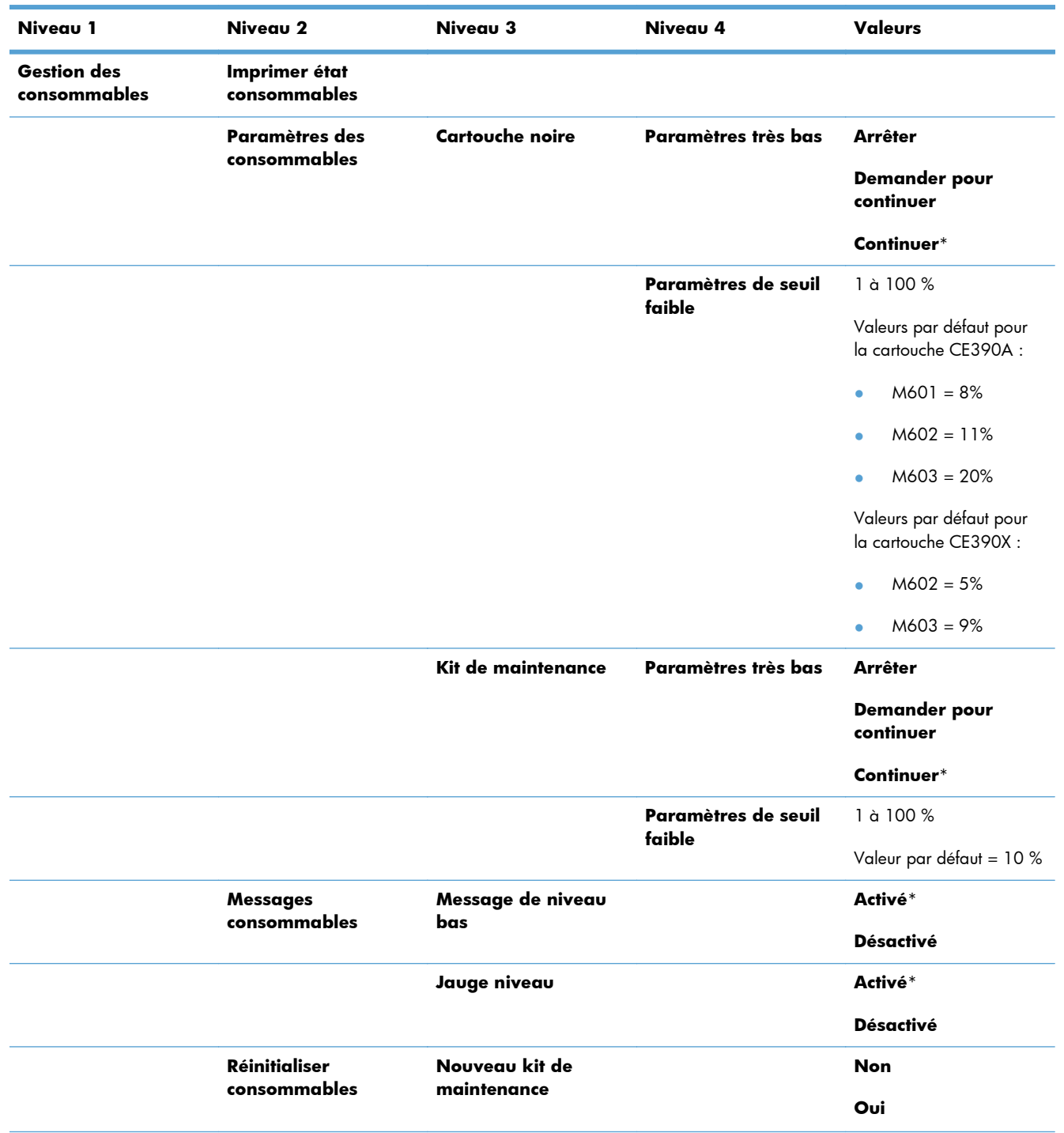

#### **Tableau 2-1 Menu Fournitures**

#### **Tableau 2-1 Menu Fournitures (suite)**

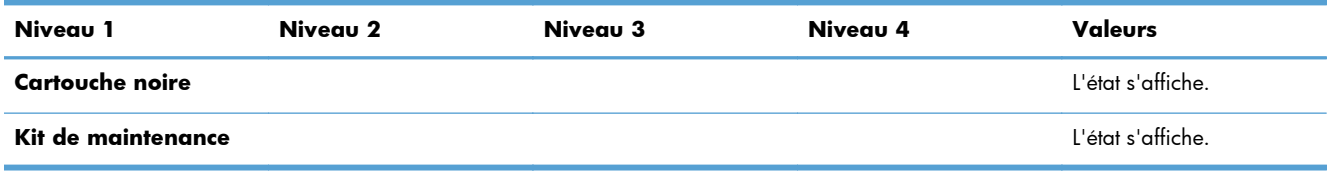

## <span id="page-33-0"></span>**Menu Bacs**

Pour l'afficher : Sur le panneau de commande de l'imprimante, appuyez sur le bouton Accueil to, puis sélectionnez le menu **Bacs**.

Dans le tableau ci-dessous, les astérisques (\*) indiquent le réglage par défaut.

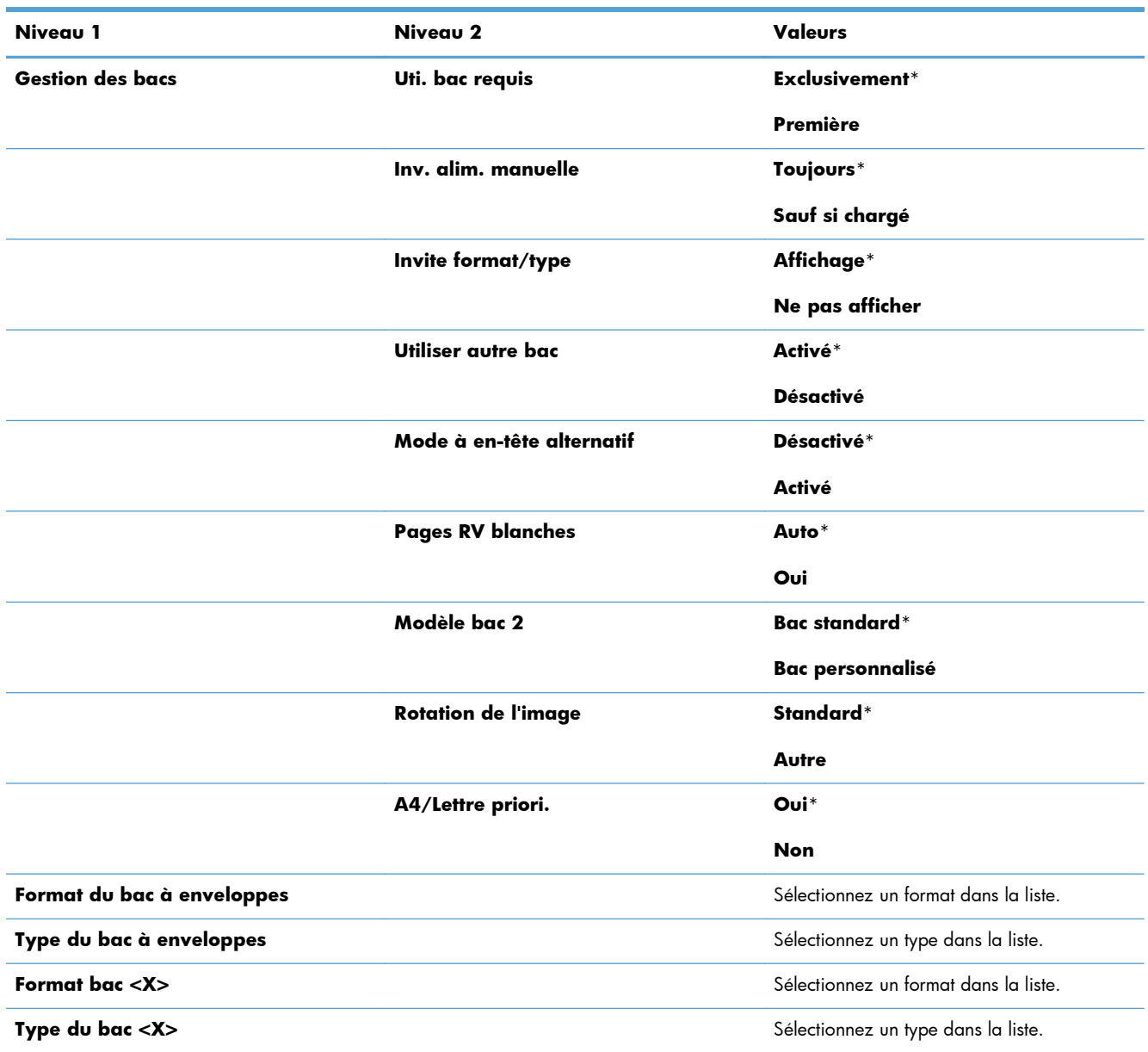

### **Tableau 2-2 Menu Bacs**

# <span id="page-34-0"></span>**Menu Administration**

### **Menu Rapports**

Pour l'afficher : Sur le panneau de commande de l'imprimante, appuyez sur le bouton Accueil <sub>(a</sub>), sélectionnez le menu **Administration**, puis le menu **Rapports**.

#### **Tableau 2-3 Menu Rapports**

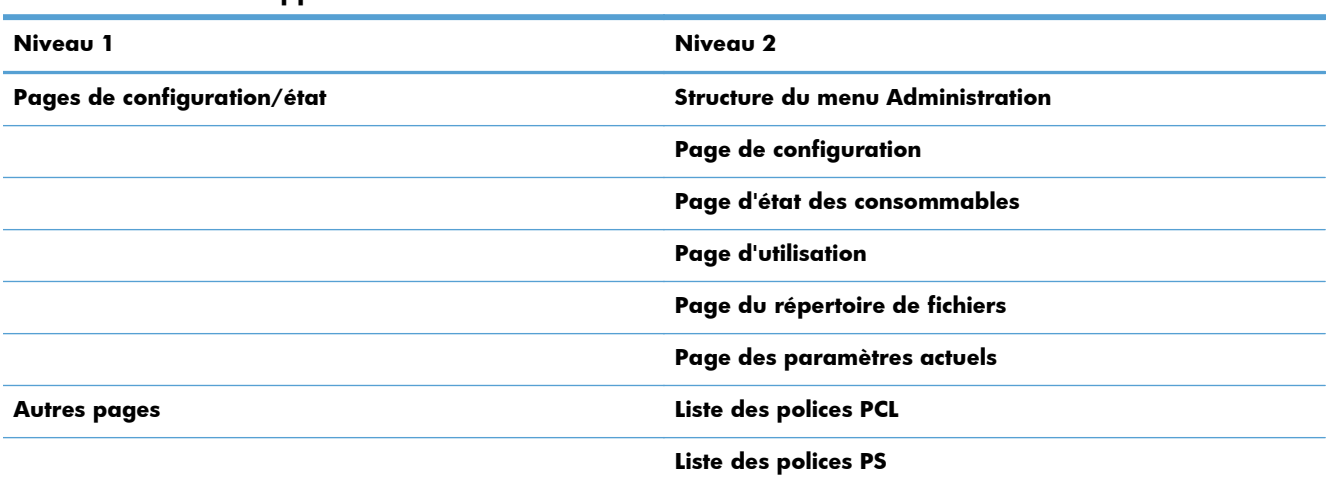

### **Menu Paramètres généraux**

Pour l'afficher : Sur le panneau de commande de l'imprimante, appuyez sur le bouton Accueil fa, sélectionnez le menu **Administration**, puis le menu **Paramètres généraux**.

Dans le tableau ci-dessous, les astérisques (\*) indiquent le réglage par défaut.

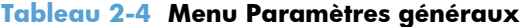

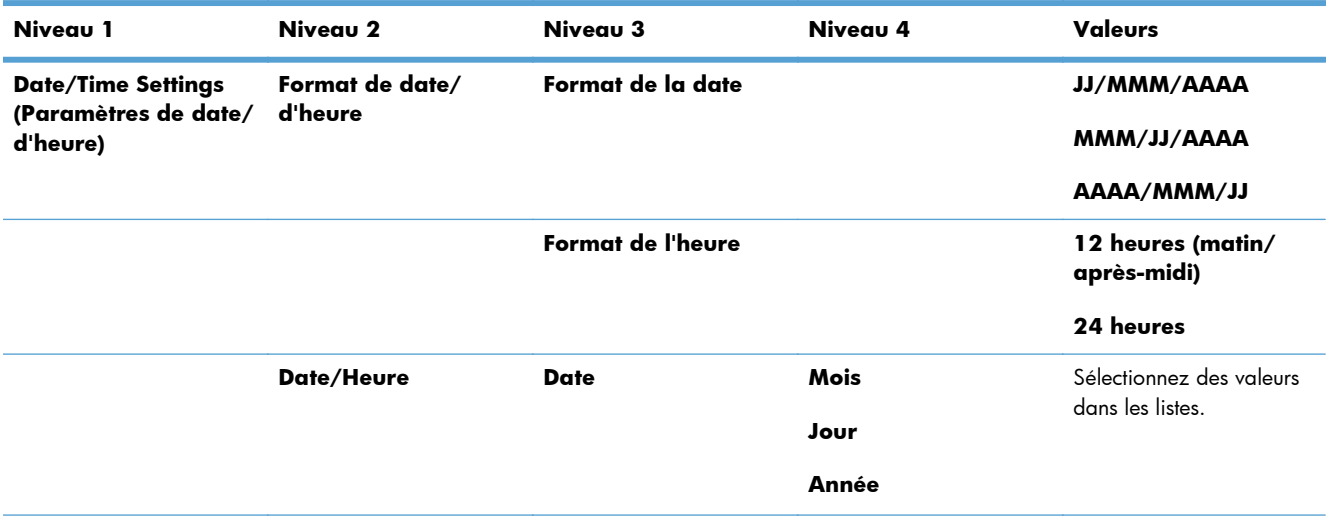

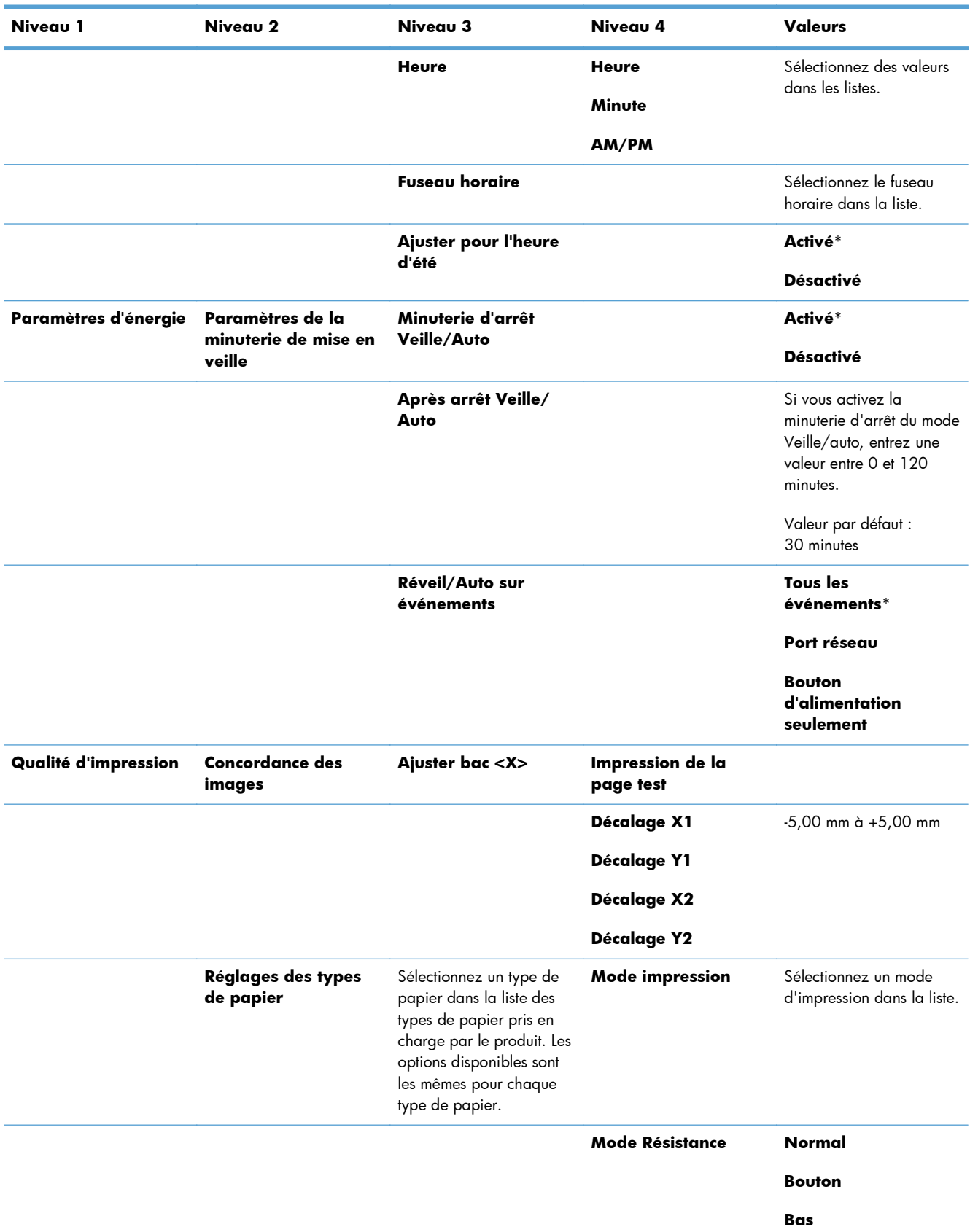

#### **Tableau 2-4 Menu Paramètres généraux (suite)**
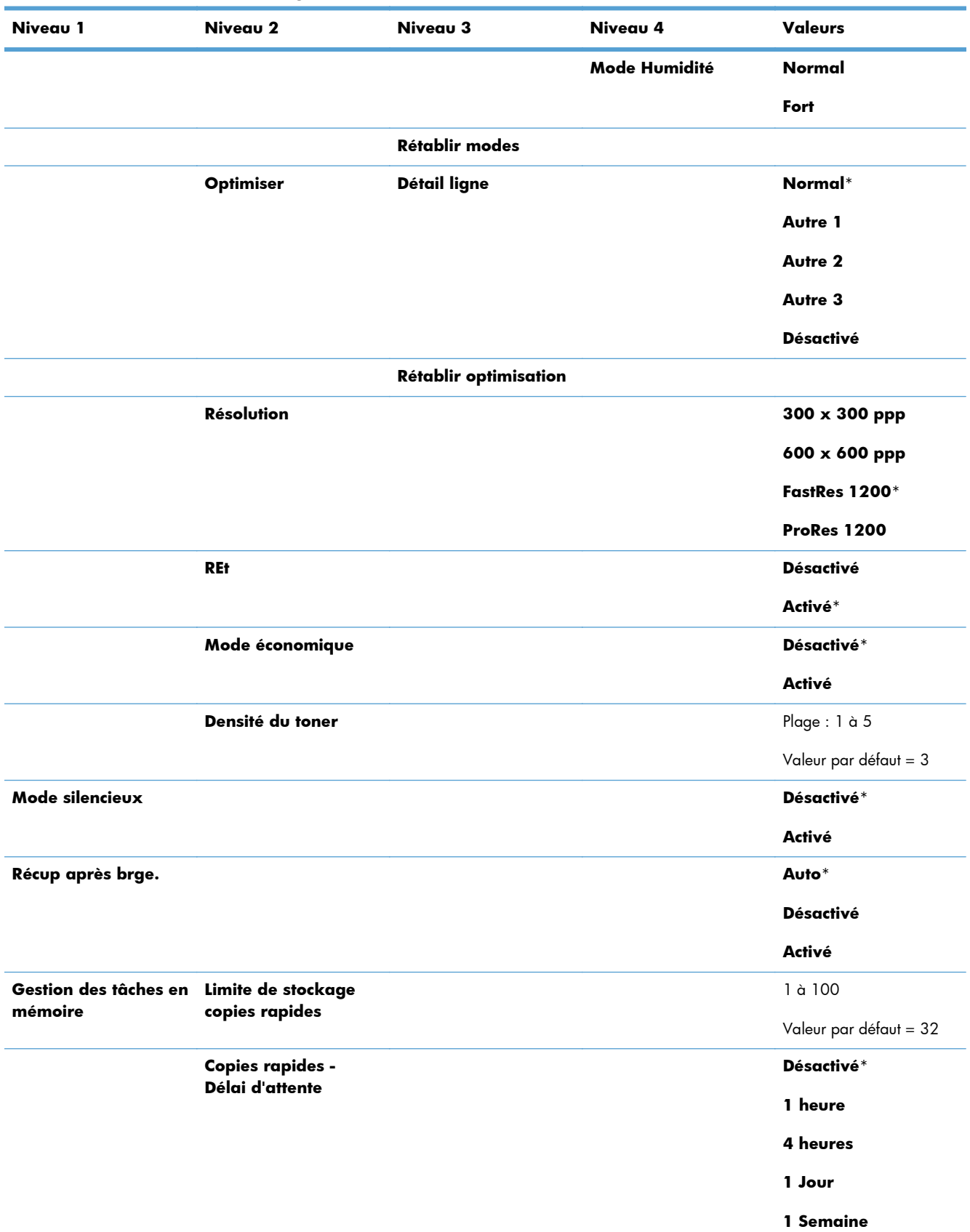

#### **Tableau 2-4 Menu Paramètres généraux (suite)**

| Niveau 1                             | Niveau 2                       | Niveau 3 | Niveau 4 | Valeurs     |
|--------------------------------------|--------------------------------|----------|----------|-------------|
|                                      | Nom des dossiers<br>par défaut |          |          |             |
|                                      | <b>Sort Stored Jobs By</b>     |          |          | Nom tâche*  |
|                                      | (Trier les tâches en           |          |          |             |
|                                      | mémoire par)                   |          |          | <b>Date</b> |
| Rétablissement<br>paramètres d'usine |                                |          |          |             |

**Tableau 2-4 Menu Paramètres généraux (suite)**

## **Menu Retrieve From USB Settings (Paramètres de Récupérer depuis USB)**

**Pour l'afficher** : Sur le panneau de commande de l'imprimante, appuyez sur le bouton Accueil  $\bigcap_{i=1}^n$ sélectionnez le menu **Administration**, puis le menu **Retrieve From USB Settings (Paramètres de Récupérer depuis USB)**.

#### **Tableau 2-5 Menu Retrieve From USB Settings (Paramètres de Récupérer depuis USB)**

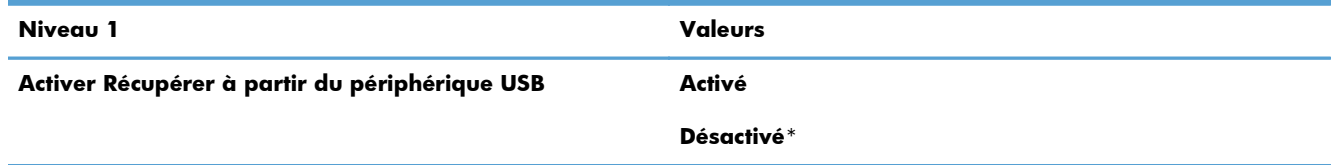

### **Menu General Print Settings (Paramètres d'impression généraux)**

**Pour l'afficher** : Sur le panneau de commande de l'imprimante, appuyez sur le bouton Accueil fa, sélectionnez le menu **Administration**, puis le menu **General Print Settings (Paramètres d'impression généraux)**.

Dans le tableau ci-dessous, les astérisques (\*) indiquent le réglage par défaut.

**Tableau 2-6 Menu Paramètres d'impression**

| Niveau 1              | Niveau 2 | Valeurs       |
|-----------------------|----------|---------------|
| Alim. manuelle        |          | <b>Activé</b> |
|                       |          | Désactivé*    |
| <b>Police Courier</b> |          | Normal*       |
|                       |          | Foncé         |
| <b>Largeur A4</b>     |          | Activé        |
|                       |          | Désactivé*    |
| Impr. erreurs PS      |          | <b>Activé</b> |
|                       |          | Désactivé*    |

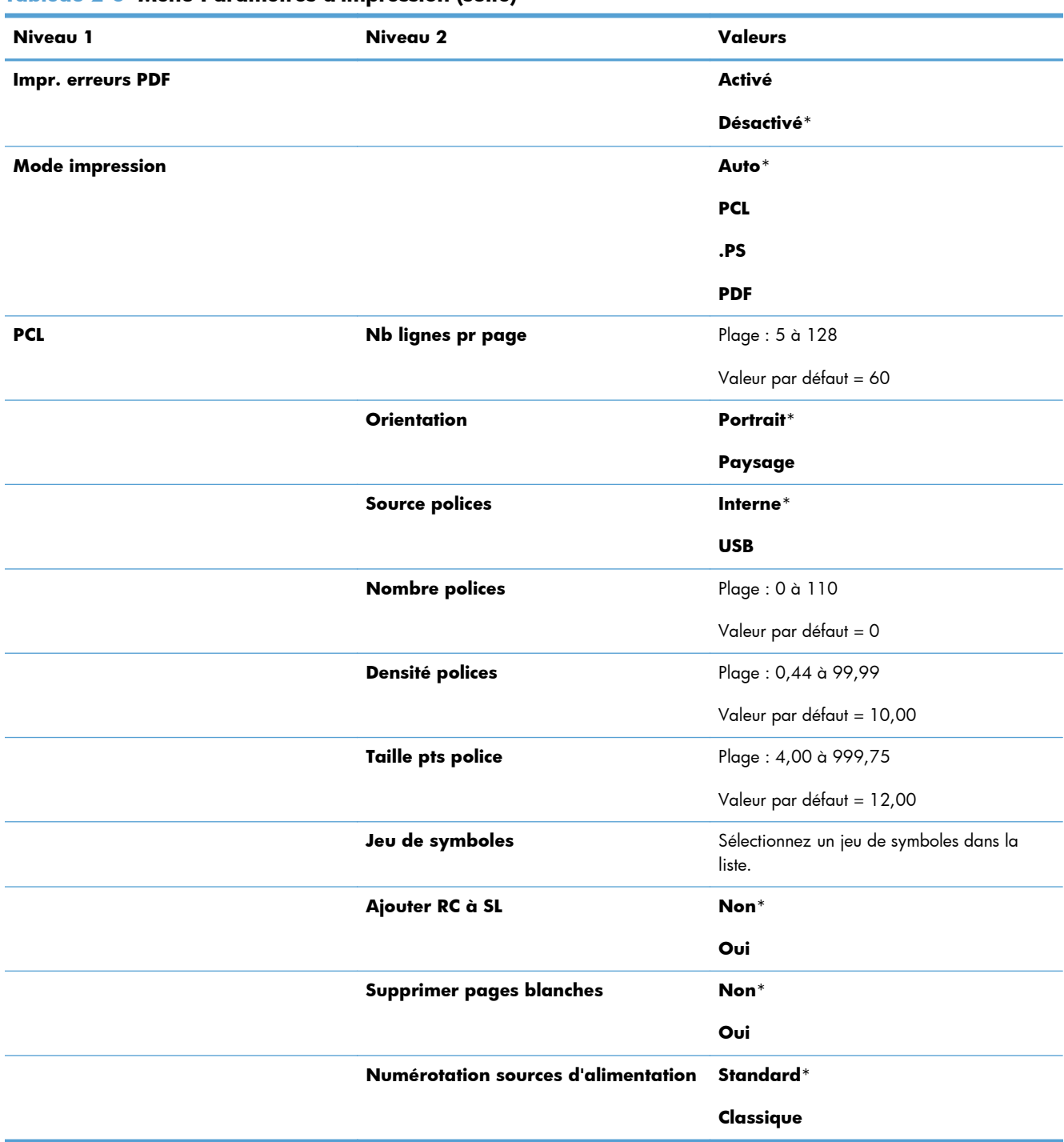

#### **Tableau 2-6 Menu Paramètres d'impression (suite)**

## **Menu Options d'impression par défaut**

**Pour l'afficher** : Sur le panneau de commande de l'imprimante, appuyez sur le bouton Accueil to, sélectionnez le menu **Administration**, puis le menu **Options d'impression par défaut**.

Dans le tableau ci-dessous, les astérisques (\*) indiquent le réglage par défaut.

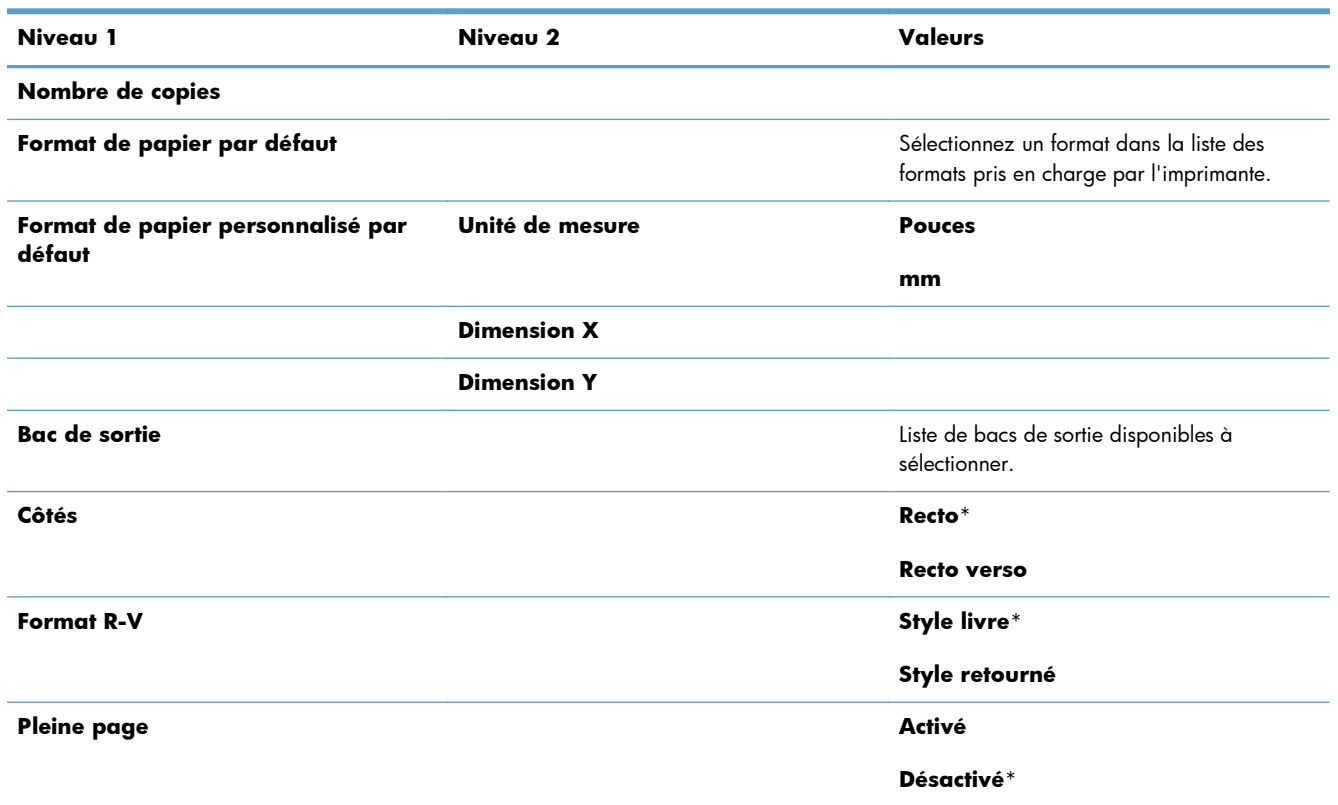

## **Menu Paramètres d'affichage**

**Pour l'afficher** : Sur le panneau de commande de l'imprimante, appuyez sur le bouton Accueil to, sélectionnez le menu **Administration**, puis le menu **Paramètres d'affichage**.

Dans le tableau ci-dessous, les astérisques (\*) indiquent le réglage par défaut.

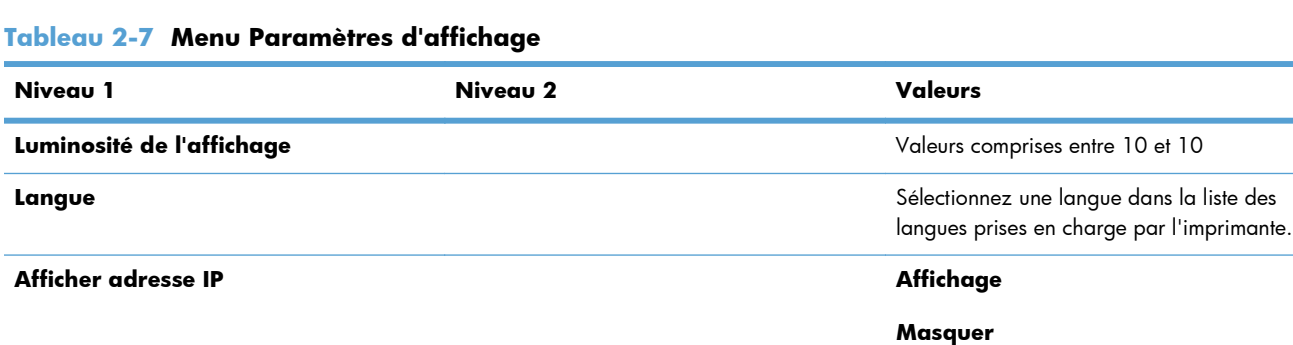

#### **Tableau 2-7 Menu Paramètres d'affichage**

÷

#### **Tableau 2-7 Menu Paramètres d'affichage (suite)**

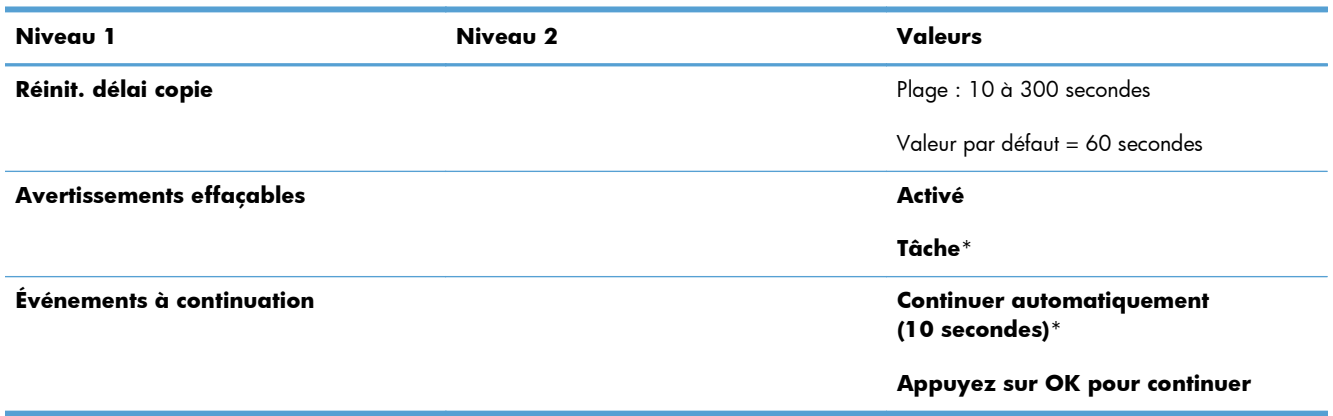

## **Menu Gestion des consommables**

Pour l'afficher : Sur le panneau de commande de l'imprimante, sélectionnez le menu Accueil fa, sélectionnez le menu **Administration**, puis le menu **Gestion des consommables**.

Dans le tableau ci-dessous, les astérisques (\*) indiquent le réglage par défaut.

**Tableau 2-8 Menu Gestion des consommables**

| Niveau 1                       | Niveau 2               | Niveau 3                   | <b>Valeurs</b>                                  |  |
|--------------------------------|------------------------|----------------------------|-------------------------------------------------|--|
| Imprimer état<br>consommables  |                        |                            |                                                 |  |
| Paramètres des<br>consommables | <b>Cartouche noire</b> | Paramètres très bas        | <b>Arrêter</b><br>Demander pour continuer       |  |
|                                |                        |                            |                                                 |  |
|                                |                        |                            | Continuer*                                      |  |
|                                |                        | Paramètres de seuil faible | 1 à 100 %                                       |  |
|                                |                        |                            | Valeurs par défaut pour la<br>cartouche CE390A: |  |
|                                |                        |                            | $M601 = 8%$<br>۰                                |  |
|                                |                        |                            | $M602 = 11%$<br>٠                               |  |
|                                |                        |                            | $M603 = 20%$<br>$\bullet$                       |  |
|                                |                        |                            | Valeurs par défaut pour la<br>cartouche CE390X: |  |
|                                |                        |                            | $M602 = 5%$<br>۰                                |  |
|                                |                        |                            | $M603 = 9%$<br>٠                                |  |
|                                | Kit de maintenance     | Paramètres très bas        | <b>Arrêter</b>                                  |  |
|                                |                        |                            | Demander pour continuer                         |  |
|                                |                        |                            | Continuer*                                      |  |

#### **Tableau 2-8 Menu Gestion des consommables (suite)**

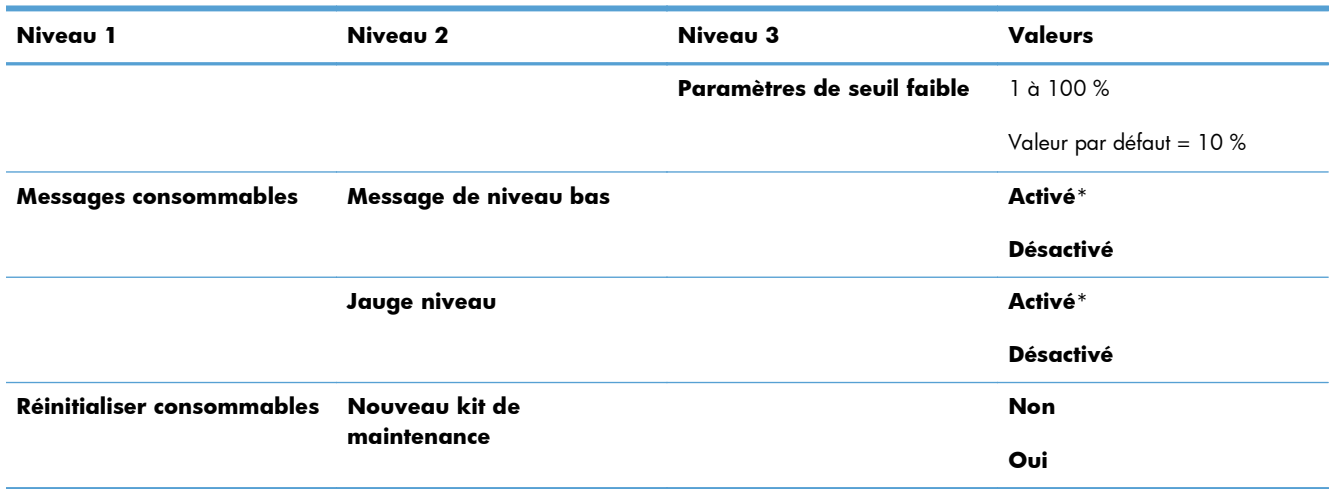

## **Menu Gestion des bacs**

Pour l'afficher : Sur le panneau de commande de l'imprimante, appuryez sur le bouton Accueil <sub>(a</sub>), sélectionnez le menu **Administration**, puis le menu **Gestion des bacs**.

Dans le tableau ci-dessous, les astérisques (\*) indiquent le réglage par défaut.

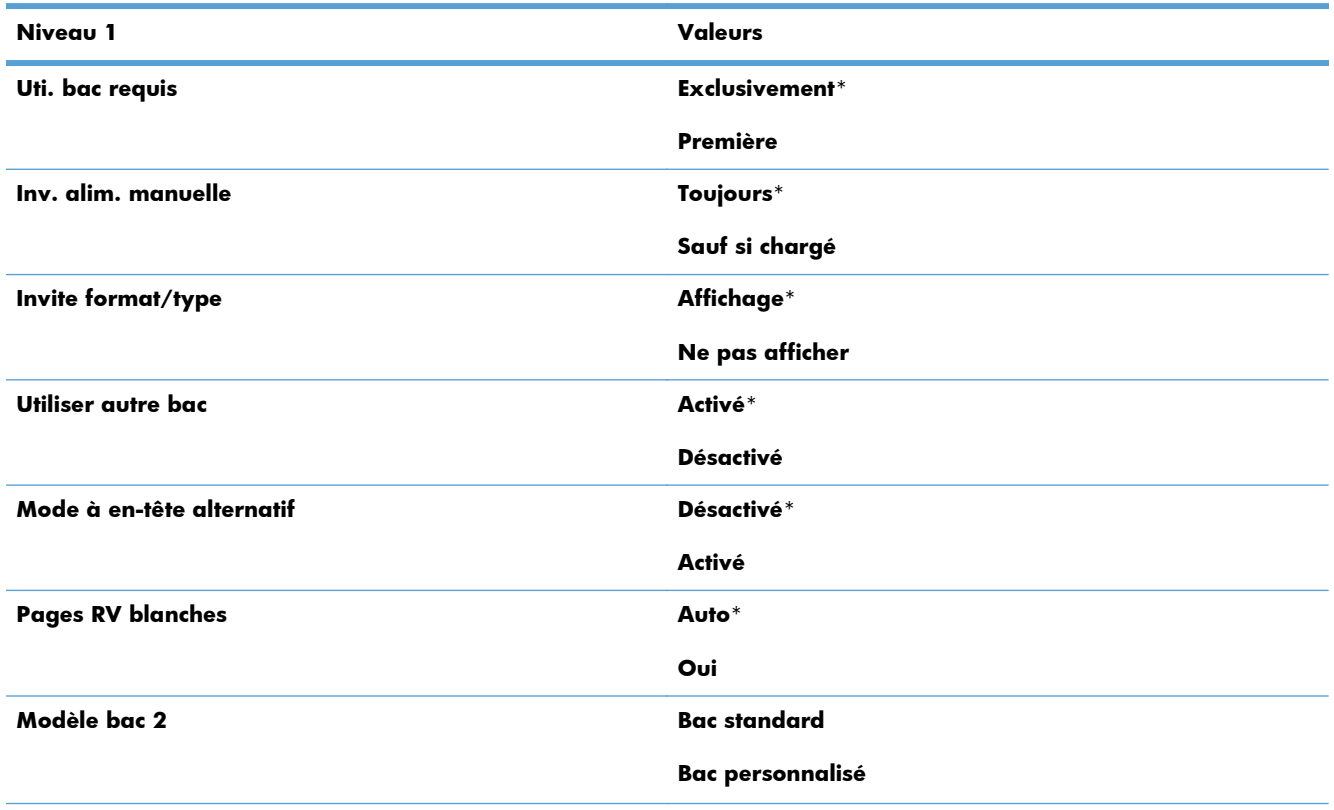

#### **Tableau 2-9 Menu Gestion des bacs**

#### **Tableau 2-9 Menu Gestion des bacs (suite)**

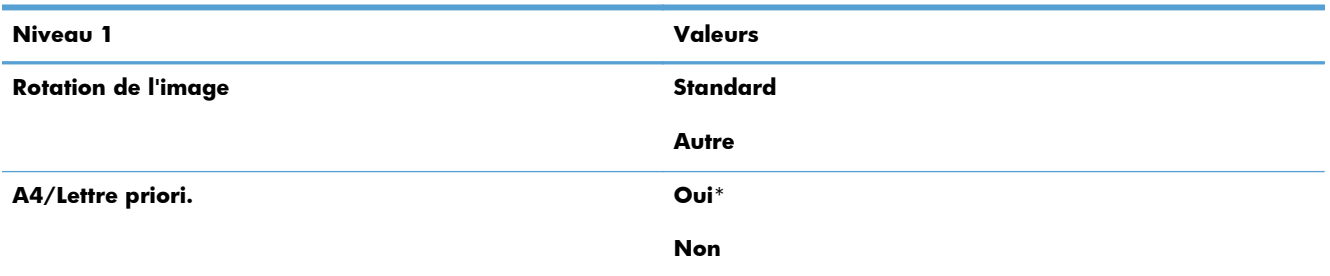

## **Menu Paramètres d'agrafeuse/réceptacle**

Pour l'afficher : Sur le panneau de commande de l'imprimante, appuyez sur le bouton Accueil fa, sélectionnez le menu **Administration**, puis le menu **Paramètres d'agrafeuse/réceptacle**.

Dans le tableau ci-dessous, les astérisques (\*) indiquent le réglage par défaut.

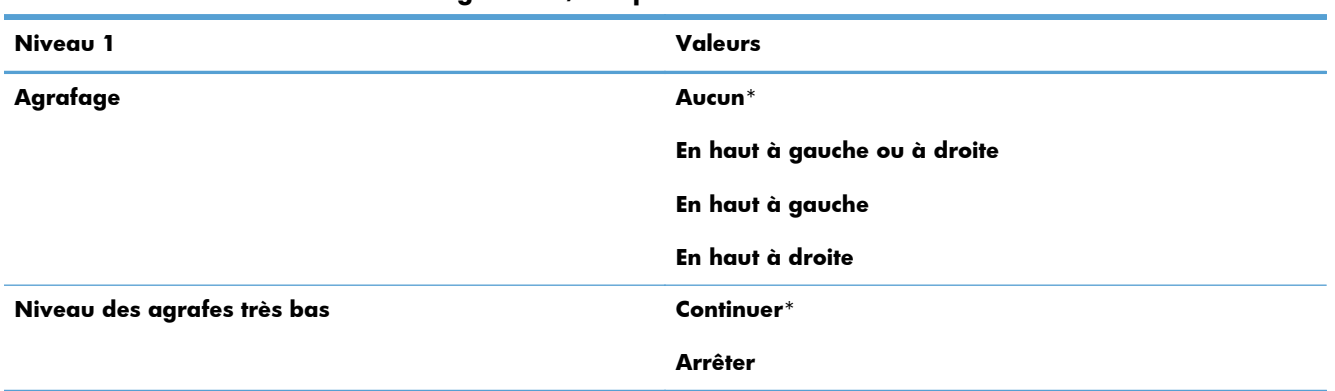

#### **Tableau 2-10 Menu Paramètres d'agrafeuse/réceptacle**

## **Menu Paramètres de la messagerie électronique Multi-Bac**

Pour l'afficher : Sur le panneau de commande de l'imprimante, appuyez sur le bouton Accueil f. sélectionnez le menu **Administration**, puis le menu **Paramètres de la messagerie électronique Multi-Bac**.

Dans le tableau ci-dessous, les astérisques (\*) indiquent le réglage par défaut.

#### **Tableau 2-11 Menu Paramètres de la messagerie électronique Multi-Bac**

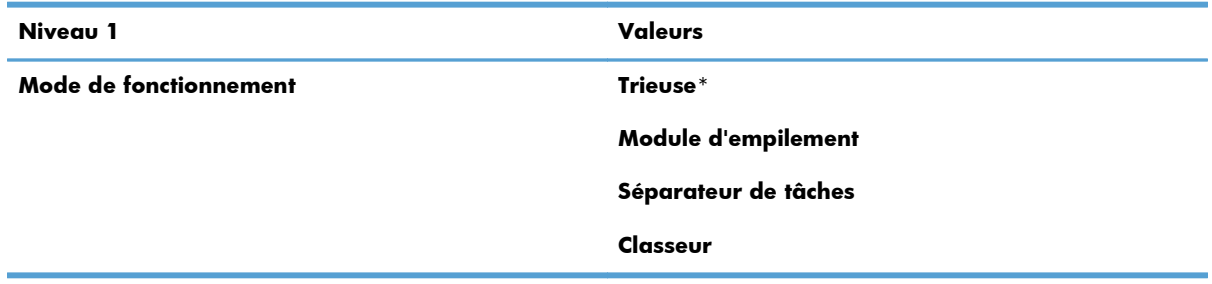

## **Menu Paramètres réseau**

Pour l'afficher : Sur le panneau de commande de l'imprimante, appuyez sur le bouton Accueil fo, sélectionnez le menu **Administration**, puis le menu **Paramètres réseau**.

Dans le tableau ci-dessous, les astérisques (\*) indiquent le réglage par défaut.

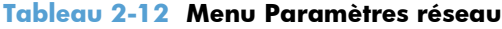

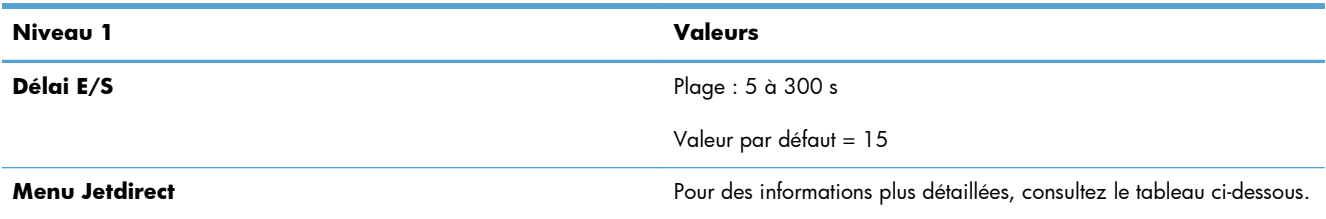

#### **Tableau 2-13 Menu Jetdirect**

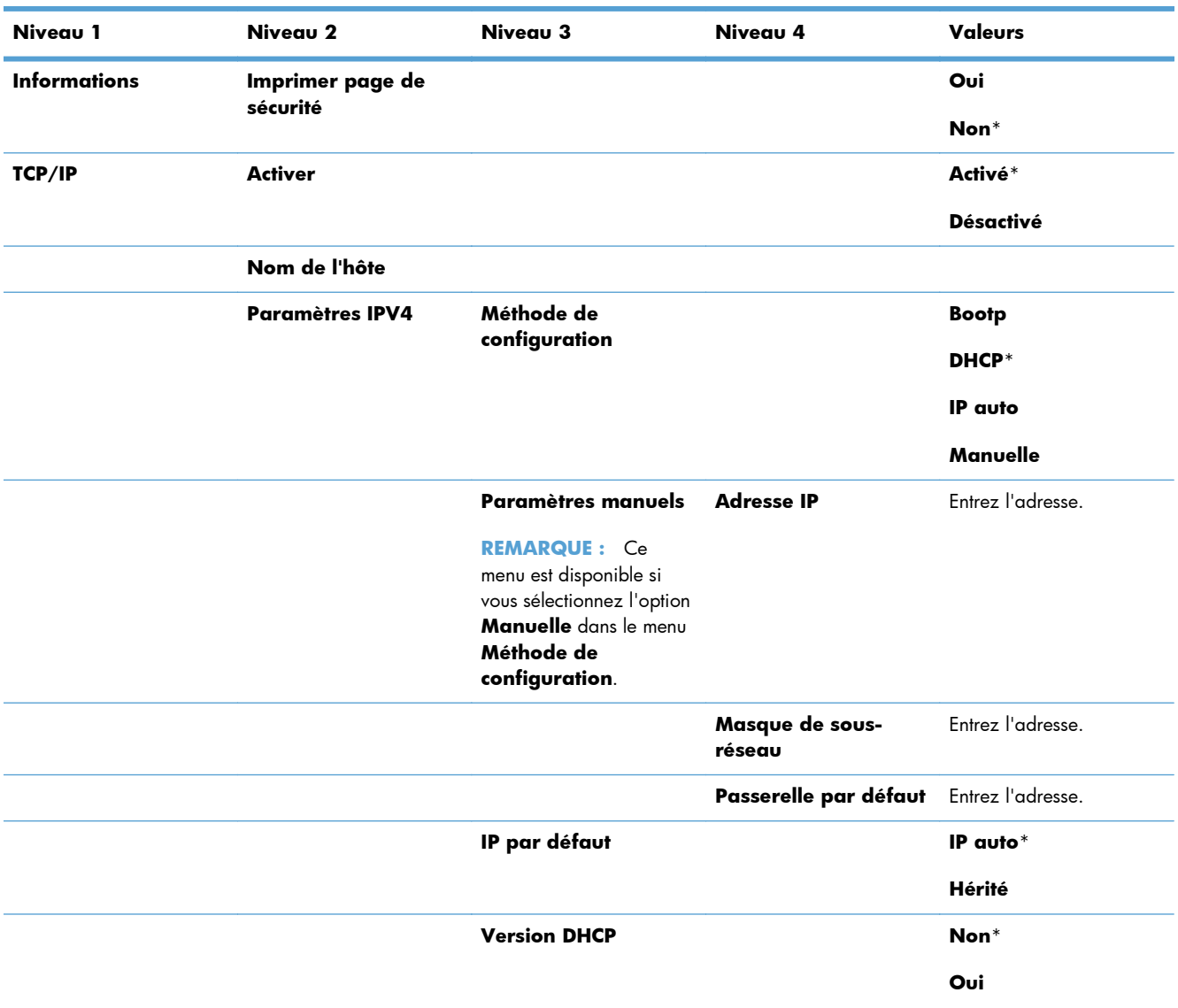

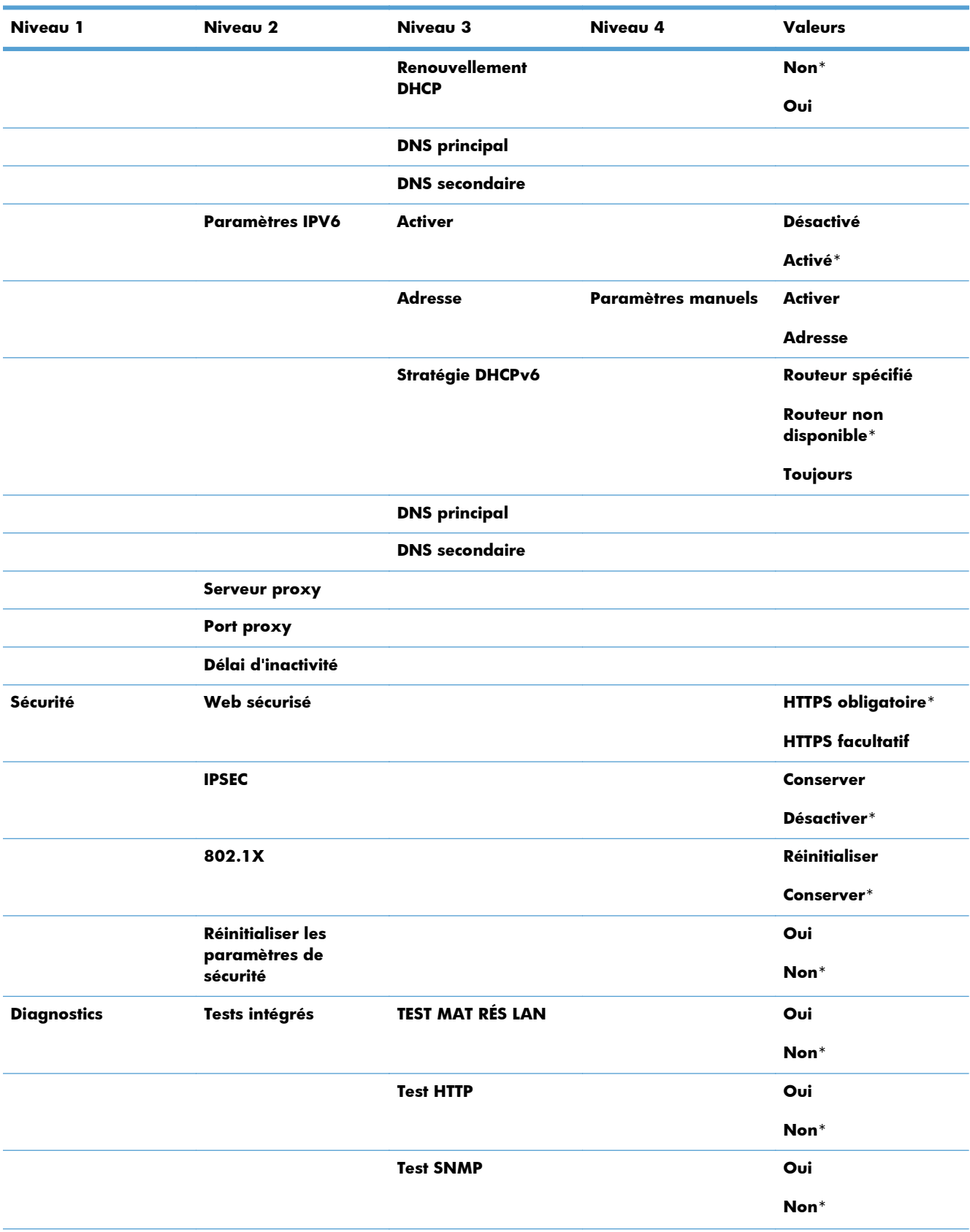

#### **Tableau 2-13 Menu Jetdirect (suite)**

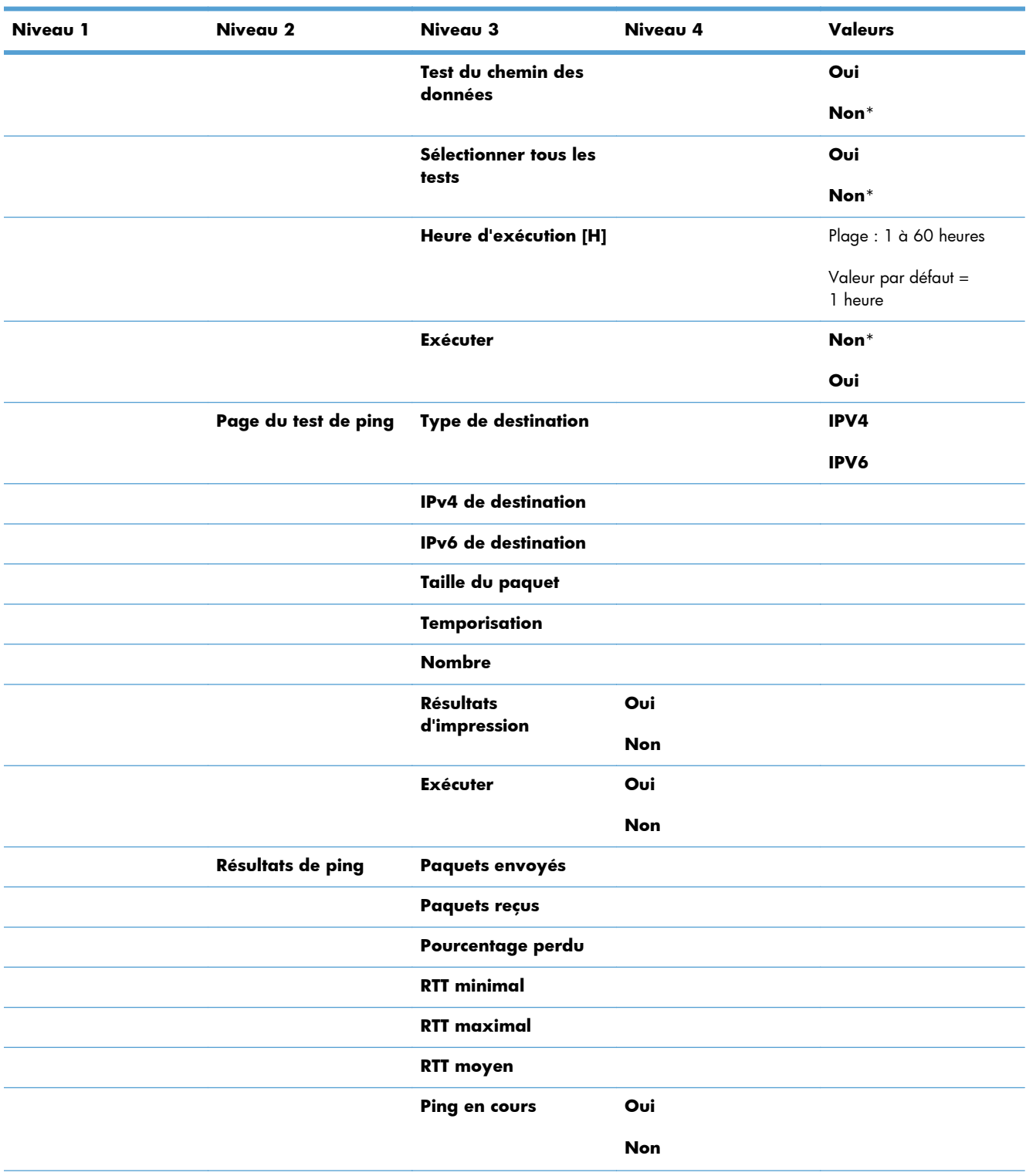

#### **Tableau 2-13 Menu Jetdirect (suite)**

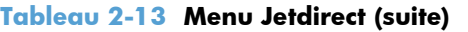

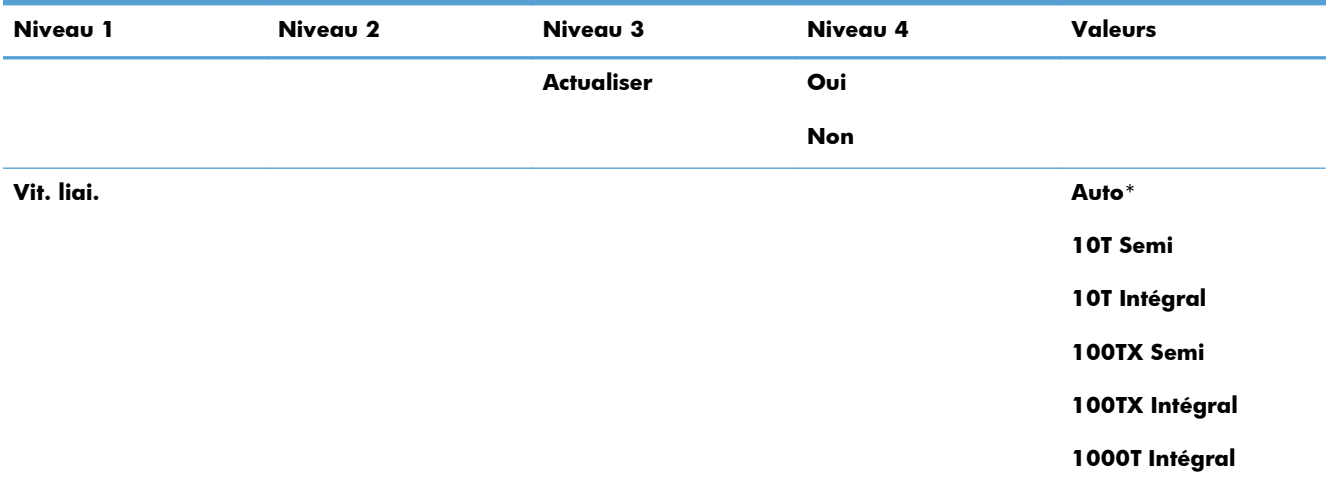

## **Menu Dépannage**

Pour l'afficher : Sur le panneau de commande de l'imprimante, appuyez sur le bouton Accueil fo, sélectionnez le menu **Administration**, puis le menu **Dépannage**.

Dans le tableau ci-dessous, les astérisques (\*) indiquent le réglage par défaut.

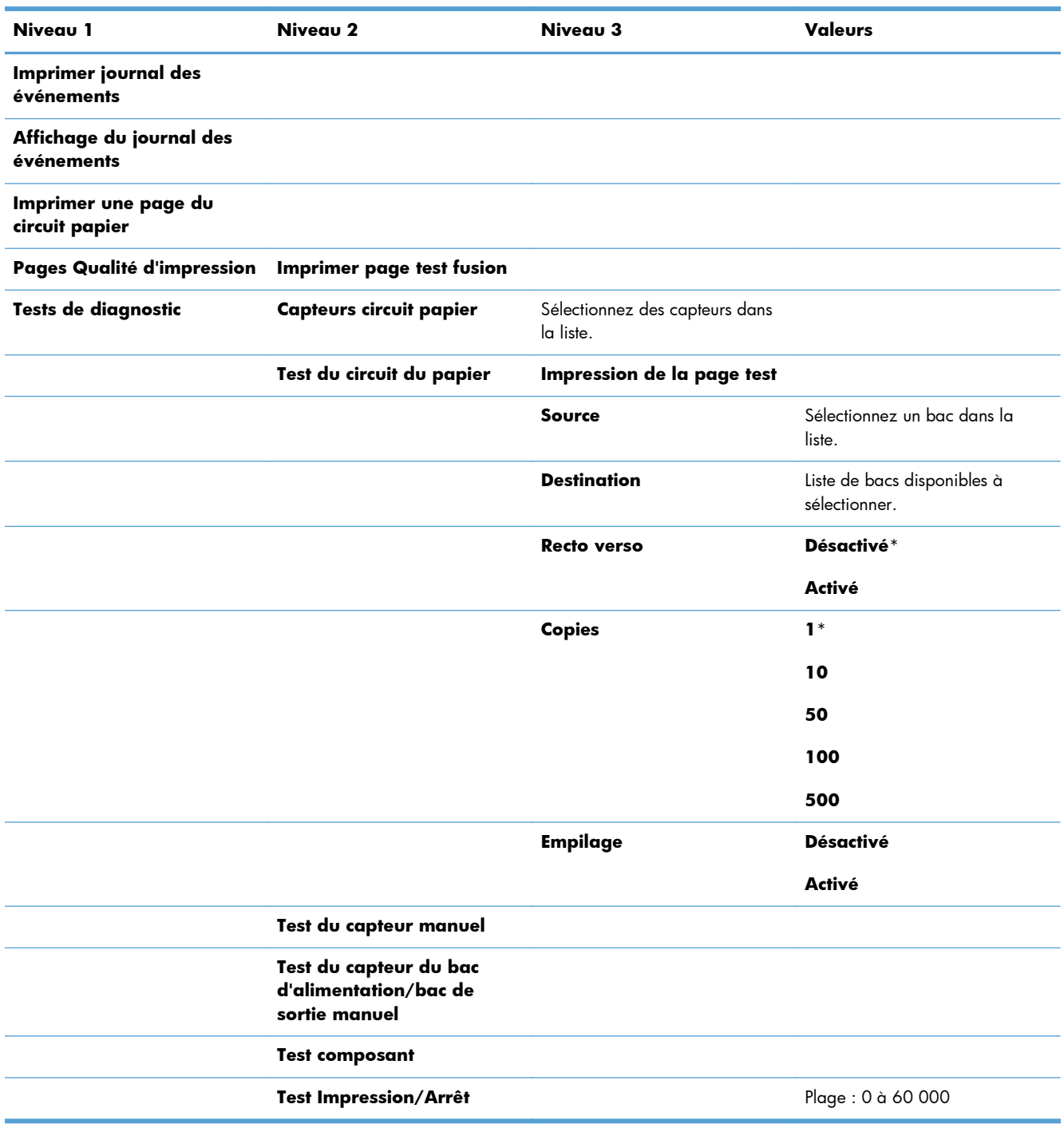

#### **Tableau 2-14 Menu de dépannage**

## **Menu maintenance du périphérique**

## **Menu Backup/Restore (Sauvegarder/Restaurer)**

Pour l'afficher : Sur le panneau de commande de l'imprimante, appuyez sur le bouton Accueil to, sélectionnez le menu **Maintenance du périphérique**, puis le menu **Backup/Restore (Sauvegarder/Restaurer)**.

Dans le tableau ci-dessous, les astérisques (\*) indiquent le réglage par défaut.

#### **Tableau 2-15 Menu Backup/Restore (Sauvegarder/Restaurer)**

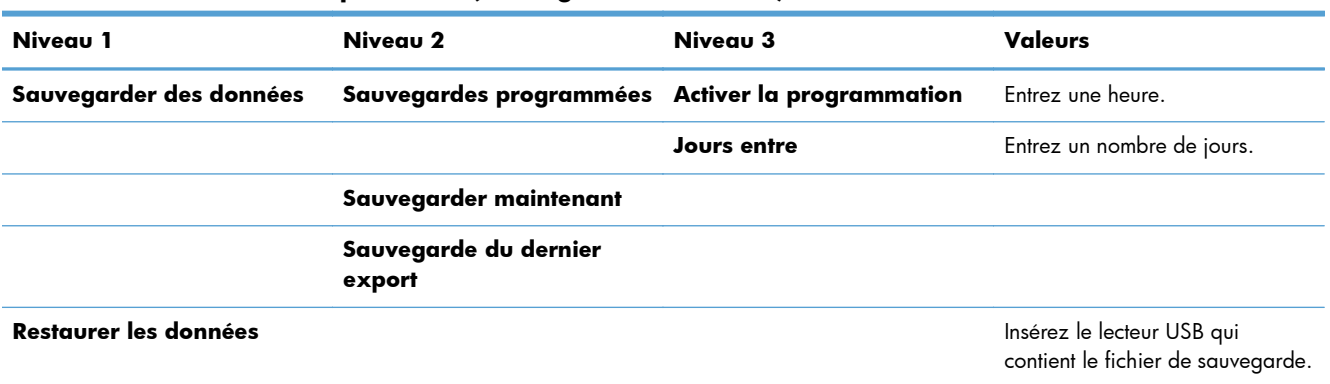

### **Menu Calibrate/Cleaning (Etalonner/nettoyage)**

Pour l'afficher : Sur le panneau de commande de l'imprimante, appuyez sur le bouton Accueil f. sélectionnez le menu **Maintenance du périphérique**, puis le menu **Calibrate/Cleaning (Etalonner/nettoyage)**.

Dans le tableau ci-dessous, les astérisques (\*) indiquent le réglage par défaut.

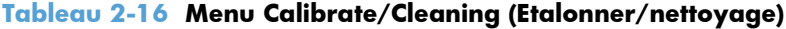

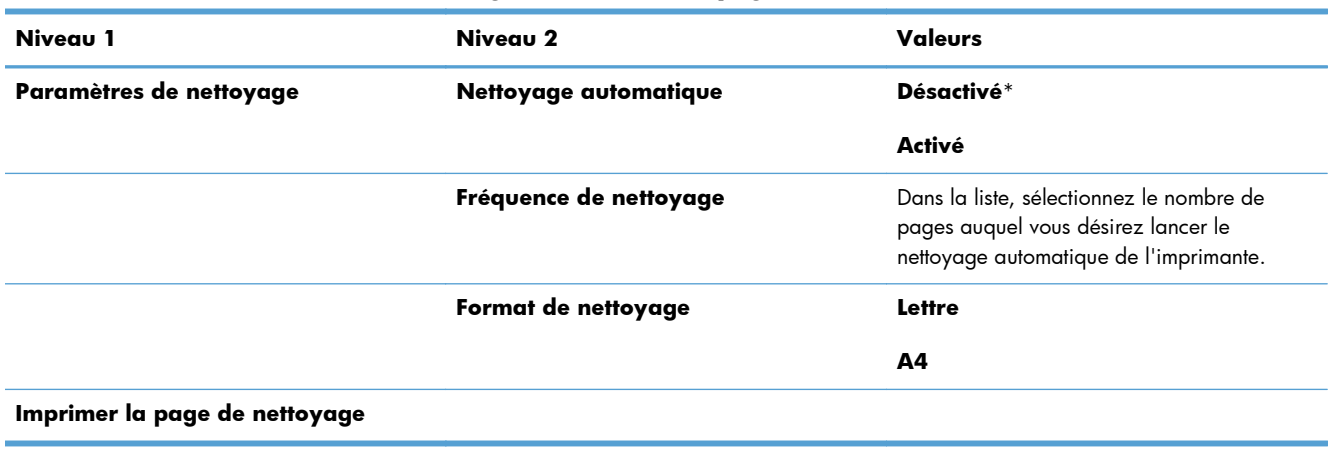

## **Menu Mise à niveau du micrologiciel USB**

Pour l'afficher : Sur le panneau de commande de l'imprimante, appuyez sur le bouton Accueil <sub>(a</sub>), sélectionnez le menu **Maintenance du périphérique**, puis le menu **Mise à niveau du micrologiciel USB**.

Insérez dans le port USB le périphérique de stockage USB sur lequel figure la mise à niveau du micrologiciel, puis suivez les instructions à l'écran.

## **Menu Service**

Pour l'afficher : Sur le panneau de commande de l'imprimante, appuyez sur le bouton Accueil <sub>(a</sub>), sélectionnez le menu **Maintenance du périphérique**, puis le menu **Service**.

Le menu **Service** est verrouillé. Un code PIN est nécessaire pour y accéder. Ce menu a été conçu pour le personnel autorisé uniquement.

# **3 Logiciels pour Windows**

- [Systèmes d'exploitation et pilotes d'imprimante pris en charge](#page-53-0)
- [Sélectionnez le pilote d'impression correct pour Windows](#page-54-0)
- [Modification des paramètres d'impression pour Windows](#page-56-0)
- [Suppression du pilote d'imprimante de Windows](#page-58-0)
- [Utilitaires pris en charge sous Windows](#page-59-0)
- [Logiciel pour les autres systèmes d'exploitation](#page-60-0)

## <span id="page-53-0"></span>**Systèmes d'exploitation et pilotes d'imprimante pris en charge**

Le produit est compatible avec les systèmes d'exploitation Windows suivants :

- Windows XP (32 bits et 64 bits)
- Windows Server 2008 (32 bits et 64 bits)
- Windows Vista (32 bits et 64 bits)
- Windows 7 (32 bits et 64 bits)

Le programme d'installation sur le CD du logiciel fourni avec le produit prend en charge les systèmes d'exploitation Windows suivants :

- Windows XP Service Pack 2 ou supérieur (32 bits)
- Windows Server 2008 (32 bits et 64 bits)
- Windows Server 2008 R2 (64 bits)
- Windows Vista (32 bits et 64 bits)
- Windows 7, Starter Edition inclus (32 bits et 64 bits)

**REMARQUE :** Vous pouvez également installer le logiciel sur les systèmes d'exploitation Windows XP 64 bits et Windows Server 2003 64 bits grâce à la fonction de Windows Ajout d'imprimante.

Le produit prend en charge les pilotes d'imprimante Windows suivants :

- HP PCL 6 (pilote d'imprimante par défaut)
- Pilote d'impression universel avec émulation PostScript HP (HP UPD PS)
- Pilote d'impression universel HP PCL 5 (HP UPD PCL 5)
- Pilote HP Universal Print Driver PCL 6 (HP UPD PCL 6)

Les pilotes de l'imprimante incluent une aide en ligne qui fournit des instructions sur les tâches d'impression courantes et décrit les boutons, les cases à cocher et les listes déroulantes disponibles.

**PEMARQUE :** Pour plus d'informations sur l'UPD, rendez-vous à l'adresse [www.hp.com/go/upd.](http://www.hp.com/go/upd)

## <span id="page-54-0"></span>**Sélectionnez le pilote d'impression correct pour Windows**

Les pilotes d'imprimante vous donnent accès aux fonctions du produit et permettent à l'ordinateur de communiquer avec le produit (via un langage d'imprimante). Les pilotes d'impression suivants sont disponibles à l'adresse [www.hp.com/go/lj600Series\\_software](http://www.hp.com/go/lj600Series_software).

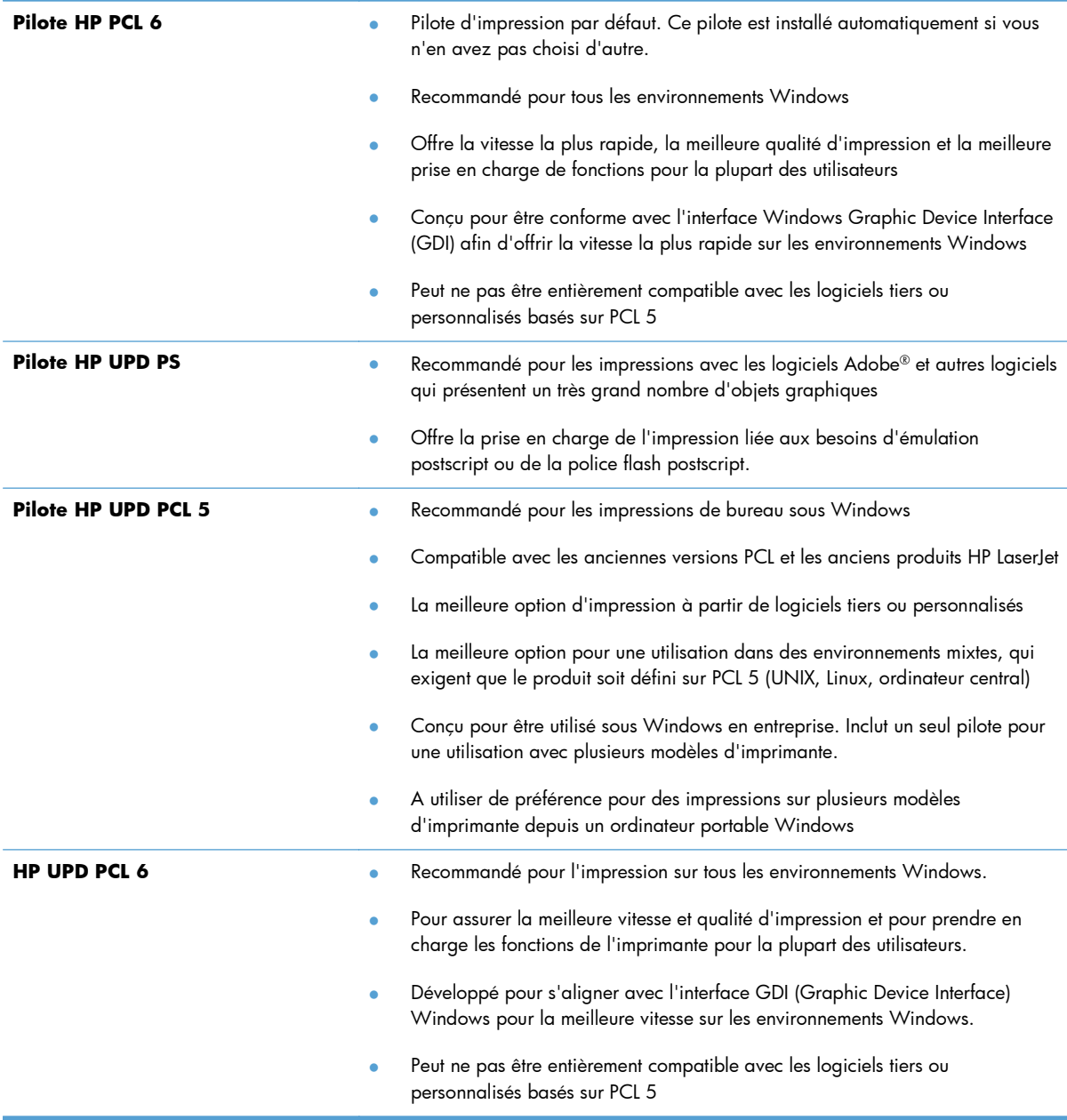

## **HP Universal Print Driver (UPD)**

Le pilote HP Universal Print Driver (UPD) pour Windows est un pilote qui vous donne un accès virtuel instantané à tous les produits HP LaserJet, où que vous soyez, sans avoir à télécharger différents pilotes. Basé sur la technologie éprouvée HP de pilote d'imprimante, il a été testé de manière systématique et utilisé avec de nombreux logiciels. C'est une solution puissante, aux performances constantes sur le long terme.

Le pilote HP UPD communique directement avec chaque produit HP, rassemble les informations de configuration, puis personnalise l'interface utilisateur pour dévoiler les fonctions uniques de chaque produit. Il active automatiquement les fonctions disponibles pour le produit, comme l'impression recto verso ou l'agrafage, de sorte que vous n'avez pas à le faire manuellement.

Pour plus d'informations, rendez-vous à l'adresse [www.hp.com/go/upd.](http://www.hp.com/go/upd)

#### **Modes d'installation du pilote UPD**

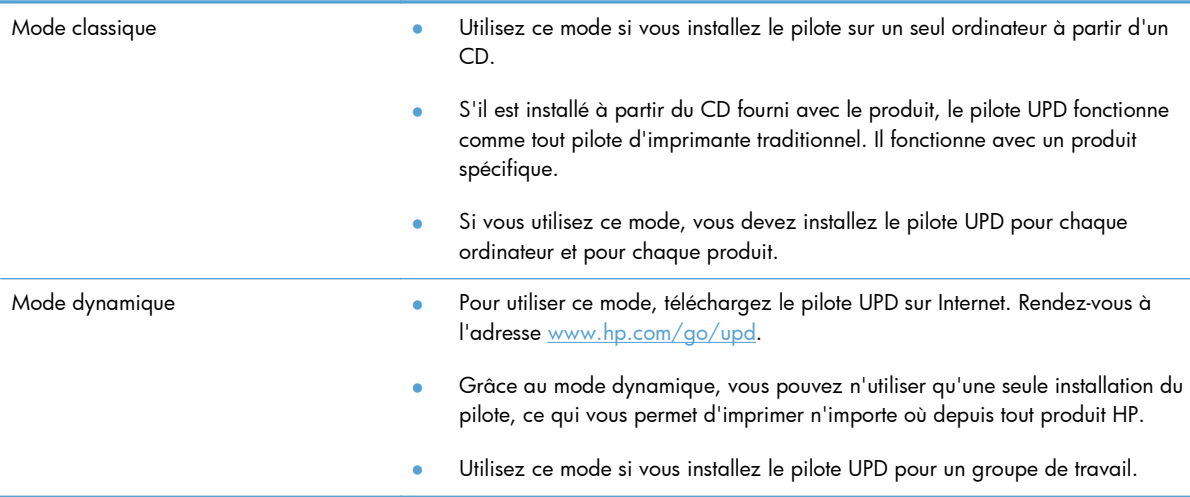

## <span id="page-56-0"></span>**Modification des paramètres d'impression pour Windows**

## **Priorité des paramètres d'impression**

Les modifications de paramètres d'impression se voient attribuées un ordre de priorité en fonction de leur emplacement :

REMARQUE : Les noms de commande et de boîte de dialogue peuvent varier selon le logiciel.

- **Boîte de dialogue Mise en page** : Pour ouvrir cette boîte de dialogue, cliquez sur **Mise en page** ou sur une option similaire du menu **Fichier** du programme que vous utilisez. Les paramètres modifiés ici remplacent toutes les autres modifications.
- **Boîte de dialogue Imprimer** : Pour ouvrir cette boîte de dialogue, cliquez sur **Imprimer**, **Configuration de l'impression** ou sur une commande similaire dans le menu **Fichier** du programme dans lequel vous travaillez. Les paramètres modifiés dans la boîte de dialogue **Imprimer** sont de plus faible priorité et ne remplacent généralement pas les modifications effectuées dans la boîte de dialogue **Mise en page**.
- **Boîte de dialogue Propriétés de l'imprimante (pilote d'imprimante)** : Pour ouvrir le pilote d'imprimante, cliquez sur **Propriétés** dans la boîte de dialogue **Imprimer**. Les paramètres modifiés dans la boîte de dialogue **Propriétés de l'imprimante** ne remplacent généralement aucun des autres paramètres du logiciel d'impression. Dans cette boîte de dialogue, vous pouvez modifier la plupart des paramètres d'impression.
- **Paramètres par défaut du pilote d'imprimante** : Les paramètres par défaut du pilote d'imprimante spécifient les paramètres utilisés dans toutes les tâches d'impression, *à moins que* vous ne modifiez des paramètres dans la boîte de dialogue **Mise en page**, **Imprimer** ou **Propriétés de l'imprimante**.
- **Paramètres du panneau de commande de l'imprimante** : Les paramètres modifiés à partir du panneau de commande de l'imprimante ont une priorité inférieure aux modifications effectuées à tout autre emplacement.

## **Modification des paramètres de tâches d'impression jusqu'à la fermeture du logiciel**

- **1.** Dans le menu **Fichier** du logiciel, cliquez sur **Imprimer**.
- **2.** Sélectionnez le pilote, puis cliquez sur **Propriétés** ou sur **Préférences**.

Les étapes peuvent être différentes ; cette procédure est classique.

## **Modification des paramètres par défaut de tâches d'impression**

**1. Windows XP, Windows Server 2003 et Windows Server 2008 (vue par défaut du menu Démarrer)** : Cliquez sur **Démarrer**, puis sur **Imprimantes et télécopieurs**.

**Windows XP, Windows Server 2003 et Windows Server 2008 (vue classique du menu Démarrer)** : Cliquez sur **Démarrer**, sur **Paramètres**, puis sur **Imprimantes**.

**Windows Vista** : Cliquez sur **Démarrer**, sur **Panneau de configuration**, puis, dans le menu **Matériel et audio**, cliquez sur **Imprimantes**.

**Windows 7** : Cliquez sur **Démarrer**, puis sur **Périphériques et imprimantes**.

**2.** Cliquez avec le bouton droit de la souris sur l'icône du pilote, puis sélectionnez **Préférences d'impression**.

## **Modification des paramètres de configuration du produit**

**1. Windows XP, Windows Server 2003 et Windows Server 2008 (vue par défaut du menu Démarrer)** : Cliquez sur **Démarrer**, puis sur **Imprimantes et télécopieurs**.

**Windows XP, Windows Server 2003 et Windows Server 2008 (vue classique du menu Démarrer)** : Cliquez sur **Démarrer**, sur **Paramètres**, puis sur **Imprimantes**.

**Windows Vista** : Cliquez sur **Démarrer**, sur **Panneau de configuration**, puis, dans le menu **Matériel et audio**, cliquez sur **Imprimantes**.

**Windows 7** : Cliquez sur **Démarrer**, puis sur **Périphériques et imprimantes**.

- **2.** Cliquez avec le bouton droit de la souris sur l'icône du pilote, puis sélectionnez **Propriétés** ou **Propriétés de l'imprimante**.
- **3.** Cliquez sur l'onglet **Paramètres du périphérique**.

## <span id="page-58-0"></span>**Suppression du pilote d'imprimante de Windows**

#### **Windows XP**

- **1.** Cliquez sur **Démarrer**, sur **Panneau de configuration**, puis sur **Ajout/Suppression de programmes**.
- **2.** Recherchez et sélectionnez le produit dans la liste.
- **3.** Cliquez sur le bouton **Modifier/Supprimer** pour supprimer le logiciel.

#### **Windows Vista**

- **1.** Cliquez sur **Démarrer**, sur **Panneau de configuration**, puis sur **Programmes et fonctionnalités**.
- **2.** Recherchez et sélectionnez le produit dans la liste.
- **3.** Sélectionnez l'option **Désinstaller/Modifier**.

#### **Windows 7**

- **1.** Cliquez sur **Démarrer**, **Panneau de configuration**, puis, sous le titre **Programmes**, cliquez sur **Désinstaller un programme**.
- **2.** Recherchez et sélectionnez le produit dans la liste.
- **3.** Sélectionnez l'option **Désinstaller**.

## <span id="page-59-0"></span>**Utilitaires pris en charge sous Windows**

## **HP Web Jetadmin**

HP Web Jetadmin est un logiciel simple de gestion de périphériques d'impression et d'imagerie qui permet d'optimiser l'utilisation des produits, de contrôler les coûts en matière d'impression couleur, de sécuriser les produits et de normaliser la gestion des consommables grâce aux possibilités de configuration à distance, de contrôle proactif, de dépannage lié à la sécurité et de rapports des produits d'impression et d'imagerie.

Pour télécharger une version à jour de la solution HP Web Jetadmin et obtenir la liste la plus récente des systèmes hôtes pris en charge, rendez-vous à l'adresse suivante : [www.hp.com/go/webjetadmin.](http://www.hp.com/go/webjetadmin)

Si HP Web Jetadmin est installé sur un serveur hôte, un client Windows peut accéder à cet outil via un navigateur Web compatible (tel que Microsoft® Internet Explorer).

### **Serveur Web intégré HP**

Le produit est équipé du serveur Web intégré HP permettant d'accéder à des informations sur son activité et sur celles du réseau. Ces informations peuvent être affichées par un navigateur Web tel que Microsoft Internet Explorer, Netscape Navigator, Apple Safari ou Mozilla Firefox.

Le serveur Web intégré HP se trouve sur le produit. Il n'est pas chargé sur un serveur de réseau.

Le serveur Web intégré HP offre une interface avec le produit pouvant être utilisée par quiconque possédant un ordinateur connecté au réseau et un navigateur Web standard. Aucun logiciel particulier ne doit être installé ou configuré, mais votre ordinateur doit être doté d'un navigateur Web pris en charge. Pour accéder au serveur Web intégré HP, saisissez l'adresse IP du produit dans la barre d'adresse du navigateur. (Pour connaître l'adresse IP, imprimez une page de configuration. Pour de plus amples renseignements sur l'impression d'une page de configuration, reportez-vous à la section [Impression des pages d'information à la page 150](#page-165-0).)

Pour des informations détaillées sur les caractéristiques et fonctionnalités du serveur Web intégré HP, reportez-vous à la section [Utilisation du serveur Web intégré HP à la page 151](#page-166-0).

#### **HP ePrint**

With HP ePrint , you can print anywhere, anytime, from a mobile phone, laptop, or any other mobile device. HP ePrint works with any email-capable device. If you can e-mail, you can print to an HP ePrintenabled product. For more details, go to [www.hpeprintcenter.com.](http://www.hpeprintcenter.com)

**REMARQUE :** The product must be connected to a network and have Internet access to use HP ePrint.

HP est le protocole par défaut du produit. Utilisez cette procédure pour ajouter un lien.

- **1.** Entrez l'adresse IP dans la ligne d'adresse d'un navigateur Web afin d'ouvrir le serveur Web intégré.
- **2.** Cliquez sur l'onglet **Services Web**.
- **3.** Select the option to enable Web Services.

## <span id="page-60-0"></span>**Logiciel pour les autres systèmes d'exploitation**

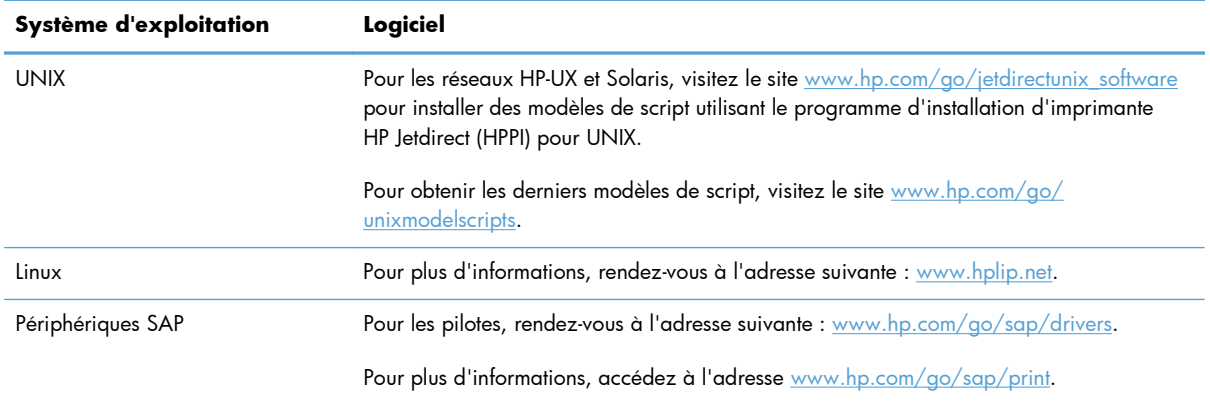

# **4 Utilisation du produit sous Mac**

- [Logiciel pour Mac](#page-63-0)
- [Tâches d'impression de base sous Windows](#page-72-0)
- [Résolution des problèmes avec un Mac](#page-76-0)

## <span id="page-63-0"></span>**Logiciel pour Mac**

## **Systèmes d'exploitation et pilotes d'imprimante pris en charge**

Le produit est compatible avec les systèmes d'exploitation Macintosh suivants :

Mac OS X 10.5 et 10.6

**REMARQUE :** Pour Mac OS X 10.5 et versions ultérieures, les ordinateurs Mac équipés de processeurs PPC et Intel® Core™ sont pris en charge. Pour Mac OS X 10.6, les ordinateurs Mac équipés de processeurs PPC et Intel Core sont pris en charge.

Le programme d'installation du logiciel HP LaserJet fournit des fichiers PPD (PostScript® Printer Description), PDE (Printer Dialog Extensions), ainsi que HP Utility à utiliser avec les ordinateurs Mac OS X. Les fichiers PPD et PDE de l'imprimante HP, associés aux pilotes d'imprimante Apple PostScript intégrés, dotent l'imprimante d'une fonctionnalité d'impression complète et donnent accès à des fonctions spécifiques à HP.

## **Installation du logiciel sur les systèmes d'exploitation Mac**

#### **Installation du logiciel sur des ordinateurs Mac connectés directement au produit**

Ce produit prend en charge une connexion USB 2.0. Utilisez un câble USB de type A-à-B. HP recommande l'utilisation d'un câble ne mesurant pas plus de 2 m.

**1.** Raccordez le produit à l'ordinateur à l'aide du câble USB.

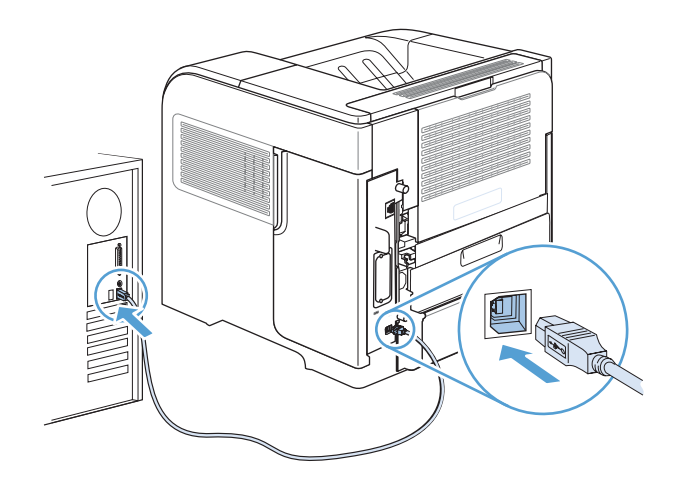

- **2.** Installez le logiciel depuis le CD. Cliquez sur l'icône du produit et suivez les instructions à l'écran. If you did not add a pirnter during the CD install process, continue with the next step.
- 3. Sur l'ordinateur, ouvrez le menu Pomme &, cliquez sur le menu Préférences système, puis sur l'icône **Imprimer & Télécopier**.
- **4.** Click the plus (+) symbol in the lower left corner of the **Printer Names** column, select the product from the **Add Printer** window, and then make sure that the product driver is listed in the **Imprimer via** area.
- **5.** Cliquez sur **Ajouter** pour créer une file d'attente de l'imprimante.

**PEMARQUE :** Pour Mac OS X 10.5 et 10.6, les options installées doivent être automatiquement configurées lors de la procédure d'installation.

**6.** Imprimez une page de votre choix pour vous assurer que le logiciel est installé correctement.

**REMARQUE :** En cas d'échec de l'installation, réinstallez le logiciel.

#### **Installation du logiciel sur des ordinateurs Mac sur un réseau câblé**

#### **Configurer l'adresse IP**

**1.** Reliez le produit au réseau à l'aide du câble réseau.

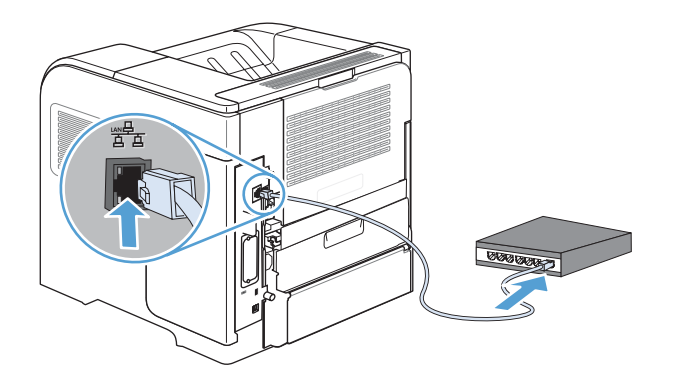

- **2.** Patientez pendant 60 secondes avant de continuer. Durant ce laps de temps, le réseau reconnaît le produit et lui attribue une adresse IP ou un nom d'hôte.
- **3.** Sur le panneau de commande du produit, appuyez sur le bouton Accueil **?**.
- **4.** Ouvrez les menus suivants :
	- **Administration**
	- **Rapports**
	- **Pages de configuration/état**
	- **Page de configuration**

**5.** Recherchez l'adresse IP sur la page Jetdirect intégré.

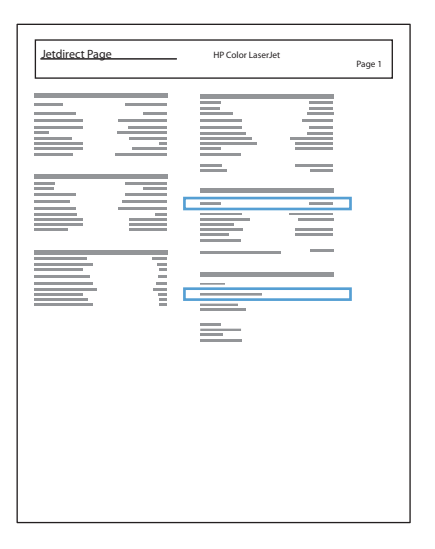

**6. IPv4** : si l'adresse IP est 0.0.0.0, 192.0.0.192 ou 169.254.x.x, vous devez la configurer manuellement. Dans le cas contraire, la configuration du réseau est terminée.

**IPv6** : si l'adresse IP commence par « fe80: », le produit devrait être en mesure d'imprimer. Dans le cas contraire, vous devez configurer l'adresse IP manuellement.

#### **Installer le logiciel**

**1.** Installez le logiciel depuis le CD. Cliquez sur l'icône du produit et suivez les instructions à l'écran.

If you did not add a pirnter during the CD install process, continue with the next step.

- 2. Sur l'ordinateur, ouvrez le menu Pomme &, cliquez sur le menu Préférences système, puis sur l'icône **Imprimer & Télécopier**.
- **3.** Click the plus (+) symbol in the lower left corner of the **Printer Names** column.

Par défaut, Mac OS X utilise le logiciel Bonjour pour localiser le pilote et ajouter le produit dans le menu contextuel des imprimantes. Dans la plupart des cas, cette solution est celle qui fonctionne le mieux. Si Mac OS X ne trouve pas le pilote d'imprimante HP, un message d'erreur s'affiche. Réinstallez le logiciel.

Si vous souhaitez connecter votre produit sur un réseau étendu, vous devrez peut-être utiliser l'option Impression IP plutôt que le logiciel Bonjour pour effectuer la connexion. Suivez les étapes ci-dessous :

- **a.** From the **Add Printer** window, click the **Imprimante IP** button.
- **b.** Dans la liste déroulante **Protocole**, sélectionnez l'option **HP Jetdirect-Socket**. Saisissez l'adresse IP ou le nom d'hôte du produit. Dans la liste déroulante **Imprimer via**, sélectionnez le modèle du produit si ce n'est pas encore fait.
- **4.** Imprimez une page de votre choix pour vous assurer que le logiciel est installé correctement.

## **Remove the printer driver from Mac operating systems**

Vous devez disposer des droits d'administrateur pour désinstaller le logiciel.

- **1.** Ouvrez **Préférences système**.
- **2.** Sélectionnez **Imprimantes et fax**.
- **3.** Mettez le produit en surbrillance.
- **4.** Cliquez sur le signe moins (-).
- **5.** Supprimez la file d'attente d'impression si nécessaire.

## **Priorité des paramètres d'impression pour Mac**

Les modifications de paramètres d'impression se voient attribuées un ordre de priorité en fonction de leur emplacement :

REMARQUE : Les noms de commande et de boîte de dialoque peuvent varier selon le logiciel.

- **Boîte de dialogue de mise en page** : Pour ouvrir cette boîte de dialogue, cliquez sur **Mise en page** ou sur une commande identique dans le menu **Fichier** de l'application dans laquelle vous travaillez. Il est possible que les paramètres modifiés dans cette boîte de dialogue remplacent les paramètres modifiés ailleurs.
- **Boîte de dialogue Imprimer** : Pour ouvrir cette boîte de dialogue, cliquez sur **Imprimer**, **Configuration de l'impression** ou sur une option similaire du menu **Fichier** du programme que vous utilisez. Les paramètres modifiés dans la boîte de dialogue **Imprimer** ont une priorité inférieure et ne remplacent *pas* les modifications effectuées dans la boîte de dialogue **Mise en page**.
- **Paramètres par défaut du pilote d'imprimante** : Les paramètres par défaut du pilote d'imprimante spécifient les paramètres utilisés dans toutes les tâches d'impression, *à moins que* vous ne modifiez des paramètres dans la boîte de dialogue **Mise en page**, **Imprimer** ou **Propriétés de l'imprimante**.
- **Paramètres du panneau de commande de l'imprimante** : Les paramètres modifiés à partir du panneau de commande de l'imprimante ont une priorité inférieure aux modifications effectuées à tout autre emplacement.

### **Modification des paramètres d'impression pour Mac**

#### **Modification des paramètres des tâches d'impression jusqu'à la fermeture du logiciel**

- **1.** Dans le menu **Fichier**, cliquez sur le bouton **Imprimer**.
- **2.** Modifiez les paramètres souhaités dans les divers menus.

#### **Modification des paramètres par défaut des tâches d'impression**

- **1.** Dans le menu **Fichier**, cliquez sur le bouton **Imprimer**.
- **2.** Modifiez les paramètres souhaités dans les divers menus.
- **3.** Dans le menu **Préréglages**, cliquez sur l'option **Enregistrer sous...** et saisissez un nom pour le préréglage.

Ces paramètres sont enregistrés dans le menu **Préréglages**. Pour utiliser les nouveaux paramètres, vous devez sélectionner l'option prédéfinie enregistrée à chaque fois que vous ouvrez un programme et imprimez.

#### **Modification des paramètres de configuration du produit**

- 1. Dans le menu Pomme é, cliquez sur le menu Préférences système, puis sur l'icône Imprimer **& Télécopier**.
- **2.** Sélectionnez le produit sur le côté gauche de la fenêtre.
- **3.** Cliquez sur le bouton **Options & Consommables**.
- **4.** Cliquez sur l'onglet **Pilote**.
- **5.** Configurez les options installées.

## **Logiciel pour ordinateurs Mac**

#### **HP Utility pour Mac**

Utilisez HP Utility pour configurer les fonctions du produit qui ne sont pas disponibles dans le pilote d'impression.

Vous pouvez utiliser HP Utility si votre produit utilise un câble USB ou est connecté à un réseau TCP/IP.

#### **Ouverture de l'utilitaire d'imprimante HP**

**▲** Sur le Dock, cliquez sur **HP Utility**.

**-ou-**

#### Dans **Applications**, cliquez sur **Hewlett Packard**, puis sur **HP Utility**.

#### **Caractéristiques de HP Utility**

L'utilitaire HP se compose de pages que vous pouvez ouvrir en cliquant dans la liste **Paramètres de configuration**. Le tableau suivant décrit les tâches que vous pouvez exécuter à partir de ces pages. En haut de chaque page, cliquez sur le lien **Assistance HP** pour accéder à l'assistance technique, à la commande de consommables en ligne, à l'enregistrement en ligne et aux informations sur le recyclage et les retours.

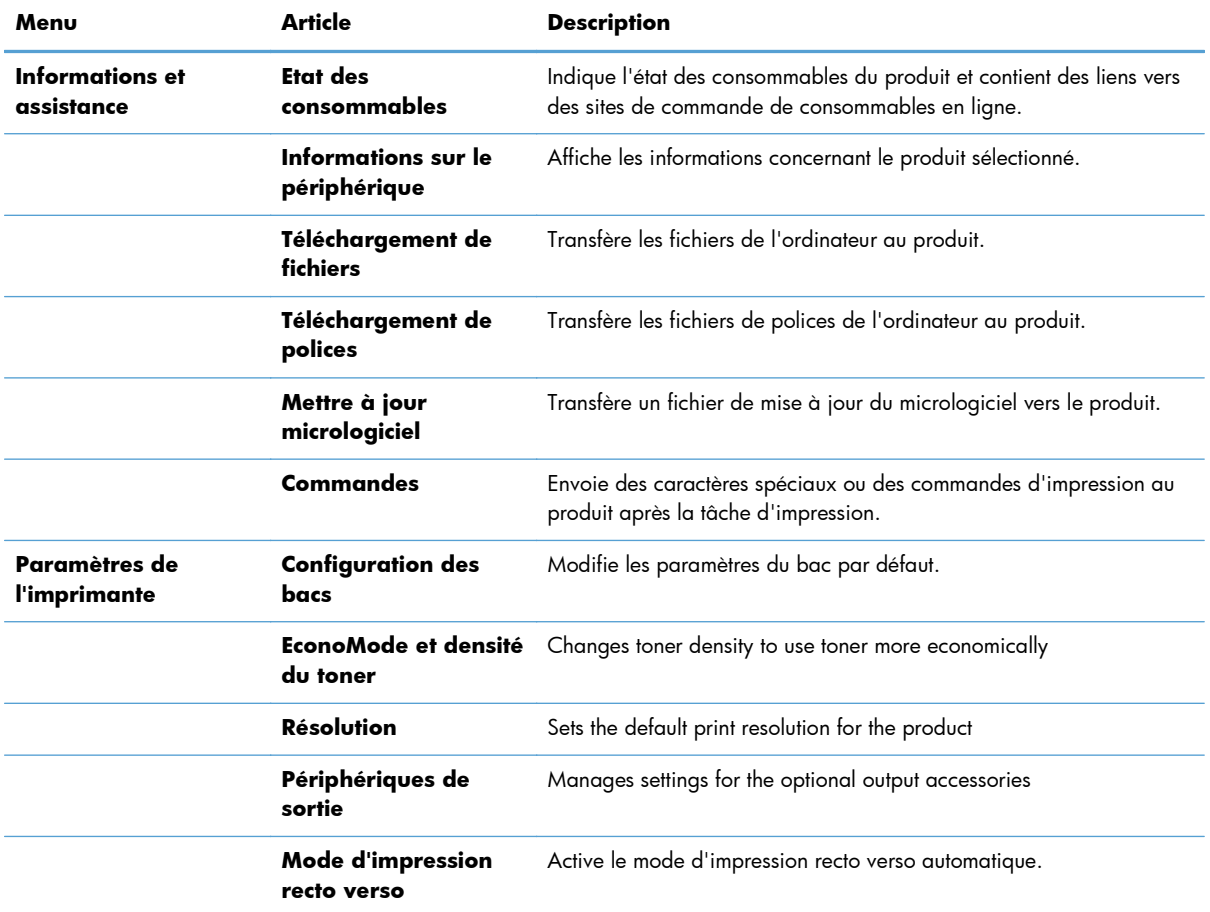

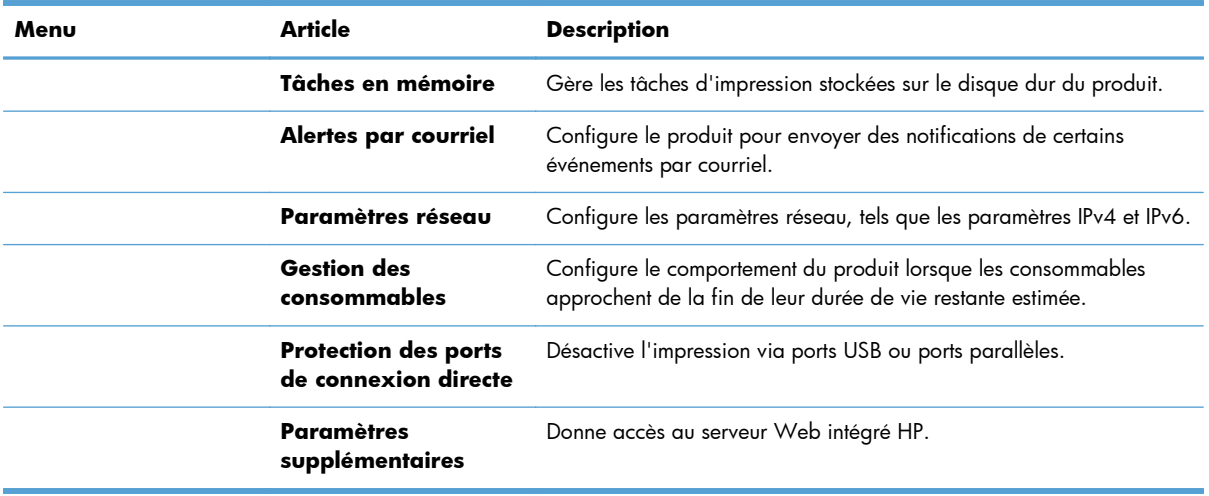

## **Utilitaires pris en charge pour Mac**

#### **Serveur Web intégré HP**

Le produit est équipé du serveur Web intégré HP permettant d'accéder à des informations sur les activités de l'imprimante et du réseau. Accédez au serveur Web intégré HP depuis l'utilitaire HP. Ouvrez le menu **Paramètres de l'imprimante**, puis sélectionnez l'option **Paramètres supplémentaires**.

Vous avez également la possibilité d'ouvrir le serveur Web intégré HP à partir du pilote d'impression.

- **1.** Select the page icon in the left side of the Safari toolbar.
- **2.** Cliquez sur la case X.
- **3.** In the list of printers, double-click this product. Le serveur Web intégré HP s'ouvre.

#### **HP ePrint**

With HP ePrint , you can print anywhere, anytime, from a mobile phone, laptop, or any other mobile device. HP ePrint works with any email-capable device. If you can e-mail, you can print to an HP ePrintenabled product. For more details, go to [www.hpeprintcenter.com.](http://www.hpeprintcenter.com)

**REMARQUE :** The product must be connected to a network and have Internet access to use HP ePrint.

HP est le protocole par défaut du produit. Utilisez cette procédure pour ajouter un lien.

- **1.** Entrez l'adresse IP dans la ligne d'adresse d'un navigateur Web afin d'ouvrir le serveur Web intégré.
- **2.** Cliquez sur l'onglet **Services Web**.
- **3.** Select the option to enable Web Services.

#### **AirPrint**

Direct printing using Apple's AirPrint is supported for iOS 4,2 or later. Use AirPrint to print directly to the product from an iPad (iOS 4,2), iPhone (3GS or later), or iPod touch (third generation or later) in the following applications:

- mail (Courrier)
- **Photos**
- Safari
- sélectionnez 1 ou 2.

To use AirPrint, the product must be connected to a network. For more information about using AirPrint and about which HP products are compatible with AirPrint, go to [www.hp.com/go/airprint](http://www.hp.com/go/airprint).

**REMARQUE :** You might need to upgrade the product firmware to use AirPrint. Visitez le site Web [www.hp.com/go/lj600Series\\_firmware](http://www.hp.com/go/lj600Series_firmware).
# **Tâches d'impression de base sous Windows**

# **Annulation d'une tâche d'impression sous Mac**

- **1.** Si la tâche d'impression est en cours, suivez la procédure suivante pour l'annuler :
	- **a.** Appuyez sur le bouton Arrêter (x) du panneau de commande.
	- **b.** Le produit vous invite à confirmer la suppression. Appuyez sur le bouton OK.
- **2.** Vous pouvez également annuler une tâche d'impression à partir d'un logiciel ou d'une file d'attente d'impression.
	- **Logiciel :** Généralement, une boîte de dialogue apparaît brièvement sur l'écran de l'ordinateur. Elle permet d'annuler la tâche d'impression.
	- **File d'attente Mac :** ouvrez la file d'impression en double-cliquant sur l'icône du produit sur le Dock. Sélectionnez la tâche d'impression et cliquez sur **Supprimer**.

# **Modification du format et du type de papier sous Mac**

- **1.** Dans le menu **Fichier** du logiciel, cliquez sur l'option **Imprimer**.
- **2.** Dans le menu **Copies & Pages**, cliquez sur le bouton **Mise en page**.
- **3.** Sélectionnez un format dans la liste déroulante **Format de papier**, puis cliquez sur le bouton **OK**.
- **4.** Ouvrez le menu **Finition**.
- **5.** Sélectionnez un type dans la liste déroulante **Type de support**.
- **6.** Cliquez sur le bouton **Imprimer**.

# **Redimensionnement de documents ou impression sur un format de papier personnalisé sous Mac**

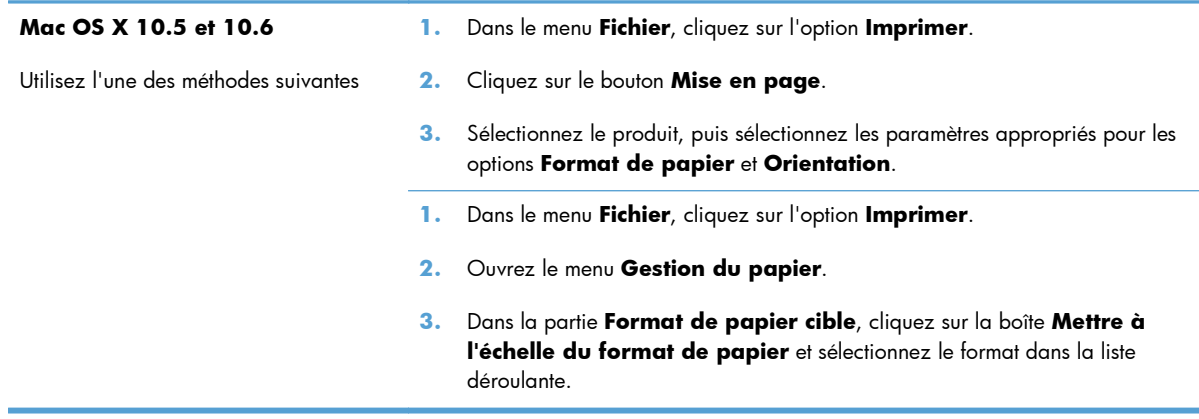

## **Création et utilisation de préréglages sous Mac**

Utilisez les préréglages d'impression pour enregistrer les paramètres actuels du pilote d'imprimante, en vue d'une utilisation ultérieure.

#### **Création d'un préréglage d'impression**

- **1.** Dans le menu **Fichier**, cliquez sur l'option **Imprimer**.
- **2.** Sélectionnez le pilote.
- **3.** Sélectionnez les paramètres d'impression que vous souhaitez enregistrer afin de les réutiliser.
- **4.** Dans le menu **Préréglages**, cliquez sur l'option **Enregistrer sous...** et saisissez un nom pour le préréglage.
- **5.** Cliquez sur le bouton **OK**.

#### **Utilisation de préréglages d'impression**

- **1.** Dans le menu **Fichier**, cliquez sur l'option **Imprimer**.
- **2.** Sélectionnez le pilote.
- **3.** Dans le menu **Préréglages**, sélectionnez le préréglage d'impression.

REMARQUE : Pour utiliser les paramètres par défaut du pilote d'impression, sélectionnez l'option **standard**.

## **Impression d'une couverture sous Mac**

- **1.** Dans le menu **Fichier**, cliquez sur l'option **Imprimer**.
- **2.** Sélectionnez le pilote.
- **3.** Ouvrez le menu **Page de couverture** et sélectionnez l'emplacement où vous souhaitez imprimer la page de couverture. Cliquez sur le bouton **Avant le document** ou sur le bouton **Après le document**.
- **4.** Dans le menu **Type de page de couverture**, sélectionnez le message que vous souhaitez imprimer sur la page de couverture.

**REMARQUE :** Pour imprimer une page de couverture vierge, sélectionnez l'option **standard** dans le menu **Type de page de couverture**.

## **Utilisation de filigranes sous Mac**

- **1.** Dans le menu **Fichier**, cliquez sur l'option **Imprimer**.
- **2.** Ouvrez le menu **Filigranes**.
- **3.** Dans le menu **Mode**, sélectionnez le type de filigranes à utiliser. Sélectionnez l'option **Filigrane** afin d'imprimer un message semi-transparent. Sélectionnez l'option **Superposition** afin d'imprimer un message non transparent.
- **4.** Dans le menu **Pages**, sélectionnez si vous souhaitez imprimer le filigrane sur toutes les pages ou uniquement sur la première page.
- **5.** Dans le menu **Texte**, sélectionnez l'un des messages standard ou sélectionnez l'option **Personnalisé** et saisissez un nouveau message dans la boîte.
- **6.** Sélectionnez les options appropriées pour les paramètres restants.

# **Impression de plusieurs pages sur une même feuille de papier sous Mac**

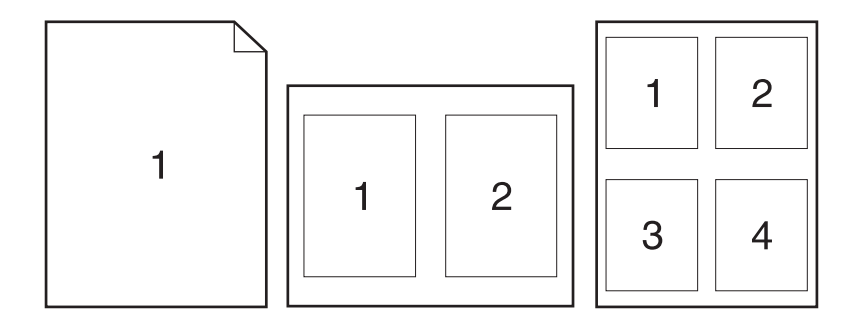

- **1.** Dans le menu **Fichier**, cliquez sur l'option **Imprimer**.
- **2.** Sélectionnez le pilote.
- **3.** Ouvrez le menu **Mise en page**.
- **4.** Dans le menu **Pages par feuille**, sélectionnez le nombre de pages que vous souhaitez imprimer sur chaque feuille (1, 2, 4, 6, 9 ou 16).
- **5.** Dans la partie **Orientation de la mise en page**, sélectionnez l'ordre et le positionnement des pages sur la feuille.
- **6.** Dans le menu **Bordures :**, sélectionnez le type de bordure à imprimer autour de chaque page sur la feuille.

# **Impression sur les deux faces de la feuille (impression recto verso) sous Mac**

- **1.** Insérez suffisamment de papier dans l'un des bacs.
- **2.** Dans le menu **Fichier**, cliquez sur l'option **Imprimer**.
- **3.** Ouvrez le menu **Mise en page**.
- **4.** Dans le menu **Recto verso**, sélectionnez une option de reliure.

## **Stockage des tâches sous Mac**

Vous avez la possibilité de stocker des tâches sur le produit de façon à pouvoir les imprimer à tout moment. Vous pouvez décider de partager ou non les tâches en mémoire avec d'autres utilisateurs.

- **1.** Dans le menu **Fichier**, cliquez sur l'option **Imprimer**.
- **2.** Ouvrez le menu **Stockage des tâches**.
- **3.** Dans la liste déroulante **Mode de stockage des tâches**, sélectionnez le type de tâche en mémoire.
	- **Epreuve et impression** : cette fonction permet d'imprimer et de valider une copie d'une tâche avant d'imprimer d'autres copies.
	- **Tâche personnelle** : lorsque vous envoyez une tâche au produit, elle n'apparaît qu'au moment où vous le demandez sur le panneau de commande du produit. Si vous attribuez un code d'identification personnel (PIN) à la tâche, vous devez indiquez le PIN requis sur le panneau de configuration.
	- **Copie rapide** : si le disque dur en option est installé sur le produit, vous pouvez imprimer le nombre de copies requises d'une tâche, puis y mettre l'une d'entre elles en mémoire. Cela permet d'imprimer des copies supplémentaires plus tard.
	- **Tâche stockée** : si le disque dur en option est installé sur le produit, vous pouvez y mettre une tâche d'impression en mémoire (un formulaire pour le personnel, une feuille de présence ou un calendrier) et autoriser les autres utilisateurs à l'imprimer à tout moment. Vous pouvez également protéger des tâches en mémoire par PIN.
- **4.** Pour utiliser un nom d'utilisateur ou un nom de tâche personnalisés, cliquez sur le bouton **Personnalisé**, puis saisissez le nom d'utilisateur ou le nom de la tâche.

Si une autre tâche en mémoire porte déjà ce nom, sélectionnez l'option à utiliser.

```
Utiliser nom de la tâche + (1 -
99)
                                    Ajoutez un numéro unique à la fin du nom de la tâche.
Remplacer fichier existant Ecrasez la tâche stockée existante avec la nouvelle tâche.
```
**5.** Si vous avez sélectionné l'option **Tâche stockée** ou **Tâche personnelle** lors de l'étape 3, vous pouvez protéger la tâche à l'aide d'un numéro PIN. Saisissez un numéro de 4 chiffres dans le champ **Utiliser PIN pour imprimer**. Lorsque d'autres utilisateurs tenteront d'imprimer cette tâche, le produit les invitera à saisir ce numéro PIN.

# **Résolution des problèmes avec un Mac**

Reportez-vous à la section [Résolution des problèmes logiciels sous Mac à la page 214.](#page-229-0)

# **5 Connexion du produit avec Windows**

- [Partage de l'imprimante : avertissement](#page-79-0)
- [Connexion par USB](#page-79-0)
- **[Connexion à un réseau avec Windows](#page-80-0)**

# <span id="page-79-0"></span>**Partage de l'imprimante : avertissement**

HP ne prend pas en charge les réseaux peer-to-peer car cette fonction est une fonction des systèmes d'exploitation Microsoft et non des pilotes d'imprimante HP. Reportez-vous au site Web de Microsoft : [www.microsoft.com.](http://www.microsoft.com)

# **Connexion par USB**

Ce produit prend en charge une connexion USB 2.0. Utilisez un câble USB de type A-à-B. HP recommande l'utilisation d'un câble ne mesurant pas plus de 2 m.

**ATTENTION :** Ne connectez pas le câble USB avant que le logiciel d'installation ne vous le demande.

## **Installation du CD**

- **1.** Fermez tous les programmes ouverts sur l'ordinateur.
- **2.** Installez le logiciel à partir du CD et suivez les instructions à l'écran.
- **3.** Lorsque vous y êtes invité, sélectionnez l'option **Connecter directement à cet ordinateur à l'aide d'un câble USB**, puis cliquez sur le bouton **Suivant**.
- **4.** Lorsque le logiciel vous le demande, connectez le câble USB au produit et à l'ordinateur.

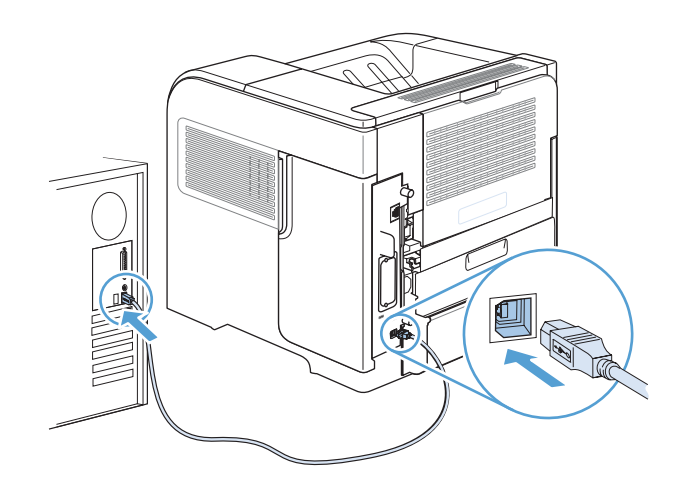

- **5.** À la fin de l'installation, cliquez sur le bouton **Terminer** ou sur le bouton **Options supp.** pour installer un autre logiciel.
- **6.** Sur l'écran **Options supp.**, choisissez d'installer d'autres logiciels ou cliquez sur le bouton **Quitter**.
- **7.** Imprimez une page de votre choix pour vous assurer que le logiciel est installé correctement.

**REMARQUE :** En cas d'échec de l'installation, réinstallez le logiciel.

# <span id="page-80-0"></span>**Connexion à un réseau avec Windows**

Vous pouvez configurer les paramètres réseau à partir du panneau de commande, du serveur Web intégré HP ou, pour la plupart des réseaux, du logiciel HP Web Jetadmin.

**REMARQUE :** Le logiciel HP Web Jetadmin n'est pas pris en charge par les systèmes d'exploitation Mac OS X.

Pour obtenir la liste exhaustive des réseaux pris en charge ainsi que des instructions sur la configuration des paramètres de réseau à partir du logiciel, reportez-vous au manuel *HP Jetdirect Embedded Print Server Administrator's Guide*. Le guide est fourni avec les produits équipés d'un serveur d'impression intégré HP Jetdirect.

## **Protocoles réseau pris en charge**

| Type de réseau                 | Protocoles pris en charge                                            |
|--------------------------------|----------------------------------------------------------------------|
| Réseaux TCP/IP IPv4 et IPv6    | Bonjour<br>$\bullet$                                                 |
|                                | Simple Network Management Protocol (SNMP) v1, v2, et v3<br>$\bullet$ |
|                                | Hyper Text Transfer Protocol (HTTP)<br>۰                             |
|                                | Secure HTTP (HTTPS)<br>$\bullet$                                     |
|                                | File Transfer Protocol (FTP)<br>$\bullet$                            |
|                                | Port 9100<br>$\bullet$                                               |
|                                | Line printer daemon (LPD)<br>$\bullet$                               |
|                                | Internet Printing Protocol (IPP)<br>$\bullet$                        |
|                                | IPP sécurisé<br>$\bullet$                                            |
|                                | Web Services Dynamic Discovery (WS Discovery)<br>$\bullet$           |
|                                | IPsec/Firewall<br>$\bullet$                                          |
| Réseaux TCP/IP IPv4 uniquement | IP auto<br>$\bullet$                                                 |
|                                | Service Location Protocol (SLP)<br>$\bullet$                         |
|                                | Trivial File Transfer Protocol (TFTP)<br>۰                           |
|                                | Telnet<br>$\bullet$                                                  |
|                                | Internet Group Management Protocol (IGMP) v2<br>۰                    |
|                                | Bootstrap Protocol (BOOTP)/DHCP<br>$\bullet$                         |
|                                | Windows Internet Name Service (WINS)<br>٠                            |
|                                | IP Direct Mode<br>۰                                                  |
|                                | WS Print                                                             |

**Tableau 5-1 Protocoles réseau pris en charge**

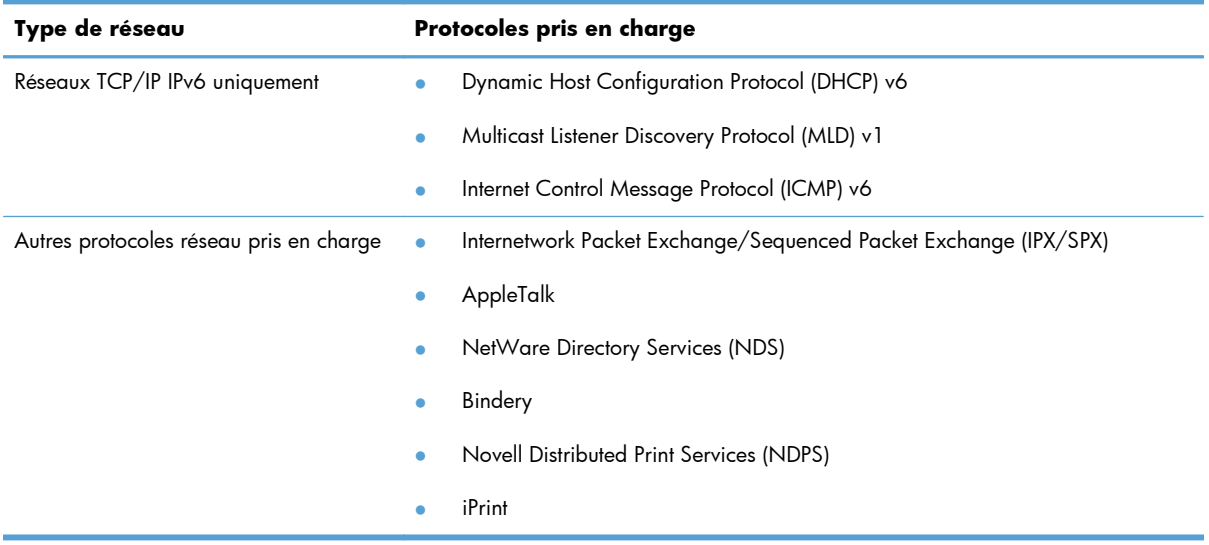

#### **Tableau 5-1 Protocoles réseau pris en charge (suite)**

#### **Tableau 5-2 Fonctions de sécurité avancées pour gestion du réseau**

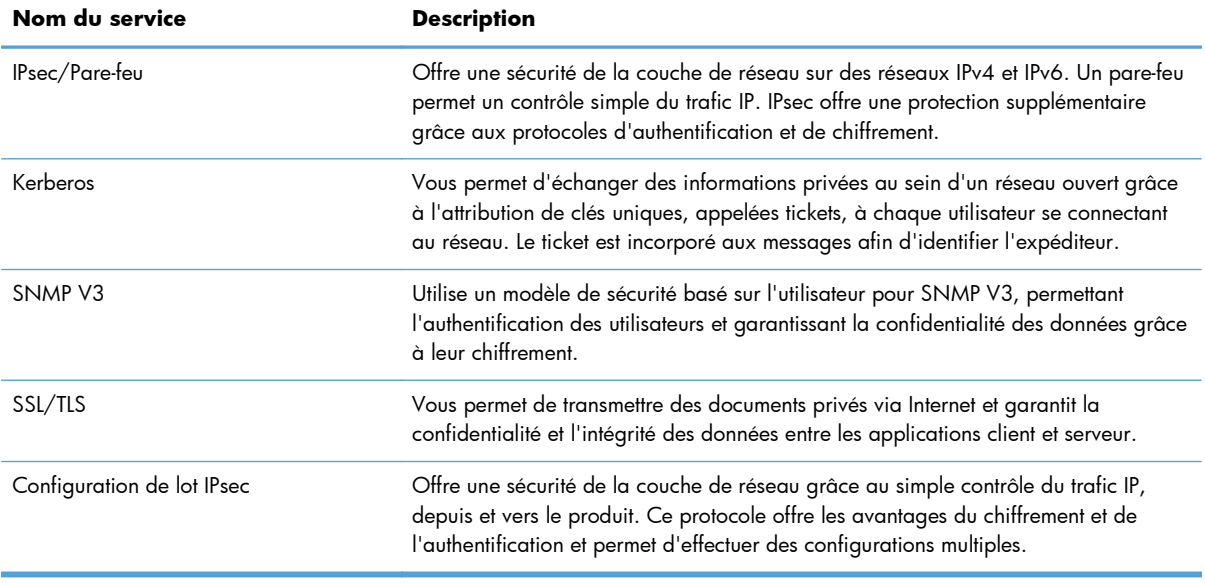

# **Installation du produit sur un réseau câblé avec Windows**

#### **Configurer l'adresse IP**

**1.** Reliez le produit au réseau à l'aide du câble réseau.

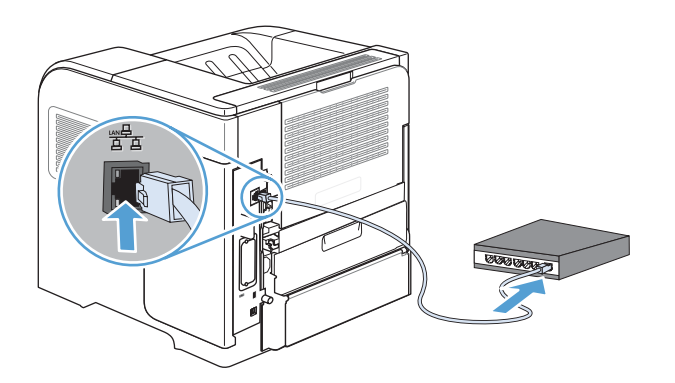

- **2.** Patientez pendant 60 secondes avant de continuer. Durant ce laps de temps, le réseau reconnaît le produit et lui attribue une adresse IP ou un nom d'hôte.
- 3. Sur le panneau de commande du produit, appuyez sur le bouton Accueil **fa**.
- **4.** Ouvrez les menus suivants :
	- **Administration**
	- **Rapports**
	- **Pages de configuration/état**
	- **Page de configuration**

**5.** Recherchez l'adresse IP sur la page Jetdirect intégré.

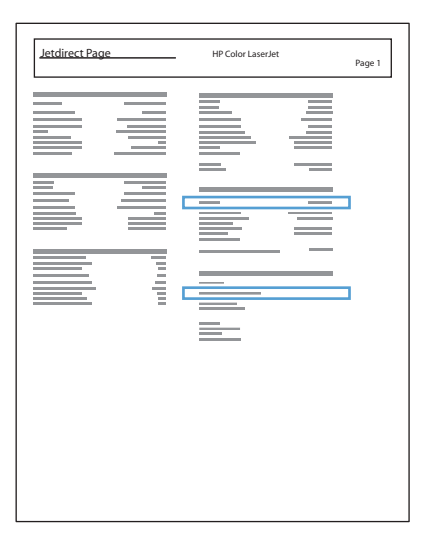

**6. IPv4** : si l'adresse IP est 0.0.0.0, 192.0.0.192 ou 169.254.x.x, vous devez la configurer manuellement. Dans le cas contraire, la configuration du réseau est terminée.

**IPv6** : si l'adresse IP commence par « fe80: », le produit devrait être en mesure d'imprimer. Dans le cas contraire, vous devez configurer l'adresse IP manuellement.

#### **Installation du logiciel**

- **1.** Fermez tous les programmes ouverts sur l'ordinateur.
- **2.** Installez le logiciel depuis le CD.
- **3.** Suivez les instructions à l'écran.
- **4.** Lorsque vous y êtes invité, sélectionnez l'option **Connecter via un réseau câblé**.
- **5.** Dans la liste des imprimantes disponibles, sélectionnez celle qui a l'adresse IP appropriée.
- **6.** À la fin de l'installation, cliquez sur le bouton **Terminer** ou sur le bouton **Options supp.** pour installer un autre logiciel.
- **7.** Imprimez une page de votre choix pour vous assurer que le logiciel est installé correctement.

# **Configurer les paramètres de réseau avec Windows**

#### **Affichage ou modification des paramètres réseau**

Utilisez le serveur Web intégré pour afficher ou modifier les paramètres de configuration IP.

- **1.** Imprimez une page de configuration puis recherchez l'adresse IP.
	- Si vous utilisez IPv4, l'adresse IP ne contient que des chiffres. Elle se présente sous le format suivant :

xxx.xxx.xxx.xxx

● Si vous utilisez IPv6, l'adresse IP est une combinaison hexadécimale de caractères et de chiffres. Son format se présente sous la forme :

xxxx::xxxx:xxxx:xxxx:xxxx

- **2.** Pour ouvrir le serveur Web intégré, saisissez l'adresse IP dans la barre d'adresse du navigateur Web.
- **3.** Cliquez sur l'onglet **Réseau** pour obtenir les informations sur le réseau. Vous pouvez modifier les paramètres en fonction de vos besoins.

#### **Définition ou modification du mot de passe réseau**

Utilisez le serveur Web intégré pour définir un mot de passe réseau ou modifier un mot de passe existant.

- **1.** Ouvrez le serveur Web intégré, cliquez sur l'onglet **Réseau**, puis sur le lien **Sécurité**.
- **REMARQUE :** Si un mot de passe a déjà été défini, vous êtes invité à le taper. Tapez le mot de passe, puis cliquez sur le bouton **Appliquer**.
- **2.** Saisissez le nouveau mot de passe dans les zones **Nouveau mot de passe** et **Vérifier le mot de passe**.
- **3.** Au bas de la fenêtre, cliquez sur le bouton **Appliquer** pour enregistrer le mot de passe.

## **Configuration manuelle des paramètres IPv4 TCP/IP via le panneau de commande**

Utilisez les menus **Administration** du panneau de commande pour préciser manuellement une adresse IPv4, le masque de sous-réseau et une passerelle par défaut.

- 1. Depuis le panneau de commande, appuyez sur le bouton Accueil n.
- **2.** Ouvrez chacun des menus suivants :
	- **a. Administration**
	- **b. Paramètres réseau**
	- **c. Menu Jetdirect**
	- **d. TCP/IP**
	- **e. Paramètres IPV4**
	- **f. Méthode de configuration**
	- **g. Manuelle**
	- **h. Paramètres manuels**
	- **i. Adresse IP**, **Masque de sous-réseau**, ou **Passerelle par défaut**
- **3.** Pour augmenter ou diminuer le chiffre du premier octet de l'adresse IP, du masque de sous-réseau ou de la passerelle par défaut, utilisez le pavé numérique ou appuyez sur la flèche vers le haut  $\blacktriangle$ ou vers le bas  $\blacktriangledown$ .
- 4. Appuyez sur le bouton OK pour passer à l'ensemble de nombres suivant. Pour retourner à l'ensemble de nombres précédent, appuyez sur la flèche Retour  $\pm$ .
- **5.** Répétez les étapes 3 et 4 jusqu'à ce que l'adresse IP, le masque de sous-réseau ou la passerelle par défaut soit complet, puis appuyez sur le bouton OK pour enregistrer le paramètre.

#### **Configuration manuelle des paramètres IPv6 TCP/IP via le panneau de commande**

Utilisez les menus **Administration** du panneau de commande pour préciser manuellement une adresse IPv6.

- 1. Depuis le panneau de commande, appuyez sur le bouton Accueil n.
- **2.** Pour activer la configuration manuelle, ouvrez chacun des menus suivants :
	- **a. Administration**
	- **b. Paramètres réseau**
	- **c. Menu Jetdirect**
	- **d. TCP/IP**
	- **e. Paramètres IPV6**
	- **f. Adresse**
	- **g. Paramètres manuels**
	- **h. Activer**

Sélectionnez l'option **Activé**, puis appuyez sur le bouton OK.

- **3.** Pour configurer l'adresse, ouvrez chacun des menus suivants :
	- **Administration**
	- **Paramètres réseau**
	- **Menu Jetdirect**
	- **TCP/IP**
	- **Paramètres IPV6**
	- **Adresse**

Pour entrer l'adresse, utilisez le pavé numérique ou appuyez sur la flèche vers le haut  $\triangle$  ou vers le bas v. Appuyez sur le bouton OK.

**REMARQUE :** Si vous utilisez les boutons fléchés, vous devez appuyer sur le bouton OK après avoir saisi chaque chiffre.

#### **Paramètres de vitesse de liaison et d'impression recto verso**

La vitesse de liaison et le mode de communication du serveur d'impression doivent correspondre à ceux du réseau. Dans la plupart des situations, vous pouvez laisser le produit en mode **Auto**. Si les modifications de la vitesse de liaison et des paramètres d'impression recto verso sont incorrectes, il se peut que le produit ne puisse communiquer avec d'autres périphériques réseau. Si vous devez apporter des modifications, utilisez le panneau de commande du produit.

**REMARQUE :** Lorsque vous modifiez ces paramètres, le produit se met hors tension, puis de nouveau sous tension. N'effectuez des modifications que lorsque le produit est inactif.

- 1. Depuis le panneau de commande, appuyez sur le bouton Accueil n.
- **2.** Ouvrez chacun des menus suivants :
	- **a. Administration**
	- **b. Paramètres réseau**
	- **c. Menu Jetdirect**
	- **d. Vit. liai.**
- **3.** Sélectionnez l'une des options suivantes.

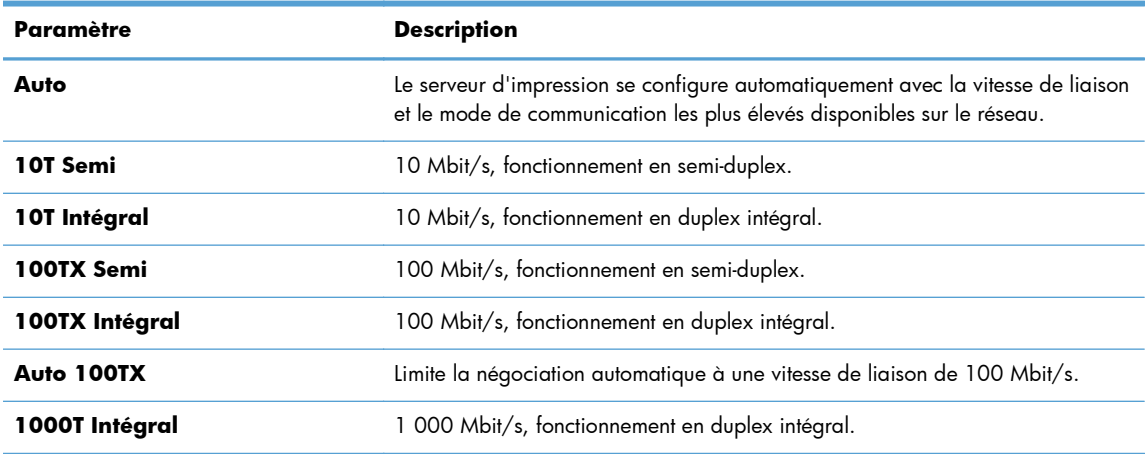

**4.** Appuyez sur le bouton OK. Le produit se met hors tension, puis de nouveau sous tension.

# **6 Papier et supports d'impression**

- [Compréhension de l'utilisation du papier](#page-89-0)
- [Modification du pilote d'imprimante pour correspondance avec le type et le format du papier sous](#page-91-0) [Windows](#page-91-0)
- [Formats de papier pris en charge](#page-92-0)
- [Types de papier pris en charge](#page-94-0)
- [Capacité des bacs](#page-96-0)
- [Chargement des bacs](#page-97-0)
- **•** [Configuration des bacs](#page-104-0)
- **•** [Sélection d'un bac de sortie](#page-106-0)

# <span id="page-89-0"></span>**Compréhension de l'utilisation du papier**

Ce produit prend en charge un large éventail de papiers et de supports d'impression conformément aux spécifications figurant dans ce guide de l'utilisateur. Les papiers ou supports d'impression ne répondant pas à ces spécifications peuvent entraîner une mauvaise qualité d'impression, de nombreux bourrages, ainsi qu'une usure prématurée du produit.

Pour obtenir des résultats optimaux, n'utilisez que du papier et des supports d'impression de marque HP conçus pour les imprimantes laser ou multi-usages. N'utilisez pas de papier photo ou de supports d'impression conçus pour les imprimantes à jet d'encre. La société Hewlett-Packard Company ne peut pas recommander l'utilisation d'autres marques de papier ou de supports, car elle ne peut pas en contrôler la qualité.

Stockez le papier dans son emballage d'origine afin de ne pas l'exposer à l'humidité et à d'autres risques d'endommagement. N'ouvrez pas l'emballage tant que vous n'avez pas besoin de son papier.

Il est possible que certains supports répondant à toutes les recommandations décrites dans ce Guide de l'utilisateur ne donnent pas de résultats satisfaisants. Cela peut être dû à une mauvaise manipulation, des niveaux de température et d'humidité inacceptables et/ou d'autres facteurs que Hewlett-Packard ne peut pas maîtriser.

A **ATTENTION :** L'utilisation de papiers ou de supports d'impression ne répondant pas aux spécifications définies par Hewlett-Packard peut provoquer des problèmes du produit nécessitant des réparations. Ce type de réparation n'est pas couvert par les contrats de garantie et de maintenance de Hewlett-Packard.

## **Recommandations pour le papier spécial**

Ce produit prend en charge l'impression sur des supports spéciaux. Suivez les instructions suivantes pour obtenir des résultats satisfaisants. Si vous utilisez un papier ou un support d'impression spécial, n'oubliez pas de définir le type et le format dans le pilote d'imprimante afin d'obtenir les meilleurs résultats.

A **ATTENTION :** Les produits HP LaserJet utilisent des unités de fusion pour coller des particules d'encre sèche sur le papier en des points très précis. Le papier laser HP est conçu pour résister à cette chaleur extrême. L'utilisation d'un papier à jet d'encre peut endommager le produit.

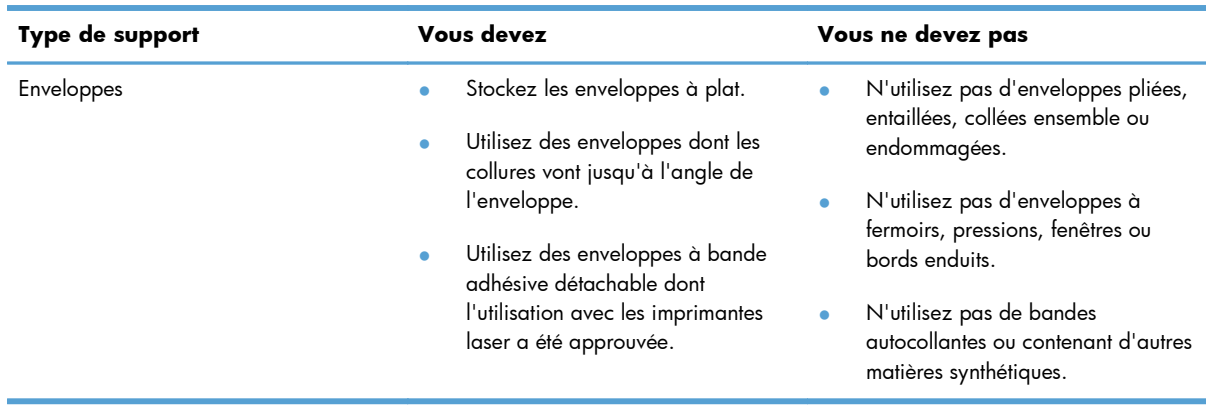

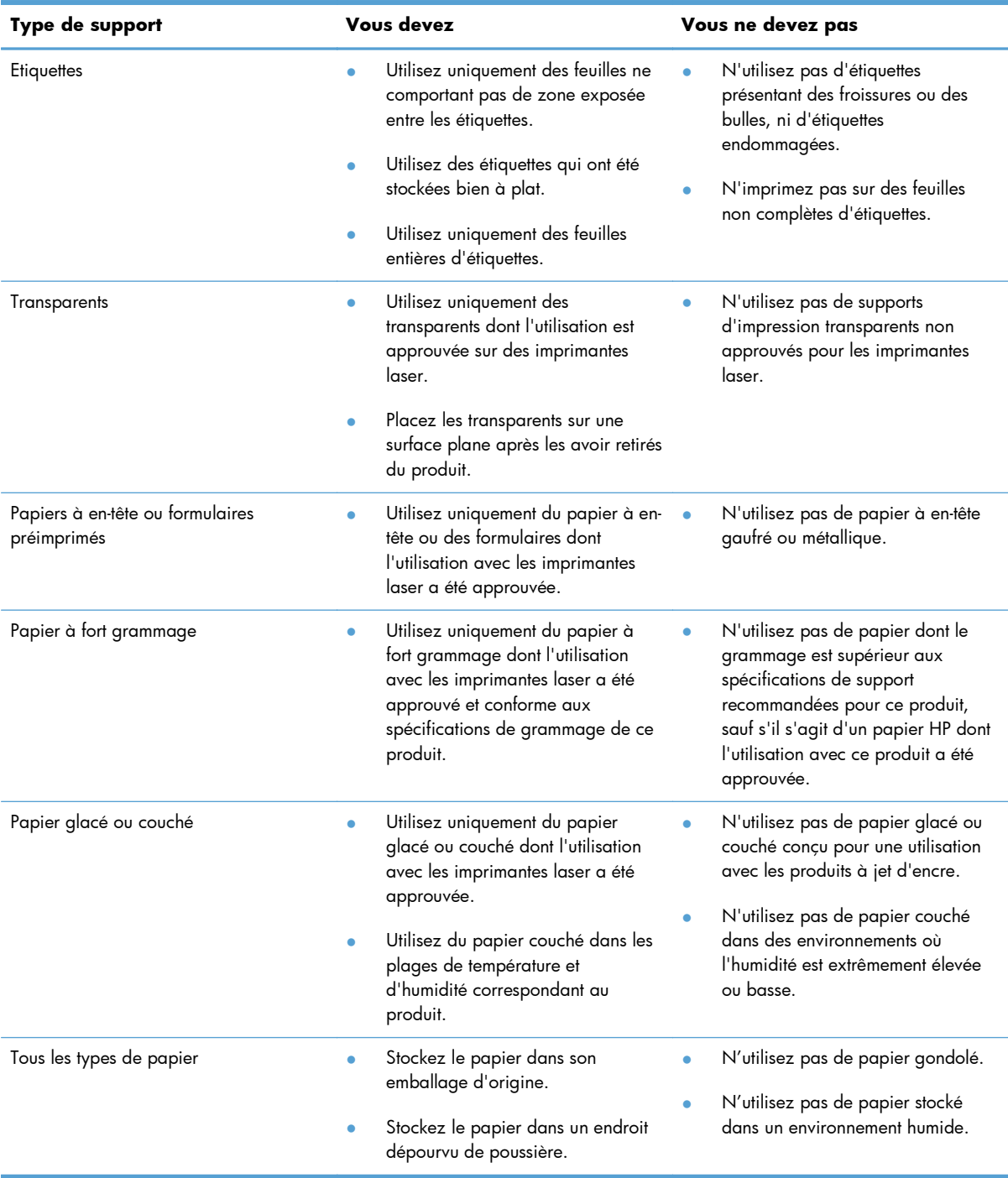

# <span id="page-91-0"></span>**Modification du pilote d'imprimante pour correspondance avec le type et le format du papier sous Windows**

- **1.** Dans le menu **Fichier** du logiciel, cliquez sur **Imprimer**.
- **2.** Sélectionnez le produit, puis cliquez sur le bouton **Propriétés** ou **Préférences**.
- **3.** Cliquez sur l'onglet **Papier/Qualité**.
- **4.** Sélectionnez un format dans la liste déroulante **Format papier**.
- **5.** Sélectionnez un type de papier dans la liste déroulante **Type de papier**.
- **6.** Cliquez sur le bouton **OK**.

# <span id="page-92-0"></span>**Formats de papier pris en charge**

Ce produit prend en charge de nombreux formats de papier et s'adapte à divers supports.

**REMARQUE :** Pour obtenir des résultats optimaux, sélectionnez le format et le type de papier appropriés dans le pilote d'imprimante avant de lancer l'impression.

#### **Tableau 6-1 Formats de papier et de support d'impression pris en charge**

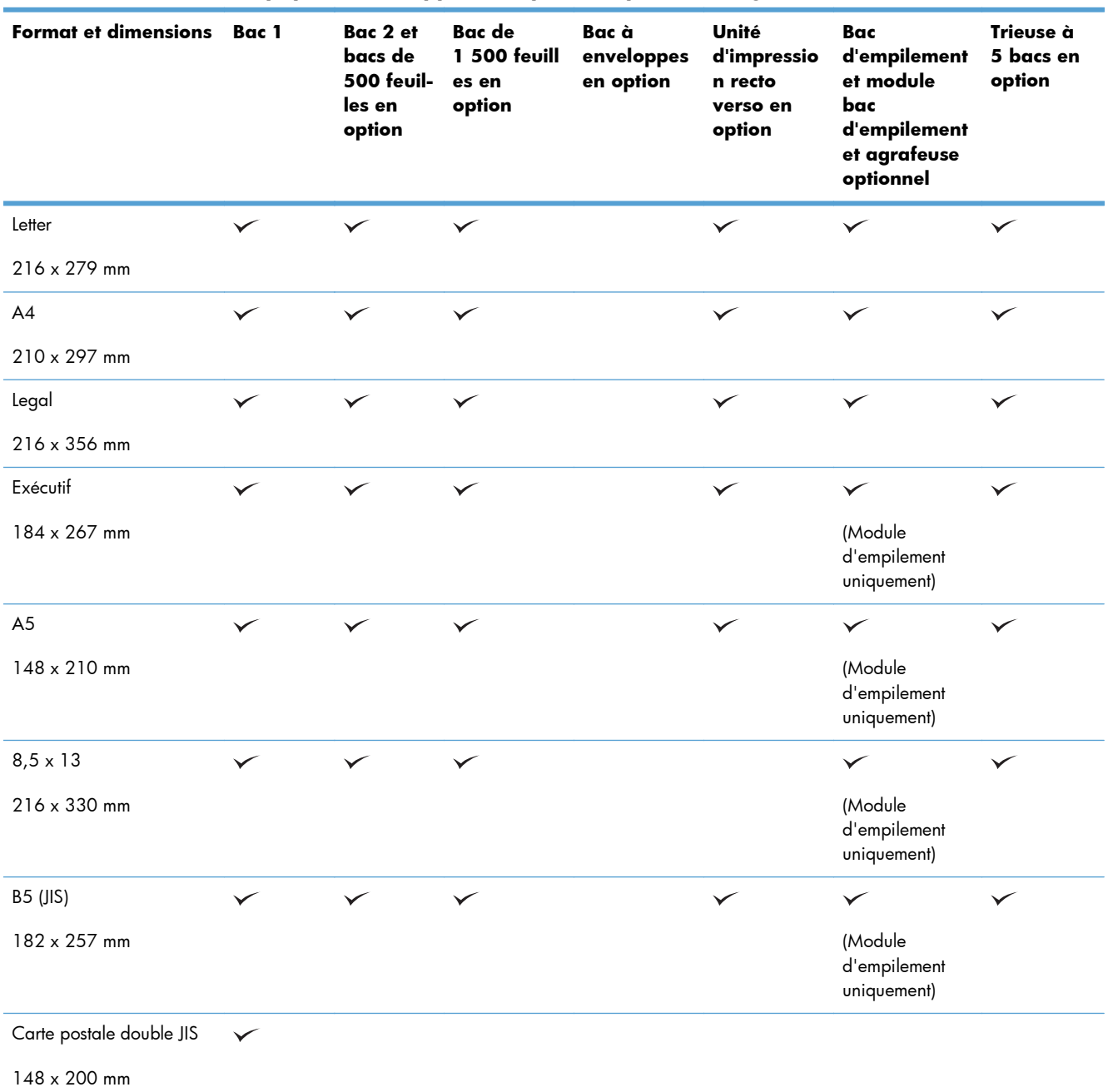

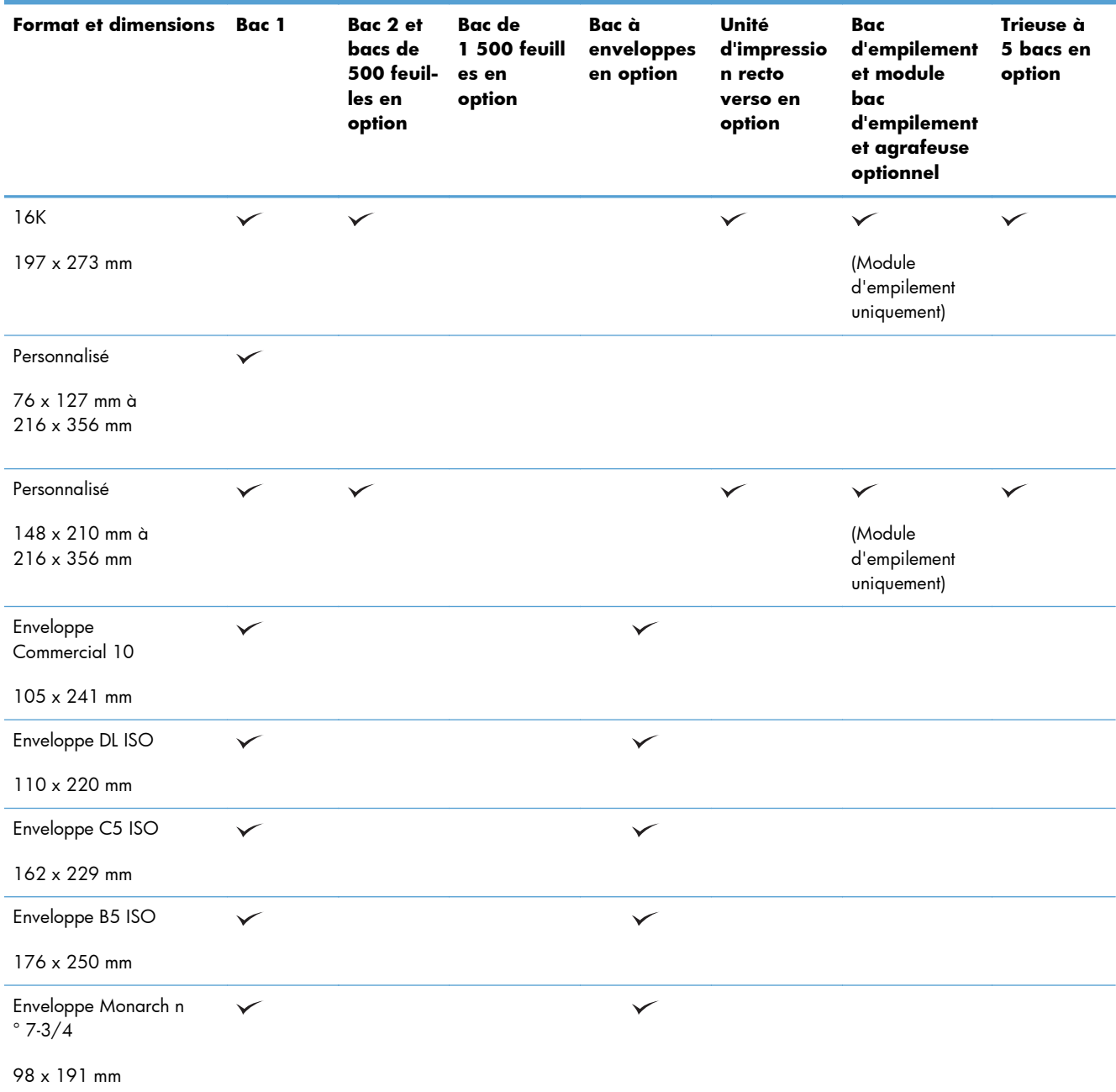

#### **Tableau 6-1 Formats de papier et de support d'impression pris en charge (suite)**

<sup>1</sup> Il est impossible d'agrafer les formats personnalisés, mais il est possible de les empiler dans les bacs de sortie.

# <span id="page-94-0"></span>**Types de papier pris en charge**

Pour consulter la liste de tous les papiers de marques HP compatibles avec ce produit, consultez le site [www.hp.com/support/lj600Series.](http://www.hp.com/support/lj600Series)

# **Types de papier pris en charge pour les options d'alimentation**

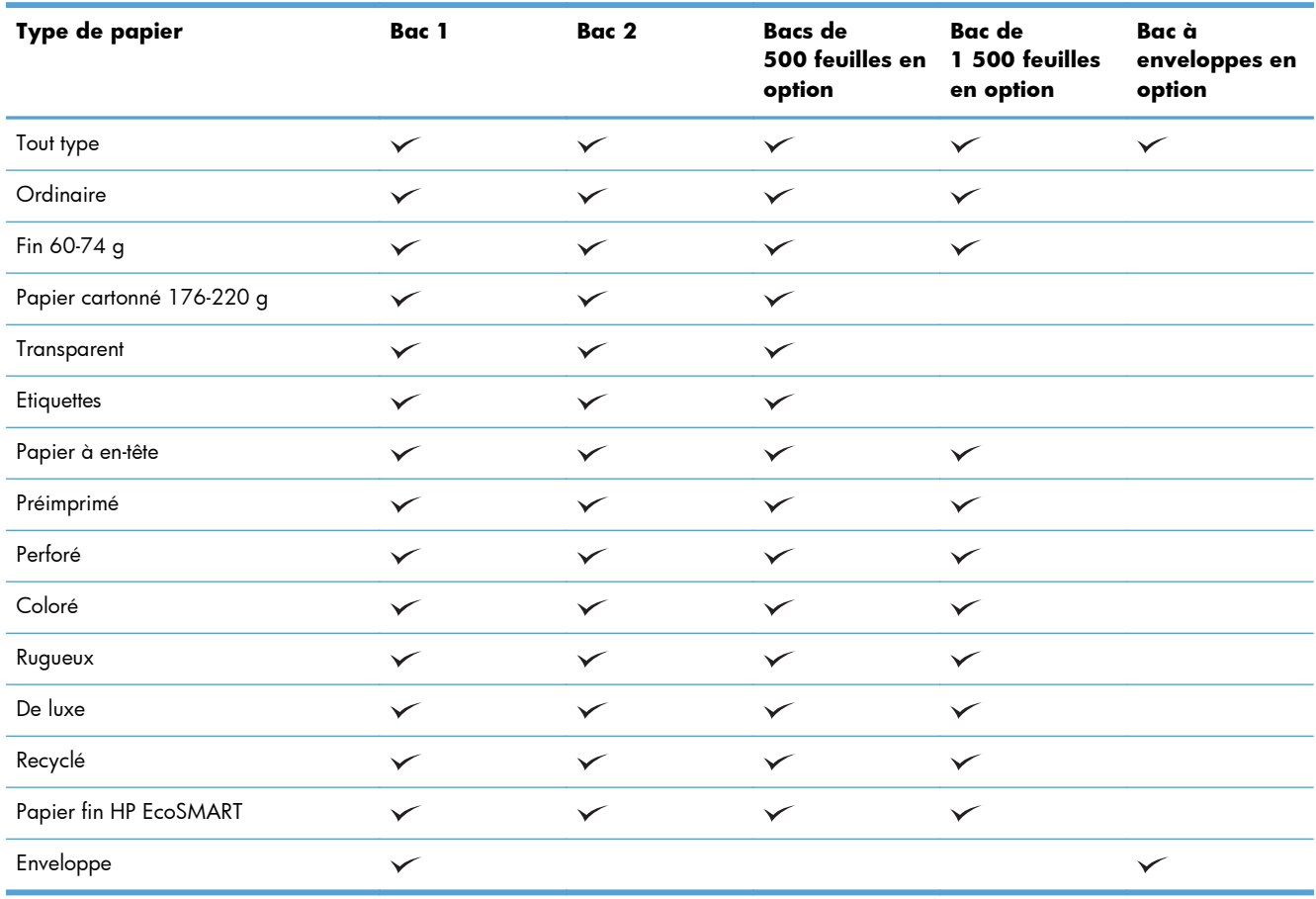

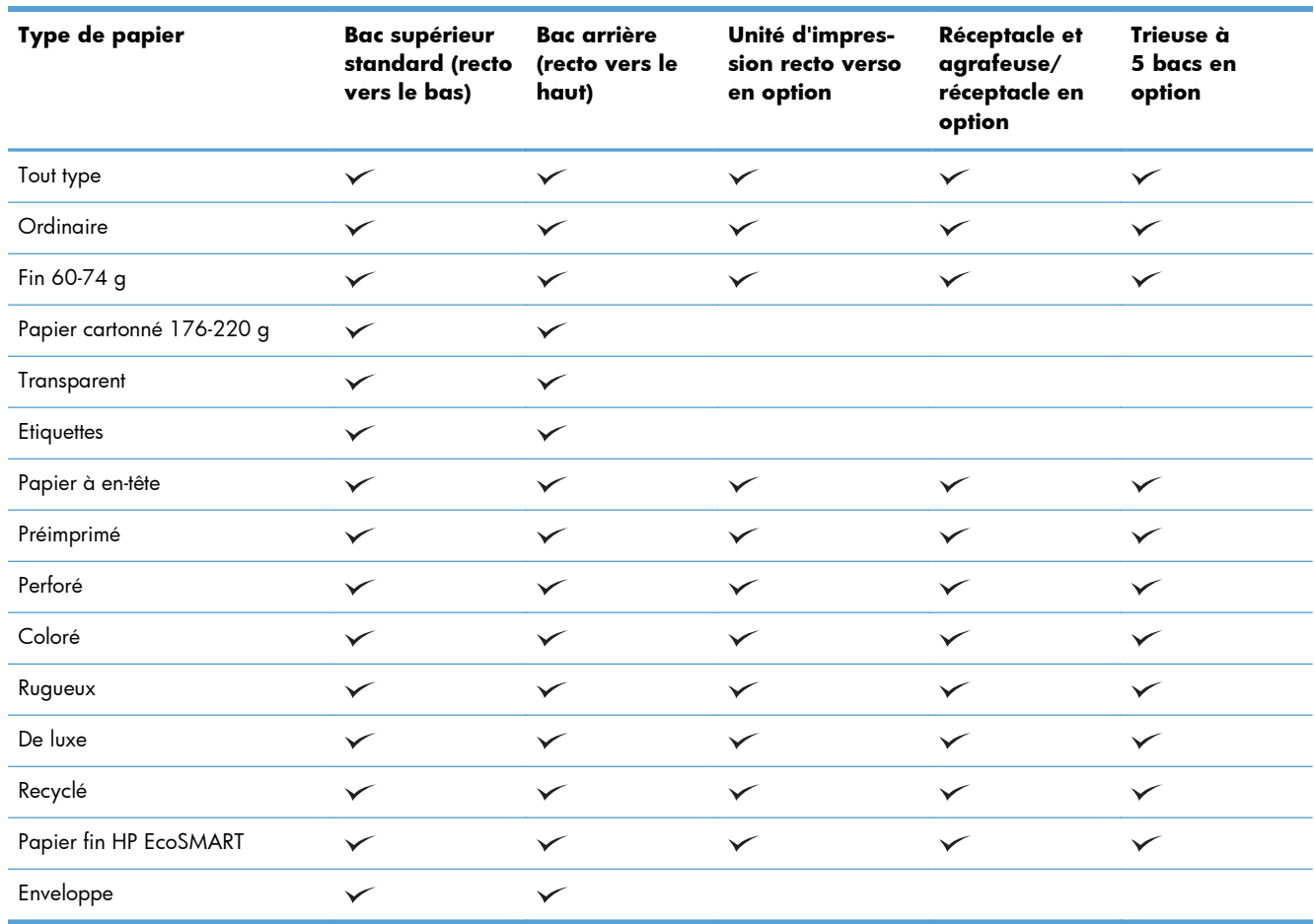

# **Types de papier pris en charge pour les options de sortie**

# <span id="page-96-0"></span>**Capacité des bacs**

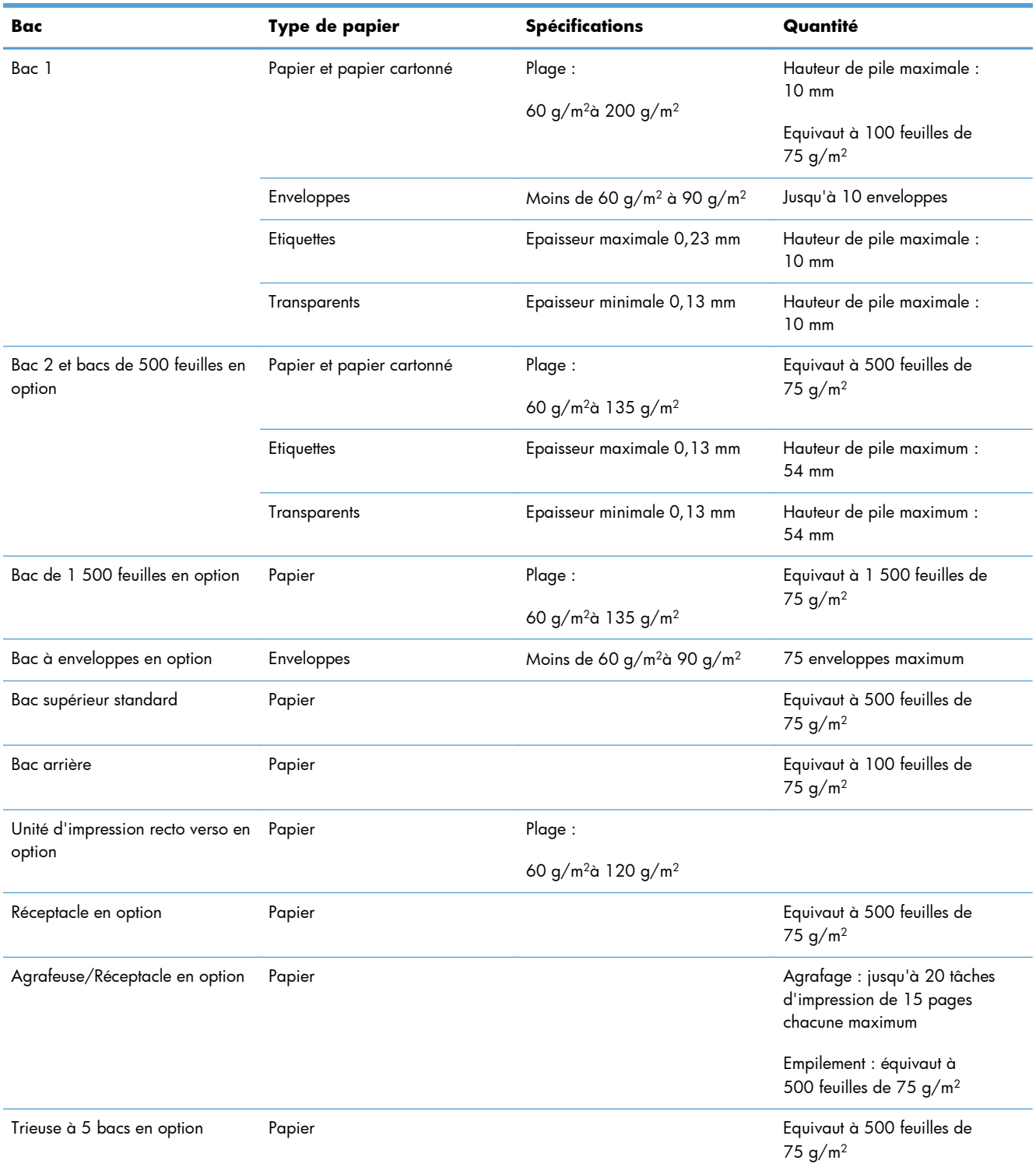

# <span id="page-97-0"></span>**Chargement des bacs**

# **Chargement du bac 1**

**REMARQUE :** L'utilisation du bac 1 peut ralentir l'impression.

- A **ATTENTION :** Pour éviter les bourrages, ne chargez pas les bacs pendant l'impression. Ne déramez pas le papier. Cette opération peut générer des problèmes d'alimentation.
- **1.** Ouvrez le bac 1.

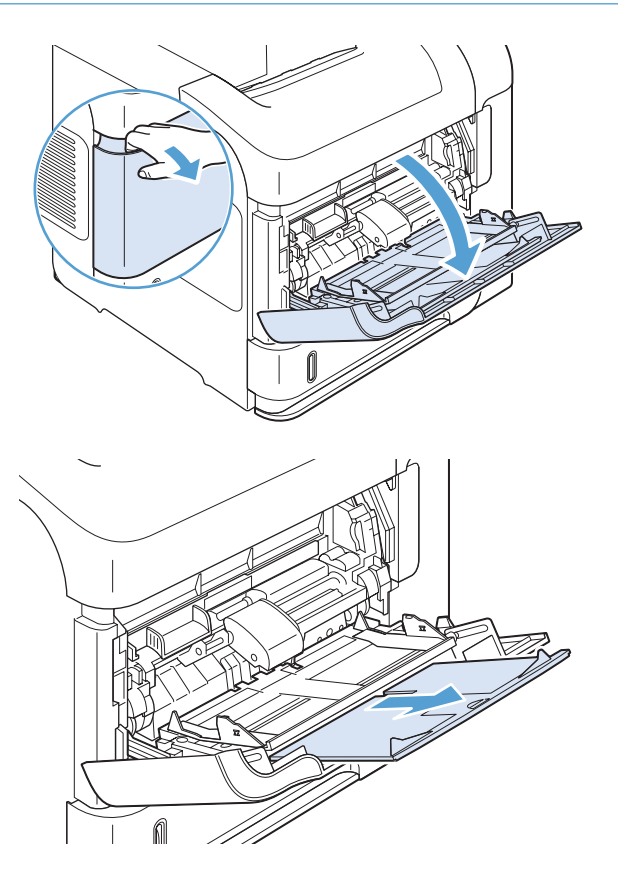

**2.** Tirez son extension vers l'extérieur.

**3.** Chargez le papier dans le bac. Assurez-vous que le papier se trouve sous les taquets et qu'il ne dépasse pas les indicateurs de hauteur maximale.

**4.** Réglez les guides latéraux pour qu'ils touchent légèrement la pile de papier sans la plier. **2**

# **2**  $\frac{1}{\sqrt{2}}$

# **Chargement du bac 2 ou d'un bac de 500 feuilles en option**

ATTENTION : Pour éviter les bourrages, ne chargez pas les bacs pendant l'impression.

**ATTENTION :** Ne déramez pas le papier. Cette opération peut générer des problèmes d'alimentation.

**1.** Sortez le bac et soulevez-le légèrement pour le retirer du produit.

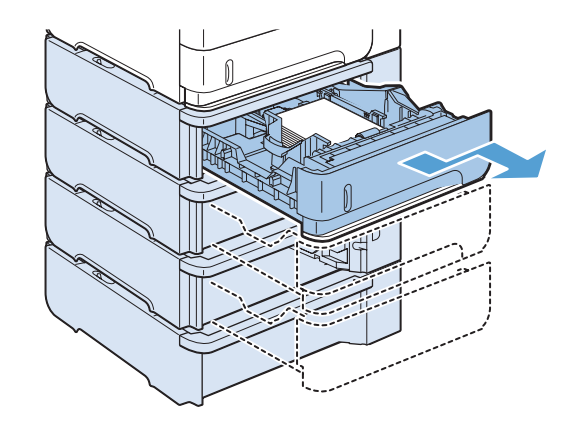

**2.** Pincez le levier de verrouillage du guide gauche et faites glisser les guides latéraux sur le format de papier adéquat.

**3.** Pincez le levier de verrouillage du guide arrière et faites glisser ce dernier sur le format de papier adéquat.

**4.** Chargez le papier dans le bac. Vérifiez que la pile de papier repose bien à plat (coins inclus) et qu'elle ne dépasse pas les indicateurs de hauteur maximale.

**5.** Refaites glisser le bac dans le produit.

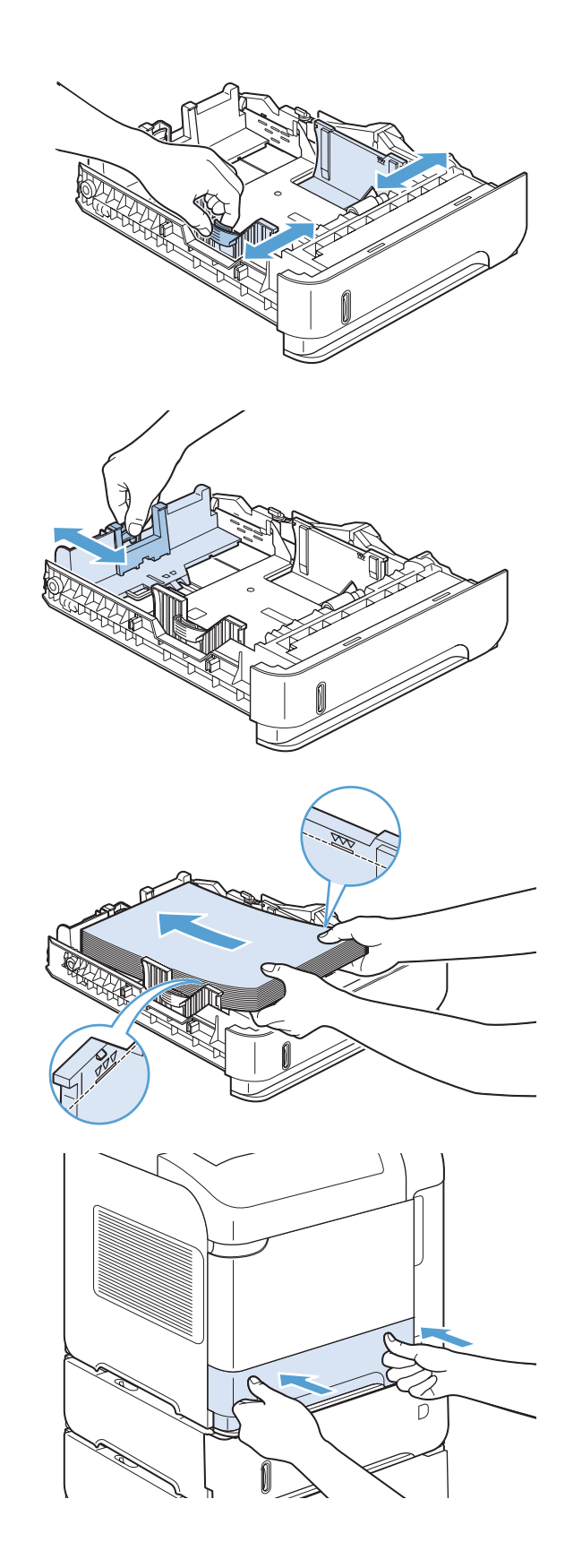

# **Chargement d'un bac de 1 500 feuilles en option**

Il est possible d'ajuster le bac de 1 500 feuilles en option pour recevoir du papier au format Letter, A4 et Legal. Le produit détecte automatiquement le format chargé si les guides du bac sont correctement ajustés.

ATTENTION : Pour éviter les bourrages, ne chargez pas les bacs pendant l'impression.

**ATTENTION :** Ne déramez pas le papier. Cette opération peut générer des problèmes d'alimentation.

**1.** Appuyez sur le levier de verrouillage, puis ouvrez la porte du bac de 1 500 feuilles.

**2.** Si le bac contient du papier, retirez-le. Lorsque le bac contient du papier, il est impossible d'ajuster les guides.

**3.** Déplacez les guides se trouvant à l'avant du bac vers le format de papier adéquat.

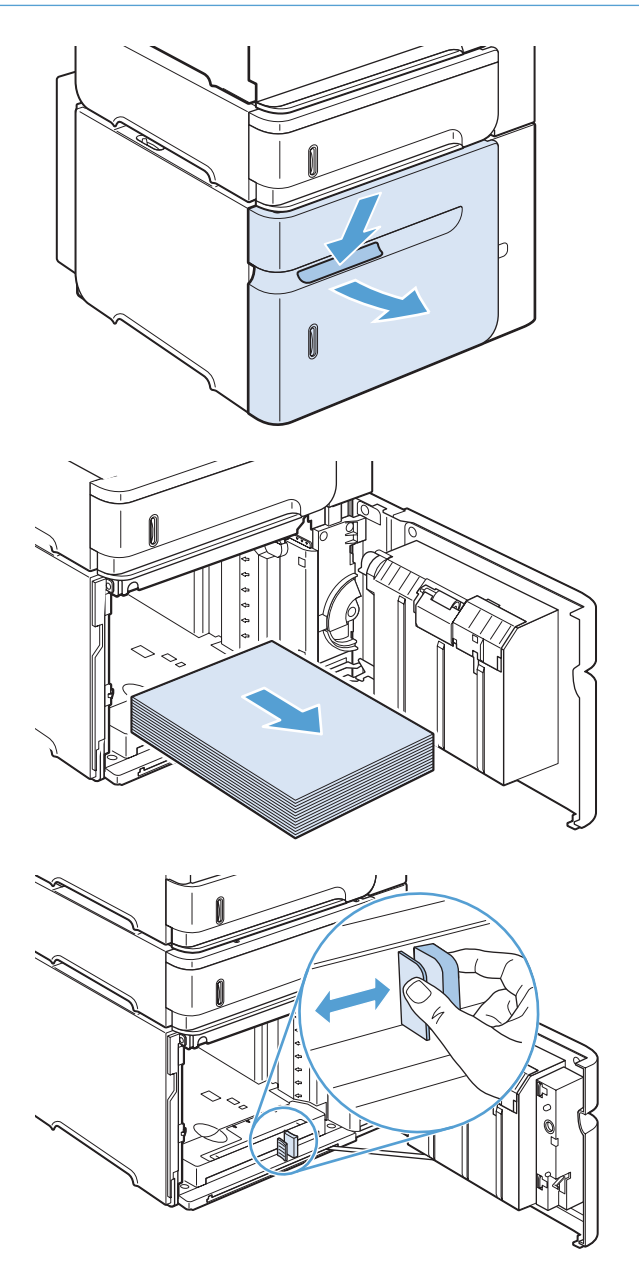

**4.** Chargez le papier dans le bac. Chargez toute une rame à la fois. Ne divisez pas les rames en plusieurs paquets.

**5.** Assurez-vous que la hauteur de la pile ne dépasse pas les indicateurs de niveau maximum des guides et que le bord avant de la pile est aligné sur les flèches.

**6.** Fermez la porte du bac.

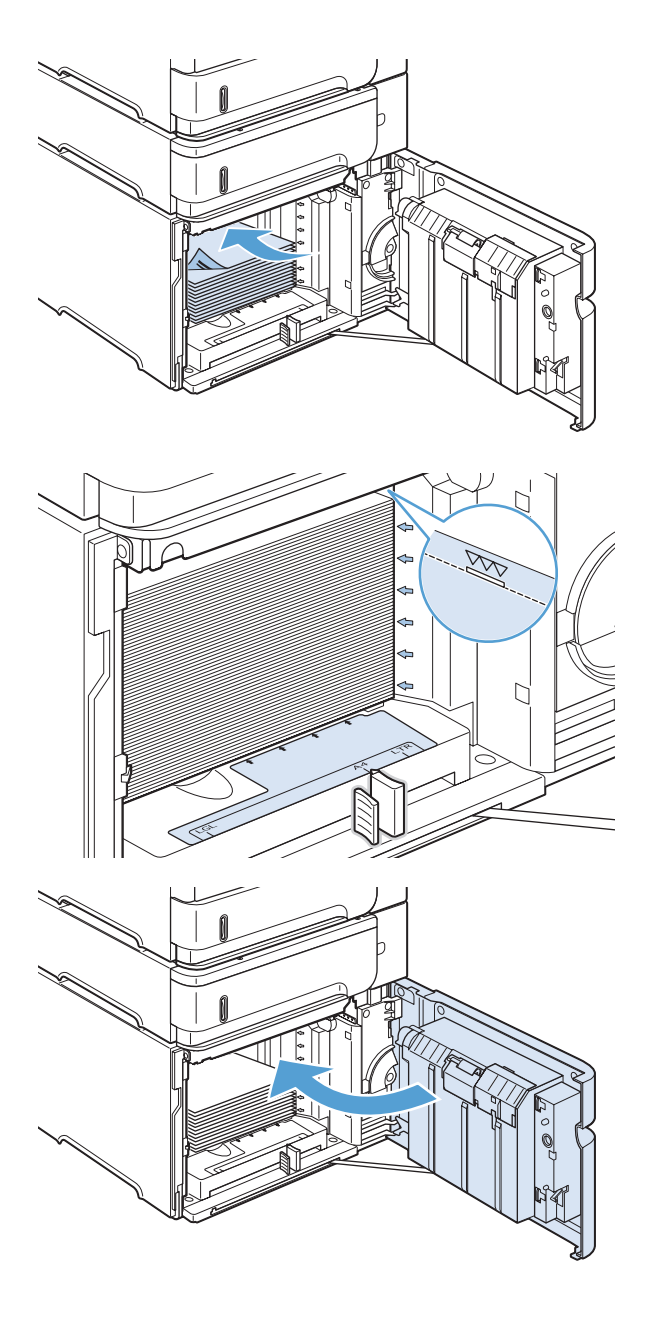

# **Orientation du papier pour le chargement des bacs**

#### **Chargement du papier à en-tête, préimprimé ou perforé**

Si une unité d'impression recto verso ou une agrafeuse/réceptacle est installée, le produit change l'orientation des images sur chaque page. Si vous utilisez un papier nécessitant une orientation particulière, chargez-le en suivant les consignes du tableau ci-dessous.

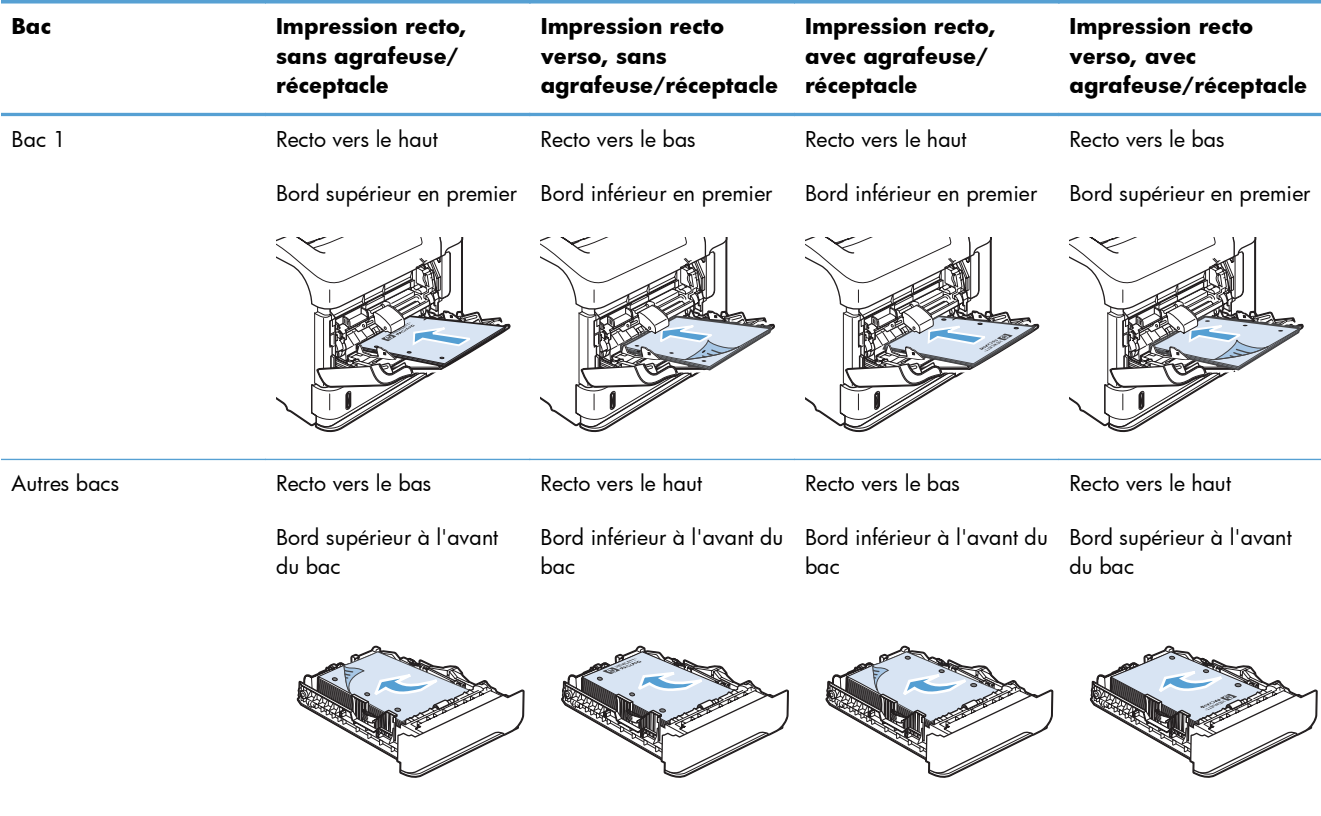

## **Chargement d'enveloppes**

Chargez les enveloppes dans le bac 1 ou le bac à enveloppes en option, le devant de l'enveloppe vers le haut, extrémité courte à affranchir en premier.

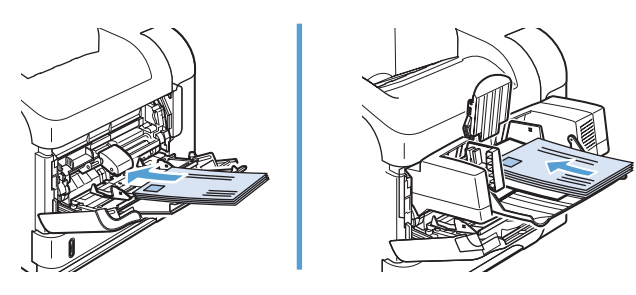

# <span id="page-104-0"></span>**Configuration des bacs**

Le produit vous invite automatiquement à configurer le type et le format du bac dans les cas suivants :

- Lors du chargement de papier dans le bac.
- Lors de la spécification d'un bac ou d'un type de papier spécifique pour une tâche d'impression via le pilote d'impression ou via un logiciel, si la configuration du bac ne correspond pas aux paramètres de la tâche d'impression.

**REMARQUE :** L'invite ne s'affiche pas si vous imprimez à partir du bac 1 et si ce dernier est configuré sur les paramètres de format de papier **Tout format** et de type de papier **Tout type**. Dans ce cas, si la tâche d'impression ne spécifie pas un bac en particulier, le produit lance l'impression sur le bac 1, même si les paramètres de format et de type de papier de la tâche d'impression ne correspondent pas au papier chargé dans le bac 1.

# **Configuration d'un bac lors du chargement du papier**

- **1.** Chargez le papier dans le bac. Si vous utilisez un bac différent du bac 1, fermez ce dernier.
- **2.** Le message de configuration de bac apparaît.
- **3.** Appuyez sur le bouton OK pour accepter le format détecté. Ou appuyez sur la flèche gauche  $\pm$ pour choisir une configuration différente, puis continuez la procédure ci-dessous.
- **4.** Pour modifier la configuration du bac, appuyez sur la flèche vers le bas ▼ pour sélectionner le format approprié, puis appuyez sur le bouton OK.

**REMARQUE :** Le produit détecte automatiquement la majorité des formats de papier dans les autres bacs que le bac 1.

**5.** Appuyez sur la flèche vers le bas  $\blacktriangledown$  pour mettre en surbrillance le type approprié, puis appuyez sur le bouton OK.

# **Configuration d'un bac conformément aux paramètres de la tâche d'impression**

- **1.** Dans le logiciel, indiquez le bac source, le format et le type du papier.
- **2.** Envoyez la tâche au produit.

S'il faut configurer le bac, une invite s'affiche sur l'écran du panneau de commande.

**3.** Si le format affiché est incorrect, appuyez sur la flèche vers la gauche  $\pm$ . Appuyez sur la flèche vers le bas  $\blacktriangledown$  pour mettre en surbrillance le format correct, ou mettez en surbrillance l'option **Personnalisé**.

Pour définir un format personnalisé, appuyez d'abord sur la flèche vers le bas  $\blacktriangledown$  pour sélectionner l'unité de mesure appropriée. Définissez ensuite les dimensions X et Y en utilisant le pavé numérique ou en appuyant sur la flèche vers le haut  $\blacktriangle$  ou vers le bas  $\nabla$ .

4. Si le type de papier affiché est incorrect, appuyez sur la flèche vers la gauche  $\pm$ , puis sur la flèche vers le bas  $\blacktriangledown$  pour sélectionner le type de papier approprié.

# **Configuration d'un bac à l'aide du panneau de commande**

Vous pouvez également configurer le type et le format de bac sans invite du produit.

- 1. Appuyez sur le bouton Accueil n.
- **2.** Ouvrez le menu **Bacs**.
- 3. Appuyez sur la flèche vers le bas  $\blacktriangledown$  pour mettre en surbrillance le paramètre de format ou de type pour le bac souhaité, puis appuyez sur le bouton OK.
- 4. Appuyez sur la flèche vers le haut  $\blacktriangle$  ou vers le bas  $\blacktriangledown$  pour mettre en surbrillance le format ou le type. Si vous sélectionnez un format personnalisé, sélectionnez une unité de mesure, puis définissez les dimensions X et Y.
- **5.** Appuyez sur le bouton OK pour enregistrer votre sélection.

# <span id="page-106-0"></span>**Sélection d'un bac de sortie**

Le produit dispose des quatre emplacements de sortie suivants : le bac de sortie supérieur (standard), le bac de sortie arrière, l'agrafeuse ou le module agrafeuse/réceptacle en option et la trieuse à 5 bacs en option.

#### **Impression vers le bac de sortie supérieur (standard)**

Le bac de sortie supérieur reçoit le papier face imprimée vers le bas, dans l'ordre correct. Le bac de sortie supérieur doit être utilisé pour la plupart des supports d'impression, dont les transparents. Pour utiliser le bac de sortie supérieur, vérifiez que le bac de sortie arrière est fermé. Pour éviter les bourrages, veillez à ne pas ouvrir ni fermer le bac de sortie arrière pendant l'impression.

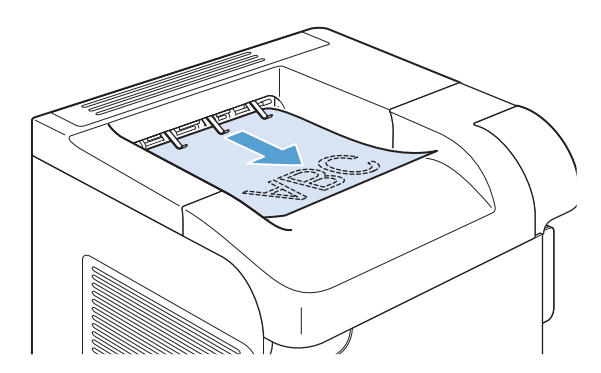

## **Impression vers le bac de sortie arrière**

La sortie du produit se fait toujours vers le bac arrière si celui-ci est ouvert. Le papier imprimé dans ce bac est déposé recto vers le haut, dernière page en haut de la pile (ordre inversé).

L'impression du bac 1 au bac de sortie arrière constitue le circuit papier le plus direct. L'ouverture du bac de sortie arrière peut améliorer les performances d'impression sur les supports suivants :

- **Enveloppes**
- **Etiquettes**
- Papier de petit format personnalisé
- Cartes postales
- Papier d'un grammage supérieur à 120 g/m<sup>2</sup>

L'ouverture du bac de sortie arrière rend non disponible l'unité d'impression recto verso optionnelle (si elle est installée) et le bac de sortie supérieur. Pour éviter les bourrages, veillez à ne pas ouvrir ni fermer le bac de sortie arrière pendant l'impression.

- **1.** Pour ouvrir le bac de sortie arrière, saisissez la poignée située en haut du bac et abaissez le bac.
- 

**2.** Faites glisser l'extension.

# **Impression vers le réceptacle ou le module bac agrafeuse/ réceptacle**

Le module bac d'empilement/agrafeuse optionnel peut contenir un maximum de 500 feuilles de papier (75 g/m2). Le bac d'empilement peut recevoir du papier au format standard ou personnalisé. Le module agrafeuse/réceptacle peut recevoir du papier de format standard ou personnalisé, mais seul le papier au format Letter, Legal ou A4 peut être agrafé. N'essayez pas d'imprimer sur d'autres types de support, tels que des étiquettes ou des enveloppes.

REMARQUE : Lorsqu'un module agrafeuse/réceptacle est installé, le produit fait automatiquement pivoter les images imprimées de 180° sur tout format de papier, que la tâche d'impression soit agrafée ou non. Lors du chargement, vous pouvez être amené à changer l'orientation de certains types de papier nécessitant une impression dans un sens précis, tels que le papier à en-tête ou le papier perforé.

Pour imprimer vers le bac d'empilement ou le module bac d'empilement/agrafeuse optionnel, sélectionnez l'option correspondante dans le programme, dans le pilote d'imprimante ou depuis le panneau de commande de l'imprimante.

Avant d'utiliser le bac d'empilement ou le module bac d'empilement/agrafeuse optionnels, vérifiez que le pilote d'imprimante est configuré de manière à les reconnaître. Le pilote ne doit être configuré qu'une seule fois.
#### **Windows**

**1. Windows XP, Windows Server 2003 et Windows Server 2008 (vue par défaut du menu Démarrer)** : Cliquez sur **Démarrer**, puis sur **Imprimantes et télécopieurs**.

**Windows XP, Windows Server 2003 et Windows Server 2008 (vue classique du menu Démarrer)** : Cliquez sur **Démarrer**, sur **Paramètres**, puis sur **Imprimantes**.

**Windows Vista** : Cliquez sur **Démarrer**, sur **Panneau de configuration**, puis, dans le menu **Matériel et audio**, cliquez sur **Imprimantes**.

**Windows 7** : Cliquez sur **Démarrer**, puis sur **Périphériques et imprimantes**.

- **2.** Cliquez avec le bouton droit de la souris sur l'icône du pilote, puis sélectionnez **Propriétés** ou **Propriétés de l'imprimante**.
- **3.** Cliquez sur l'onglet **Paramètres du périphérique**.
- **4.** Dans la zone **Options installables**, définissez l'élément **Configuration automatique** sur **Mettre à jour maintenant**.

#### **Mac**

- 1. Dans le menu Pomme é, cliquez sur le menu Préférences système, puis sur l'icône Imprimer **& Télécopier**.
- **2.** Sélectionnez le produit sur le côté gauche de la fenêtre.
- **3.** Cliquez sur le bouton **Options & Consommables**.
- **4.** Cliquez sur l'onglet **Pilote**.
- **5.** Configurez les options installées.

#### **Impression vers la trieuse à 5 bacs**

La trieuse à 5 bacs en option comporte cinq bacs de sortie que vous pouvez configurer à partir du panneau de commande pour trier les tâches d'impression de différentes manières.

- **1.** Appuyez sur le bouton Accueil n.
- **2.** Ouvrez les menus suivants :
	- **Administration**
	- **Paramètres de la messagerie électronique Multi-Bac**
	- **Mode de fonctionnement**
- 3. Appuyez sur la flèche vers le bas v pour sélectionner la façon dont la trieuse à 5 bacs doit effectuer le tri des tâches :

**Trieuse** Chaque bac est attribué à un utilisateur ou un groupe d'utilisateurs. Il s'agit de la valeur par défaut.

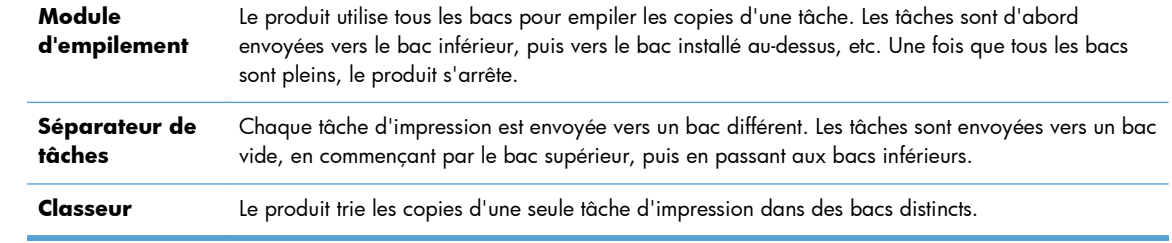

**4.** Appuyez sur le bouton OK pour sélectionner l'option.

# **7 Cartouches d'impression**

Les informations contenues dans ce document peuvent être modifiées sans préavis. Pour obtenir des informations récentes sur le guide d'utilisateur visitez [www.hp.com/support/lj600Series\\_manuals](http://www.hp.com/support/lj600Series_manuals).

- [Informations sur les cartouches d'impression](#page-111-0)
- [Vues des consommables](#page-112-0)
- **[Gestion des cartouches d'impression](#page-113-0)**
- [Instructions de remplacement](#page-116-0)
- [Résolution des problèmes avec les cartouches d'impression](#page-120-0)

# <span id="page-111-0"></span>**Informations sur les cartouches d'impression**

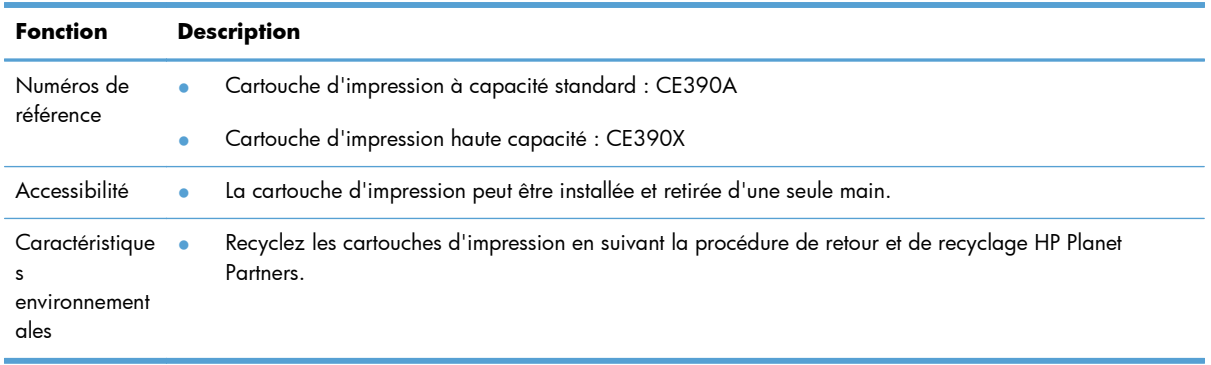

Pour plus d'informations sur les consommables, consultez la page [www.hp.com/go/](http://www.hp.com/go/learnaboutsupplies) [learnaboutsupplies](http://www.hp.com/go/learnaboutsupplies).

# <span id="page-112-0"></span>**Vues des consommables**

# **Vues des cartouches d'impression**

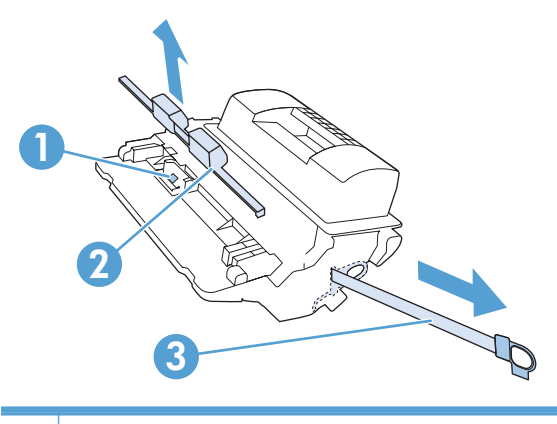

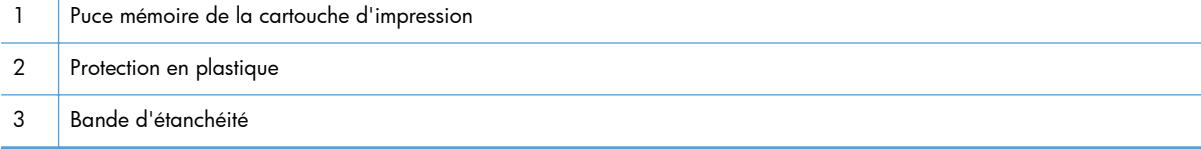

# <span id="page-113-0"></span>**Gestion des cartouches d'impression**

Une utilisation, un stockage et une surveillance des cartouches d'impression de manière appropriée peut aider à garantir une qualité d'impression supérieure.

### **Modification de paramètres pour cartouches d'impression**

### **Impression lorsqu'une cartouche d'impression atteint la fin de sa durée de vie estimée**

- Message **Niveau cartouche noire bas** : Lorsque le niveau d'un consommable est bas, le produit vous en avertit. La durée de vie restante effective peut varier. Veillez à toujours disposer d'une cartouche de remplacement afin de pouvoir en changer en temps voulu. Le consommable ne doit pas nécessairement être remplacé immédiatement.
- Message **Niveau cartouche noire très bas** : Le produit indique lorsqu'un niveau de consommable est très bas. La durée de vie restante réelle du consommable peut varier. Veillez à toujours disposer d'une cartouche de remplacement afin de pouvoir en changer en temps voulu. Il n'est pas nécessaire de remplacer le consommable à ce stade si la qualité d'impression reste acceptable. Des problèmes de qualité d'impression peuvent survenir si vous utilisez un consommable qui a atteint la fin de sa durée de vie estimée.

Lorsqu'une cartouche d'impression HP atteint un niveau très bas, la garantie de protection Premium de HP pour cette cartouche prend fin. La garantie de protection Premium de HP ne s'applique qu'aux tambours d'imagerie destinés à cette imprimante.

### **Activation ou désactivation des options Paramètres très bas à partir du panneau de commande**

Vous pouvez activer ou désactiver le paramètre par défaut à tout moment et vous n'avez pas à le réactiver lorsque vous installez une nouvelle cartouche.

- 1. Sur le panneau de commande du produit, appuyez sur le bouton Accueil  $\bigcap_{n=1}^{\infty}$ .
- **2.** Ouvrez les menus suivants :
	- **Administration**
	- **Gestion des consommables**
	- **Paramètres des consommables**

#### ● **Cartouche noire**

#### ● **Paramètres très bas**

- **3.** Sélectionnez l'une des options suivantes :
	- Sélectionnez l'option **Continuer** pour que le produit vous informe lorsque le niveau de la cartouche est très bas, mais qu'il poursuive l'impression.

**REMARQUE :** L'utilisation du paramètre **Continuer** permet d'imprimer au-delà du niveau très bas sans action de l'utilisateur et peut entraîner une qualité d'impression non satisfaisante.

- Sélectionnez l'option **Arrêter** pour que le produit suspende l'impression jusqu'à ce que vous remplaciez la cartouche.
- Sélectionnez l'option **Demander pour continuer** pour que le produit suspende l'impression et vous invite à remplacer la cartouche. Vous pouvez accepter le message et continuer l'impression.

Si vous sélectionnez l'option **Arrêter** ou l'option **Demander pour continuer**, le produit suspend l'impression lorsque le niveau Très bas est atteint. Le produit interrompt l'impression et vous invite à remplacer la cartouche.

#### **Imprimer avec EconoMode**

Ce produit est muni d'une option EconoMode pour l'impression des brouillons. L'utilisation de l'option EconoMode peut permettre de consommer moins d'encre et de réduire le coût de l'impression par page. Mais elle peut également réduire la qualité d'impression.

HP ne recommande pas une utilisation permanente de la fonction EconoMode. Si vous utilisez le mode EconoMode de manière permanente, la dose de toner risque de durer plus longtemps que les pièces mécaniques de la cartouche d'impression. Si la qualité de l'impression se dégrade, remplacez la cartouche d'encre.

REMARQUE : Cette fonctionnalité est disponible avec le pilote d'imprimante PCL 6 pour Windows. Si vous ne possédez pas le pilote correspondant, vous pouvez quand même activer cette fonctionnalité en utilisant le serveur Web intégré HP.

- **1.** Dans le menu **Fichier** du logiciel, cliquez sur **Imprimer**.
- **2.** Sélectionnez le produit, puis cliquez sur le bouton **Propriétés** ou **Préférences**.
- **3.** Cliquez sur l'onglet **Papier/Qualité**.
- **4.** Cochez la case **EconoMode**.

### **Stockage et recyclage des consommables**

#### **Recyclage des consommables**

Pour recycler une cartouche d'impression de marque HP, placez la cartouche usagée dans la boîte de la nouvelle cartouche. Utilisez l'étiquette de retour fournie pour envoyer le consommable usagé à HP

pour recyclage. Pour plus d'informations, reportez-vous au guide de recyclage qui accompagne chaque consommable HP neuf.

### **Stockage des cartouches d'impression**

Ne sortez la cartouche d'impression de son emballage que lorsque vous êtes prêt à l'utiliser.

A **ATTENTION :** Pour éviter d'endommager la cartouche d'impression, ne l'exposez pas à la lumière plus de quelques minutes.

#### **Politique de HP en matière de cartouches d'impression non-HP**

Hewlett-Packard Company ne peut en aucun cas recommander l'utilisation de cartouches d'impression d'une marque différente, qu'il s'agisse de cartouches neuves ou reconditionnées.

REMARQUE : Tout dommage résultant de l'utilisation d'une cartouche d'impression non-HP n'est pas couvert par la garantie et les contrats de maintenance HP.

### **Site Web anti-fraude de HP**

Si le panneau de commande de votre imprimante vous informe que la cartouche d'impression HP que vous essayez d'installer n'est pas une cartouche HP authentique, rendez-vous sur [www.hp.com/go/](http://www.hp.com/go/anticounterfeit) [anticounterfeit.](http://www.hp.com/go/anticounterfeit) HP vous aidera à déterminer si la cartouche est authentique et prendra des mesures pour résoudre le problème.

Il est possible que votre cartouche d'impression HP ne soit pas authentique dans les cas suivants :

- La page d'état des consommables indique qu'un consommable non HP est installé.
- Vous rencontrez de nombreux problèmes avec la cartouche d'impression.
- La cartouche n'a pas l'apparence habituelle (par exemple, l'emballage est différent des emballages HP).

# <span id="page-116-0"></span>**Instructions de remplacement**

### **Remplacement de la cartouche d'impression**

**1.** Ouvrez le couvercle supérieur.

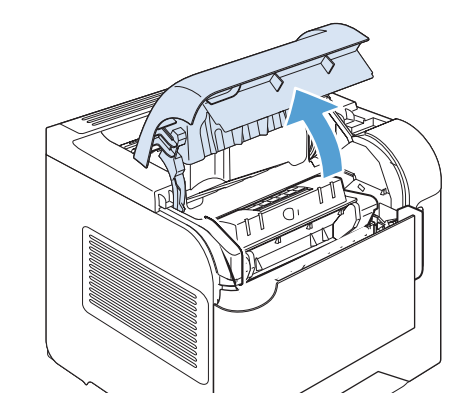

**2.** Retirez la cartouche d'impression usagée du produit.

**3.** Retirez la cartouche d'impression neuve de son emballage. Placez la cartouche d'impression usagée dans l'emballage à des fins de recyclage.

**4.** Saisissez les deux côtés de la cartouche d'impression et distribuez le toner en secouant délicatement la cartouche.

**ATTENTION :** Ne touchez pas l'obturateur ou la surface du rouleau.

**5.** Retirez le verrou de sécurité d'expédition, ainsi qu'un ruban adhésif se trouvant sur la nouvelle cartouche d'impression. Le dispositif et le ruban doivent être mis au rebut en conformité avec les réglementations locales.

**6.** Alignez la cartouche d'impression sur les repères situés dans le produit, insérez la cartouche jusqu'à ce qu'elle s'enclenche, puis fermez le couvercle supérieur.

Après un court instant, le panneau de commande doit afficher le message **Prête**.

- **7.** L'installation est terminée. Placez la cartouche d'impression usagée dans le carton de la cartouche neuve. Pour obtenir des instructions de recyclage, reportez-vous au guide de recyclage joint.
- **8.** Si vous utilisez une cartouche non-HP, le panneau de commande du produit peut fournir des instructions supplémentaires.

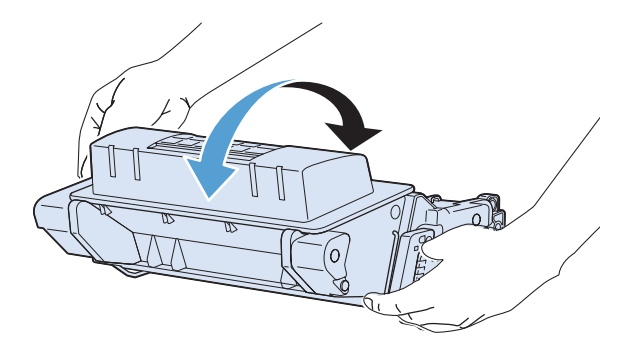

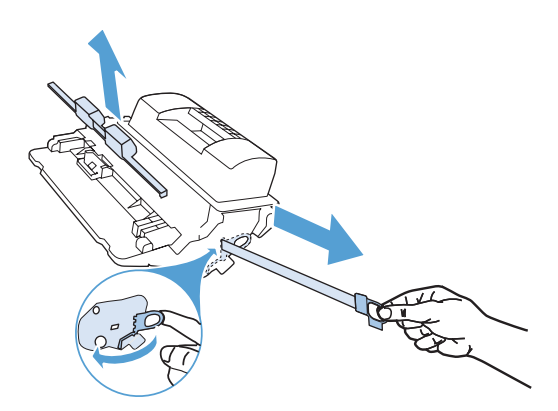

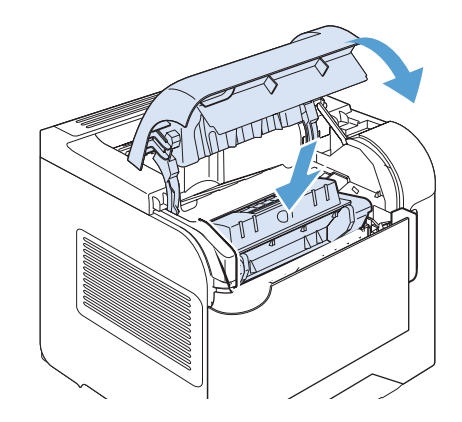

### **Remplacement des agrafes**

Remplacez les agrafes si l'écran du panneau de commande du produit affiche un message. Si les agrafes sont épuisées, l'impression des tâches vers le module bac d'empilement/agrafeuse se poursuit, mais les documents ne sont plus agrafés.

**1.** Faites pivoter l'agrafeuse située à droite du module agrafeuse/réceptacle vers l'avant du produit jusqu'à ce qu'elle soit en position ouverte. Tirez sur la poignée bleue de la cartouche d'agrafes pour sortir la cartouche de l'agrafeuse.

**2.** Insérez la nouvelle cartouche d'agrafes dans l'agrafeuse et faites pivoter l'agrafeuse vers l'arrière du produit jusqu'à ce qu'elle s'enclenche.

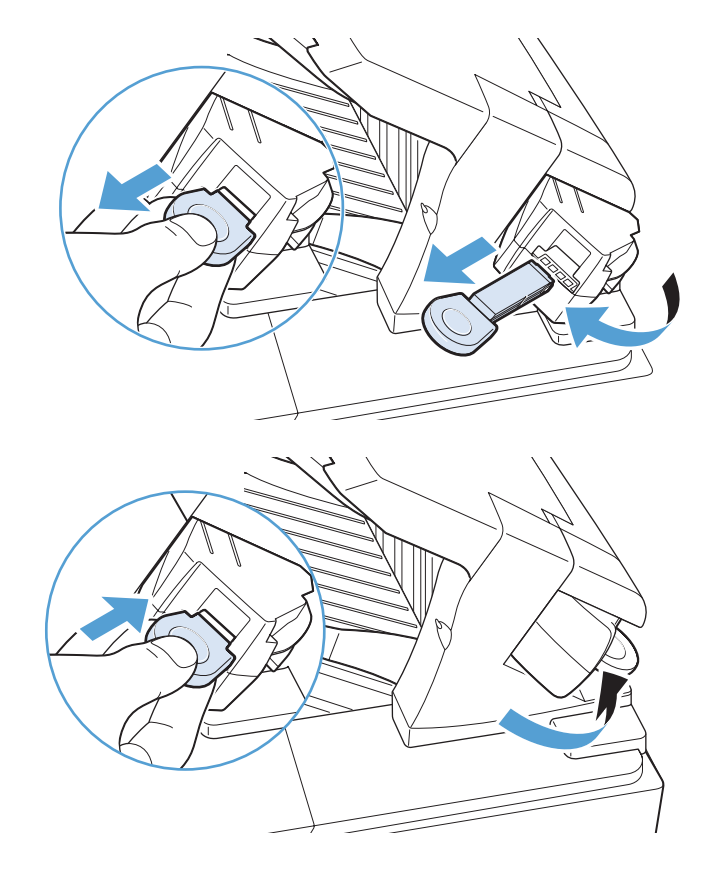

### **Maintenance préventive**

Pour obtenir des performances optimales du produit, remplacez certaines pièces lorsque le message **Remplacement du kit de maintenance** s'affiche sur l'écran du panneau de commande.

Le kit comprend les éléments suivants :

- Unité de fusion
- **•** Cylindre de transfert
- Outil en plastique pour le retrait du cylindre de transfert usagé
- Huit rouleaux d'alimentation et quatre rouleaux d'entraînement
- Instructions d'installation

REMARQUE : Le kit de maintenance est un consommable et n'est pas couvert par la garantie d'origine ni par la plupart des garanties étendues. La responsabilité de l'installation du kit de maintenance incombe au client.

Après l'installation d'un kit de maintenance, le compteur associé au kit doit être réinitialisé.

#### **Remise à zéro du compteur du kit de maintenance**

**REMARQUE :** Procédez à cette opération uniquement en cas d'installation d'un nouveau kit de maintenance. N'utilisez pas cette procédure pour effacer provisoirement le message **Remplacement du kit de maintenance**.

- 1. Sur le panneau de commande du produit, appuyez sur le bouton Accueil n.
- **2.** Ouvrez les menus suivants :
	- **Administration**
	- **Gestion des consommables**
	- **Réinitialiser consommables**
	- **Nouveau kit de maintenance**
- **3.** Sélectionnez l'option **Oui** pour réinitialiser le compteur du kit de maintenance.

# <span id="page-120-0"></span>**Résolution des problèmes avec les cartouches d'impression**

### **Vérification des cartouches d'impression**

Vérifiez la cartouche d'impression et remplacez-la si nécessaire, si vous rencontrez l'un des problèmes suivants :

- L'impression est trop claire ou semble fade dans certaines zones.
- De petites zones des pages ne sont pas imprimées.
- Les pages imprimées présentent des stries ou des bandes.

**REMARQUE :** si vous utilisez le paramètre d'impression en mode brouillon ou EconoMode, l'impression peut être claire.

Si vous estimez devoir remplacer une cartouche d'impression, imprimez la page d'état des consommables pour rechercher le numéro de référence de la cartouche d'impression de marque HP appropriée.

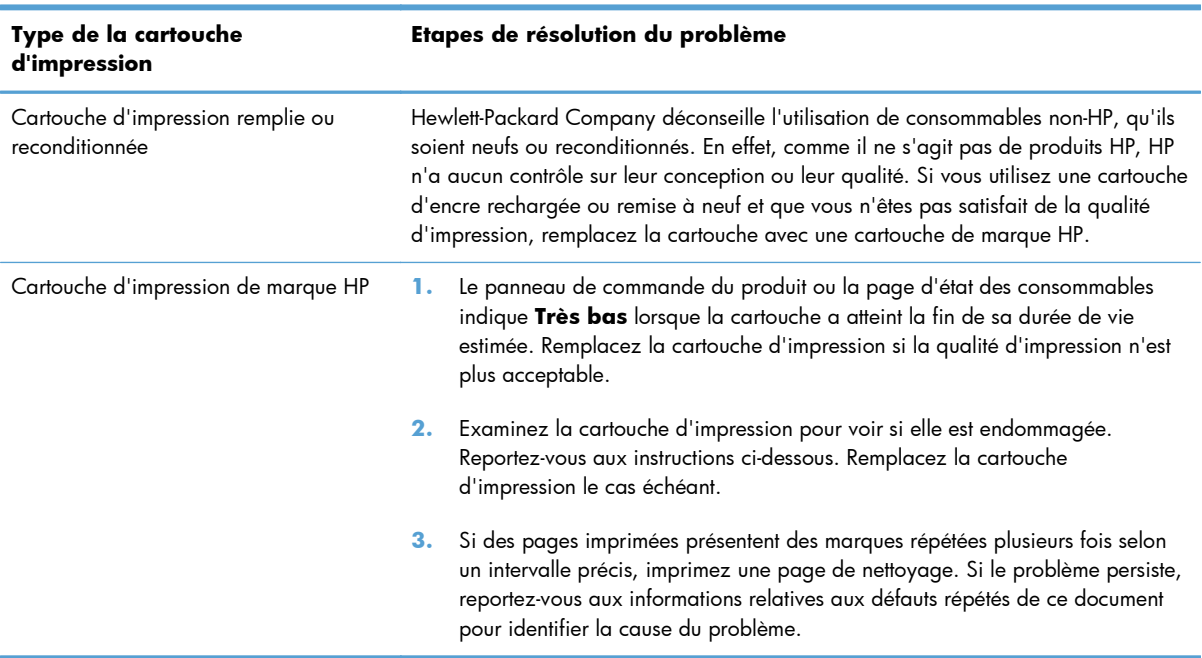

### **Examiner la cartouche d'impression pour voir si elle est endommagée**

- **1.** Retirez la cartouche d'impression du produit et vérifiez que la bande d'étanchéité est retirée.
- **2.** Vérifiez si la puce mémoire n'est pas endommagée.
- **3.** Examinez la surface du tambour d'imagerie vert sur la partie inférieure de la cartouche d'impression.
	- A **ATTENTION :** Ne touchez pas le rouleau vert (tambour d'imagerie) sur la partie inférieure de la cartouche. Vous risquez de dégrader la qualité d'impression si vous y laissez des empreintes de doigts.

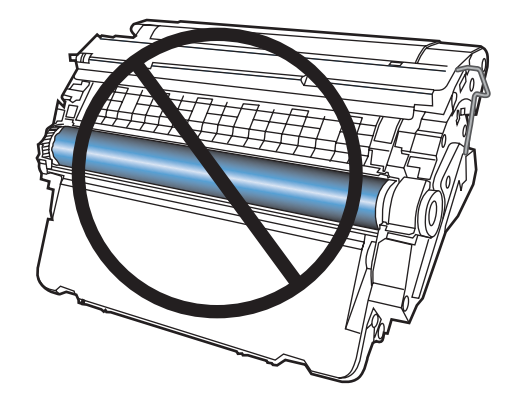

- **4.** Si vous constatez des rayures, des empreintes de doigts ou tout autre dommage sur le tambour d'imagerie, remplacez la cartouche d'impression.
- **5.** Si le tambour d'imagerie ne semble pas endommagé, secouez légèrement la cartouche d'impression plusieurs fois, puis réinstallez-la. Imprimez quelques pages pour vérifier si le problème est résolu.

### **Défauts répétés**

Si des défauts se répètent aux intervalles, approximatifs, suivants sur la page, la cartouche d'impression est peut-être endommagée.

- 37 mm
- 63 mm
- 94 mm

#### **Imprimer la page d'état des consommables**

La page **État des consommables** indique une estimation de la durée de vie restante des cartouches d'impression. Elle indique également le numéro de référence de la cartouche d'impression de marque HP adaptée à votre produit afin que vous puissiez commander une cartouche d'impression de remplacement, ainsi que d'autres informations utiles.

- 1. Sur le panneau de commande du produit, appuyez sur le bouton Accueil n.
- **2.** Ouvrez les menus suivants :
	- **Administration**
	- **Rapports**
	- **Pages de configuration/état**
- **3.** Sélectionnez l'option **Page d'état des consommables**, puis appuyez sur le bouton OK pour imprimer le rapport.

### **Interprétation des messages du panneau de commande relatifs aux consommables**

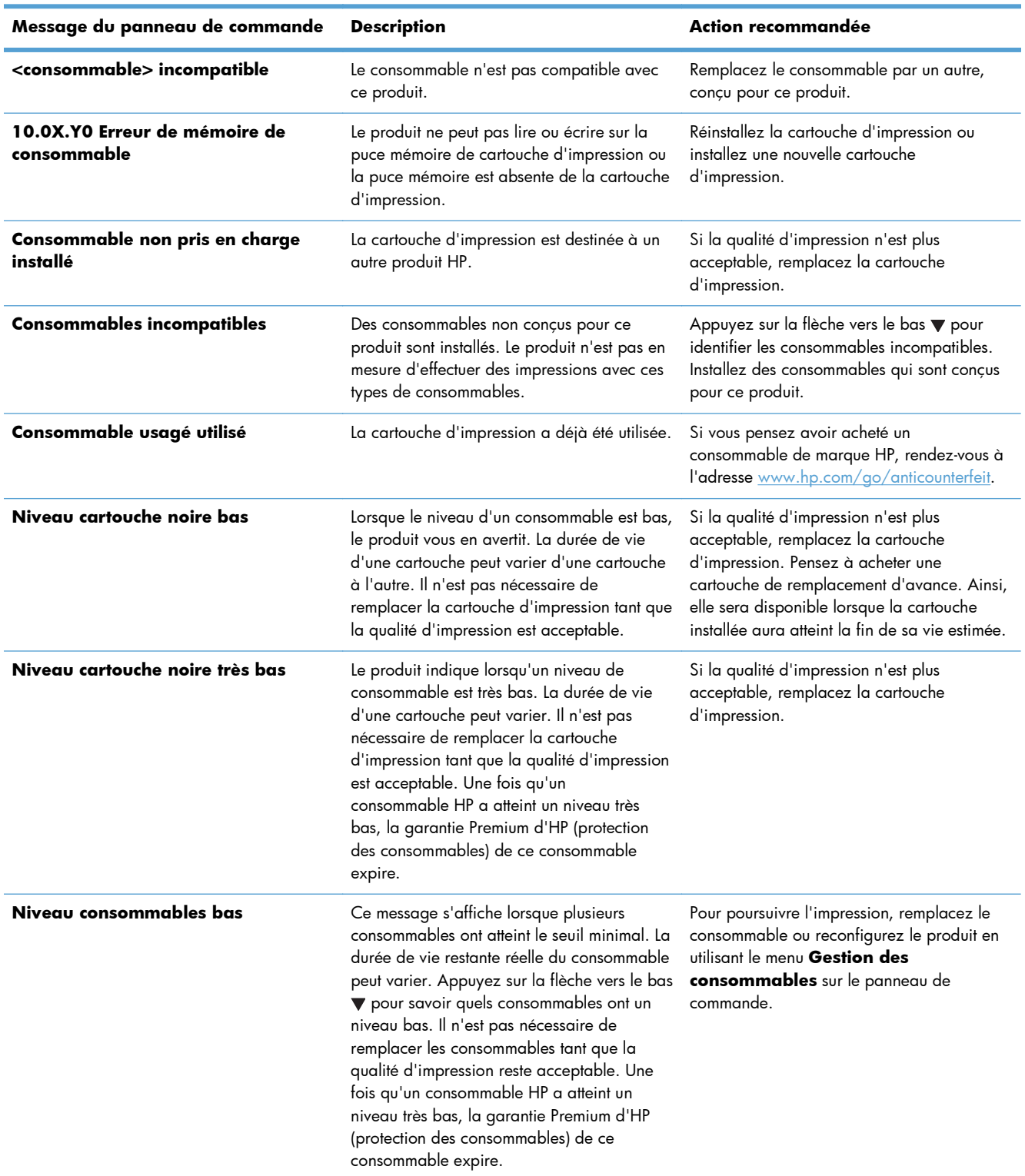

#### **Tableau 7-1 Messages d'état des consommables**

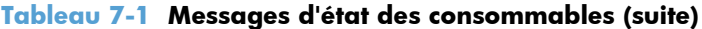

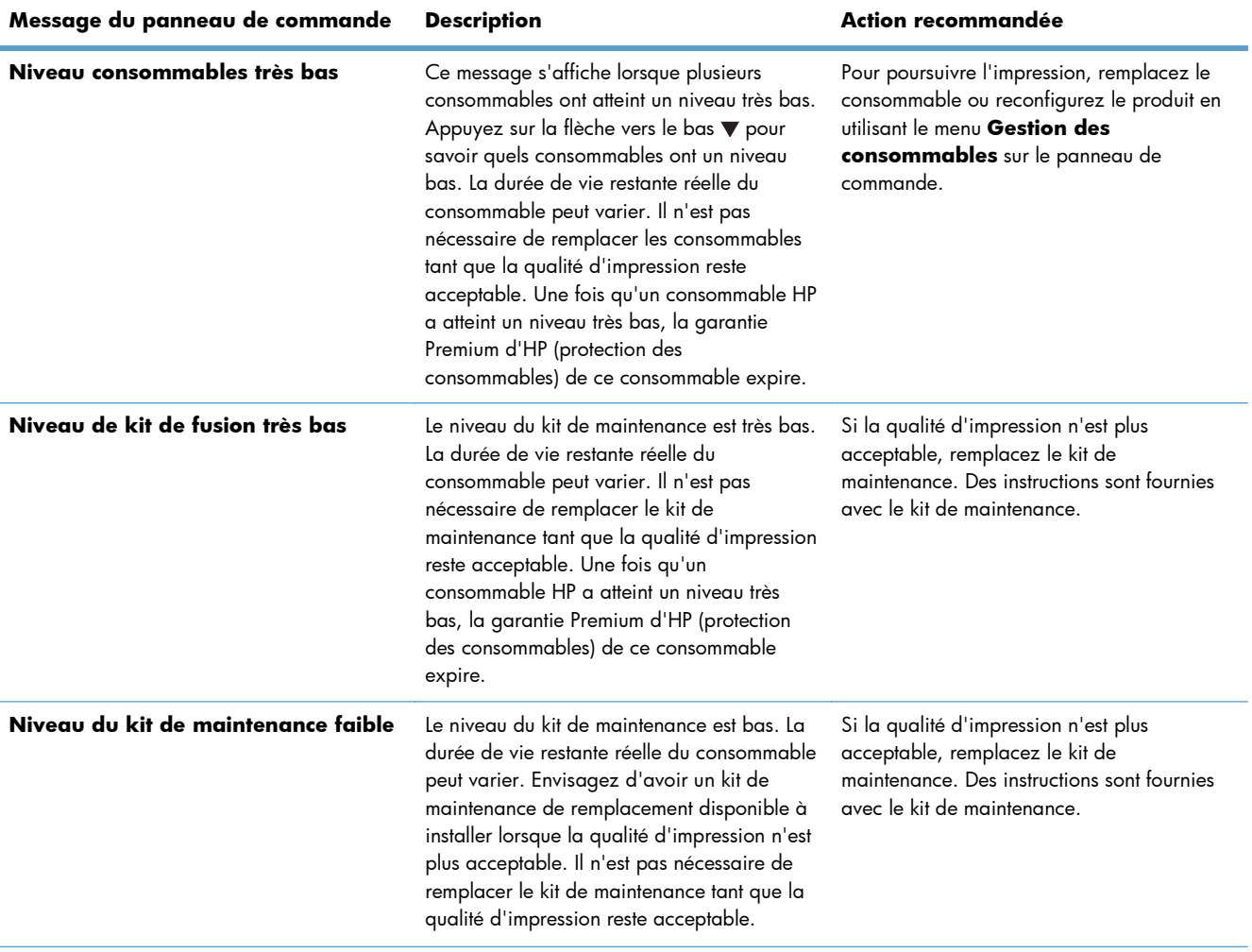

#### **Tableau 7-1 Messages d'état des consommables (suite)**

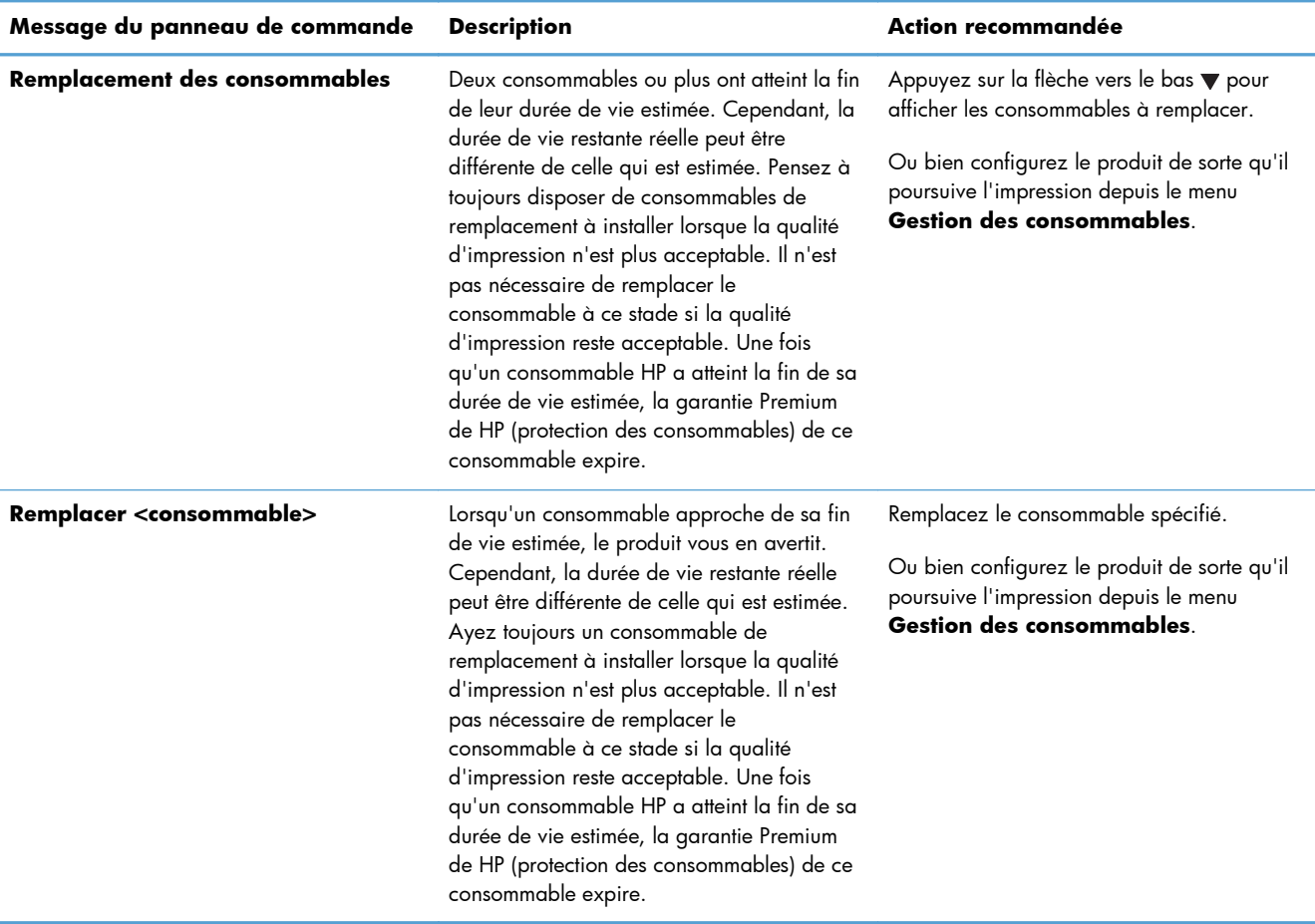

# **8 Tâches d'impression**

- [Annulation d'une tâche d'impression sous Windows](#page-127-0)
- [Tâches d'impression de base sous Windows](#page-128-0)
- [Utilisation de HP ePrint](#page-141-0)
- [Tâches d'impression supplémentaires sous Windows](#page-142-0)
- **•** [Impression directe par clé USB](#page-162-0)

## <span id="page-127-0"></span>**Annulation d'une tâche d'impression sous Windows**

**REMARQUE :** Si la tâche est trop avancée dans le processus d'impression, l'option d'annulation peut ne pas être disponible.

- **1.** Si la tâche d'impression est en cours, suivez la procédure suivante pour l'annuler :
	- **a.** Appuyez sur le bouton Arrêter  $\otimes$  du panneau de commande.
	- **b.** Le produit vous invite à confirmer l'annulation. Appuyez sur le bouton OK.
- **2.** Vous pouvez également annuler une tâche d'impression à partir d'un logiciel ou d'une file d'attente d'impression.
	- **Logiciel :** Généralement, une boîte de dialogue apparaît brièvement sur l'écran de l'ordinateur. Elle permet d'annuler la tâche d'impression.
	- **File d'impression Windows :** Si une tâche d'impression est en attente dans une file d'attente (en mémoire) ou un spouleur d'impression, supprimez-le ici.
		- **Windows XP, Server 2003 ou Server 2008 :** cliquez sur **Démarrer**, sur **Paramètres**, puis sur **Imprimantes et télécopieurs**. Double-cliquez sur l'icône du produit pour ouvrir la fenêtre, cliquez avec le bouton droit de la souris sur la tâche à annuler, puis cliquez sur **Annuler**.
		- **Windows Vista :** cliquez sur **Démarrer**, sur **Panneau de configuration** puis, sous **Matériel et audio**, cliquez sur **Imprimante**. Double-cliquez sur l'icône du produit pour ouvrir la fenêtre, cliquez avec le bouton droit de la souris sur la tâche à annuler, puis cliquez sur **Annuler**.
		- **Windows 7 :** Cliquez sur **Démarrer**, puis sur **Périphériques et imprimantes**. Double-cliquez sur l'icône du produit pour ouvrir la fenêtre, cliquez avec le bouton droit de la souris sur la tâche à annuler, puis cliquez sur **Annuler**.

# <span id="page-128-0"></span>**Tâches d'impression de base sous Windows**

Les méthodes d'ouverture de la boîte de dialogue d'impression des logiciels peuvent varier. Les procédures ci-après incluent une méthode classique. Certains logiciels ne comportent pas de menu **Fichier**. Reportez-vous à la documentation du logiciel pour plus d'informations sur l'ouverture de la boîte de dialogue d'impression.

### **Ouverture du pilote d'imprimante avec Windows**

- **1.** Dans le menu **Fichier** du logiciel, cliquez sur **Imprimer**.
- **Fichier Affichage Edition** Enregistrer sous... Mise en page...  $Ctrl + P$ Imprimer... ¥.

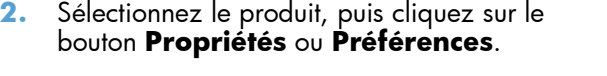

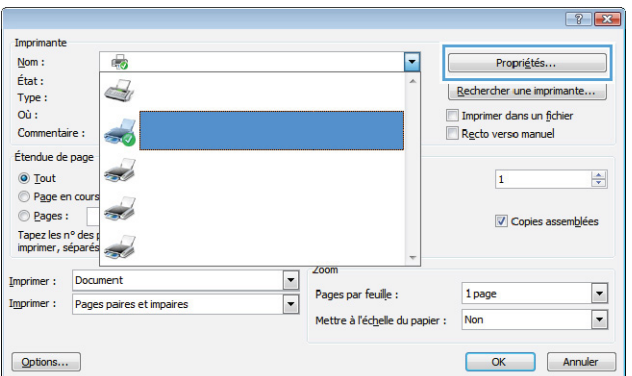

### **Aide sur les options d'impression avec Windows**

**1.** Cliquez sur le bouton **Aide** pour ouvrir l'aide en ligne.

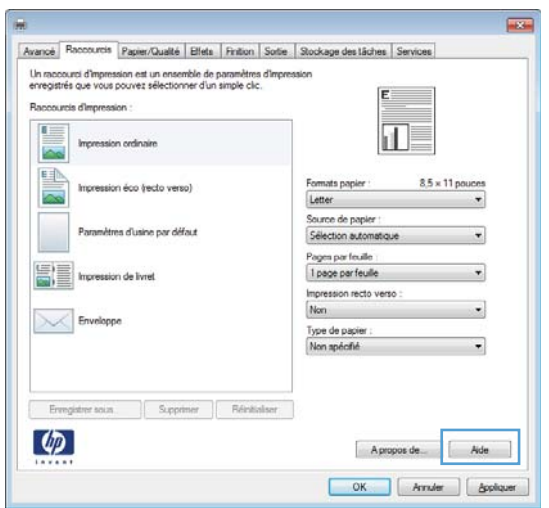

### **Modification du nombre de copies à imprimer avec Windows**

- **1.** Dans le menu **Fichier** du logiciel, cliquez sur **Imprimer**.
- **2.** Sélectionnez le produit, puis le nombre de copies.

### **Enregistrement des paramètres d'impression personnalisés pour une réutilisation avec Windows**

### **Utilisation d'un raccourci d'impression avec Windows**

**1.** Dans le menu **Fichier** du logiciel, cliquez sur **Imprimer**.

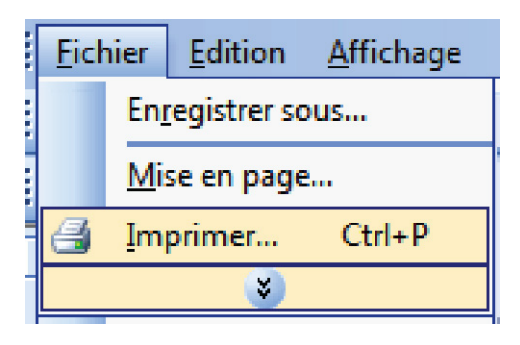

**2.** Sélectionnez le produit, puis cliquez sur le bouton **Propriétés** ou **Préférences**.

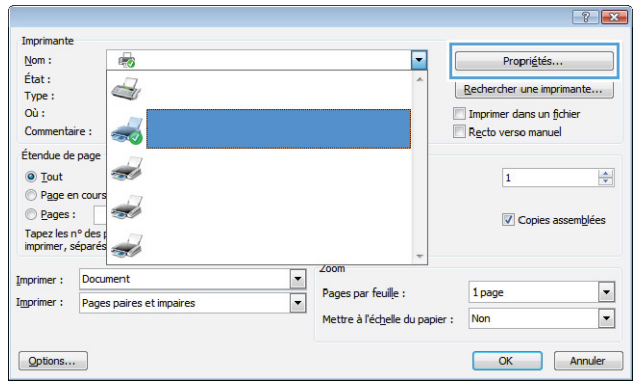

**3.** Cliquez sur l'onglet **Raccourcis**.

**4.** Sélectionnez l'un des raccourcis, puis cliquez sur le bouton **OK**.

**REMARQUE :** Lorsque vous sélectionnez un raccourci, les paramètres correspondants changent sur les autres onglets du pilote de l'imprimante.

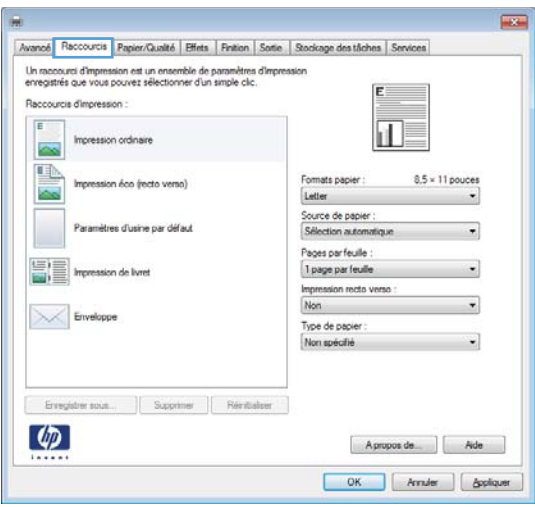

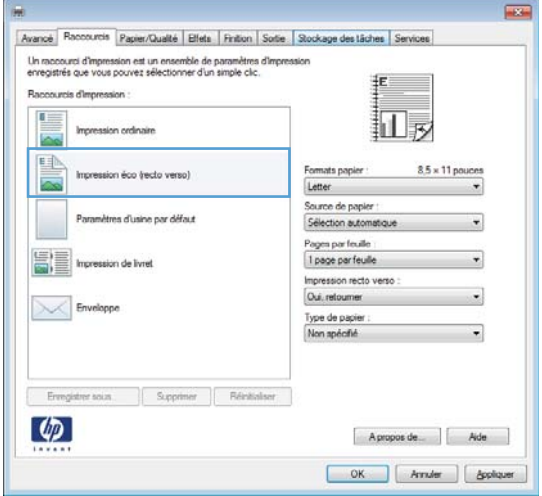

### **Création des raccourcis d'impression**

**1.** Dans le menu **Fichier** du logiciel, cliquez sur **Imprimer**.

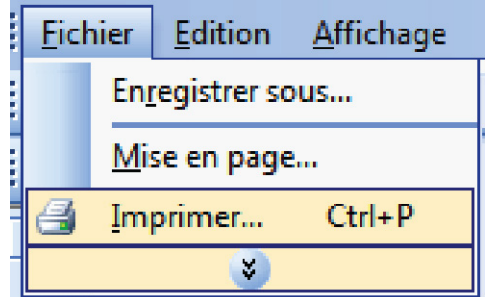

**2.** Sélectionnez le produit, puis cliquez sur le bouton **Propriétés** ou **Préférences**.

**3.** Cliquez sur l'onglet **Raccourcis**.

**4.** Sélectionnez un raccourci existant comme base de départ.

> **REMARQUE :** Sélectionnez toujours un raccourci avant de régler les paramètres à droite de l'écran. Si vous commencez par régler les paramètres et sélectionnez ensuite un raccourci, vous perdrez tous vos réglages.

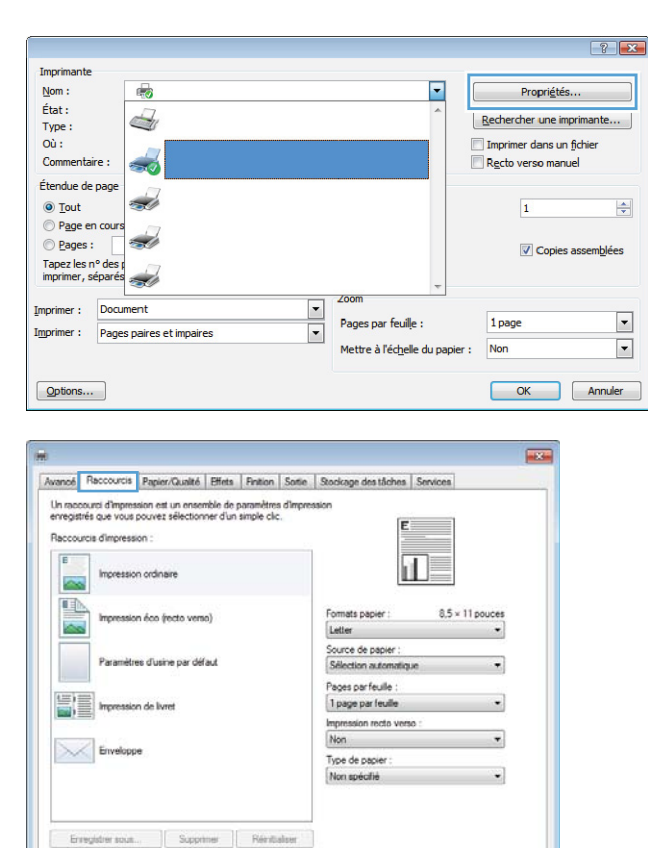

 $[$  Apropos de...  $]$   $[$   $]$ OK Amuler | Appliquer

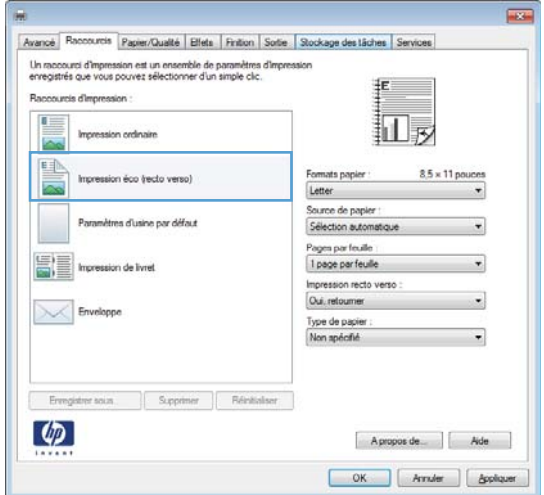

 $\lbrack \varphi \rbrack$ 

- **5.** Sélectionnez les options d'impression du nouveau raccourci.
- Avancé Raccourcis Papier/Qualté Effets Finition Sortie Stockage des tâches Services Un raccourci d'impression est un ensemble de paramètres d'impression<br>enregistrés que vous pouvez sélectionner d'un simple clic. **IE** .<br>Inis dimp 교 on ordinair 国  $8.5 \times 11$  pou Formats papier sion éco trecto venso! **Called Accounts**<br> **Called Accounts**<br> **Called Accounts**<br> **Called Accounts**<br> **Called Accounts**<br> **Called Accounts**<br> **Called Accounts**<br> **Called Accounts**<br> **Called Accounts**<br> **Called Accounts**<br> **Called Accounts** res d'usine par défau EE Impression de livret Envelopp Erregister sola Supp  $\overline{u}$ Japansk potikon<br>Japansk dob po<br>Korwolut nr. 9<br>Korwolut nr. 9<br>Monarch-korwolut<br>C5-korwolut<br>C6-korwolut<br>M65-korwolut<br>M65-korwolut  $\varphi$
- **6.** Cliquez sur le bouton **Enregistrer sous**.

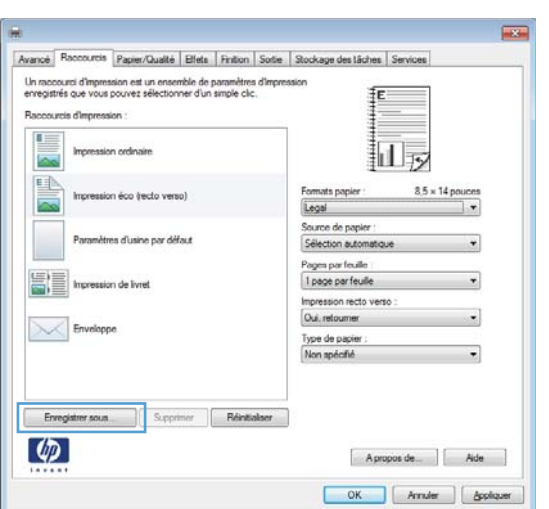

**7.** Saisissez un nom pour le raccourci, puis cliquez sur le bouton **OK**.

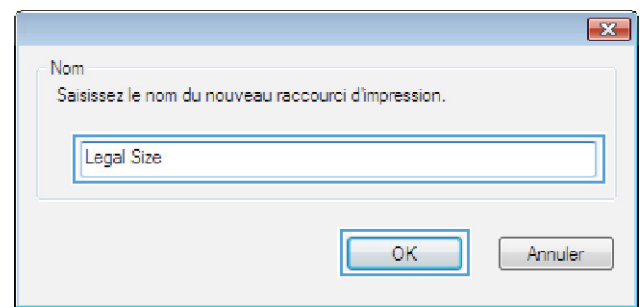

### **Amélioration de la qualité d'impression avec Windows**

#### **Sélection du format de papier avec Windows**

- **1.** Dans le menu **Fichier** du logiciel, cliquez sur **Imprimer**.
- **2.** Sélectionnez le produit, puis cliquez sur le bouton **Propriétés** ou **Préférences**.
- **3.** Cliquez sur l'onglet **Papier/Qualité**.
- **4.** Sélectionnez un format dans la liste déroulante **Format papier**.

#### **Sélection d'un format de papier personnalisé avec Windows**

- **1.** Dans le menu **Fichier** du logiciel, cliquez sur **Imprimer**.
- **2.** Sélectionnez le produit, puis cliquez sur le bouton **Propriétés** ou **Préférences**.
- **3.** Cliquez sur l'onglet **Papier/Qualité**.
- **4.** Cliquez sur le bouton **Personnalisé**.
- **5.** Donnez un nom au format personnalisé, spécifiez ses dimensions et cliquez sur le bouton **OK**.

#### **Sélection du type de papier avec Windows**

- **1.** Dans le menu **Fichier** du logiciel, cliquez sur **Imprimer**.
- **2.** Sélectionnez le produit, puis cliquez sur le bouton **Propriétés** ou **Préférences**.
- **3.** Cliquez sur l'onglet **Papier/Qualité**.
- **4.** Dans la liste déroulante **Type de papier**, cliquez sur l'option **Plus...**.
- **5.** Développez la liste des options **Type :**.
- **6.** Développez la catégorie des types de papier qui correspond le mieux à votre papier, puis cliquez sur le type de papier que vous utilisez.

#### **Sélection des bacs avec Windows**

- **1.** Dans le menu **Fichier** du logiciel, cliquez sur **Imprimer**.
- **2.** Sélectionnez le produit, puis cliquez sur le bouton **Propriétés** ou **Préférences**.
- **3.** Cliquez sur l'onglet **Papier/Qualité**.
- **4.** Sélectionnez un bac dans la liste déroulante **Source de papier**.

### **Impression des deux côtés (recto verso) avec Windows**

### **Impression manuelle des deux côtés avec Windows**

**REMARQUE :** Ces informations s'appliquent uniquement aux produits non équipés d'une unité d'impression recto verso automatique.

**1.** Dans le menu **Fichier** du logiciel, cliquez sur **Imprimer**.

**2.** Sélectionnez le produit, puis cliquez sur le bouton **Propriétés** ou **Préférences**.

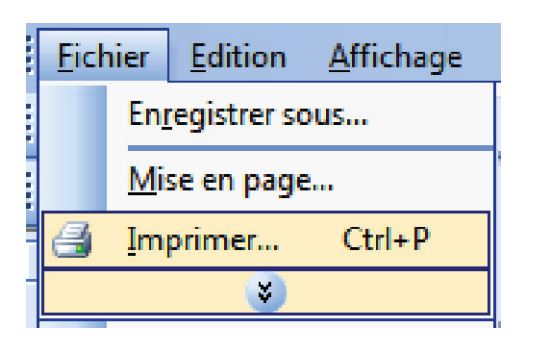

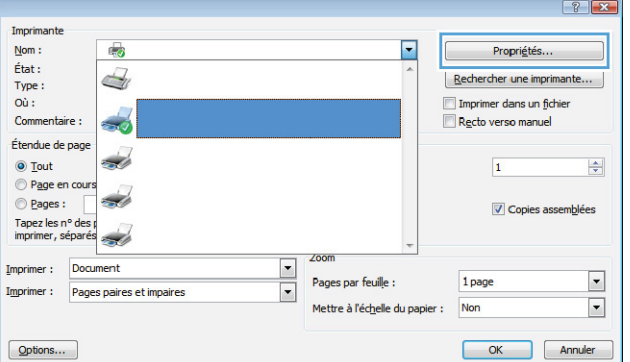

**3.** Cliquez sur l'onglet **Finition**.

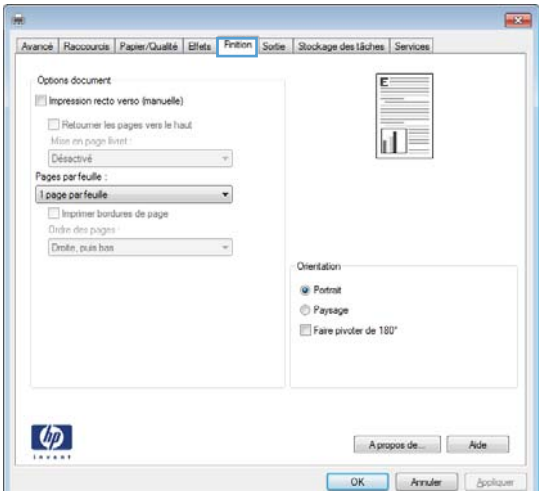

- **4.** Cochez la case **Impression recto verso (manuelle)**. Cliquez sur le bouton **OK** pour imprimer le recto de la tâche d'impression.
- Avancé Raccourcis Papier/Qualité Effets Finition Sortie Slockage des tâches Services Options document<br>
V | impression recto verso (manuelle) Retoumerles pages vers le haut 扣房 Mse en page livret Désactivé ges par feuile 1 page par feuile Imprimer borduren de pa Ordre des page Droite, puis bas  $\overline{\phantom{a}}$ Orientatio Potrat Paysage Fare pivoter de 1801  $\varphi$ Apropos de | Alde OK Anuler | Appliquer

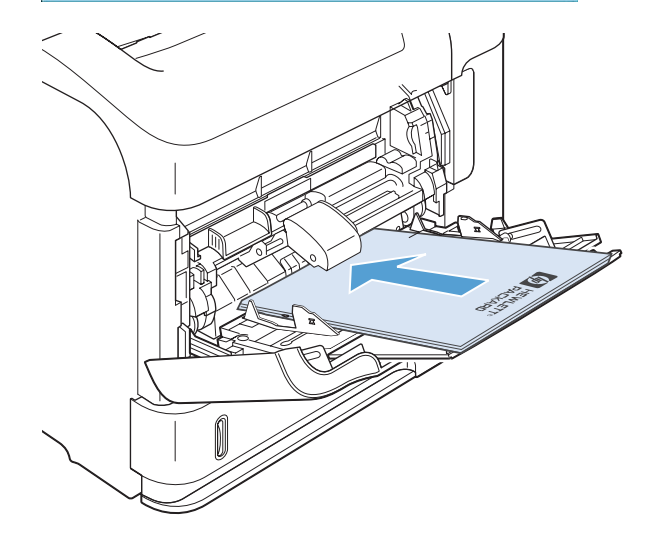

**5.** Récupérez la pile imprimée dans le bac de sortie et placez-la, côté imprimé vers le haut, dans le bac 1.

**6.** Sur le panneau de commande, appuyez sur le bouton OK pour imprimer le verso de la tâche d'impression.

### **Impression automatique des deux côtés avec Windows**

**REMARQUE :** Ces informations s'appliquent uniquement aux produits équipés d'une unité d'impression recto verso automatique.

**1.** Dans le menu **Fichier** du logiciel, cliquez sur **Imprimer**.

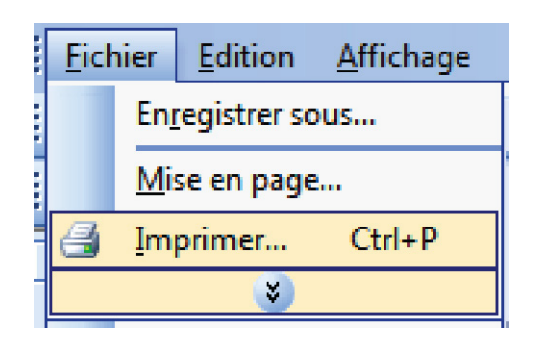

- **2.** Sélectionnez le produit, puis cliquez sur le bouton **Propriétés** ou **Préférences**.
- $7 x$ Imprimante  $\overline{\phantom{a}}$ Propriétés...  $Nom$ :</u>  $\mathbb{F}_{\mathcal{O}}$  $\acute{\text{E}}\text{tat}$  :  $\triangleleft$ Rechercher une imprimante... Type: Où : Imprimer dans un fichier  $\frac{1}{20}$ Recto verso manuel Commentaire : Étendue de page  $\overrightarrow{a}$  $\odot$  Tout  $\overline{\mathbf{1}}$  $\left|\frac{\Delta}{2}\right|$ Page en cours  $\overrightarrow{a}$  $@$  Pages : Copies assemblées Tapez les n° des p<br>imprimer, séparés  $\frac{1}{\sqrt{2}}$ Imprimer : Document  $\boxed{\blacksquare}$ Pages par feuille : 1 page  $\overline{\phantom{a}}$ Imprimer : Pages paires et impaires  $\boxed{\bullet}$ Mettre à l'échelle du papier : Non  $\blacksquare$  $Qptions...$ OK Annuler

**3.** Cliquez sur l'onglet **Finition**.

**4.** Cochez la case **Impression recto verso**. Cliquez sur le bouton **OK** pour lancer l'impression.

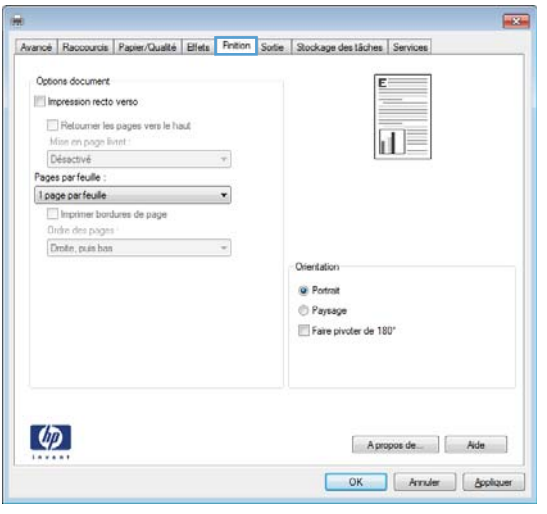

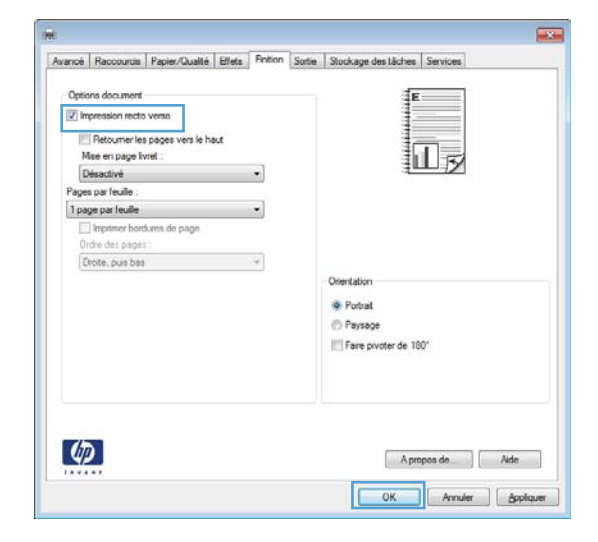

### **Impression de plusieurs pages par feuille avec Windows**

**1.** Dans le menu **Fichier** du logiciel, cliquez sur **Imprimer**.

- **2.** Sélectionnez le produit, puis cliquez sur le bouton **Propriétés** ou **Préférences**.
- **Fichier Edition Affichage** Enregistrer sous... Mise en page... g Imprimer...  $Ctrl + P$  $\mathcal{L}_{\mathcal{A}}$

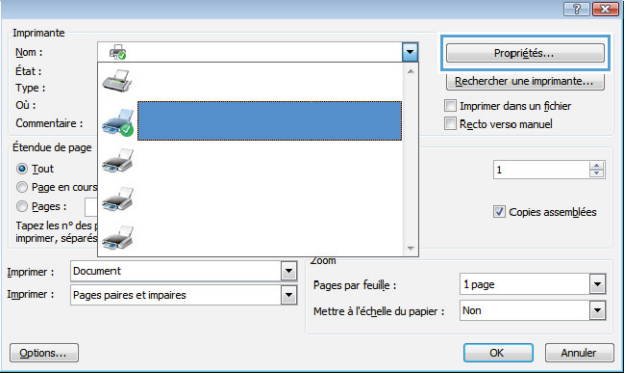

**3.** Cliquez sur l'onglet **Finition**.

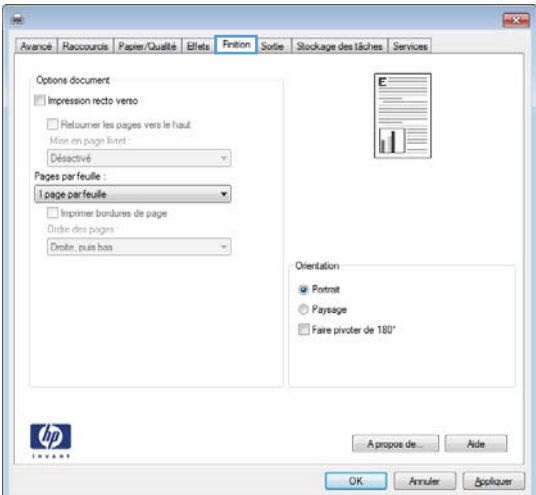

**4.** Sélectionnez le nombre de pages par feuille dans la liste déroulante **Pages par feuille**.

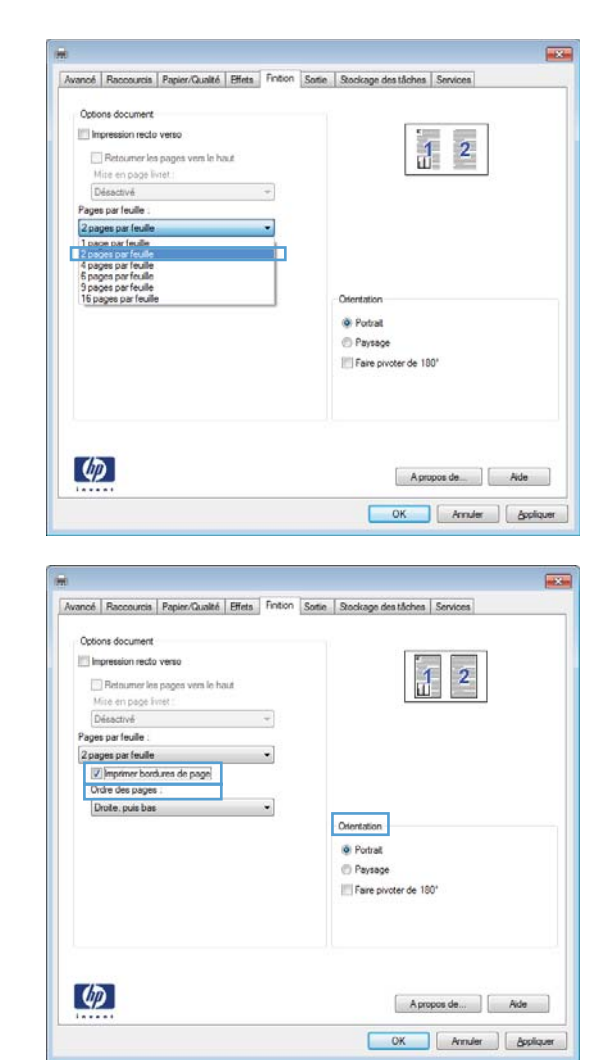

**5.** Sélectionnez les options **Imprimer bordures de page**, **Ordre des pages** et **Orientation** appropriées.

### **Sélection de l'orientation de la page avec Windows**

**1.** Dans le menu **Fichier** du logiciel, cliquez sur **Imprimer**.

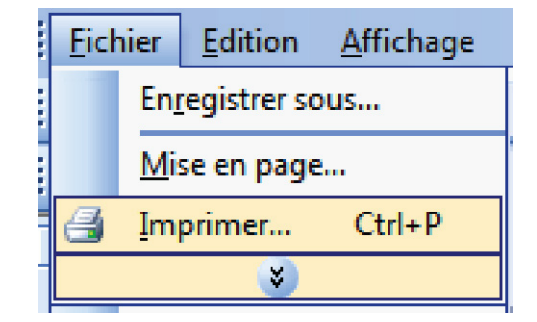

2. Sélectionnez le produit, puis cliquez sur le bouton **Propriétés** ou **Préférences**.

**3.** Cliquez sur l'onglet **Finition**.

**4.** Dans la zone **Orientation**, sélectionnez l'option **Portrait** ou **Paysage**.

> Pour imprimer l'image de la page à l'envers, sélectionnez l'option **Faire pivoter de 180°**.

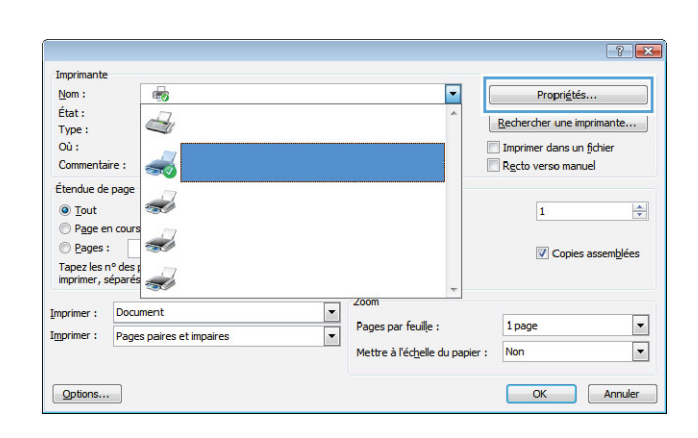

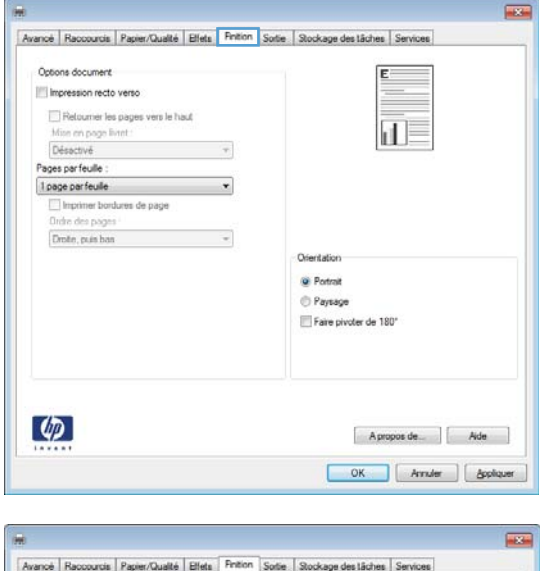

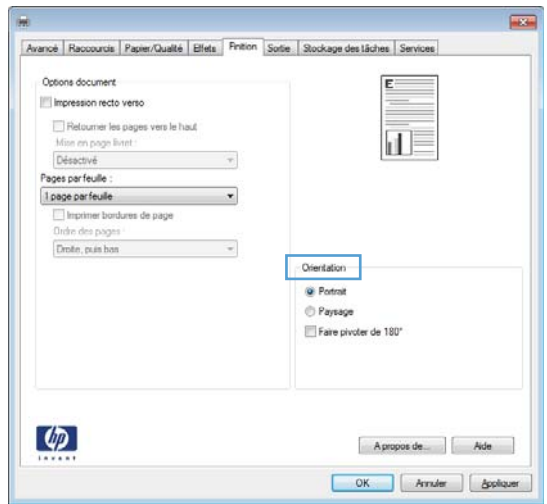

## <span id="page-141-0"></span>**Utilisation de HP ePrint**

Utilisez HP ePrint pour imprimer des documents en les envoyant en pièce jointe par courrier électronique à l'adresse électronique du produit depuis n'importe quel appareil compatible supportant les courriers électroniques.

PEMARQUE : Le produit doit être connecté à un réseau et avoir accès à Internet pour utiliser ePrint HP.

- **1.** Pour utiliser HP ePrint, vous devez d'abord activer les services Web HP.
	- **a.** Entrez l'adresse IP dans la ligne d'adresse d'un navigateur Web afin d'ouvrir le serveur Web intégré.
	- **b.** Cliquez sur l'onglet **Services Web**.
	- **c.** Sélectionnez l'option afin d'activer les services Web.
- **2.** Utilisez le site Web ePrintCenter HP pour définir les paramètres de sécurité et configurer les paramètres d'impression par défaut pour toutes les tâches ePrint HP envoyé à ce produit.
	- **a.** Accédez au site [www.hpeprintcenter.com](http://www.hpeprintcenter.com).
	- **b.** Cliquez sur **Identifiez-vous** et entrez vos informations d'identification ePrintCenter HP ou inscrivez-vous sur un nouveau compte.
	- **c.** Sélectionnez votre produit dans la liste ou cliquez **+ Ajout d'imprimante** pour l'ajouter. Pour afouter un produit, vous avez besoin du code de l'imprimante, qui est le segment de l'adresse électronique du produit qui se trouve devant le symbole @.

**REMARQUE :** Ce code n'est valable que pour 24 heures à partir du moment où vous activez les services Web HP. Lors de son expiration, suivez les instructions pour activer les services Web HP à nouveau et obtenir un nouveau code.

- **d.** Pour éviter que votre produit n'imprime des documents non désirés, cliquez sur **Paramètres ePrint** et cliquez sur l'onglet **Expéditeurs autorisés**. Cliquez sur **Expéditeurs autorisés seulement** et ajouter les adresses électroniques à partir desquelles vous souhaitez autoriser les tâches ePrint.
- **e.** Pour configurer les paramètres par défaut pour tous les emplois ePrint envoyé à ce produit, cliquez sur **Paramètres ePrint** cliquez sur **Options d'impression** et sélectionnez les paramètres que vous souhaitez utiliser.
- **3.** Pour imprimer un document, joignez-le à un message électronique envoyé à l'adresse électronique du produit.

# <span id="page-142-0"></span>**Tâches d'impression supplémentaires sous Windows**

### **Impression sur du papier à en-tête ou des formulaires préimprimés avec Windows**

**1.** Dans le menu **Fichier** du logiciel, cliquez sur **Imprimer**.

2. Sélectionnez le produit, puis cliquez sur le bouton **Propriétés** ou **Préférences**.

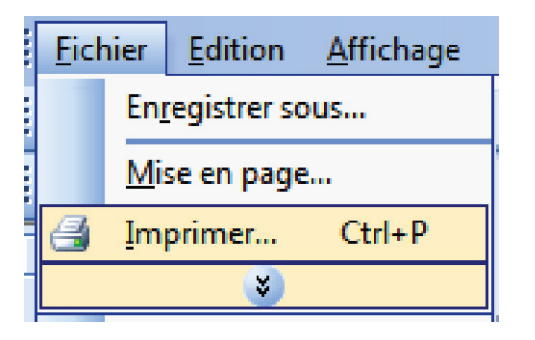

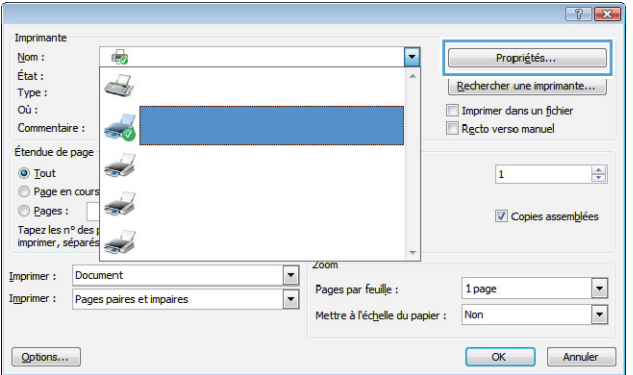

**3.** Cliquez sur l'onglet **Papier/Qualité**.

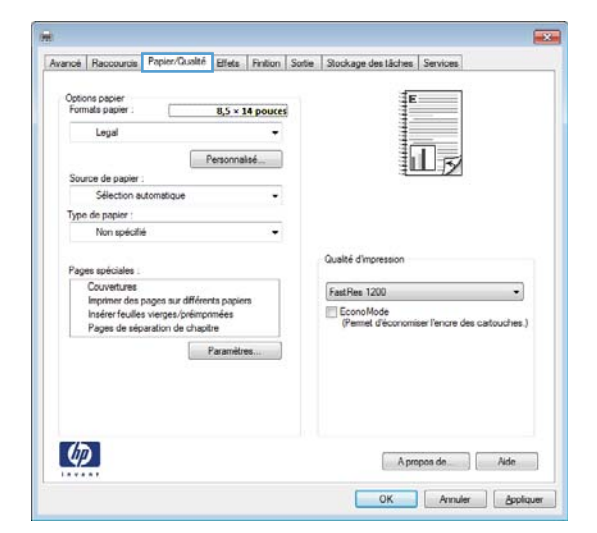

**4.** Dans la liste déroulante **Type de papier**, cliquez sur l'option **Plus...**.

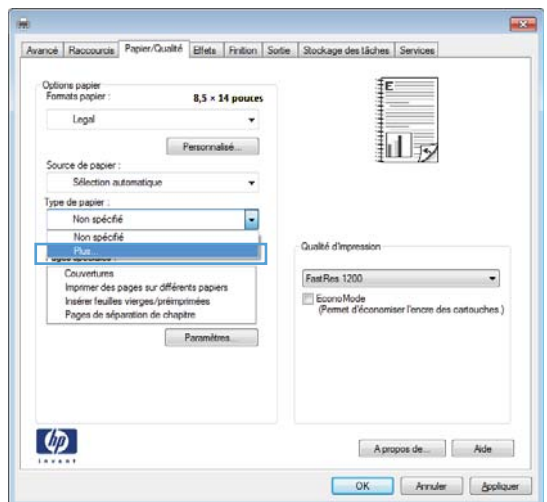

**5.** Développez la liste des options **Type :**.

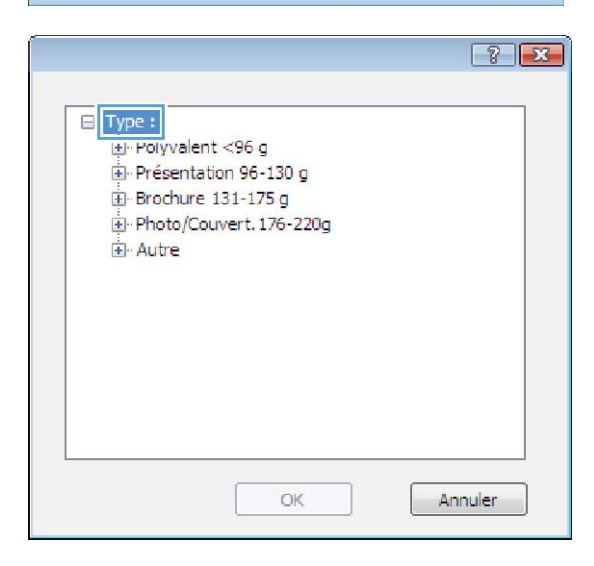
**6.** Développez la liste des options **Autre**.

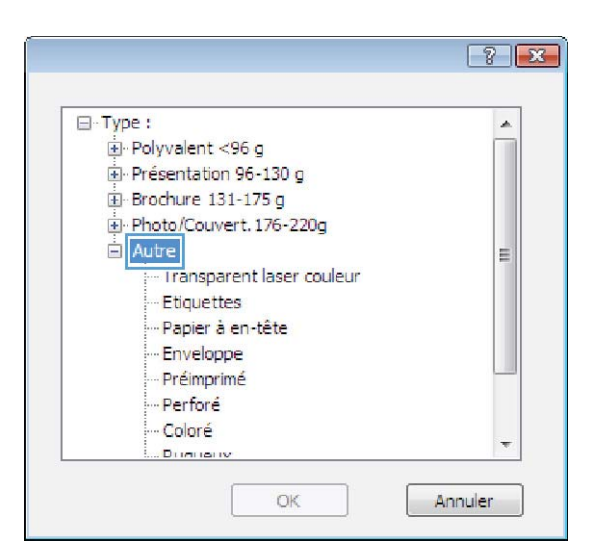

**7.** Sélectionnez l'option pour le type de papier que vous utilisez et cliquez sur le bouton **OK**.

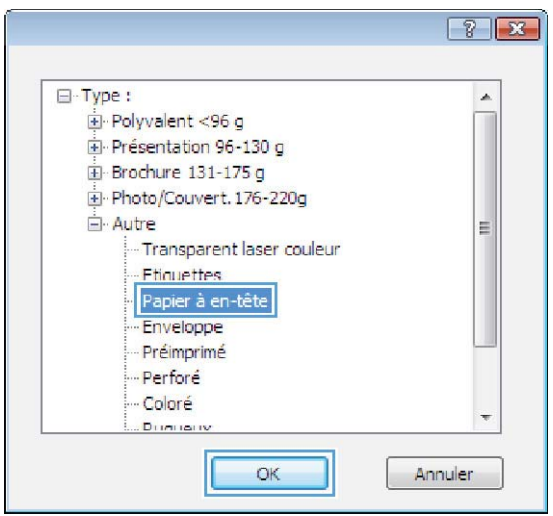

# **Impression sur du papier spécial, des étiquettes ou des transparents avec Windows**

**1.** Dans le menu **Fichier** du logiciel, cliquez sur **Imprimer**.

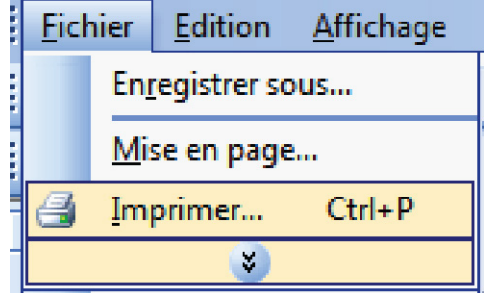

**2.** Sélectionnez le produit, puis cliquez sur le bouton **Propriétés** ou **Préférences**.

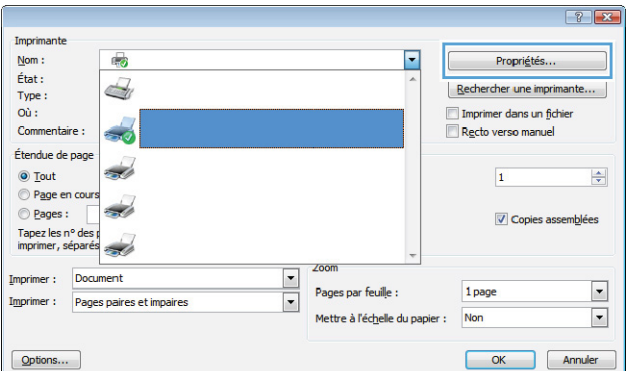

 $\overline{1}$ 

- **3.** Cliquez sur l'onglet **Papier/Qualité**.
- Options papier<br>Formats papier 拒  $8.5 \times 14$  pouces Legal ÷, 扣 Personnalsé... Source de papier Sélection automatique J. Type de papier Non spécifie . Qualté d'impression Pages spéciales Couvertures<br>Imprimer des pages sur différents papiers<br>Insérer feuilles vierges/préimprimées<br>Pages de séparation de chapitre FastRes 1200 ٠ EconoMode Paramètres...  $\left( \phi \right)$ A propos de al Alde OK | Amuler | Appliquer

Avancé | Raccourde | Papier/Cushté | Elfets | Finition | Sortie | Stockage des tâches | Services

- as. Avancé Raccourcis Papier/Qualté Elfets Finition Sortie Stockage des laches Ser Options papier<br>Formats papier  $8,5 \times 14$  pouces Legal Q  $\overline{\Vert \Pi_\mathcal{D}}$ Personalisé... Source de papier . Sélection automatics Type de papier :<br>Non spécfié F Non spécfié Qualité d'im  $P_{\text{M}}$ Couvertures<br>Imprimer des pages sur différents papiers<br>Insérier feuilles vierges/préimprimées<br>Pages de séparation de chaptre FastRes 1200  $\overline{\phantom{0}}$ EconoMode<br>Permet d'éco ser l'ennen des cost  $Por$  $\left( \phi \right)$ OK Arnder | Appliquer
- **4.** Dans la liste déroulante **Type de papier**, cliquez sur l'option **Plus...**.

**5.** Développez la liste des options **Type :**.

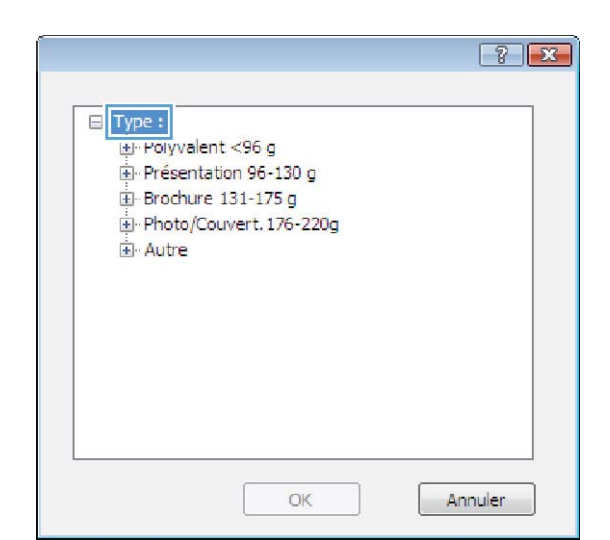

 $88$ ⊟-Type:  $\blacktriangle$ Polyvalent <96 g Présentation 96-130 g E Brochure 131-175 g Photo/Couvert. 176-220g Autre  $\equiv$ Transparent laser couleur Etiquettes - Papier à en-tête - Enveloppe -- Préimprimé -Perforé - Coloré  $\overline{\nabla}$ Diversion OK Annuler

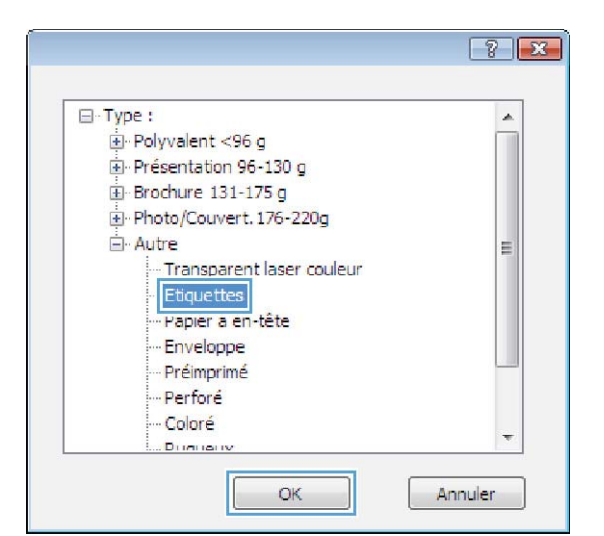

**7.** Sélectionnez l'option pour le type de papier que vous utilisez et cliquez sur le bouton **OK**.

**6.** Développez la catégorie de types de papier qui correspond le mieux à votre papier.

**REMARQUE :** Les étiquettes et les

**Autre**.

transparents se trouvent dans la liste d'options

# **Impression de la première ou de la dernière page sur un papier différent avec Windows**

**1.** Dans le menu **Fichier** du logiciel, cliquez sur **Imprimer**.

2. Sélectionnez le produit, puis cliquez sur le bouton **Propriétés** ou **Préférences**.

**3.** Cliquez sur l'onglet **Papier/Qualité**.

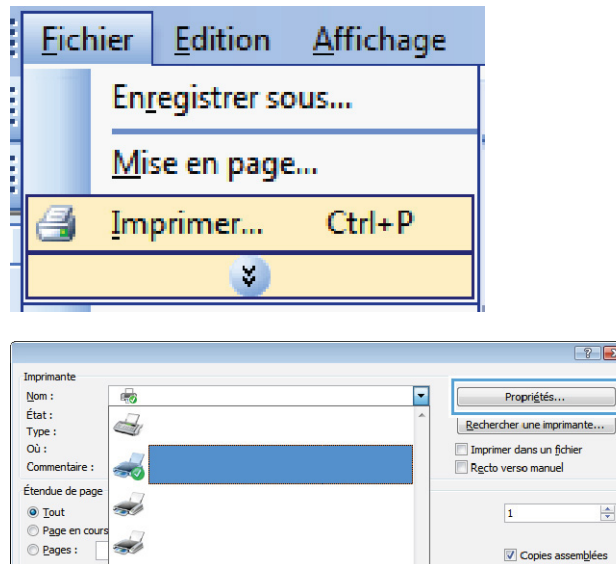

Tapez les n° des p<br>imprimer, séparés

Imprimer:

 $\boxed{\text{Options...}}$ 

S

Document

Imprimer : Pages paires et impaires

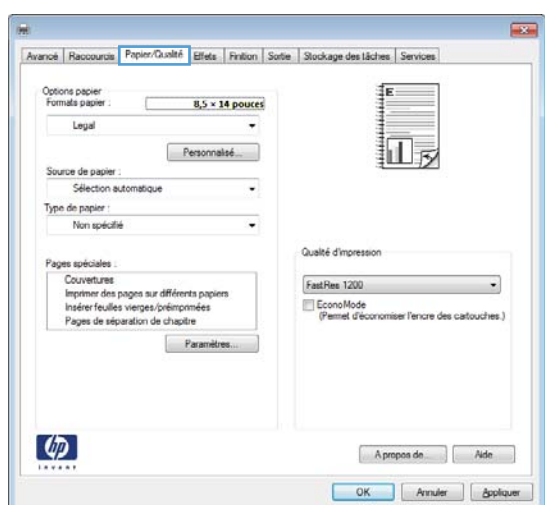

 $\boxed{\cdot}$ 

 $\overline{\phantom{a}}$ 

Pages par feuille :

Mettre à l'éc<u>h</u>elle du papier :

1 page

Non

 $\boxed{?}$   $\boxed{\textbf{x}}$ 

 $\left|\frac{\Delta}{\Delta t}\right|$ 

 $\boxed{\bullet}$ 

 $\blacksquare$ 

OK Annuler

**4.** Dans la zone **Pages spéciales**, cliquez sur l'option **Imprimer des pages sur différents papiers**, puis sur le bouton **Paramètres**.

**5.** Dans la zone **Pages dans le document**, sélectionnez l'option **Première** ou **Dernière**.

**6.** Sélectionnez les options appropriées dans les listes déroulantes **Source de papier** et **Type de papier**. Cliquez sur le bouton **Ajouter**.

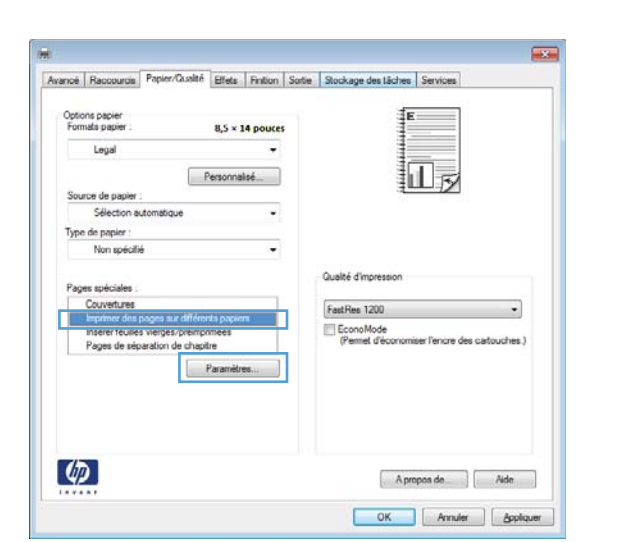

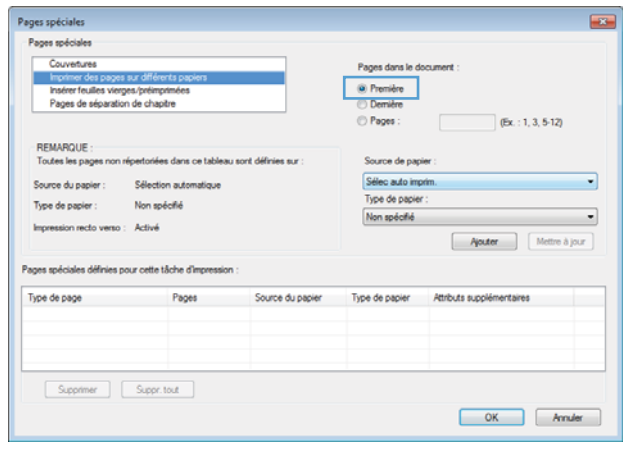

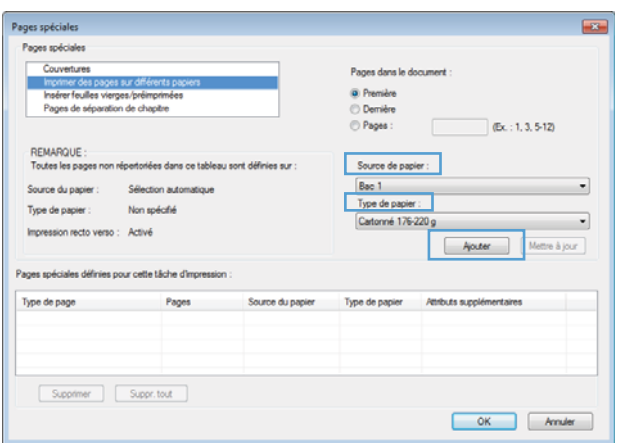

**7.** Pour imprimer *à la fois* la première et la dernière page sur du papier différent, répétez les étapes 5 et 6 pour sélectionner les options de l'autre page.

**8.** Cliquez sur le bouton **OK**.

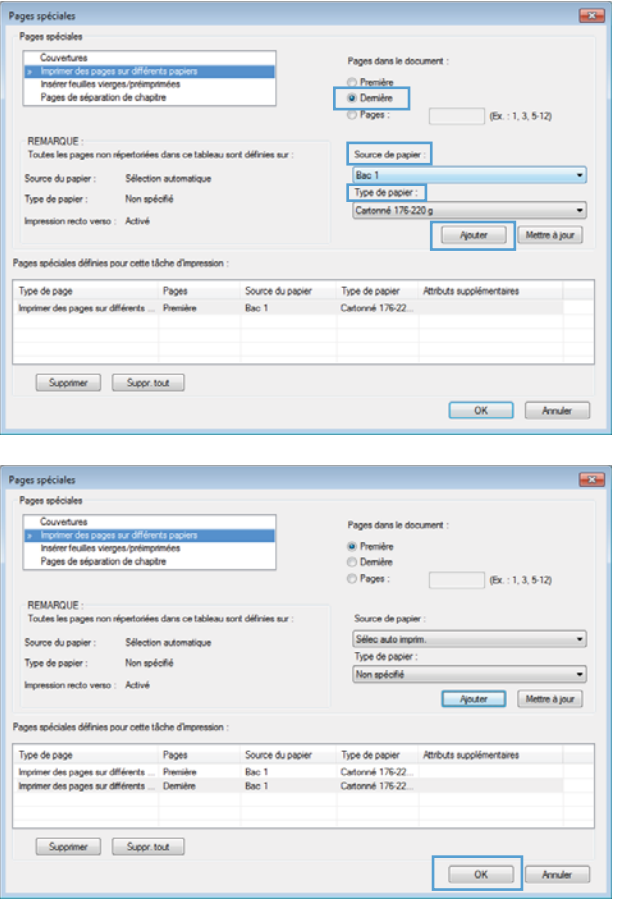

# **Ajuster un document à la page avec Windows**

**1.** Dans le menu **Fichier** du logiciel, cliquez sur **Imprimer**.

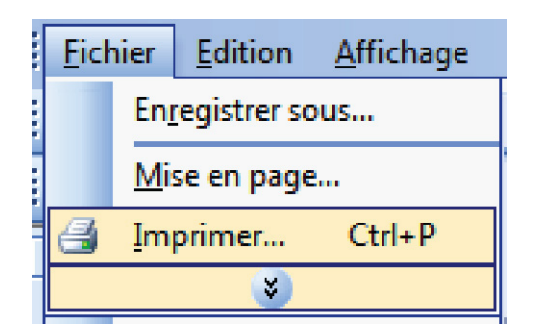

**2.** Sélectionnez le produit, puis cliquez sur le bouton **Propriétés** ou **Préférences**.

**3.** Cliquez sur l'onglet **Effets**.

**4.** Sélectionnez l'option **Imprimer document sur**, puis sélectionnez un format dans la liste déroulante.

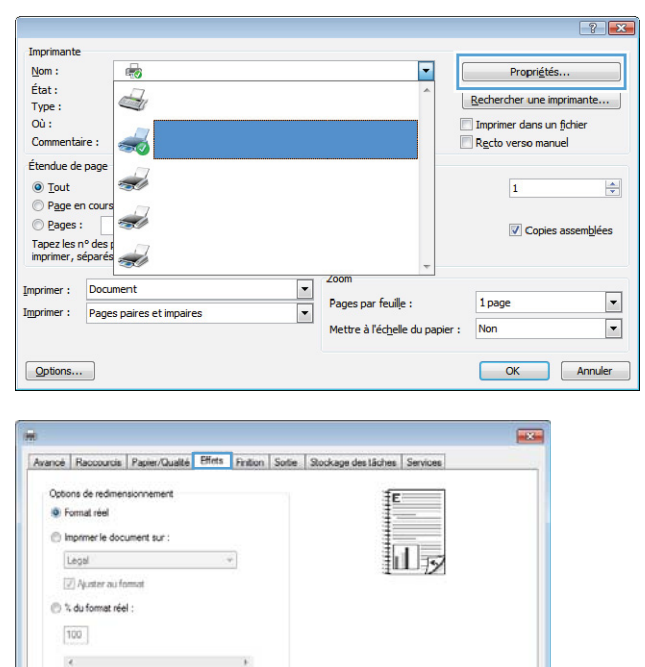

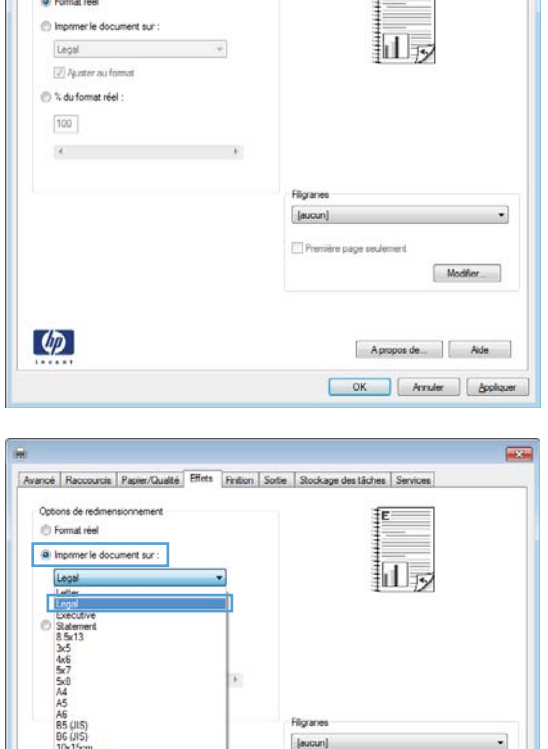

 $\Box$ Pr

Modifier

Apropos de... | Ade OK | Amuler | | App

# **Ajout d'un filigrane à un document avec Windows**

- **1.** Dans le menu **Fichier** du logiciel, cliquez sur **Imprimer**.
- **2.** Sélectionnez le produit, puis cliquez sur le bouton **Propriétés** ou **Préférences**.

 $\left( \phi \right)$ 

**3.** Cliquez sur l'onglet **Effets**.

**4.** Sélectionnez un filigrane dans la liste déroulante **Filigranes**.

Sinon, pour ajouter un nouveau filigrane à la liste, cliquez sur le bouton **Edit**. Définissez les paramètres du filigrane, puis cliquez sur le bouton **OK**.

**5.** Pour imprimer le filigrane uniquement sur la première page, sélectionnez la case **Première page uniquement**. Dans le cas contraire, le filigrane est imprimé sur chaque page.

## **Création d'un livret avec Windows**

**1.** Dans le menu **Fichier** du logiciel, cliquez sur **Imprimer**.

2. Sélectionnez le produit, puis cliquez sur le bouton **Propriétés** ou **Préférences**.

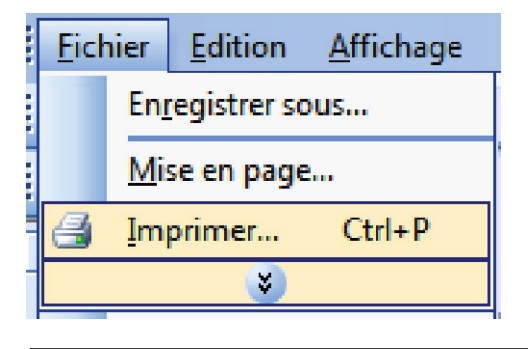

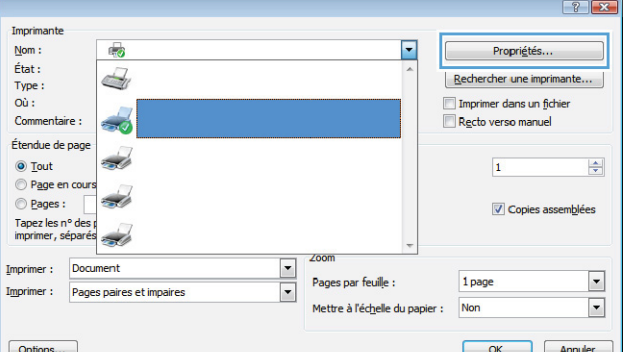

**3.** Cliquez sur l'onglet **Finition**.

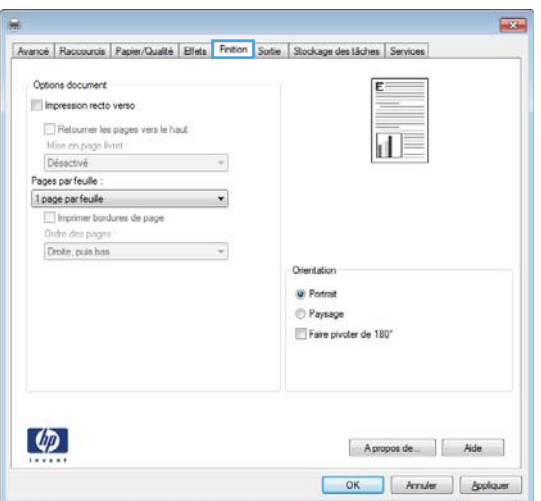

**4.** Cochez la case **Impression recto verso**.

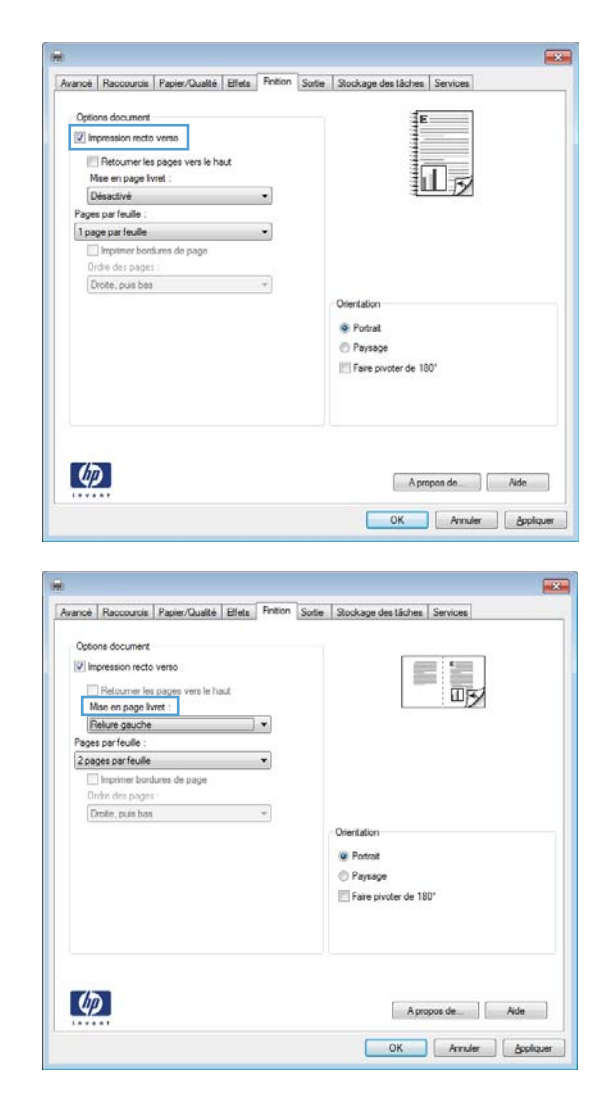

**5.** Dans la liste déroulante **Mise en page livret**, cliquez sur l'option **Reliure gauche** ou **Reliure droite**. L'option **Pages par feuille** passe automatiquement à **2 pages par feuille**.

## **Sélection d'options de sortie avec Windows**

### **Sélection d'un bac de sortie sous Windows**

**1.** Dans le menu **Fichier** du logiciel, cliquez sur **Imprimer**.

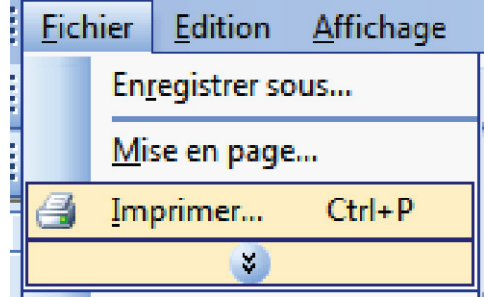

- **2.** Sélectionnez le produit, puis cliquez sur le bouton **Propriétés** ou **Préférences**.
- $\boxed{?}$   $\boxed{X}$ Imprimante  $\overline{\phantom{a}}$  $Nom$ :</u>  $\overline{\mathbb{Q}}$ Propriétés.  $\acute{\text{E}}\text{tat}$  : S Rechercher une imprimante... Type :<br>Où : Imprimer dans un fichier<br>In Recto verso manuel  $\frac{1}{20}$ Commenta Étendue de pag z,  $\odot$  Tout  $\bf{1}$  $\left|\frac{\Delta}{2}\right|$ Page en cour d de la compagnie de la compagnie de la compagnie de la compagnie de la compagnie de la compagnie de la compagnie de la compagnie de la compagnie de la compagnie de la compagnie de la compagnie de la compagnie de la compag  $@$  Pages : Copies assemblées Tapez les n° des primer, séparés ź, Imprimer:  $\boxed{\blacksquare}$ Document Pages par feuille : 1 page  $\overline{\phantom{a}}$  $\overline{\phantom{a}}$ Imprimer: Pages paires et impaires Mettre à l'échelle du papier : Non  $\blacksquare$  $\sqrt{2}$ Annuler

**3.** Cliquez sur l'onglet **Sortie**.

**4.** Sélectionnez un bac dans la liste déroulante **Options de bac de sortie** de la zone **Bac**.

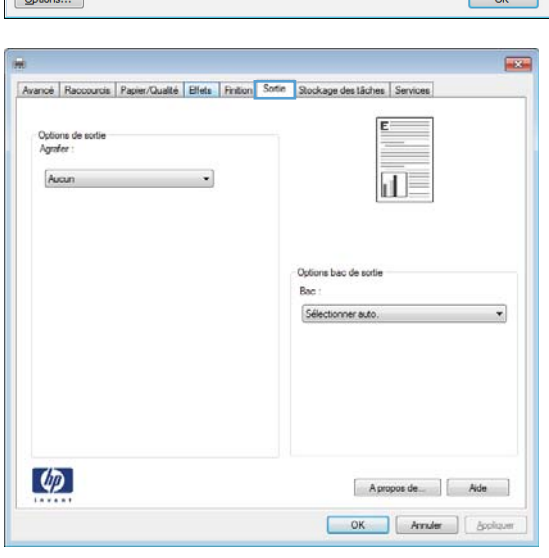

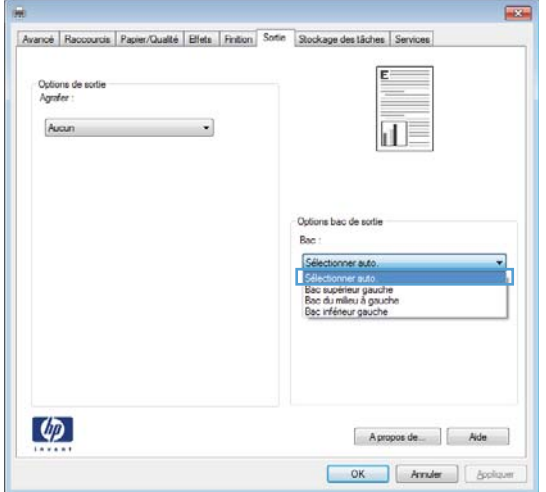

## **Sélection d'options d'agrafage sous Windows**

**1.** Dans le menu **Fichier** du logiciel, cliquez sur **Imprimer**.

**2.** Sélectionnez le produit, puis cliquez sur le bouton **Propriétés** ou **Préférences**.

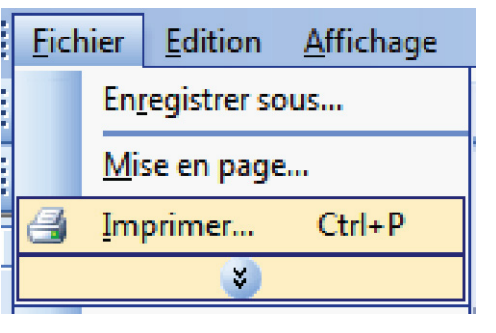

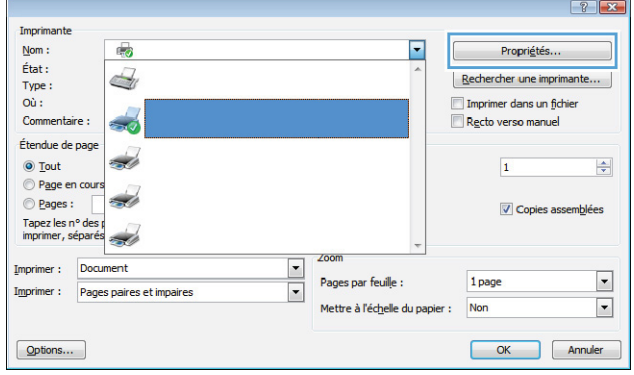

**3.** Cliquez sur l'onglet **Sortie**.

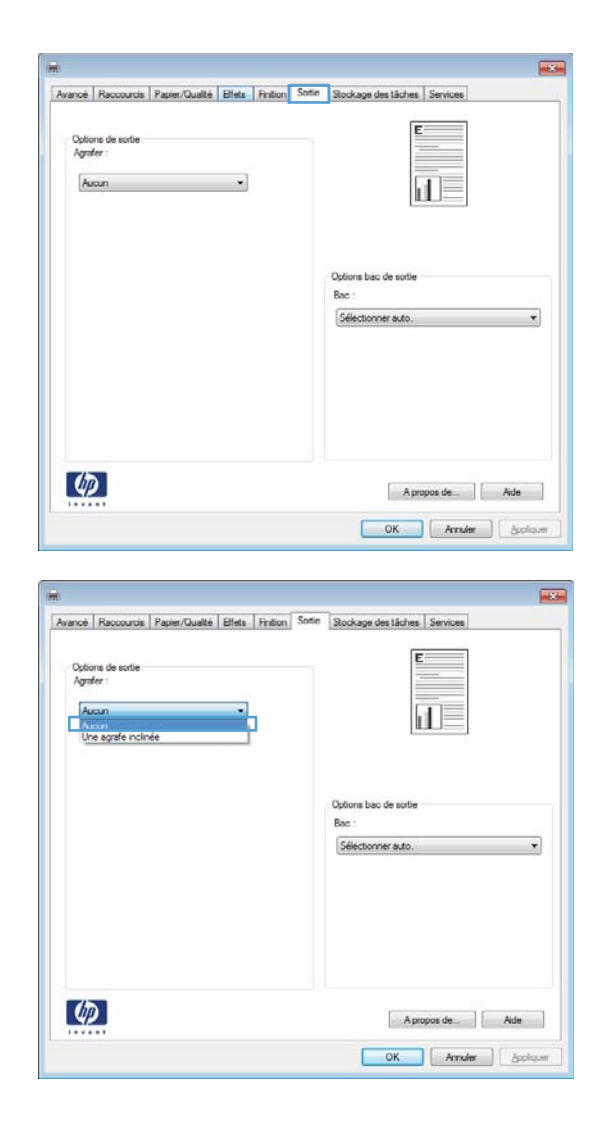

**4.** Sélectionnez une option dans la liste déroulante **Options de sortie** de la zone **Agrafe**.

# **Utilisation des fonctions de stockage des tâches sous Windows**

Les modes de stockage des tâches sont disponibles pour les tâches d'impression :

- **Epreuve et impression** : cette fonction permet d'imprimer et de valider une copie d'une tâche avant d'imprimer d'autres copies.
- **Tâche personnelle** : lorsque vous envoyez une tâche au produit, elle n'apparaît qu'au moment où vous le demandez sur le panneau de commande du produit. Si vous attribuez un code d'identification personnel (PIN) à la tâche, vous devez indiquez le PIN requis sur le panneau de configuration.
- **Copie rapide** : si le disque dur en option est installé sur le produit, vous pouvez imprimer le nombre de copies requises d'une tâche, puis y mettre l'une d'entre elles en mémoire. Cela permet d'imprimer des copies supplémentaires plus tard.
- **Tâche stockée** : si le disque dur en option est installé sur le produit, vous pouvez y mettre une tâche d'impression en mémoire (un formulaire pour le personnel, une feuille de présence ou un

calendrier) et autoriser les autres utilisateurs à l'imprimer à tout moment. Vous pouvez également protéger des tâches en mémoire par PIN.

**ATTENTION :** Si vous mettez le produit hors tension, tous les types de tâches en mémoire (**Copie rapide**, **Epreuve et impression** et **Tâche personnelle**) sont supprimés. Pour stocker la tâche de façon permanente et empêcher sa suppression du produit lorsque de l'espace libre est requis, sélectionnez l'option **Tâche stockée** sur le pilote.

### **Création d'une tâche en mémoire sous Windows**

**1.** Dans le menu **Fichier** du logiciel, cliquez sur **Imprimer**.

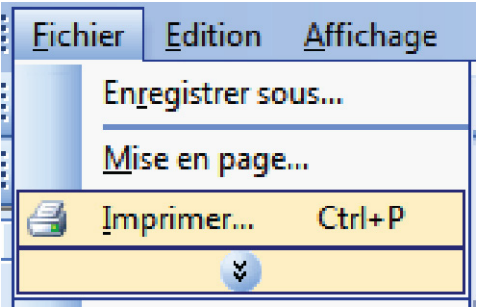

**2.** Sélectionnez le produit, puis cliquez sur le bouton **Propriétés** ou **Préférences**.

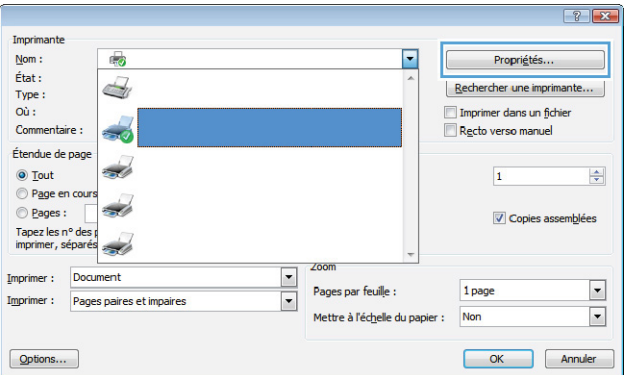

**3.** Cliquez sur l'onglet **Stockage des tâches**.

**4.** Sélectionnez une option **Mode de stockage des tâches**.

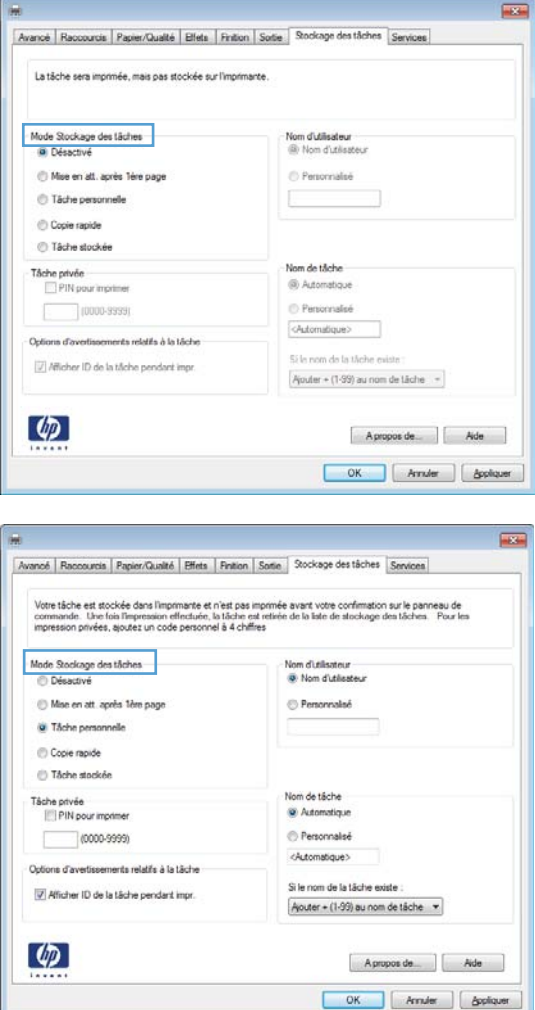

#### **Imprimer une tâche en mémoire**

Procédez comme suit pour imprimer une tâche stockée dans la mémoire du produit.

- 1. Sur le panneau de commande du produit, appuyez sur le bouton Accueil n.
- **2.** Ouvrez le menu **Récupérer une tâche à partir de la mémoire d'un périphérique**.
- **3.** Sélectionnez votre nom d'utilisateur, puis sélectionnez le nom de la tâche ou l'option **Toutes les tâches (avec code PIN)** ou **Ttes tches (ss PIN)**.
- **4.** Entrez le code PIN si besoin, puis sélectionnez l'option **Imprimer**. Sélectionnez l'option **Copies** pour modifier le nombre de copies.

#### **Suppression d'une tâche en mémoire**

Lorsque vous envoyez une tâche d'impression stockée dans la mémoire du produit, le produit efface toute autre tâche précédente de cet utilisateur portant le même nom. Si aucune tâche du même nom d'utilisateur et de tâche n'existe et que le produit requiert de l'espace supplémentaire, le produit risque de supprimer des tâches stockées en commençant par la plus ancienne. Vous pouvez modifier le nombre de tâches qu'il est possible de stocker en accédant au menu **Paramètres généraux** du panneau de commande du produit.

Utilisez cette procédure pour supprimer une tâche d'impression stockée dans la mémoire du produit.

- **1.** Sur le panneau de commande du produit, appuyez sur le bouton Accueil **?**.
- **2.** Ouvrez le menu **Récupérer une tâche à partir de la mémoire d'un périphérique**.
- **3.** Sélectionnez votre nom d'utilisateur, puis sélectionnez le nom de la tâche ou l'option **Toutes les tâches (avec code PIN)** ou **Ttes tches (ss PIN)**.
- **4.** Sélectionnez l'option **Supprimer**. Le produit vous invite à confirmer la suppression.

#### **Configuration des options de stockage des tâches sous Windows**

#### **Imprimer une copie test avant d'imprimer toutes les copies**

- **1.** Dans le menu **Fichier** du logiciel, cliquez sur **Imprimer**.
- **2.** Sélectionnez le produit, puis cliquez sur le bouton **Propriétés** ou **Préférences**.
- **3.** Cliquez sur l'onglet **Stockage des tâches**.
- **4.** Dans la partie **Mode de stockage des tâches**, cliquez sur l'option **Epreuve et impression**.

#### **Stocker temporairement une tâche personnelle sur le produit en vue d'une impression ultérieure**

**REMARQUE :** Le produit supprime la tâche après son impression.

- **1.** Dans le menu **Fichier** du logiciel, cliquez sur **Imprimer**.
- **2.** Sélectionnez le produit, puis cliquez sur le bouton **Propriétés** ou **Préférences**.
- **3.** Cliquez sur l'onglet **Stockage des tâches**.
- **4.** Dans la partie **Mode de stockage des tâches**, cliquez sur l'option **Tâche personnelle**.
- **5.** Optionnel : dans la partie **Rendre la tâche personnelle**, cliquez sur l'option **PIN requis pour imprimer** et saisissez un code d'identification personnel (PIN) à 4 chiffres.
- **6.** Imprimez la tâche à tout moment à partir du panneau de commande du produit.

#### **Stocker temporairement une tâche sur le produit**

**PEMARQUE :** Cette option est disponible si le disque dur optionnel est installé sur le produit.

**PEMARQUE :** Le produit stocke la tâche jusqu'à la mise hors tension du produit.

- **1.** Dans le menu **Fichier** du logiciel, cliquez sur **Imprimer**.
- **2.** Sélectionnez le produit, puis cliquez sur le bouton **Propriétés** ou **Préférences**.
- **3.** Cliquez sur l'onglet **Stockage des tâches**.
- **4.** Dans la partie **Mode de stockage des tâches**, cliquez sur l'option **Copie rapide**.

Le nombre de copies demandé est imprimé immédiatement et vous pouvez imprimer des copies supplémentaires à partir du panneau de commande du produit.

#### **Stocker une tâche sur le produit de façon permanente**

**REMARQUE :** Cette option est disponible si le disque dur optionnel est installé sur le produit.

- **1.** Dans le menu **Fichier** du logiciel, cliquez sur **Imprimer**.
- **2.** Sélectionnez le produit, puis cliquez sur le bouton **Propriétés** ou **Préférences**.
- **3.** Cliquez sur l'onglet **Stockage des tâches**.
- **4.** Dans la partie **Mode de stockage des tâches**, cliquez sur l'option **Tâche stockée**.

**Définir une tâche stockée de façon permanente comme privée de sorte qu'un code PIN soit requis pour l'imprimer**

**REMARQUE :** Cette option est disponible si le disque dur optionnel est installé sur le produit.

- **1.** Dans le menu **Fichier** du logiciel, cliquez sur **Imprimer**.
- **2.** Sélectionnez le produit, puis cliquez sur le bouton **Propriétés** ou **Préférences**.
- **3.** Cliquez sur l'onglet **Stockage des tâches**.
- **4.** Dans la partie **Mode de stockage des tâches**, cliquez sur les options **Tâche stockée** ou **Tâche personnelle**.
- **5.** dans la partie **Rendre la tâche personnelle**, cliquez sur l'option **PIN requis pour imprimer** et saisissez un code d'identification personnel (PIN) à 4 chiffres.

**PEMARQUE :** Pour imprimer la tâche ou pour la supprimer, vous devez indiquez le code PIN sur le panneau de commande du produit.

**Recevoir une notification lorsqu'un utilisateur imprime une tâche d'impression**

**PEMARQUE :** Seule la personne qui a créé la tâche en mémoire reçoit la notification. Vous ne recevez pas de notification lorsqu'un utilisateur imprime une tâche en mémoire créée par une autre personne.

- **1.** Dans le menu **Fichier** du logiciel, cliquez sur **Imprimer**.
- **2.** Sélectionnez le produit, puis cliquez sur le bouton **Propriétés** ou **Préférences**.
- **3.** Cliquez sur l'onglet **Stockage des tâches**.
- **4.** Sélectionnez le mode de stockage des tâches approprié.
- **5.** Dans la partie **Options d'avertissements relatifs à la tâche**, cliquez sur l'option **Afficher ID de la tâche pendant impr.**.

#### **Définir le nom d'utilisateur pour une tâche stockée**

Suivez cette procédure pour modifier le nom d'utilisateur pour une tâche en mémoire.

- **1.** Dans le menu **Fichier** du logiciel, cliquez sur **Imprimer**.
- **2.** Sélectionnez le produit, puis cliquez sur le bouton **Propriétés** ou **Préférences**.
- **3.** Cliquez sur l'onglet **Stockage des tâches**.
- **4.** Sélectionnez le mode de stockage des tâches approprié.
- **5.** Dans la partie **Nom d'utilisateur**, cliquez sur l'option **Nom d'utilisateur** pour utiliser le nom d'utilisateur par défaut de Windows. Pour indiquer un nom d'utilisateur différent, cliquez sur l'option **Personnalisé** et saisissez le nom.

#### **Nommer une tâche en mémoire**

Suivez cette procédure pour modifier le nom par défaut d'une tâche en mémoire.

- **1.** Dans le menu **Fichier** du logiciel, cliquez sur **Imprimer**.
- **2.** Sélectionnez le produit, puis cliquez sur le bouton **Propriétés** ou **Préférences**.
- **3.** Cliquez sur l'onglet **Stockage des tâches**.
- **4.** Sélectionnez le mode de stockage des tâches approprié.
- **5.** Pour générer automatiquement un nom de tâche associé au document en mémoire, cliquez sur l'option **Automatique**, dans la partie **Nom tâche**. Le pilote utilise le nom de fichier du document, si celui-ci est disponible. Si le document ne dispose pas d'un nom de fichier, le pilote utilise le nom de l'application logicielle ou un cachet de date en tant que nom de la tâche.

Pour spécifier un nom de tâche, cliquez sur l'option **Personnalisé** et saisissez le nom de votre choix.

- **6.** Sélectionnez une option dans la liste déroulante **Si le nom de la tâche existe**.
	- Sélectionnez l'option **Utiliser nom de la tâche + (1-99)** pour ajouter un chiffre à la fin du nom existant.
	- Sélectionnez l'option *Remplacer fichier existant* pour écraser une tâche qui porte déjà ce nom.

# **Impression de tâches spéciales sous Windows**

## **Configuration de l'alignement recto verso**

Pour les documents imprimés des deux côtés tels que les brochures, définissez la concordance pour le bac avant l'impression afin de garantir que le recto et le verso de la page sont alignés.

- 1. Sur le panneau de commande du produit, appuyez sur le bouton Accueil n.
- **2.** Ouvrez les menus suivants :
	- **a. Administration**
	- **b. Paramètres généraux**
	- **c. Qualité d'impression**
	- **d. Concordance des images**
	- **e. Ajuster bac <X>**
- **3.** Sélectionnez le menu **Impression de la page test**, puis appuyez sur le bouton OK.
- **4.** Suivez les instructions de la page de test pour terminer l'alignement.

# **Impression directe par clé USB**

Ce produit dispose de la fonction d'impression directe par clé USB qui permet d'imprimer facilement des fichiers sans avoir à passer par un ordinateur. Le produit accepte les accessoires de stockage USB via le port USB situé à l'avant du produit. Vous pouvez imprimer les types de fichier suivants :

- .pdf
- .prn
- .pcl
- .ps
- .cht
- **1.** Insérez l'accessoire de stockage USB dans le port USB situé à l'avant du produit.

**REMARQUE :** Vous devrez peut-être retirer le couvercle du port USB.

**REMARQUE :** Si le produit ne reconnaît pas l'accessoire USB, essayez d'utiliser un autre type d'accessoire USB. En raison des différences des caractéristiques USB, le prooduit ne reconnaît pas tous les types d'accessoires USB.

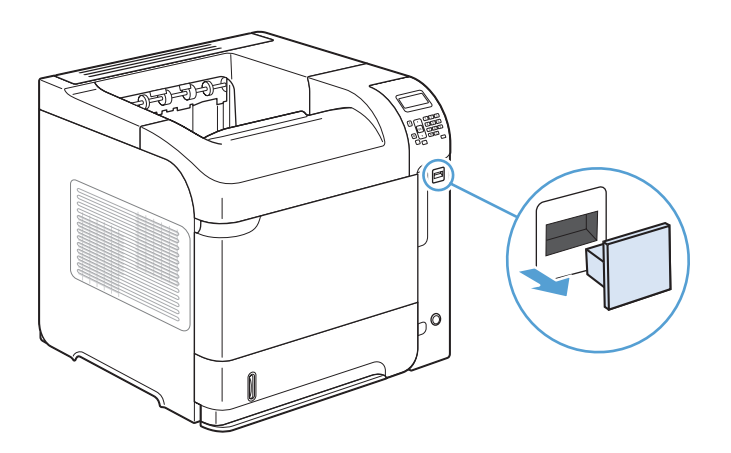

- **2.** Sur le panneau de commande du produit, appuyez sur le bouton Accueil  $\bigcap$ .
- **3.** Ouvrez le menu **Récupérer une tâche à partir d'un périphérique USB**.
- **4.** Sélectionnez le nom du document que vous voulez imprimer.
- **5.** Si vous devez ajuster le nombre de copies, sélectionnez l'option **Copies**, puis entrez le nombre de copies.
- **6.** Appuyez sur le bouton OK pour imprimer le document.

# **9 Gestion et maintenance**

- [Impression des pages d'information](#page-165-0)
- [Utilisation du serveur Web intégré HP](#page-166-0)
- [Utilisation du logiciel HP Web Jetadmin](#page-171-0)
- [Caractéristiques de sécurité du produit](#page-172-0)
- [Paramètres du mode économique](#page-175-0)
- [Installation de la mémoire et de périphériques USB internes](#page-177-0)
- [Nettoyage du produit](#page-188-0)
- [Mises à jour du produit](#page-188-0)

# <span id="page-165-0"></span>**Impression des pages d'information**

Les pages d'informations fournissent des détails sur le produit et sa configuration actuelle. Suivez la procédure suivante pour imprimer ou afficher les pages d'informations :

- 1. Sur le panneau de commande du produit, appuyez sur le bouton Accueil n.
- **2.** Ouvrez les menus suivants :

#### ● **Administration**

#### ● **Rapports**

**3.** Sélectionnez le nom du rapport à consulter, faites défiler vers le haut jusqu'à l'option **Imprimer**, puis appuyez sur le bouton OK pour l'imprimer le rapport.

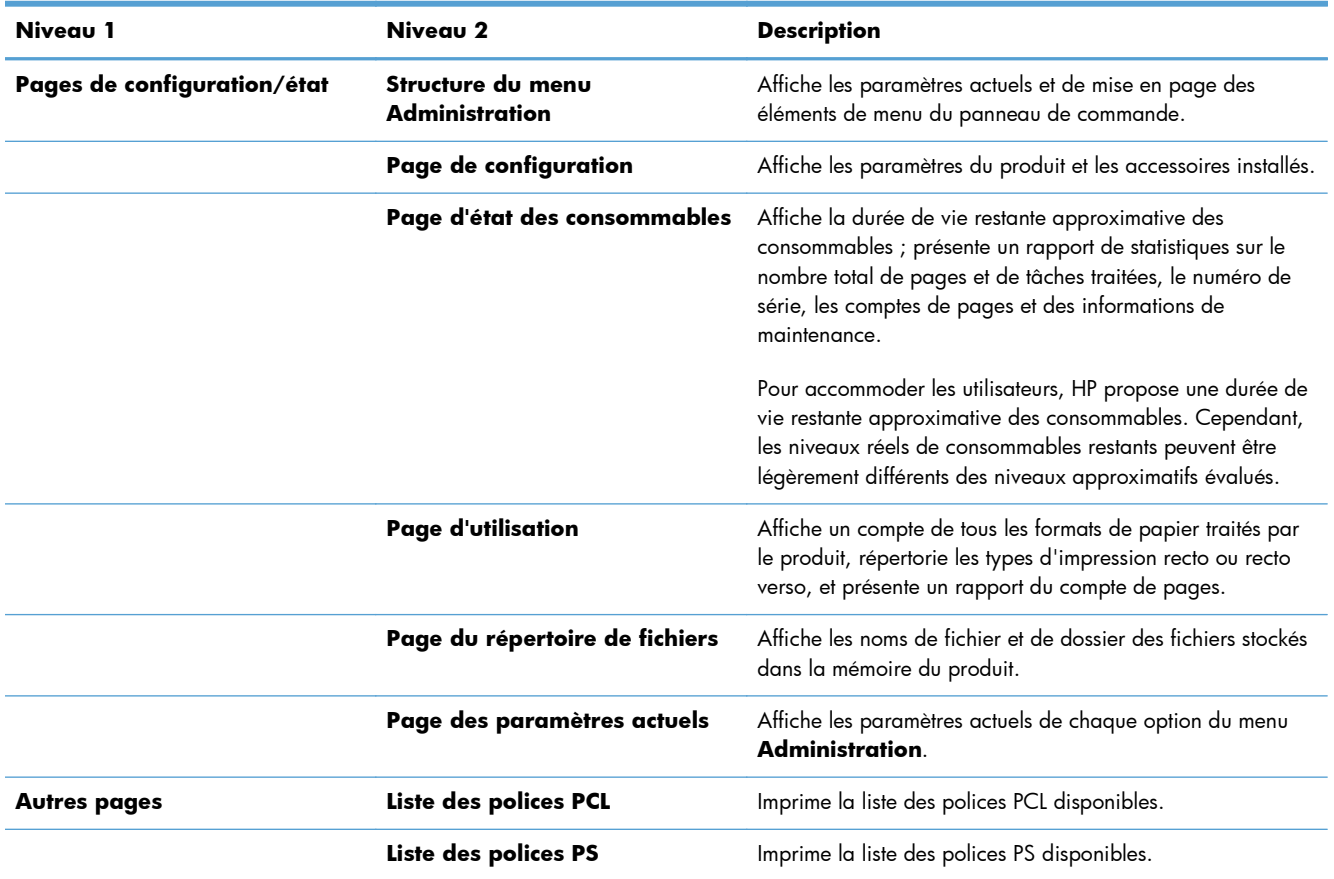

# <span id="page-166-0"></span>**Utilisation du serveur Web intégré HP**

Le serveur Web intégré HP permet d'afficher l'état du produit, de configurer les paramètres réseau du produit et de gérer les fonctions d'impression depuis votre ordinateur plutôt que depuis le panneau de commande du produit. Il permet par exemple d'effectuer les opérations suivantes :

- Afficher des informations sur l'état du produit.
- Déterminer la durée de vie restante de tous les consommables et en commander de nouveaux
- Afficher et modifier la configuration des bacs
- Afficher et modifier la configuration du menu du panneau de commande du produit
- Afficher et imprimer des pages internes
- Recevoir des notifications concernant les événements relatifs au produit et aux consommables.
- Afficher et modifier la configuration du réseau

Pour utiliser le serveur Web intégré HP, vous devez disposer de Microsoft Internet Explorer 5.01 ou version ultérieure, ou de Netscape 6.2 ou version ultérieure pour Windows, Mac OS et Linux (Netscape uniquement). Netscape Navigator 4.7 est nécessaire pour HP-UX 10 et HP-UX 11. Le serveur Web intégré HP fonctionne lorsque le produit est connecté à un réseau IP. Il ne prend pas en charge les connexions produit IPX. Il n'est pas nécessaire d'avoir un accès à Internet pour ouvrir et utiliser le serveur Web intégré HP.

Lorsque le produit est connecté au réseau, le serveur Web intégré HP est disponible automatiquement.

# **Ouverture du serveur Web intégré HP à l'aide d'une connexion réseau**

- **1.** Identifiez l'adresse IP ou le nom d'hôte du produit, qui est répertorié sur la page de configuration du produit. Suivez ces étapes pour imprimer la page de configuration du produit :
	- **a.** Sur le panneau de commande du produit, appuyez sur le bouton Accueil n.
	- **b.** Ouvrez les menus suivants :
		- **Administration**
		- **Rapports**
		- **Pages de configuration/état**
		- **Page de configuration**
	- **c.** Appuyez sur le bouton OK.
	- **d.** Recherchez l'adresse IP ou le nom d'hôte sur la page Jetdirect.
- **2.** Dans le champ d'adresse/d'URL d'un navigateur Web (pris en charge) de votre ordinateur, saisissez l'adresse IP ou le nom d'hôte du produit.

# **Fonctions du serveur Web intégré HP**

## **Onglet Information**

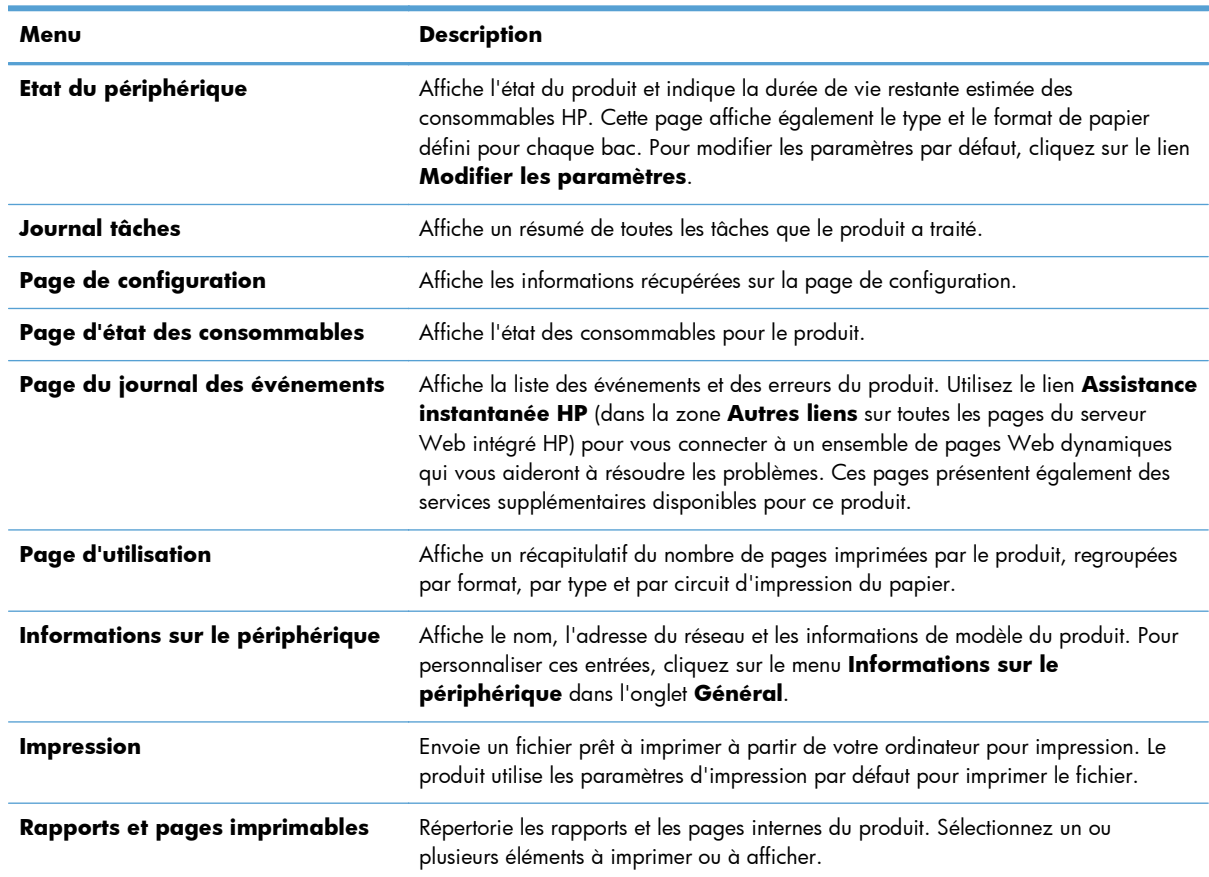

#### **Tableau 9-1 Onglet Information du serveur Web intégré HP**

## **Onglet Général**

#### **Tableau 9-2 Onglet Général du serveur Web intégré HP**

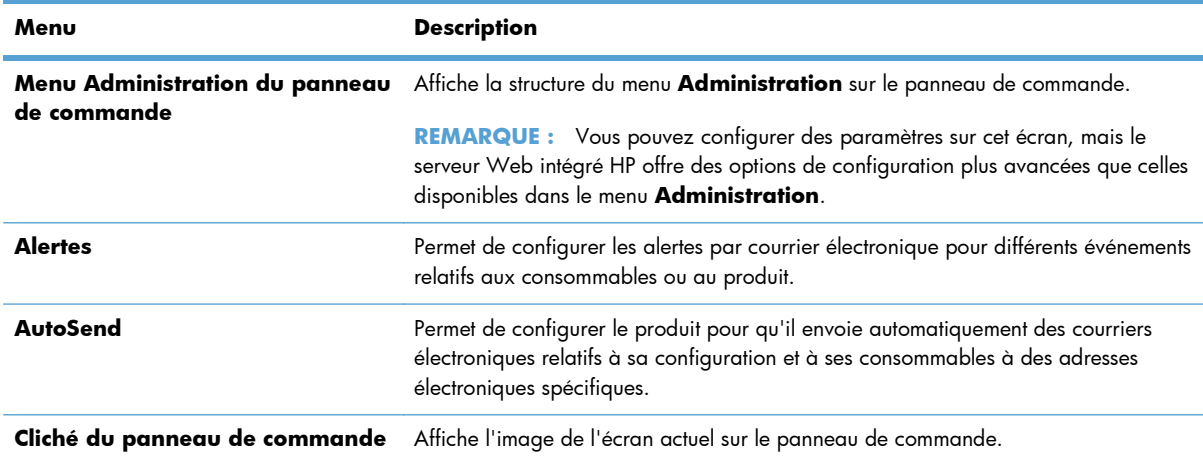

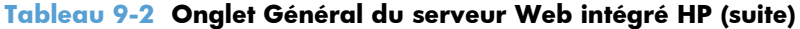

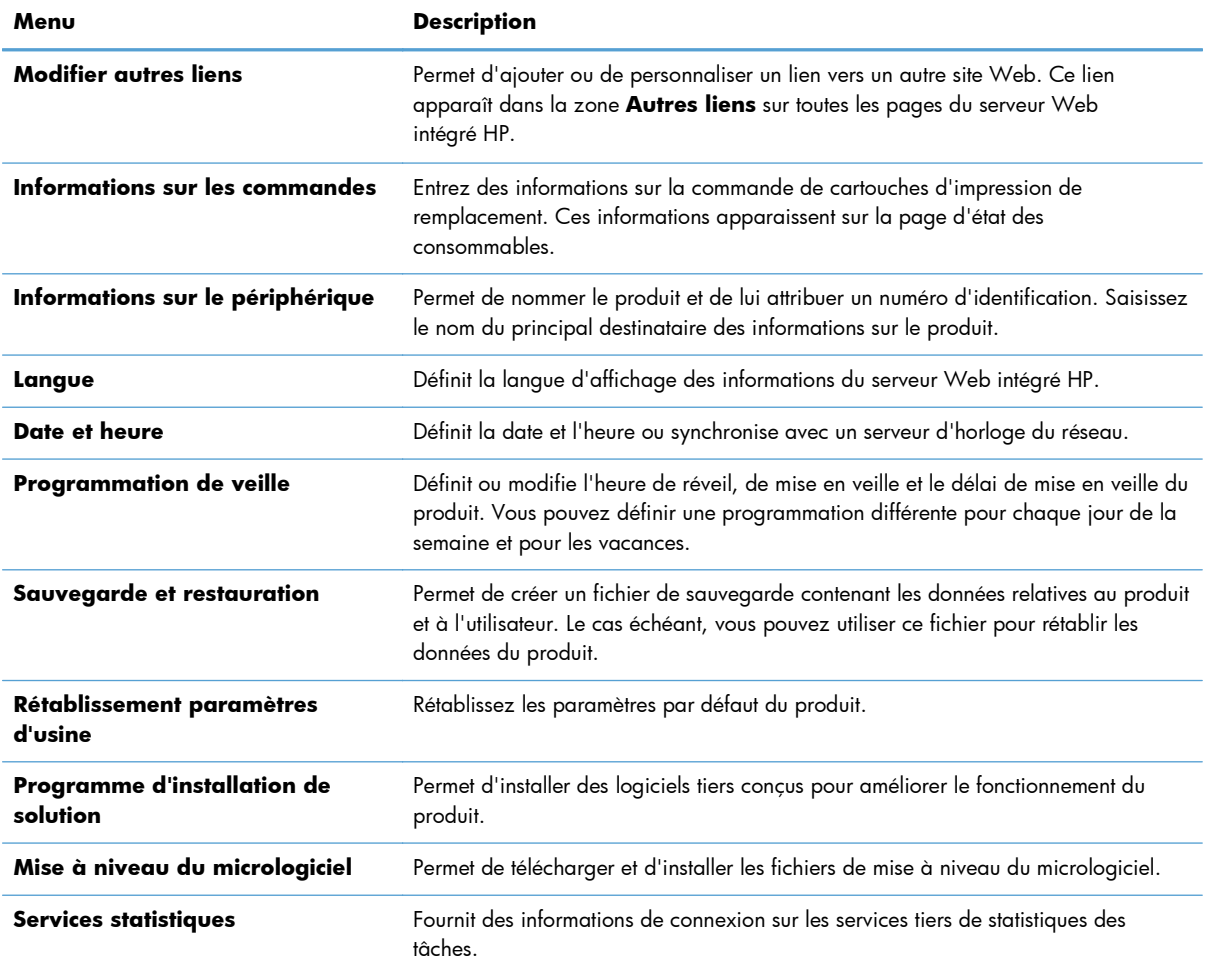

# **Onglet Impression**

### **Tableau 9-3 Onglet Impression**

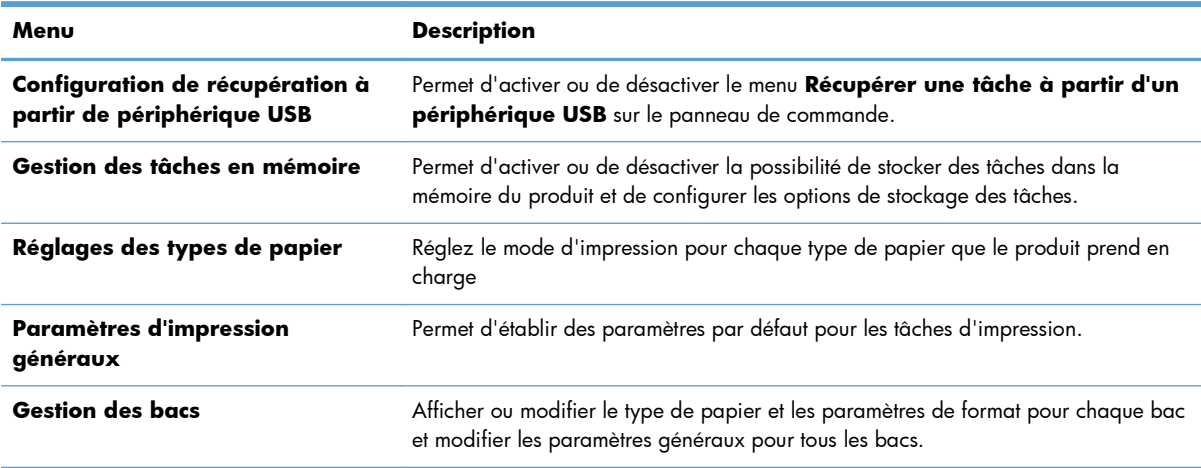

### **Onglet Dépannage**

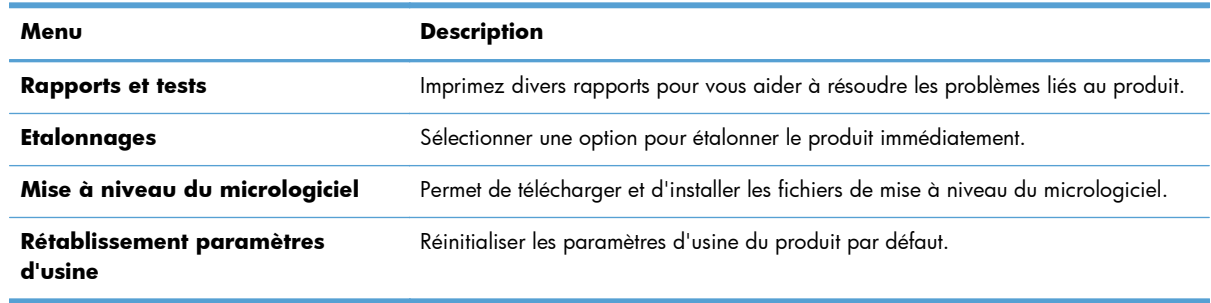

#### **Tableau 9-4 Onglet Dépannage du serveur Web intégré HP**

### **Onglet Sécurité**

#### **Tableau 9-5 Onglet Sécurité du serveur Web intégré HP**

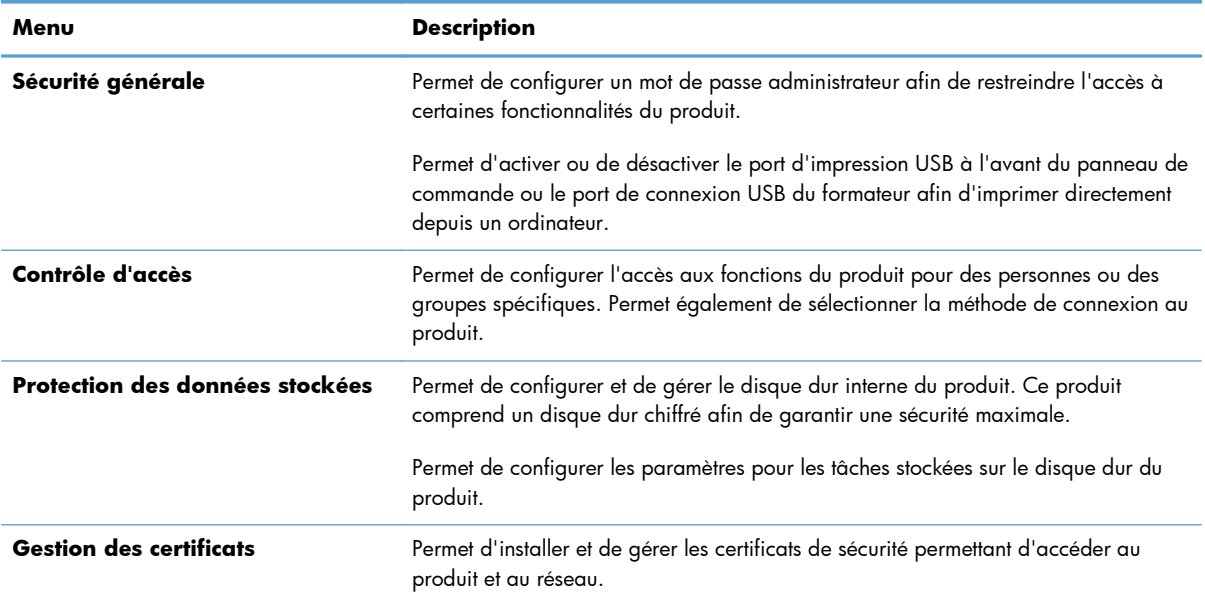

#### **Onglet HP = Services Web**

Utilisez l'onglet **HP = Services Web** pour configurer et activer les services Web HP de ce produit. Vous devez activer les services Web HP pour pouvoir utiliser la fonction HP ePrint.

#### **Onglet Réseau**

Utilisez l'onglet **Réseau** pour modifier les paramètres réseau du produit lorsque ce dernier est connecté à un réseau IP. Cet onglet ne s'affiche pas si le produit est connecté à d'autres types de réseau.

### **Liste Autres liens**

**REMARQUE :** Vous pouvez configurer les éléments à afficher dans la liste **Autres liens** en utilisant le menu **Modifier autres liens** de l'onglet **Général**. Les éléments suivants sont les liens par défaut.

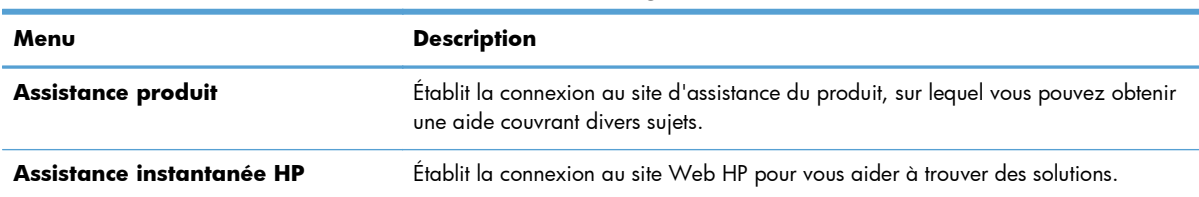

#### **Tableau 9-6 Liste Autres liens du serveur Web intégré HP**

# <span id="page-171-0"></span>**Utilisation du logiciel HP Web Jetadmin**

HP Web Jetadmin est un outil de pointe primé destiné à gérer efficacement une grande variété de périphériques HP en réseau, y compris imprimantes, appareils multifonctions et expéditeurs numérique. Cette solution unique vous permet d'installer à distance, de surveiller, d'entretenir, de dépanner et de sécuriser votre environnement d'impression et d'imagerie — en augmentant en fin de compte votre productivité en vous aidant à économiser du temps, de contrôler les coûts et de protéger votre investissement.

Des mises à jour HP Web Jetadmin sont périodiquement mises à disposition pour prendre en charge des fonctions spécifiques du produit. Visitez l'adresse [www.hp.com/go/webjetadmin,](http://www.hp.com/go/webjetadmin) puis cliquez sur le lien **Self Help and Documentation** (Auto-aide et documentation) pour en savoir plus sur les mises à jour.

# <span id="page-172-0"></span>**Caractéristiques de sécurité du produit**

## **Déclarations de sécurité**

Le périphérique prend en charge des normes de sécurité et des protocoles recommandés qui aident à le sécuriser et à protéger les informations critiques présentes sur le réseau. Ces normes et protocoles simplifient également le contrôle et la maintenance du périphérique.

Pour plus d'informations sur les solutions d'imagerie et d'impression sécurisées HP, rendez-vous à l'adresse suivante : [www.hp.com/go/secureprinting](http://www.hp.com/go/secureprinting). Ce site Web propose des liens vers des livres blancs et FAQ sur les fonctions de sécurité.

#### **Sécurité IP**

Le standard IPsec est un ensemble de protocoles qui contrôlent le trafic réseau IP vers le périphérique et à partir de ce dernier. IPsec offre l'authentification hôte à hôte, l'intégrité des données et le chiffrement des communications réseau.

Pour les produits connectés au réseau et disposant d'un serveur d'impression HP Jetdirect, vous pouvez configurer IPsec en utilisant l'onglet **Réseau** dans le serveur Web intégré HP.

## **Sécurisation du serveur Web intégré HP**

Attribuez un mot de passe administrateur pour l'accès au produit et au serveur Web intégré HP, afin qu'aucun utilisateur non autorisé ne puisse modifier les paramètres du produit.

- **1.** Ouvrez le serveur Web intégré HP en saisissant l'adresse IP du produit dans la barre d'adresse du navigateur Web.
- **2.** Cliquez sur l'onglet **Sécurité**.
- **3.** Ouvrez le menu **Sécurité générale**.
- **4.** Dans le champ **Nom d'utilisateur**, entrez le nom à associer au mot de passe.
- **5.** Entrez le mot de passe de la zone **Nouveau mot de passe** puis de nouveau dans la zone **Vérifier le mot de passe**.

**REMARQUE :** Si vous modifiez un mot de passe existant, vous devez tout d'abord entrer ce dernier dans le champ **Ancien mot de passe**.

**6.** Cliquez sur le bouton **Appliquer**. Notez le mot de passe et conservez cette note dans un endroit sûr.

# **Prise en charge du chiffrement : Disques durs chiffrés hautes performances HP (modèles xh seulement)**

Ce produit inclut un disque dur crypté. Ce disque dur permet de chiffrer les données en fonction du matériel. Vous pouvez ainsi stocker de manière sécurisée vos impressions importantes, copier et numériser des données sans enfreindre les performances du produit. Ce disque dur robuste est basé sur la dernière norme AES (Advanced Encryption Standard) et dispose de nombreuses fonctions qui vous permettent de gagner du temps.

Utilisez le menu **Sécurité** dans le serveur Web intégré HP pour configurer le disque.

Pour plus d'informations sur le disque dur crypté, consultez le *Guide d'installation du disque dur sécurisé hautes performances de HP*.

- **1.** Rendez-vous à la page [www.hp.com/support.](http://www.hp.com/support)
- **2.** Saisissez **Disque dur sécurisé** dans la boîte de recherche et cliquez sur le bouton **>>**.
- **3.** Cliquez sur le lien **Disque dur hautes performances sécurisé de HP**.
- **4.** Cliquez sur le lien **Manuels**.

## **Tâches stockées sécurisées**

Il est possible de protéger les tâches stockées sur le périphérique en leur affectant un PIN. Toute personne qui essaiera d'imprimer ces tâches protégées devra d'abord entrer le PIN via le panneau de commande du périphérique.

## **Verrouillage des menus du panneau de commande**

Il est possible de verrouiller certaines fonctions du panneau de commande à l'aide du serveur Web intégré HP.

- **1.** Ouvrez le serveur Web intégré HP en saisissant l'adresse IP du produit dans la barre d'adresse du navigateur Web.
- **2.** Cliquez sur l'onglet **Sécurité**.
- **3.** Ouvrez le menu **Contrôle d'accès**.
- **4.** Dans la zone **Politiques de connexion et d'autorisation**, sélectionnez les types d'utilisateurs autorisés pour chacune des fonctions.
- **5.** Cliquez sur le bouton **Appliquer**.

## **Verrouillage du formateur**

Le boîtier du formateur, situé à l'arrière du produit, comporte un logement qui peut servir à attacher un câble de sécurité. Verrouillez ce boîtier pour éviter que quelqu'un ne retire des composants importants du formateur.

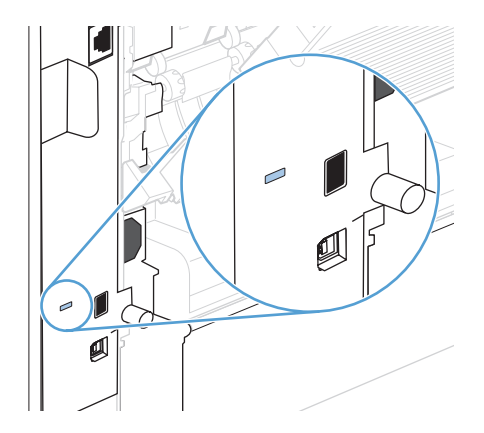

# <span id="page-175-0"></span>**Paramètres du mode économique**

## **Imprimer avec EconoMode**

Ce produit est muni d'une option EconoMode pour l'impression des brouillons. L'utilisation de l'option EconoMode peut permettre de consommer moins d'encre et de réduire le coût de l'impression par page. Mais elle peut également réduire la qualité d'impression.

HP ne recommande pas une utilisation permanente de la fonction EconoMode. Si vous utilisez le mode EconoMode de manière permanente, la dose de toner risque de durer plus longtemps que les pièces mécaniques de la cartouche d'impression. Si la qualité de l'impression se dégrade, remplacez la cartouche d'encre.

REMARQUE : Cette fonctionnalité est disponible avec le pilote d'imprimante PCL 6 pour Windows. Si vous ne possédez pas le pilote correspondant, vous pouvez quand même activer cette fonctionnalité en utilisant le serveur Web intégré HP.

- **1.** Dans le menu **Fichier** du logiciel, cliquez sur **Imprimer**.
- **2.** Sélectionnez le produit, puis cliquez sur le bouton **Propriétés** ou **Préférences**.
- **3.** Cliquez sur l'onglet **Papier/Qualité**.
- **4.** Cochez la case **EconoMode**.

## **Modes d'économie d'énergie**

#### **Désactivation ou activation du mode Veille**

- 1. Sur le panneau de commande du produit, appuyez sur le bouton Accueil  $\bigcap$ .
- **2.** Ouvrez chacun des menus suivants :
	- **a. Administration**
	- **b. Paramètres généraux**
	- **c. Paramètres d'énergie**
	- **d. Paramètres de la minuterie de mise en veille**
	- **e. Minuterie d'arrêt Veille/Auto**
- **3.** Sélectionnez l'une des options suivantes :
	- **Activé**
	- **Désactivé**

### **Réglage de la minuterie de veille**

Utilisez la fonction minuterie de veille pour faire passer le produit en mode veille automatiquement après une période d'inactivité prédéfinie.

- 1. Sur le panneau de commande du produit, appuyez sur le bouton Accueil n.
- **2.** Ouvrez chacun des menus suivants :
	- **a. Administration**
	- **b. Paramètres généraux**
	- **c. Paramètres d'énergie**
	- **d. Paramètres de la minuterie de mise en veille**
	- **e. Après arrêt Veille/Auto**
- **3.** Sélectionnez la période de temps appropriée, puis appuyez sur le bouton OK.

**REMARQUE :** La valeur par défaut est 30 minutes.

#### **Définition de la programmation de veille**

Utilisez la fonction programmation de veille pour réduire la consommation d'énergie lorsque le produit est inactif. Vous pouvez programmer des heures précises de la journée au cours desquelles le produit passe en mode veille ou se réveille. Vous pouvez personnaliser ce programme pour chaque jour de la semaine. Pour régler une programmation de veille, utilisez le serveur Web intégré HP.

- **1.** Ouvrez le serveur Web intégré HP en saisissant l'adresse IP du produit dans la barre d'adresse du navigateur Web.
- **2.** Cliquez sur l'onglet **Général**.
- **3.** Cliquez sur le lien **Date et heure**, puis réglez la date et heure actuelles.
- **4.** Cliquez sur le bouton **Appliquer**.
- **5.** Cliquez sur le lien **Programmation de veille**, puis sur le bouton **Ajouter** pour accéder aux paramètres de programmation de veille.
- **6.** Configuration des paramètres de programmation de veille.
- **7.** Cliquez sur le bouton **Appliquer**.

# <span id="page-177-0"></span>**Installation de la mémoire et de périphériques USB internes**

## **Vue d'ensemble**

Le formateur est doté des ports et des logements ouverts suivants permettant d'étendre les capacités du produit :

- Un logement DIMM (module de mémoire à deux rangées de connexions) permettant d'augmenter la mémoire du produit
- Deux ports USB internes pour l'ajout de polices, de langues et d'autres solutions tierces

Pour vérifier la quantité de mémoire installée dans le produit ou vérifier ce qui est installé dans les ports USB, imprimez une page de configuration.

# **Installation de mémoire**

Envisagez d'ajouter de la mémoire au produit si vous imprimez souvent des graphiques complexes ou des documents PostScript (PS), ou si vous utilisez de nombreuses polices téléchargées. La mémoire ajoutée vous offre également une plus grande souplesse dans la prise en charge des fonctions de stockage de tâches, comme la copie rapide.

REMARQUE : Les modules de mémoire à une rangée de connexions (SIMM) utilisés sur les produits HP LaserJet précédents ne sont pas compatibles avec ce produit.

## **Installation de mémoire sur le produit**

Ce produit comporte un logement DIMM.

A **ATTENTION :** L'électricité statique peut endommager les compsants électroniques. Lorsque vous manipulez des modules DIMM, portez une sangle antistatique au poignet ou touchez fréquemment la surface de l'emballage antistatique du module DIMM avant de toucher une partie métallique du produit.

- **1.** Imprimez une page de configuration pour vérifier la quantité de mémoire installée dans le produit avant d'en rajouter.
	- **a.** Sur le panneau de commande du produit, appuyez sur le bouton Accueil  $\sum$ .
	- **b.** Ouvrez les menus suivants :
		- **Administration**
		- **Rapports**
		- **Pages de configuration/état**
		- **Page de configuration**

**2.** Une fois la page de configuration imprimée, mettez le produit hors tension.

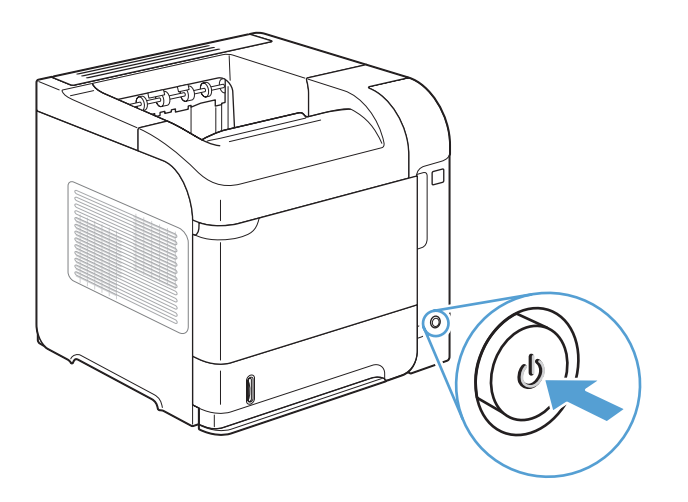

**3.** Débranchez le cordon d'alimentation et le câbles d'interface.

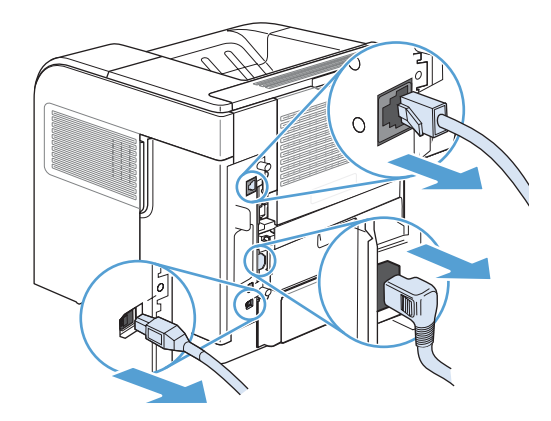

**4.** Retirez le panneau latéral droit en le faisant glisser vers l'arrière du produit pour le libérer.

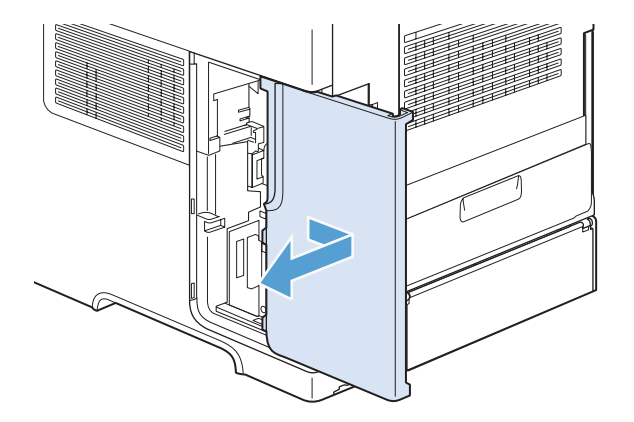

**5.** Ouvrez la trappe d'accès en tirant sur la languette métallique.

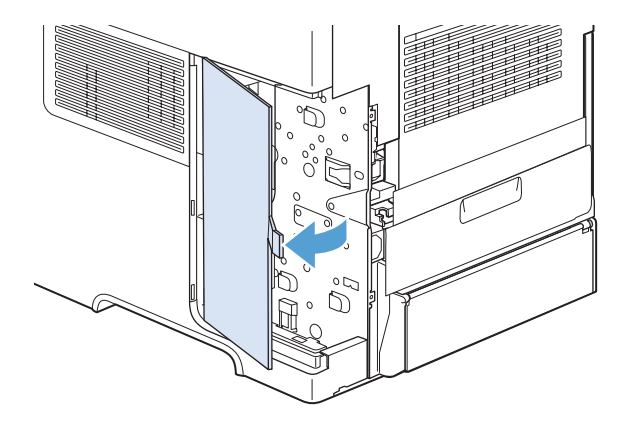

- **6.** Retirez le module DIMM de l'emballage antistatique.
- ATTENTION : Pour limiter les risques d'endommagement liés à l'électricité statique, portez toujours une sangle antistatique au poignet ou touchez la surface de l'emballage antistatique avant de manipuler les modules DIMM.

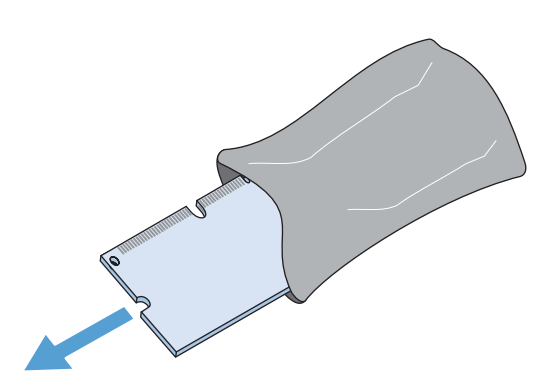

**7.** En saisissant le module DIMM par les bords, alignez ses encoches sur le logement qui lui est réservé. (Assurez-vous que les languettes de verrouillage de chaque côté du logement du module DIMM sont ouvertes.)

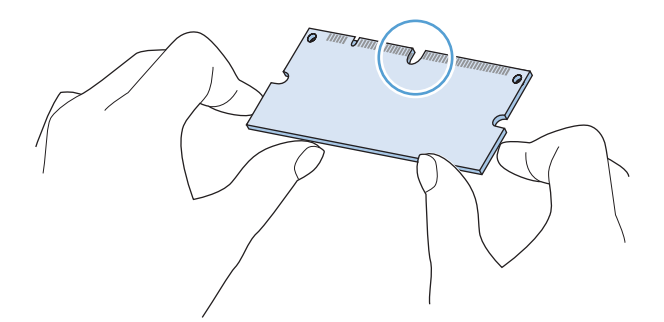
**8.** Introduisez le module DIMM à fond dans le logement et appuyez fermement. Assurez-vous que les languettes de chaque côté du module DIMM s'enclenchent en position.

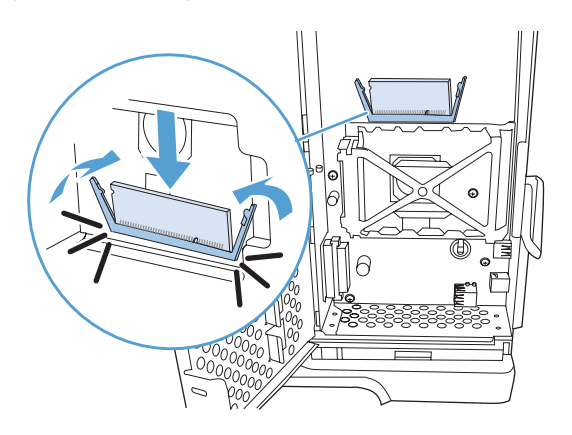

**9.** Fermez la trappe d'accès et appuyez fermement jusqu'à ce qu'elle s'enclenche en position.

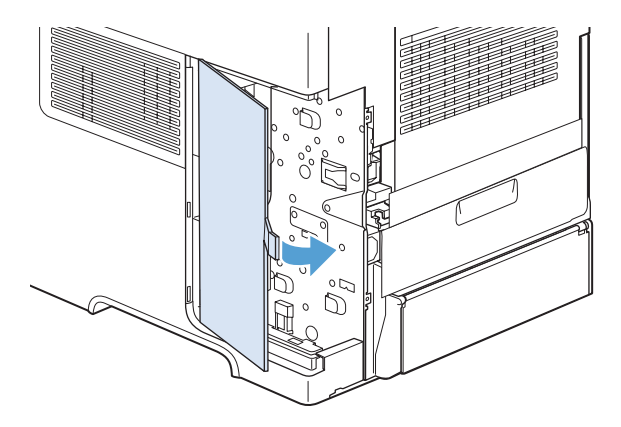

**10.** Remettez le panneau latéral droit en place. Alignez les repères du panneau avec les fentes du produit, puis poussez le panneau vers l'avant du produit jusqu'à ce qu'il s'enclenche.

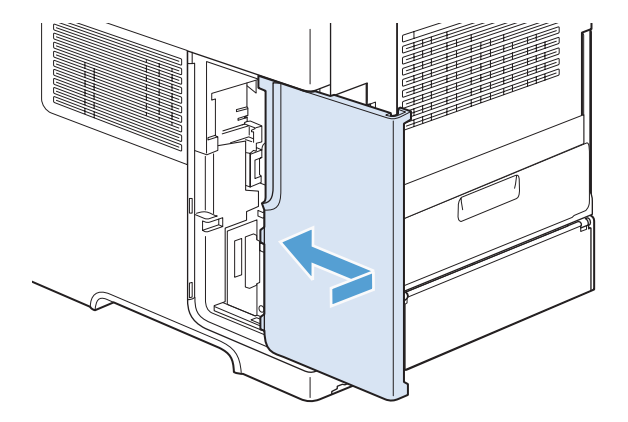

**11.** Rebranchez le câble d'interface et le cordon d'alimentation.

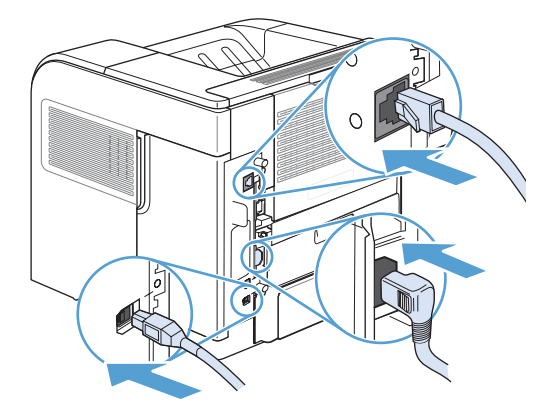

**12.** Mettez le produit sous tension.

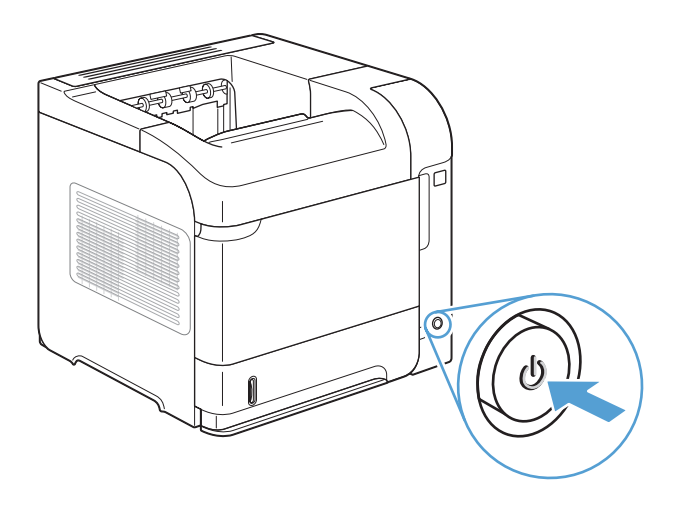

## **Activation de la mémoire**

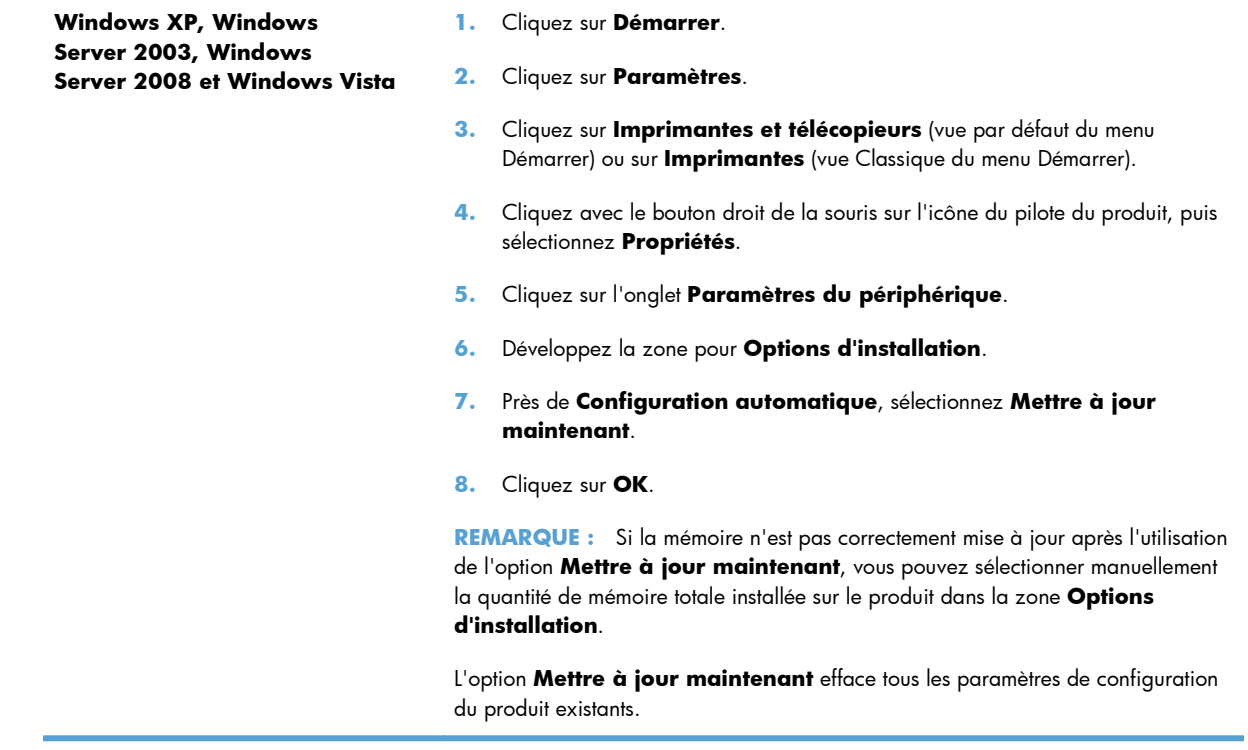

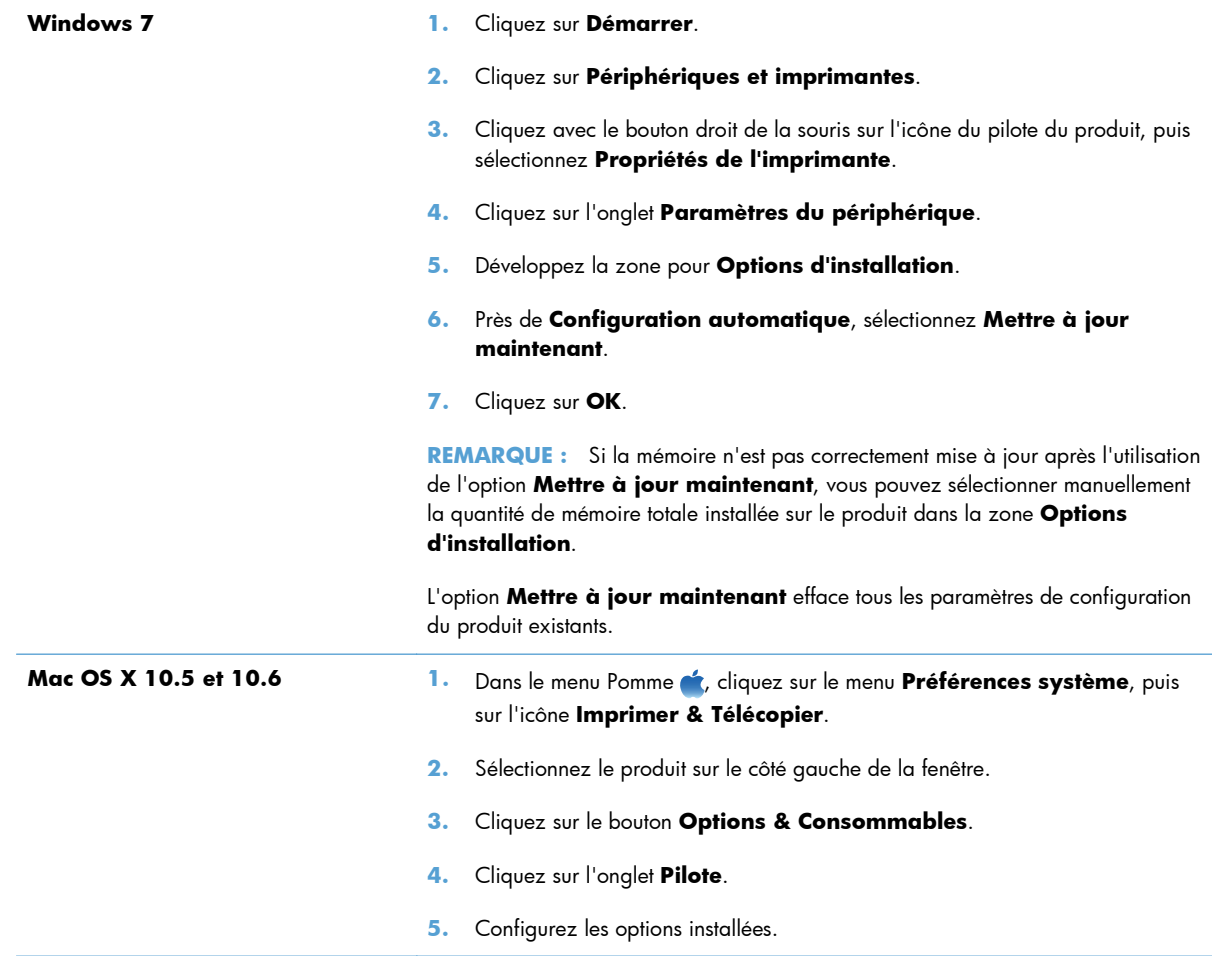

## **Vérification de l'installation de la mémoire DIMM**

Après avoir installé un module DIMM, assurez-vous que cette installation est réussie.

- **1.** Mettez le produit sous tension. Vérifiez que le voyant () Prêt est allumé une fois que le périphérique a terminé sa séquence de démarrage. Si un message d'erreur apparaît, il se peut qu'un module DIMM ait été mal installé.
- **2.** Imprimez une page de configuration.
- **3.** Reportez-vous à la section mémoire de la page de configuration et comparez-la à la page de configuration imprimée avant l'installation de la mémoire. Si la quantité de mémoire n'a pas augmenté, il se peut que le module DIMM soit mal installé ou qu'il soit défectueux. Répétez la procédure d'installation. Si nécessaire, installez un autre module DIMM.

**REMARQUE :** Si vous avez installé un langage d'imprimante (mode d'impression), consultez la section « Modes d'impression et options installés » de la page de configuration. Cette zone doit indiquer le nouveau langage d'imprimante.

### **Allocation de la mémoire**

Les utilitaires ou les tâches que vous téléchargez sur le périphérique peuvent inclure des ressources (par exemple, des polices, des macros ou des motifs). Les ressources marquées en interne comme étant permanentes demeurent dans la mémoire du périphérique jusqu'à ce que vous mettiez ce dernier hors tension.

Suivez les directives ci-dessous si vous souhaitez utiliser la capacité PDL (langue de description de la page) pour marquer des ressources comme étant permanentes. Pour obtenir des informations techniques, reportez-vous à une rubrique faisant référence à PDL pour PCL ou PS.

- Marquez les ressources comme étant permanentes uniquement lorsqu'il est impératif qu'elles restent dans la mémoire tant que le périphérique est sous tension.
- N'envoyez des ressources permanentes vers le périphérique qu'au début d'une tâche d'impression, et non pendant l'impression.

**REMARQUE :** L'utilisation trop fréquente des ressources permanentes ou leur téléchargement au cours de l'impression risquent de réduire les performances du périphérique ou sa capacité à imprimer des pages complexes.

## **Installation des périphériques USB internes**

Le produit comporte deux ports USB internes.

**1.** Mettez le produit hors tension.

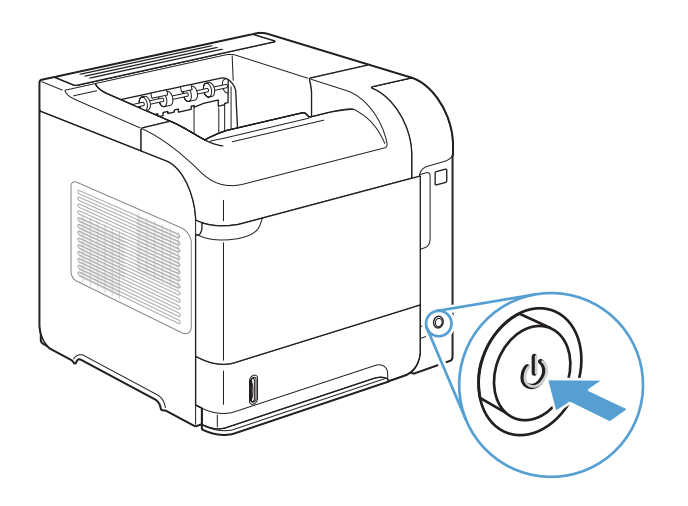

**2.** Débranchez le cordon d'alimentation et le câble d'interface.

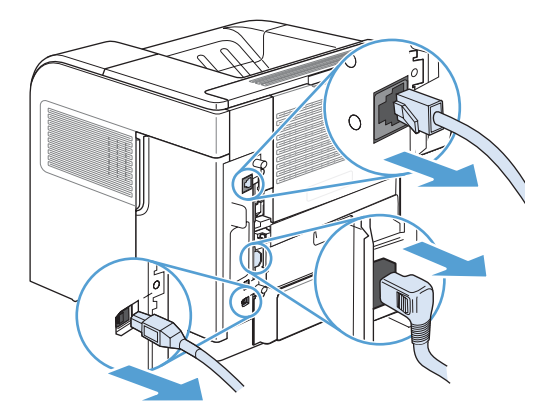

**3.** Retirez le panneau latéral droit en le faisant glisser vers l'arrière du produit pour le libérer.

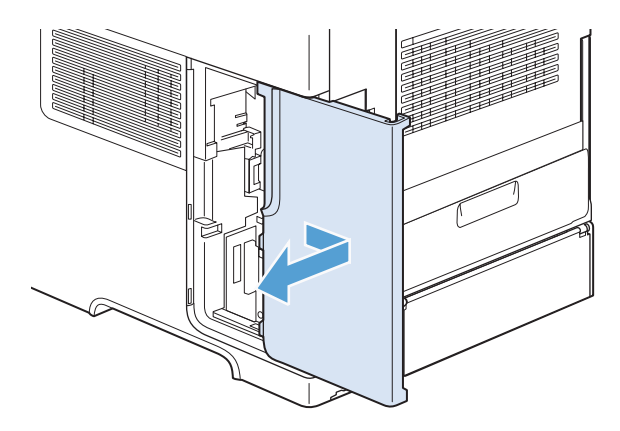

**4.** Ouvrez la trappe d'accès en tirant sur la languette métallique.

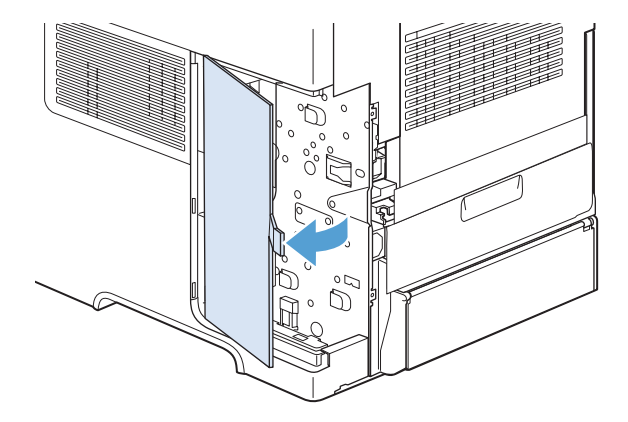

- **5.** Localisez les ports USB au bas de la carte du formateur. Insérez le périphérique USB dans l'un des ports.
- ATTENTION : Pour éviter que l'électricité statique n'endommage la carte du formateur, tenez la porte d'accès métallique d'une main pendant que vous insérez le périphérique USB avec l'autre main. Si vous vous éloignez du produit au cours de cette procédure, assurez-vous de toucher la porte d'accès métallique afin de décharger l'électricité avant de poursuivre.

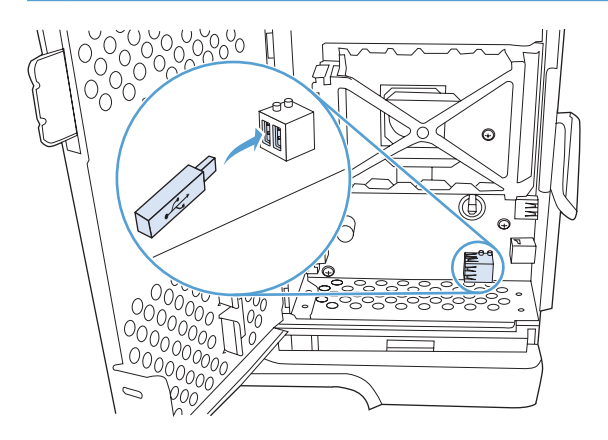

**6.** Fermez la trappe d'accès et appuyez fermement jusqu'à ce qu'elle s'enclenche en position.

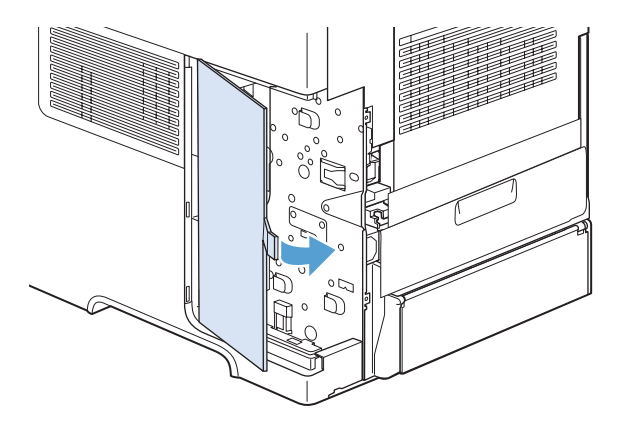

**7.** Remettez le panneau latéral droit en place. Alignez les repères du panneau avec les fentes du produit, puis poussez le panneau vers l'avant du produit jusqu'à ce qu'il s'enclenche.

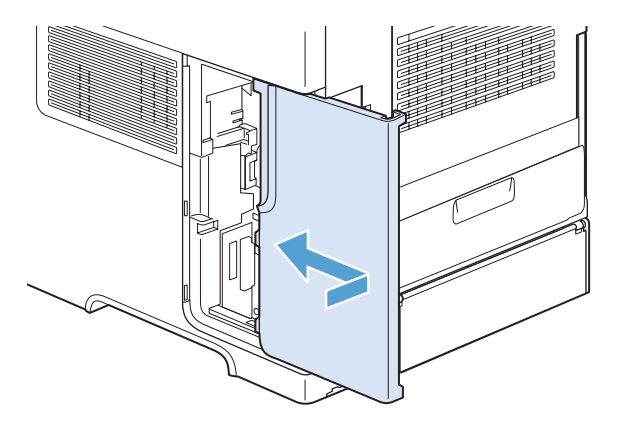

**8.** Rebranchez le câble d'interface et le cordon d'alimentation.

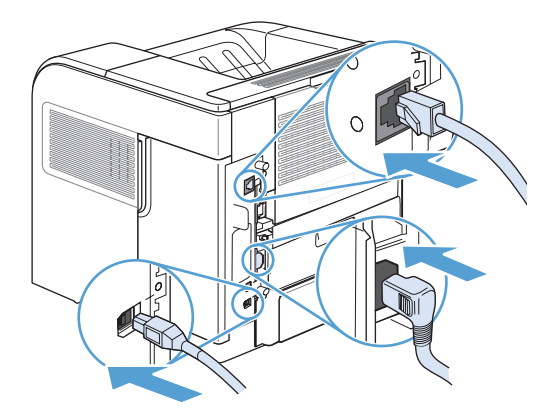

**9.** Mettez le produit sous tension.

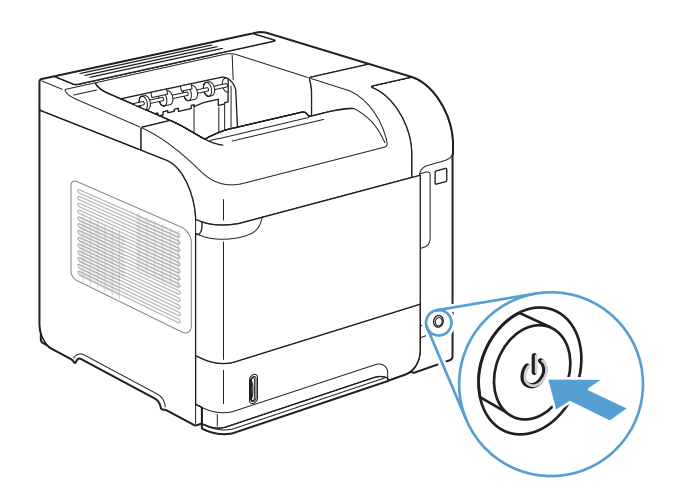

## **Nettoyage du produit**

Pour nettoyer l'extérieur du produit, utilisez un chiffon doux et humide.

### **Nettoyage du circuit d'alimentation en papier**

- 1. Sur le panneau de commande du produit, appuyez sur le bouton Accueil n.
- **2.** Ouvrez les menus suivants :
	- **Maintenance du périphérique**
	- **Calibrate/Cleaning (Etalonner/nettoyage)**
- **3.** Sélectionnez l'option **Imprimer la page de nettoyage**, puis appuyez sur le bouton OK pour imprimer la page.
- **4.** Le processus de nettoyage peut prendre plusieurs minutes. Lorsqu'il est terminé, jetez la page imprimée.

## **Mises à jour du produit**

HP met régulièrement à jour les fonctions disponibles dans le micrologiciel du produit. Pour profiter des toutes dernières fonctions, mettez à jour le micrologiciel du produit. Pour télécharger la mise à niveau du micrologiciel la plus récente, allez sur le site www.hp.com/qo/lj600Series\_firmware.

# **10 Résolution des problèmes**

- [Aide automatique](#page-191-0)
- [Liste de contrôle pour la résolution des problèmes](#page-192-0)
- [Rétablissement des paramètres d'usine](#page-194-0)
- [Signification des messages du panneau de commande](#page-195-0)
- [Le papier n'est pas introduit correctement ou est coincé](#page-196-0)
- [Suppression des bourrages](#page-198-0)
- [Améliorer la qualité d'impression](#page-217-0)
- **•** [Le produit n'imprime pas ou imprime lentement](#page-221-0)
- [Résolution des problèmes d'impression directe par clé USB](#page-223-0)
- [Résolution des problèmes de connectivité](#page-225-0)
- [Résolution des problèmes logiciels sous Windows](#page-227-0)
- [Résolution des problèmes logiciels sous Mac](#page-229-0)

## <span id="page-191-0"></span>**Aide automatique**

Outre les informations fournies dans ce guide, d'autres sources proposant des informations utiles sont disponibles.

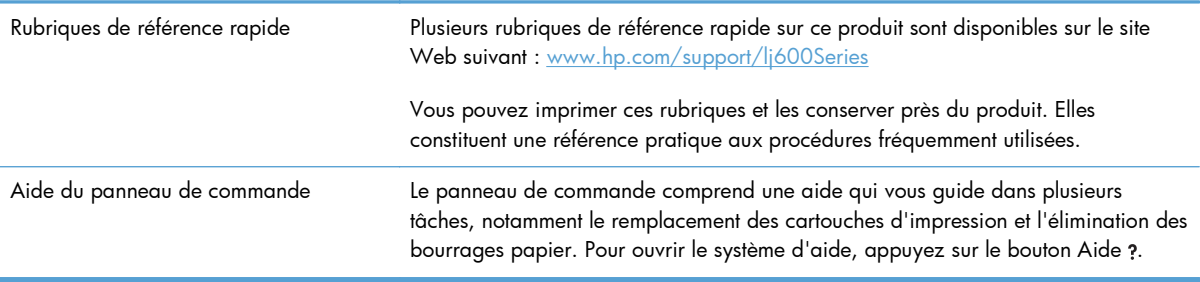

## <span id="page-192-0"></span>**Liste de contrôle pour la résolution des problèmes**

Suivez les étapes suivantes pour tenter de résoudre un problème lié au produit.

- **1.** Assurez-vous que le voyant () Prêt du produit est allumé. Si aucun voyant n'est allumé, effectuez les opérations suivantes :
	- **a.** Vérifiez les branchements du câble d'alimentation.
	- **b.** Vérifiez que le produit est sous tension.
	- **c.** Vérifiez que la tension est correcte pour la configuration d'alimentation du périphérique (consultez l'étiquette à l'arrière du périphérique pour connaître la tension requise). Si vous utilisez une multiprise et que sa tension ne correspond pas aux spécifications, branchez le périphérique directement sur une prise murale. S'il est déjà branché sur une prise murale, essayez une autre prise.
	- **d.** Si aucune de ces opérations ne rétablit l'alimentation, contactez l'assistance clientèle HP.
- **2.** Vérifiez le câblage.
	- **a.** Vérifiez la connexion entre le périphérique et l'ordinateur ou entre le périphérique et le port réseau. Vérifiez la connexion.
	- **b.** Vérifiez que le câble n'est pas défectueux en utilisant un autre câble, dans la mesure du possible.
	- **c.** Vérifiez la connexion réseau.
- **3.** Le panneau de commande doit indiquer l'état Prêt. Si un message d'erreur apparaît, résolvez l'erreur.
- **4.** Vérifiez que le papier utilisé est conforme aux spécifications.
- **5.** Imprimez une page de configuration. Si le produit est connecté à un réseau, une page HP Jetdirect s'imprime également.
	- **a.** Sur le panneau de commande du produit, appuyez sur le bouton Accueil n.
	- **b.** Ouvrez les menus suivants :
		- **Administration**
		- **Rapports**
		- **Pages de configuration/état**
		- **Page de configuration**
	- **c.** Appuyez sur le bouton OK.

Si les pages ne s'impriment pas, vérifiez qu'un bac au moins contient du papier.

En cas de blocage de page dans le produit, suivez les instructions sur le panneau de commande pour éliminer le bourrage.

- **6.** Si la page de configuration s'imprime, vérifiez les éléments suivants :
	- **a.** Si la page n'est pas imprimée correctement, le matériel est à l'origine du problème. Contactez l'assistance clientèle HP.
	- **b.** Si la page s'imprime correctement, cela signifie que le matériel fonctionne. Le problème concerne l'ordinateur utilisé, le pilote d'imprimante ou l'application.
- **7.** Sélectionnez l'une des options suivantes :

**Windows** : Cliquez sur **Démarrer**, **Paramètres**, **Imprimantes** ou **Imprimantes et télécopieurs**. Double-cliquez sur le nom du produit.

**-ou-**

**Mac OS X** : Ouvrez l'**utilitaire de configuration d'imprimante** ou la liste **Imprimer & Télécopier** et double-cliquez sur la ligne correspondant au produit.

- **8.** Vérifiez que vous avez installé le pilote d'imprimante de ce produit. Vérifiez le programme pour vous assurer que vous utilisez le pilote d'imprimante de ce produit. Le pilote d'imprimante est disponible sur le CD fourni avec le produit. Vous pouvez également télécharger le pilote d'imprimante à partir de ce site Web : [www.hp.com/support/lj600Series.](http://www.hp.com/support/lj600Series)
- **9.** Imprimez un court document à l'aide d'une application ayant déjà fonctionné par le passé. Si cette solution fonctionne, le problème est lié à l'application utilisée. Si cette solution ne fonctionne pas (le document ne s'imprime pas), effectuez les opérations suivantes :
	- **a.** Essayez d'imprimer la tâche à partir d'un autre ordinateur sur lequel est installé le logiciel du périphérique.
	- **b.** Si vous avez connecté le périphérique au réseau, connectez-le directement à l'ordinateur avec un câble USB. Réaffectez le périphérique au port approprié ou réinstallez le logiciel, en choisissant le nouveau type de connexion utilisé.

### **Facteurs ayant une incidence sur les performances du produit**

La durée d'impression d'une tâche est liée à plusieurs facteurs :

- La vitesse maximale du produit, mesurée en pages par minute (ppm)
- L'emploi de papiers spéciaux (tels que les transparents, le papier de fort grammage et les papiers au format personnalisé)
- Le traitement du produit et le temps de téléchargement
- La complexité et la taille des graphiques
- La vitesse de l'ordinateur utilisé
- La connexion USB
- La configuration E/S de l'imprimante
- Le système d'exploitation et la configuration réseau (le cas échéant)
- Le pilote d'imprimante que vous utilisez

## <span id="page-194-0"></span>**Rétablissement des paramètres d'usine**

- 1. Sur le panneau de commande du produit, appuyez sur le bouton Accueil n.
- **2.** Ouvrez les menus suivants :
	- **Administration**
	- **Paramètres généraux**
	- **Rétablissement paramètres d'usine**
- **3.** Appuyez sur le bouton OK.

## <span id="page-195-0"></span>**Signification des messages du panneau de commande**

## **Types de message du panneau de commande**

Le panneau de commande peut afficher quatre types de message indiquant l'état du produit ou des problèmes liés à celui-ci.

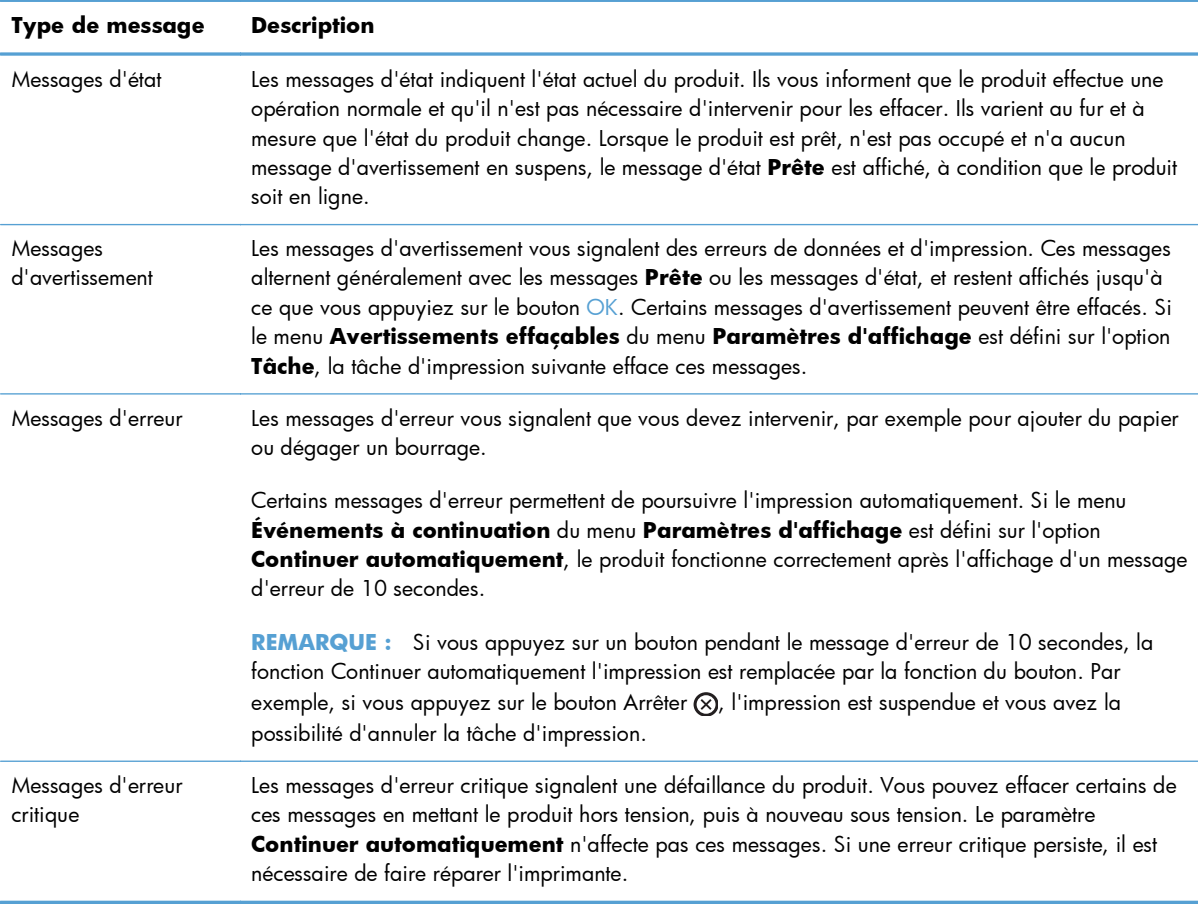

## **Messages du panneau de commande**

Le produit propose un affichage intéressant de messages sur le panneau de commande. Lorsqu'un message s'affiche sur le panneau de commande, suivez les instructions données à l'écran pour résoudre le problème. Si le produit affiche un message d'erreur ou d'avertissement et qu'aucune procédure de résolution n'est affichée à l'écran, éteignez puis rallumez le produit. Contactez le support HP si vous rencontrez plusieurs fois ces problèmes avec le produit.

Pour plus d'informations sur différents sujets, appuyez sur le bouton Aide ?.

## <span id="page-196-0"></span>**Le papier n'est pas introduit correctement ou est coincé**

- Le produit n'entraîne pas de papier
- Le produit entraîne plusieurs feuilles de papier
- Eliminer les bourrages papier

### **Le produit n'entraîne pas de papier**

Si le produit n'entraîne pas de papier du bac, essayez les solutions suivantes.

- **1.** Ouvrez le produit et retirez les éventuelles feuilles de papier coincées.
- **2.** Chargez le bac de papier de taille adaptée à votre tâche.
- **3.** Assurez-vous que les guides papier du bac sont réglés à la taille du papier. Ajustez les guides pour l'indentation appropriée dans le bac.
- **4.** Vérifiez sur le panneau de commande du produit s'il n'attend pas une réponse de votre part à un chargement manuel de papier. Chargez du papier, puis continuez.

### **Le produit entraîne plusieurs feuilles de papier**

Si le produit entraîne plusieurs feuilles de papier du bac, essayez les solutions suivantes.

- **1.** Retirez la pile de papier du bac et assouplissez-la, tournez-la de 180 degrés et retournez-la. *N'aérez pas le papier.* Remettez la pile de papier dans le bac.
- **2.** Utilisez uniquement du papier conforme aux spécifications HP pour ce produit.
- **3.** Utilisez du papier non froissé, plié ou endommagé. Si nécessaire, utilisez du papier d'une autre ramette.
- **4.** Assurez-vous que le bac n'est pas surchargé. Si c'est le cas, retirez la pile de papier du bac, tassez-la, puis remettez une partie du papier dans le bac.
- **5.** Assurez-vous que les guides papier du bac sont réglés à la taille du papier. Réglez les guides de façon à ce qu'ils touchent la pile de papier sans l'infléchir.

### **Eliminer les bourrages papier**

Pour réduire le nombre de bourrages papier, essayez les solutions suivantes.

- **1.** Utilisez uniquement du papier conforme aux spécifications HP pour ce produit.
- **2.** Utilisez du papier non froissé, plié ou endommagé. Si nécessaire, utilisez du papier d'une autre ramette.
- **3.** N'utilisez pas du papier qui a déjà servi pour une impression ou une copie.
- **4.** Assurez-vous que le bac n'est pas surchargé. Si c'est le cas, retirez la pile de papier du bac, tassez-la, puis remettez du papier dans le bac.
- **5.** Assurez-vous que les guides papier du bac sont réglés à la taille du papier. Réglez les guides de façon à ce qu'ils touchent la pile de papier sans l'infléchir.
- **6.** Assurez-vous que le bac est totalement inséré dans l'appareil.
- **7.** Si vous imprimez sur du papier épais, gaufré ou perforé, utilisez la fonction d'introduction manuelle à raison d'une feuille à la fois.

## <span id="page-198-0"></span>**Suppression des bourrages**

### **Emplacement des bourrages**

Si l'écran du panneau de commande indique un bourrage papier, recherchez la présence de papier ou d'un autre support d'impression aux emplacements illustrés ci-dessous. Reportez-vous ensuite à la procédure permettant de supprimer le bourrage. Vous pouvez être amené à rechercher du papier dans des endroits autres que ceux indiqués dans le message. Si l'emplacement du bourrage papier n'est pas évident, inspectez d'abord la zone du couvercle supérieur sous la cartouche d'impression.

Lorsque vous supprimez un bourrage, faites attention de ne pas déchirer le papier coincé. Il suffit d'un tout petit morceau de papier oublié dans le périphérique pour provoquer de nouveaux bourrages.

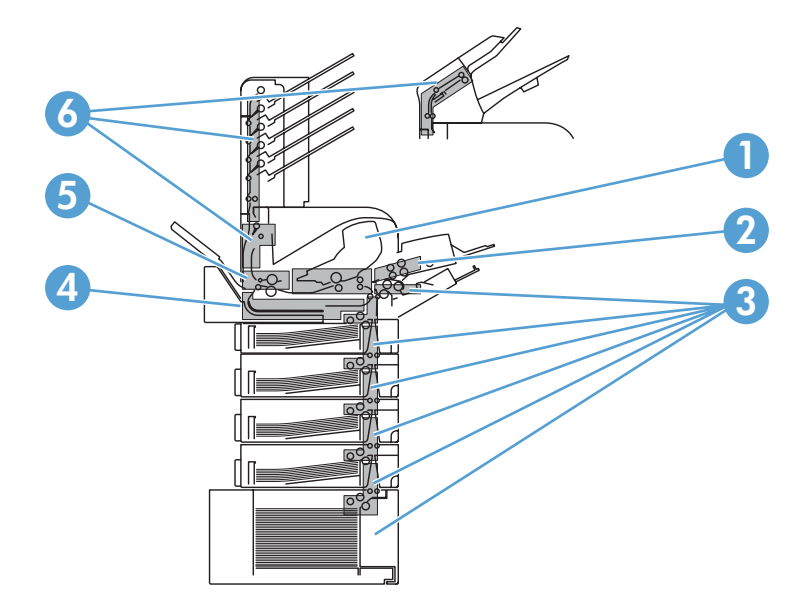

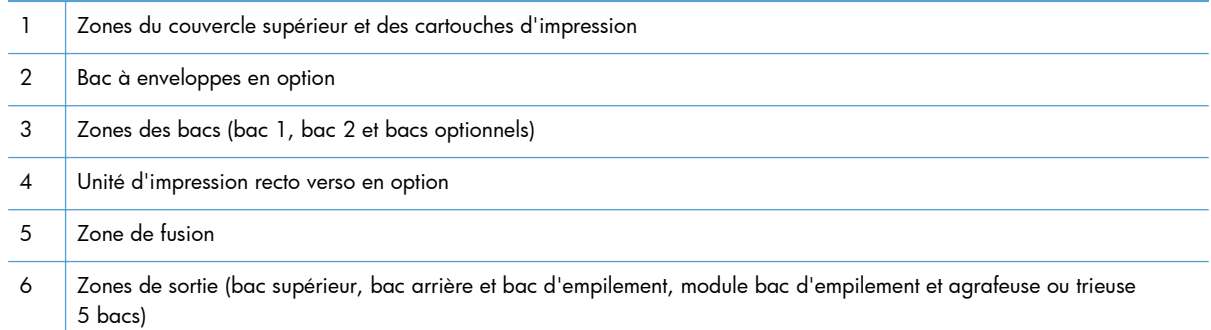

**REMARQUE :** De l'encre non fixée peut rester dans l'imprimante après un bourrage et occasionner des problèmes temporaires de qualité d'impression. Ces problèmes disparaissent normalement après l'impression de quelques pages.

### **Suppression des bourrages dans les zones de sortie du papier**

Les procédures de cette section vous permettent de supprimer les bourrages qui se produisent dans le bac de sortie arrière ou dans le bac d'empilement, dans le module bac d'empilement et agrafeuse optionnels ou dans la trieuse 5 bacs.

#### **Suppression des bourrages au niveau du bac de sortie arrière**

**1.** Ouvrez le bac de sortie arrière.

**REMARQUE :** Si la plus grande partie du papier est toujours dans le produit, il est préférable de le retirer par la zone du couvercle supérieur.

**2.** Saisissez les deux côtés du papier et tirez-le doucement hors du périphérique. La feuille peut présenter des particules d'encre. Faites attention à ne pas répandre l'encre sur vousmême ou dans le périphérique.

**REMARQUE :** Si le papier est difficile à enlever, essayez d'ouvrir complètement le couvercle supérieur afin d'atténuer la pression exercée sur le papier. Si la feuille est déchirée, ou si vous ne pouvez toujours pas la retirer, dégagez le bourrage à partir de la zone de fusion.

**3.** Fermez le bac de sortie arrière.

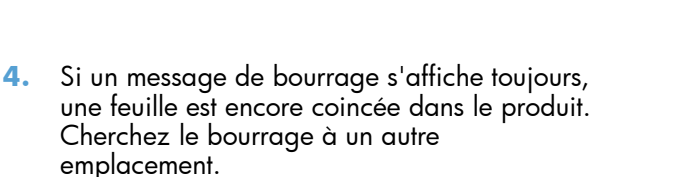

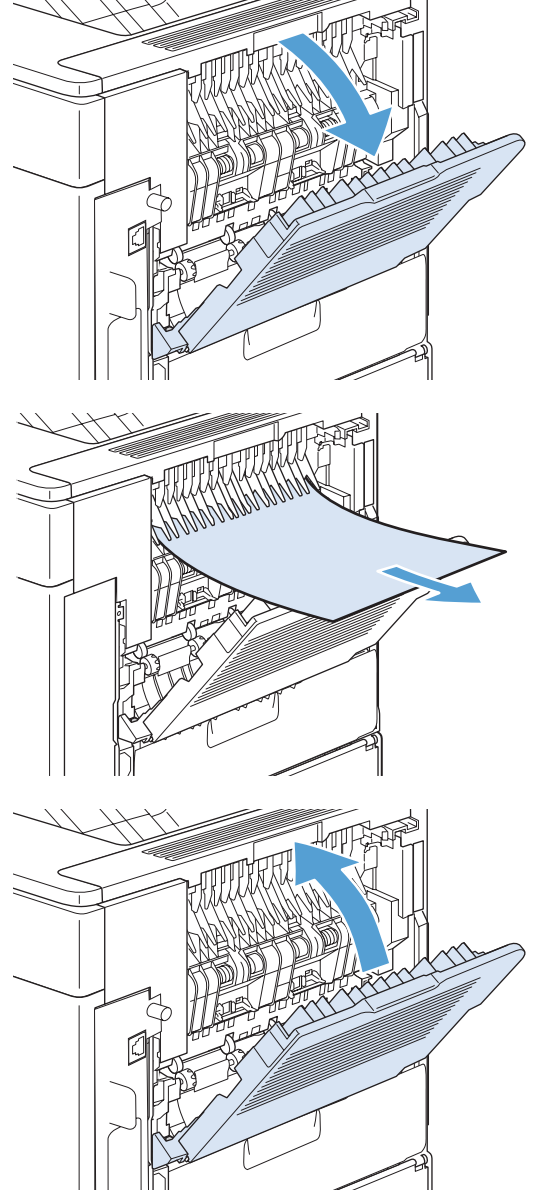

#### **Suppression des bourrages au niveau du bac d'empilement ou du module bac d'empilement et agrafeuse optionnels**

Des bourrages papier peuvent se produire dans le bac d'empilement ou dans le module bac d'empilement et agrafeuse optionnels. Les bourrages d'agrafes ne peuvent se produire que dans le module bac d'empilement et agrafeuse optionnels.

#### **Suppression des bourrages papier du bac d'empilement ou du module bac d'empilement et agrafeuse optionnels**

- **1.** A l'arrière du périphérique, ouvrez la porte du bac d'empilement ou du module bac d'empilement et agrafeuse, puis ouvrez le bac de sortie arrière.
- 
- **2.** Retirez délicatement le papier coincé.

**3.** Fermez la porte du bac d'empilement ou du module bac d'empilement et agrafeuse, puis fermez le bac de sortie arrière.

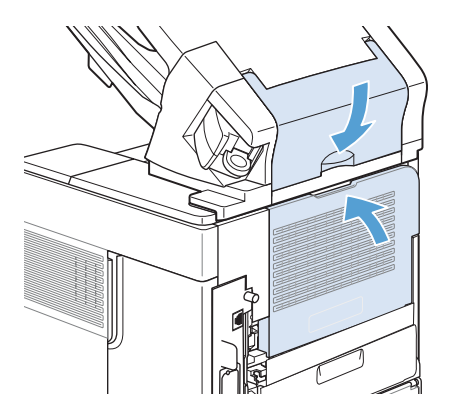

**4.** Si un message de bourrage s'affiche toujours, une feuille est encore coincée. Cherchez-la à un autre emplacement. Examinez l'avant des accessoires et retirez avec précaution le papier coincé.

**REMARQUE :** Pour que l'impression continue, le bac de sortie doit être repoussé en position inférieure.

#### **Suppression des bourrages d'agrafes dans le module bac d'empilement et agrafeuse optionnel**

Après la suppression d'un bourrage d'agrafes, l'agrafeuse doit se recharger, ce qui signifie que les premiers documents risquent de ne pas être agrafés. Si vous envoyez une tâche d'impression alors que l'agrafeuse présente un bourrage ou qu'elle ne contient pas d'agrafes, la tâche est imprimée à condition que le chemin vers le bac du réceptacle soit dégagé.

**1.** Faites pivoter l'agrafeuse située à droite du module bac d'empilement/agrafeuse vers l'avant de l'imprimante jusqu'à ce qu'elle soit en position ouverte. Tirez sur la cartouche d'agrafes bleue pour la dégager.

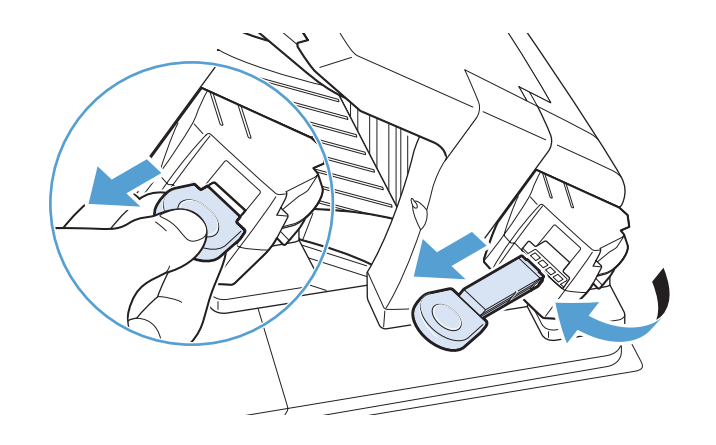

**2.** Faites pivoter vers le haut le couvercle vert situé à l'extrémité de la cartouche d'agrafes et retirez l'agrafe coincée.

**3.** Insérez la cartouche d'agrafes dans

qu'elle s'enclenche.

l'agrafeuse, puis faites pivoter cette dernière vers l'arrière du périphérique jusqu'à ce

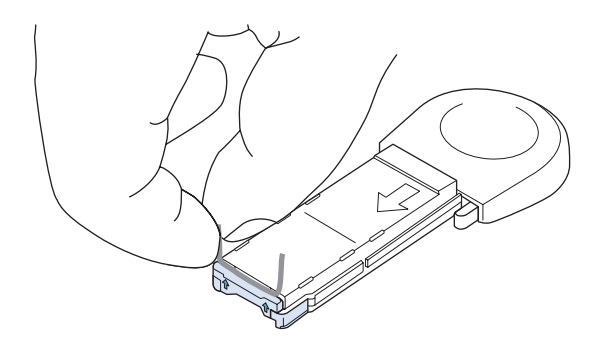

#### **Suppression des bourrages dans la trieuse 5 bacs en option**

**1.** Retirez tout papier qui se trouve dans les bacs de sortie.

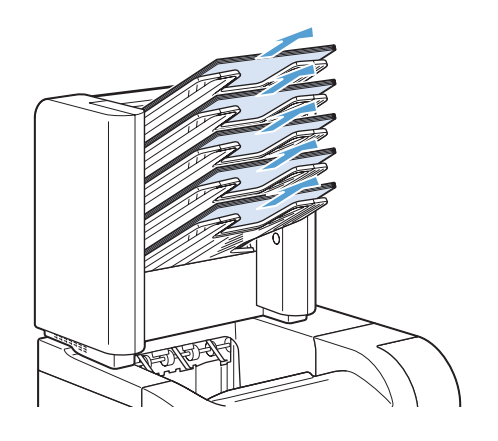

**2.** A l'arrière de la trieuse 5 bacs, ouvrez la porte d'accès aux bourrages.

**3.** Si le papier est coincé dans le haut de la trieuse 5 bacs, tirez-le pour le retirer.

**4.** Si le papier est coincé dans le bas de la trieuse 5 bacs, ouvrez le bac de sortie arrière, puis tirez sur le papier pour le retirer.

**5.** Fermez la porte d'accès aux bourrages et fermez le bac de sortie arrière.

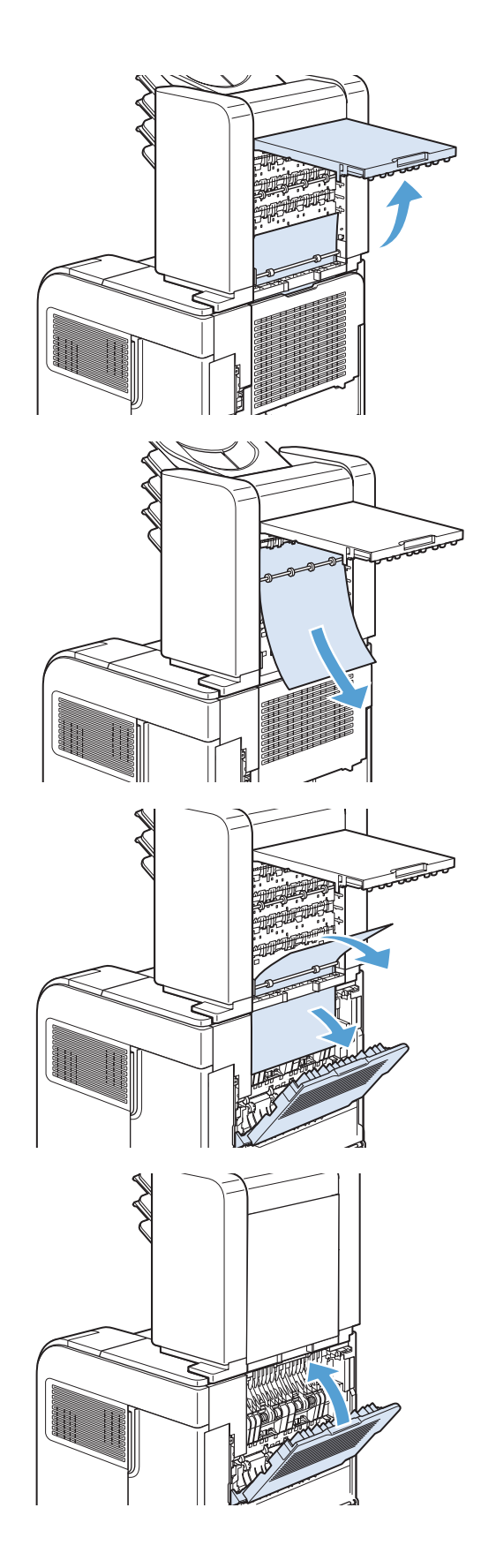

## **Suppression des bourrages dans l'unité de fusion**

N'utilisez cette procédure que dans les cas suivants :

- Du papier est coincé dans l'unité de fusion, et vous ne pouvez pas le retirer à partir de la zone du couvercle supérieur ou de sortie arrière.
- Une feuille de papier s'est déchirée alors que vous tentiez de supprimer un bourrage dans l'unité de fusion.
- **1.** Mettez l'imprimante hors tension.

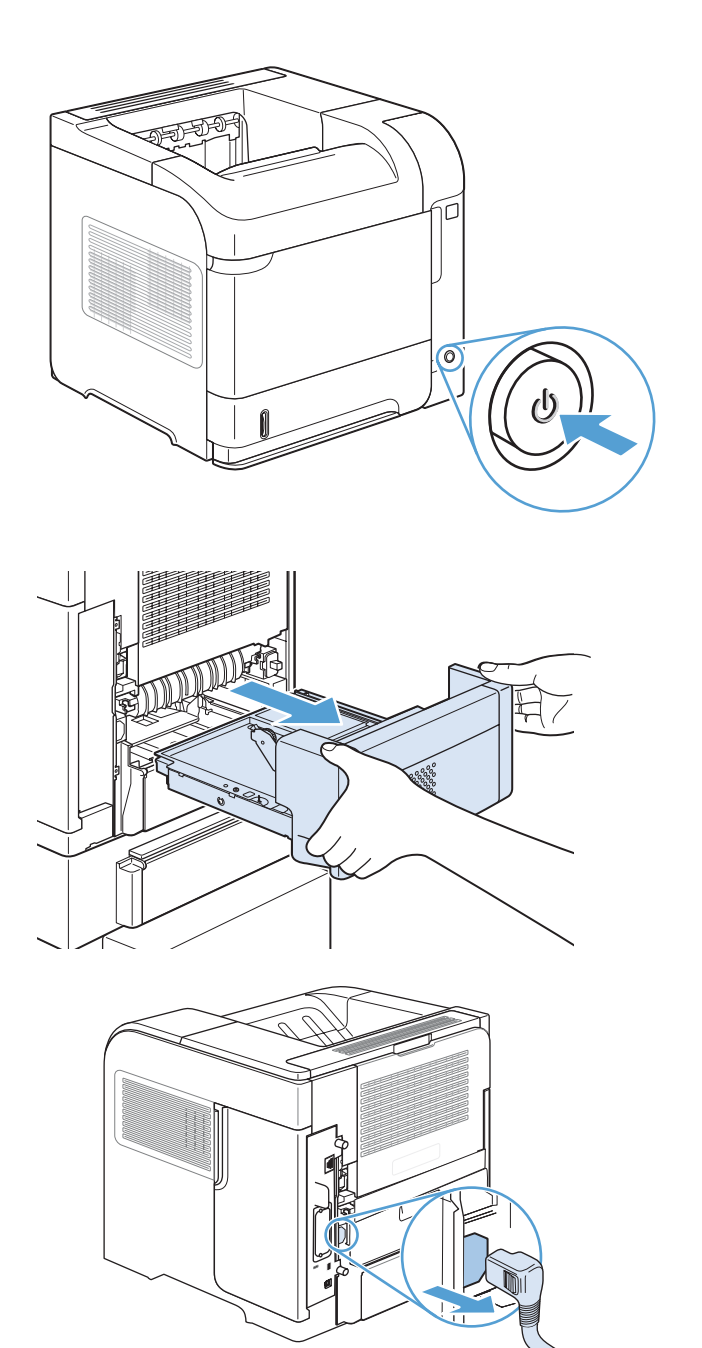

**2.** Faites pivoter le périphérique pour que l'arrière se trouve devant vous. Si une unité d'impression recto verso optionnelle est installée, soulevez-la et tirez-la. Mettez-la de côté.

**3.** Débranchez le cordon d'alimentation.

**AVERTISSEMENT !** L'unité de fusion est très chaude. Pour éviter toute brûlure, laissez l'unité de fusion refroidir avant de la retirer du produit.

**4.** Ouvrez le bac de sortie arrière.

**5.** Retirez le bac de sortie arrière. Placez votre doigt près de la charnière gauche et appuyez fermement vers la droite jusqu'à ce que la broche de la charnière dégage le trou à l'intérieur du périphérique. Faites pivoter le bac de sortie vers l'extérieur et retirez-le.

**6.** Si du papier est visible, retirez-le.

Si le papier n'est pas visible, relevez les deux leviers bleus sur les côtés de l'unité de fusion et tirez l'unité de fusion hors du périphérique.

**7.** Enlevez le papier bloqué. Si nécessaire, soulevez le guide en plastique noir situé en haut de l'unité de fusion pour accéder à la feuille coincée.

**ATTENTION :** N'utilisez pas d'objet pointu pour dégager le papier de l'unité de fusion. Vous risqueriez d'endommager l'unité.

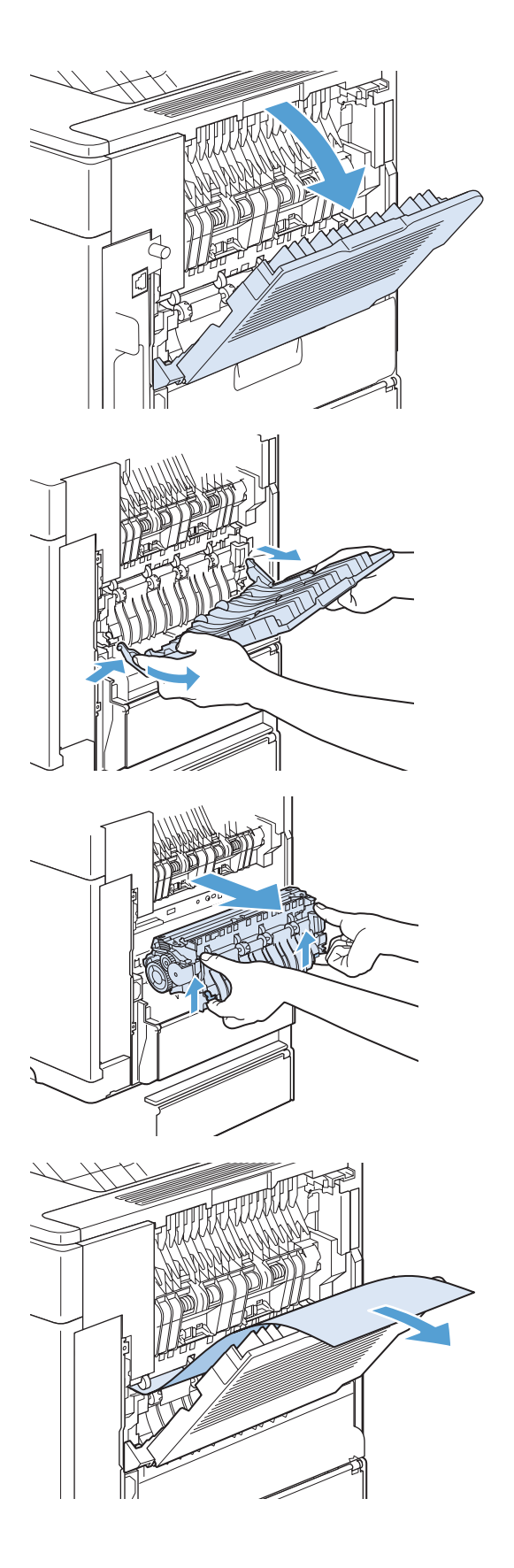

**8.** Enfoncez fermement l'unité de fusion dans le périphérique jusqu'à ce que les leviers bleus latéraux s'enclenchent.

**9.** Réinstallez le bac de sortie arrière. Insérez la broche de charnière droite dans le trou du périphérique. Poussez sur la charnière gauche et faites-la glisser dans le trou à l'intérieur du périphérique. Fermez le bac de sortie arrière.

**10.** Connectez le cordon d'alimentation au périphérique.

**11.** Replacez l'unité d'impression recto verso en option, si vous l'avez retirée.

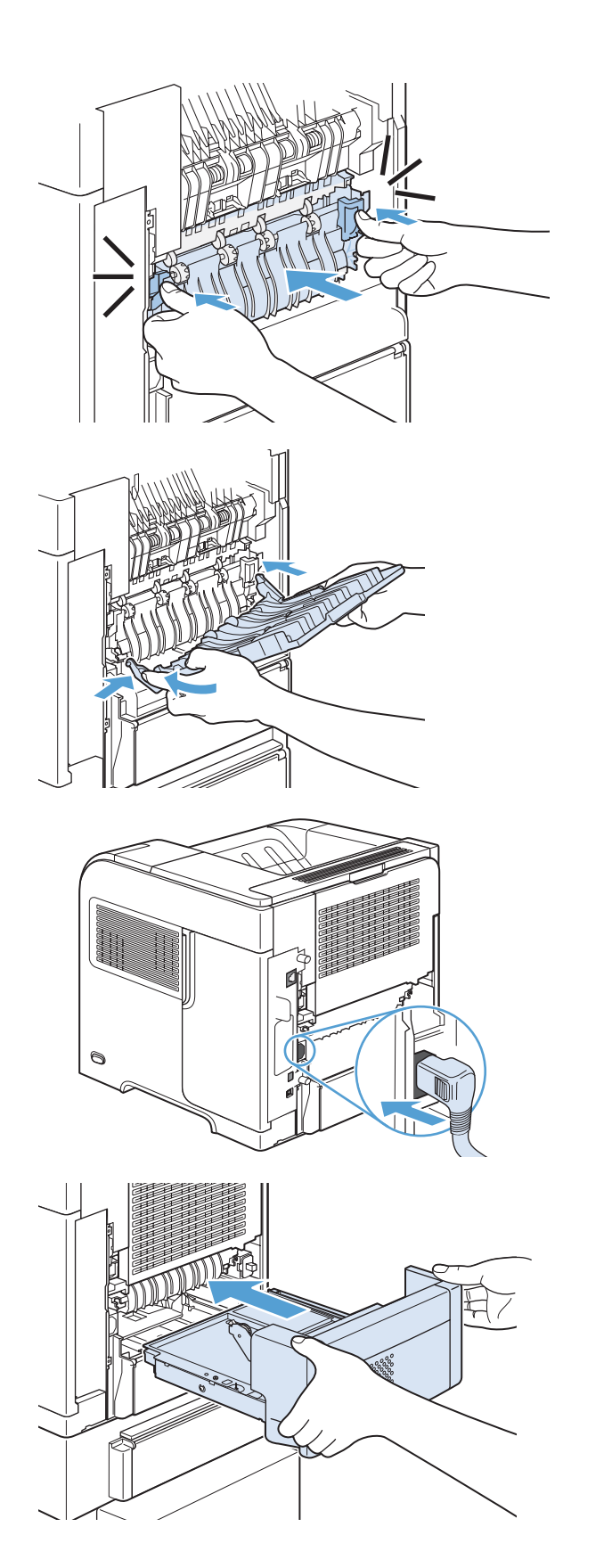

**12.** Mettez le produit sous tension.

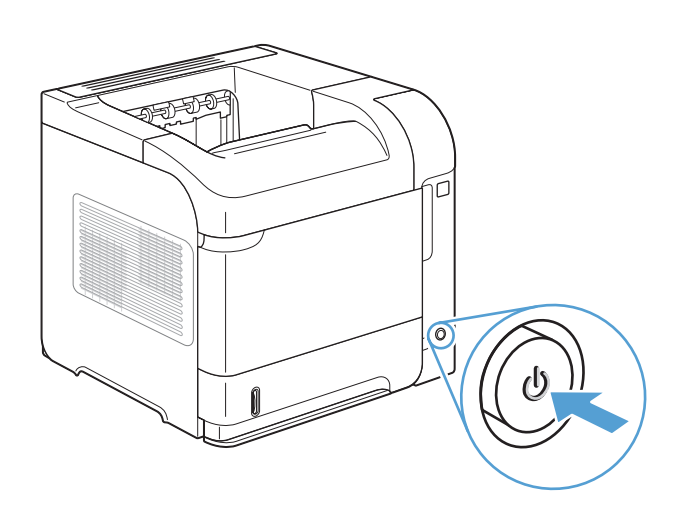

**13.** Si un message de bourrage s'affiche toujours, une feuille est encore coincée dans le produit. Cherchez le bourrage à un autre emplacement.

## **Suppression des bourrages dans l'unité d'impression recto verso optionnelle**

**1.** Soulevez l'unité d'impression recto verso en option, puis tirez dessus pour la dégager.

**2.** Retirez tout papier qui se trouve au-dessus du bac 2 (vous risquez de devoir atteindre des zones à l'intérieur du périphérique).

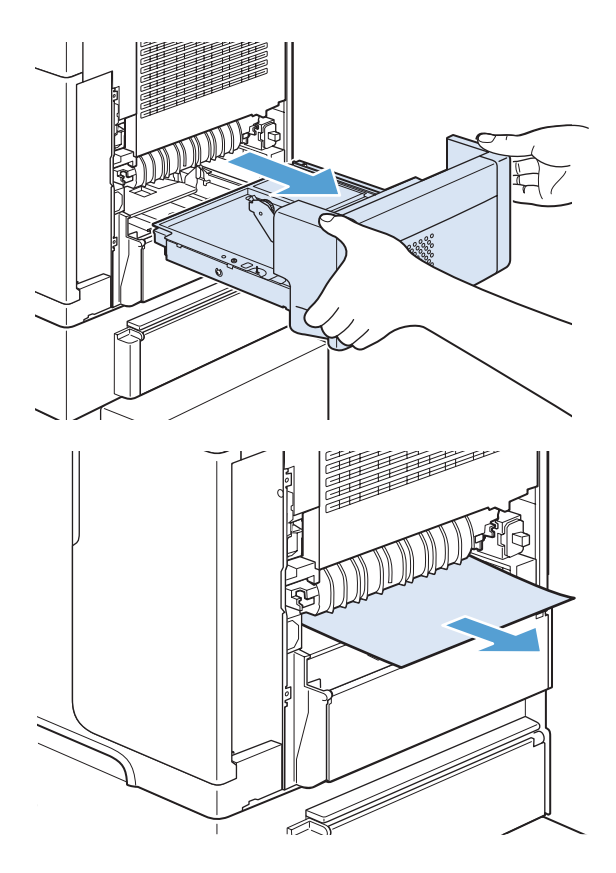

**3.** Tirez doucement tout papier hors de l'unité d'impression recto verso en option.

**4.** Insérez l'unité d'impression recto verso en

option dans le périphérique.

- **THE REAL**
- **5.** Si un message de bourrage s'affiche toujours, une feuille est encore coincée dans le produit. Cherchez le bourrage à un autre emplacement.

### **Suppression des bourrages au niveau des bacs**

Appliquez ces procédures pour supprimer les bourrages au niveau des bacs.

#### **Suppression des bourrages au niveau du bac 1**

**1.** Tirez doucement le papier bloqué hors du produit.

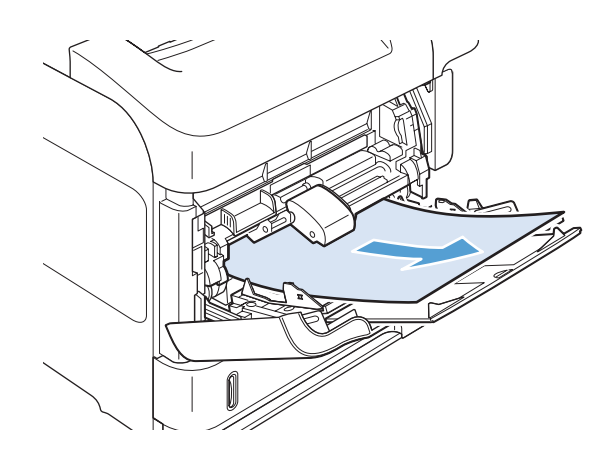

#### **Supprimer les bourrages au niveau du bac 2 ou d'un bac de 500 feuilles optionnel**

**1.** Sortez le bac du produit en le faisant glisser, soulevez-le légèrement et retirez du bac tout papier endommagé.

**2.** Si le bord du papier est visible dans la zone d'alimentation, ressortez doucement le papier du produit en tirant vers le bas (ne tirez pas brusquement sur le papier, car il risque de se déchirer). Si le papier n'est pas visible, regardez dans le bac suivant ou dans la zone du couvercle supérieur.

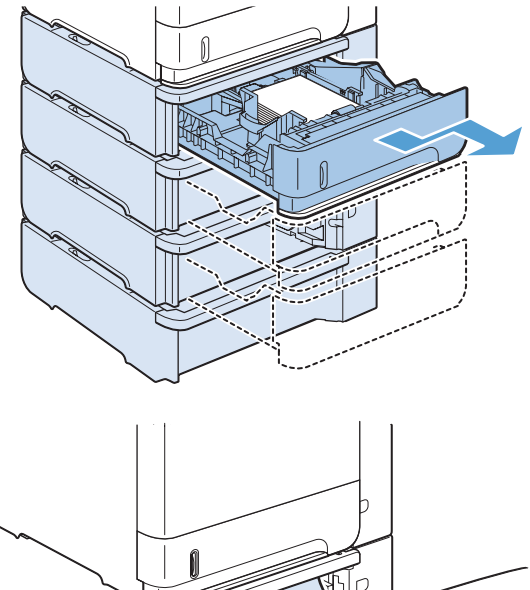

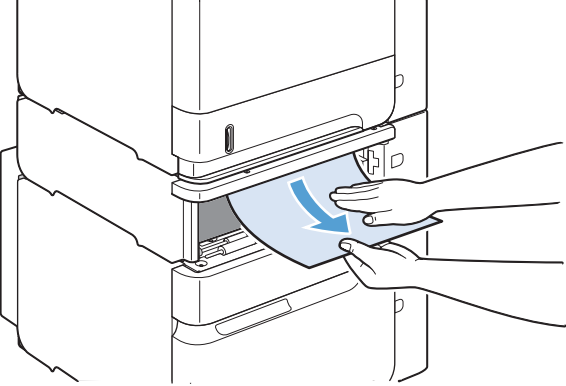

**3.** Vérifiez que le papier est bien à plat (coins inclus) et qu'il se trouve en dessous des indicateurs de hauteur maximale.

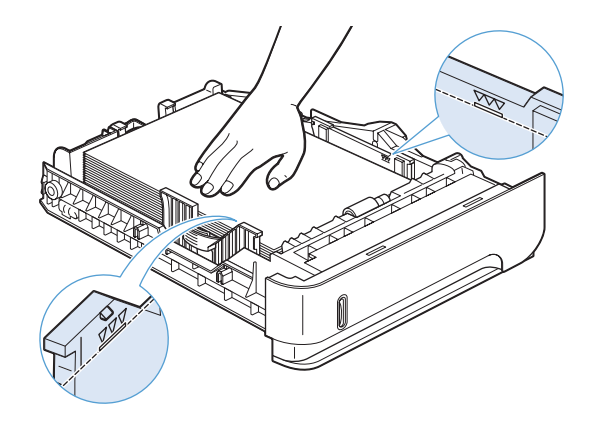

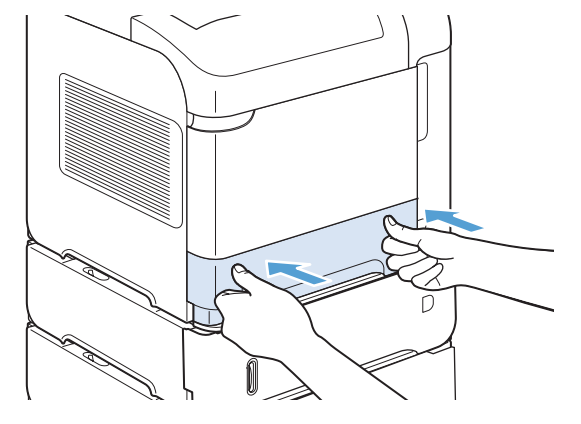

**4.** Faites glisser le bac d'alimentation dans le produit.

- **5.** Appuyez sur le bouton OK pour effacer le message de bourrage.
- **6.** Si un message de bourrage s'affiche toujours, une feuille est encore coincée dans le produit. Cherchez le bourrage à un autre emplacement.

#### **Suppression des bourrages au niveau du bac de 1 500 feuilles optionnel**

**1.** Ouvrez la trappe avant de l'imprimante.

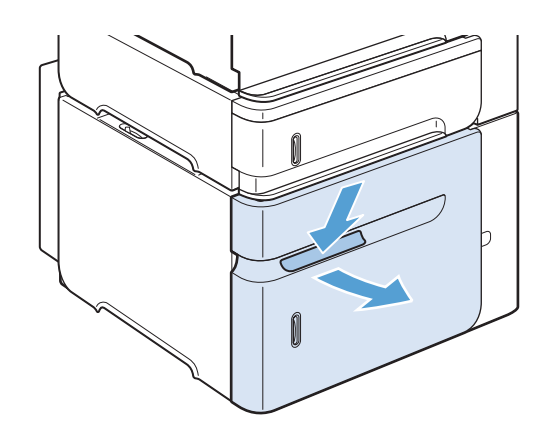

**2.** Si le bord du papier est visible dans la zone d'alimentation, ressortez doucement le papier du produit en tirant vers le bas (ne tirez pas brusquement sur le papier, car il risque de se déchirer). Si le papier n'est pas visible, regardez dans la zone du couvercle supérieur.

**3.** Vérifiez que le papier ne masque pas les repères de remplissage des guides papier et que le bord avant de la pile est aligné sur les flèches.

**4.** Fermez la trappe avant du bac.

- **5.** Appuyez sur le bouton OK pour effacer le message de bourrage.
- **6.** Si un message de bourrage s'affiche toujours, une feuille est encore coincée dans le produit. Cherchez le bourrage à un autre emplacement.

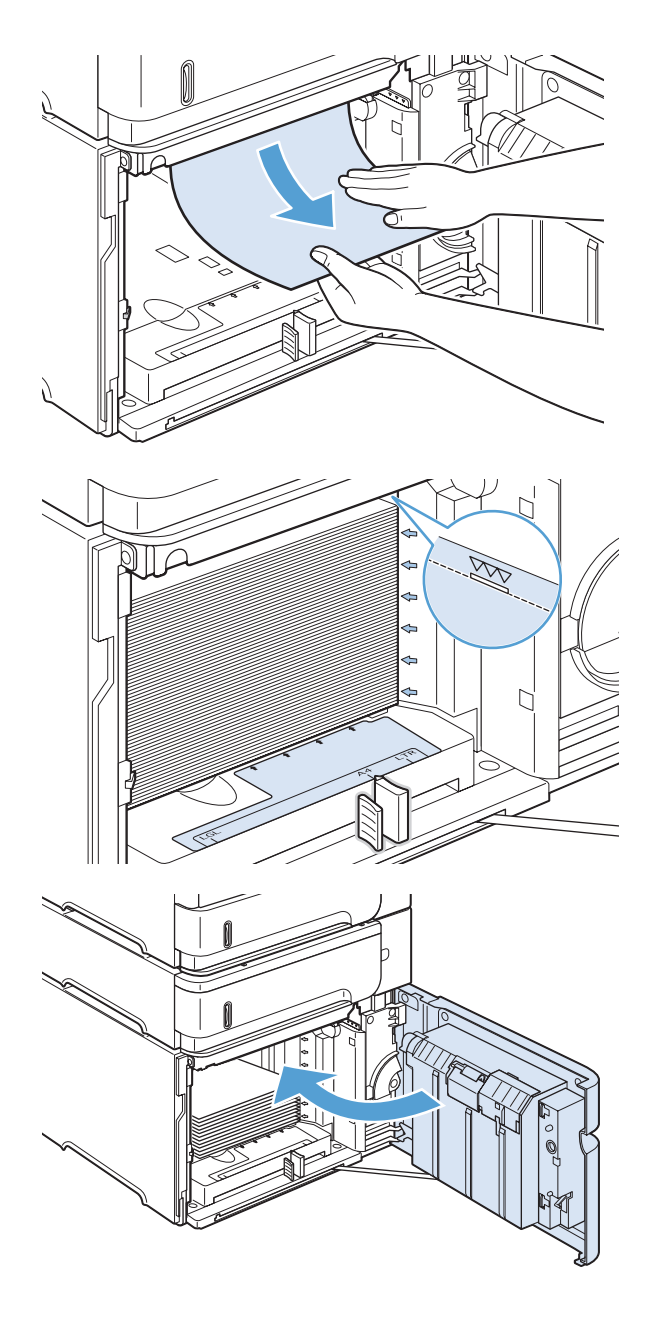

## **Suppression des bourrages dans le bac à enveloppes en option**

Cette procédure s'applique uniquement aux bourrages qui se produisent lorsque vous utilisez un bac à enveloppes en option.

**1.** Retirez toutes les enveloppes chargées dans le bac à enveloppes en option. Abaissez le presse-enveloppes et fermez l'extension du bac.

**2.** Saisissez le bac à enveloppes des deux côtés et retirez-le délicatement du périphérique.

**3.** Retirez lentement toute enveloppe coincée dans le bac à enveloppes facultatif.

**4.** Retirez lentement les enveloppes coincées dans le produit.

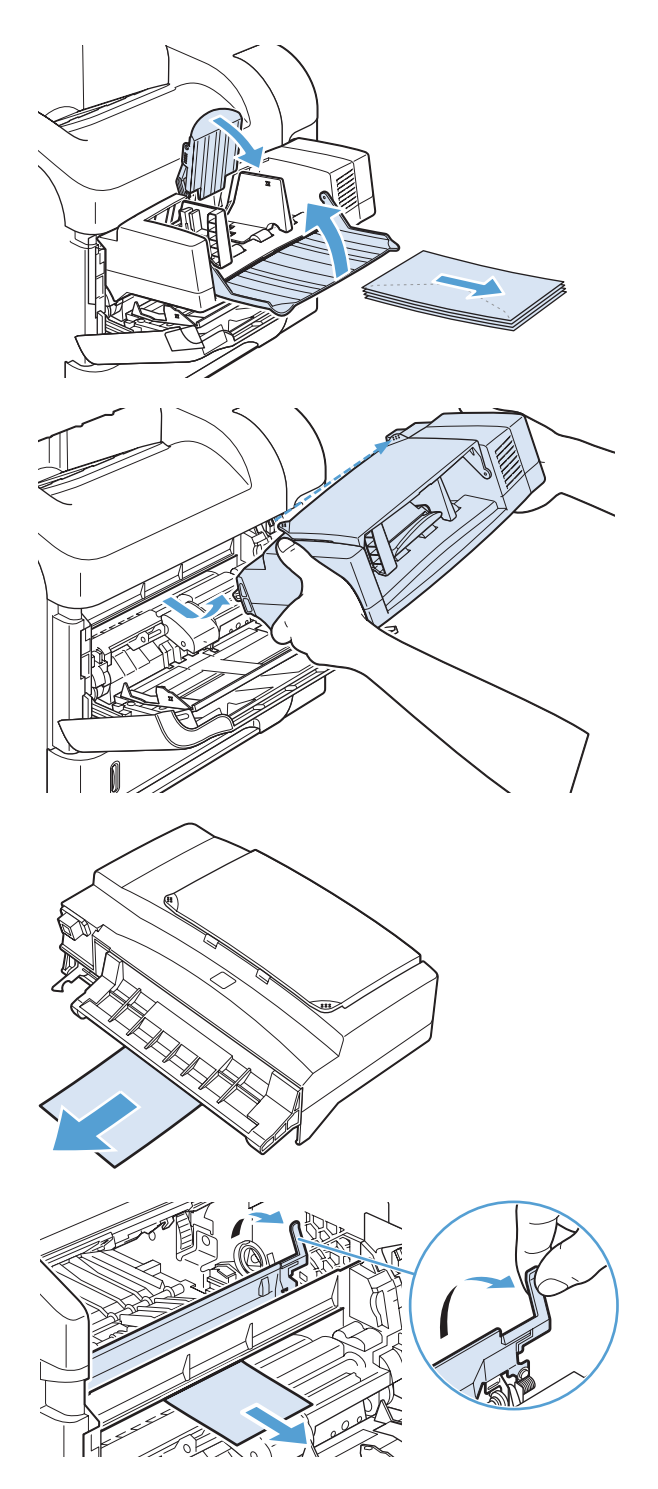

**5.** Réinstallez le bac à enveloppes.

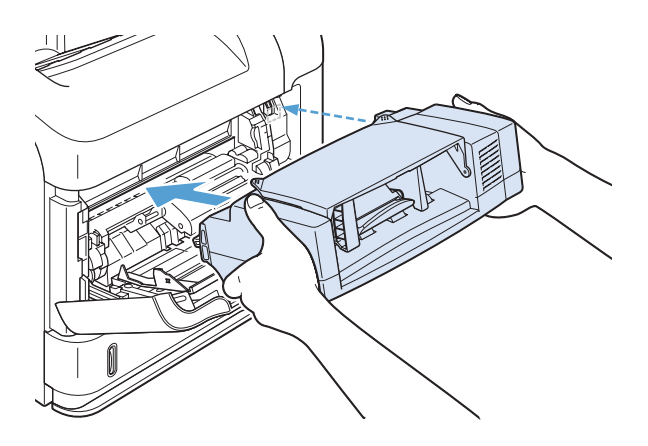

- **6.** Appuyez sur le bouton OK pour effacer le message de bourrage.
- **7.** Si un message de bourrage s'affiche toujours, une enveloppe est encore coincée dans le produit. Cherchez le bourrage à un autre emplacement.
- **8.** Rechargez des enveloppes en prenant soin de positionner les enveloppes du bas légèrement plus en avant que celles du haut.

## **Suppression des bourrages dans les zones du couvercle supérieur et des cartouches d'impression**

**1.** Ouvrez le couvercle supérieur.

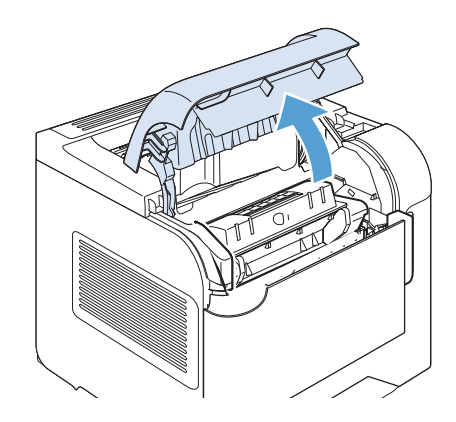

**2.** Retirez la cartouche d'impression.

**ATTENTION :** Pour éviter d'endommager la cartouche d'impression, ne l'exposez pas à la lumière plus de quelques minutes. Recouvrez la cartouche d'impression d'une feuille de papier lorsqu'elle se trouve à l'extérieur du produit.

**3.** Soulevez la plaque d'accès au papier par la poignée verte. Tirez doucement le papier bloqué hors du produit. Ne le déchirez pas ! Si vous éprouvez des difficultés à retirer le papier, essayez de le dégager depuis la zone du bac.

**4.** Ouvrez le bac 1 et retirez le couvercle à enveloppes en option. Retirez-le, le cas échéant.

**5.** Faites pivoter le guide de papier pour vérifier si du papier est coincé en dessous. Retirez-le le cas échéant.

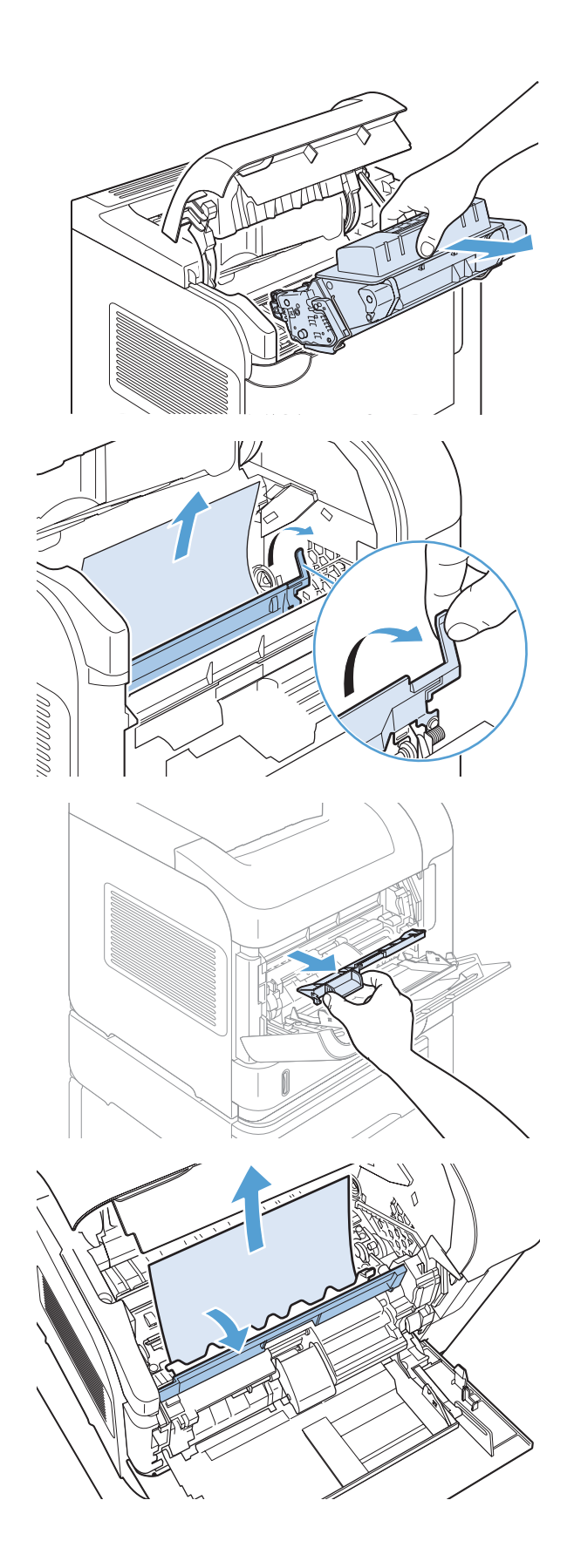

- **6.** Replacez le couvercle à enveloppes en option et fermez le bac 1.
- 

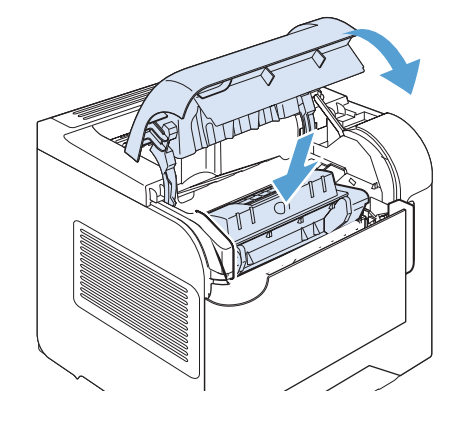

**7.** Réinstallez la cartouche d'impression et fermez le couvercle supérieur.

**8.** Si un message de bourrage papier s'affiche toujours, du papier est encore coincé dans le produit. Cherchez le bourrage à un autre emplacement.
### **Modification de la Reprise après bourrage**

Ce produit offre une fonction de récupération après bourrage qui réimprime les pages coincées. Les options suivantes sont disponibles :

- **Auto** Le produit tente de réimprimer les pages coincées lorsqu'une quantité de mémoire suffisante est disponible. Il s'agit du paramètre par défaut.
- **Désactivé** Le produit n'essaie pas de réimprimer les pages coincées. Aucune mémoire n'étant utilisée pour le stockage des pages les plus récentes, les performances peuvent être optimales.

**REMARQUE :** Lors de l'utilisation de cette option, si le produit vient à manquer de papier et que la tâche est imprimée recto verso, certaines pages peuvent être perdues.

- **Activé** Le produit réimprime toujours les pages coincées. De la mémoire supplémentaire est allouée au stockage des quelques dernières pages imprimées. Cette option peut affecter les performances du produit.
- 1. Sur le panneau de commande du produit, appuyez sur le bouton Accueil n.
- **2.** Ouvrez les menus suivants :
	- **Administration**
	- **Paramètres généraux**
	- **Récup après brge.**
- **3.** Sélectionnez le paramètre approprié, puis appuyez sur le bouton OK.

### **Améliorer la qualité d'impression**

Vous pouvez éviter la majorité des problèmes liés à la qualité d'impression en respectant les consignes ci-dessous.

- Utilisez le paramètre de type de papier approprié sur le pilote d'imprimante.
- Utilisez du papier conforme aux spécifications de papier HP pour ce produit.
- Nettoyez le produit comme il convient.
- Remplacez les cartouches d'impression quand elles approchent de la fin de leur durée de vie estimée et que la qualité d'impression n'est plus satisfaisante.
- Utilisez le pilote d'imprimante convenant le mieux à vos besoins d'impression.

### **Sélection d'un type de papier**

- **1.** Ouvrez le pilote d'imprimante, cliquez sur le bouton **Propriétés** ou **Préférences**, puis sur l'onglet **Papier/Qualité**.
- **2.** Sélectionnez un type dans la liste déroulante **Type**.
- **3.** Cliquez sur le bouton **OK**.

#### **Utiliser du papier conforme aux spécifications HP**

Utilisez un autre papier si vous rencontrez l'un des problèmes suivants :

- L'impression est trop claire ou semble fade dans certaines zones.
- Les pages imprimées présentent des résidus de toner.
- Les pages imprimées présentent des taches de toner.
- Les caractères imprimés semblent mal formés.
- **Les pages imprimées sont gondolées.**

Utilisez toujours un type et un grammage de papier pris en charge par le produit. Veillez également à respecter les consignes suivantes lorsque vous choisissez un papier :

- Utilisez un papier de bonne qualité et sans coupures, entailles, déchirures, taches, particules libres, poussière, plis, vides, agrafes ni bords froissés ou pliés.
- N'utilisez pas du papier qui a déjà servi pour une impression.
- Utilisez un papier conçu pour les imprimantes laser. N'utilisez pas un papier conçu exclusivement pour les imprimantes jet d'encre.
- Utilisez un papier qui n'est pas trop rugueux. L'utilisation d'un papier plus lisse permet généralement d'obtenir une meilleure qualité d'impression.

### **Impression d'une page de nettoyage**

Imprimez une page de nettoyage pour éliminer la poussière et le surplus de toner dans le circuit papier si vous rencontrez l'un des problèmes suivants :

- Les pages imprimées présentent des résidus de toner.
- Les pages imprimées présentent des taches de toner.
- Les pages imprimées présentent des marques répétées.

Suivez la procédure ci-dessous pour imprimer une page de nettoyage.

- **1.** Sur le panneau de commande du produit, appuyez sur le bouton Accueil **?**.
- **2.** Ouvrez les menus suivants :
	- **Maintenance du périphérique**
	- **Calibrate/Cleaning (Etalonner/nettoyage)**
- **3.** Sélectionnez l'option **Imprimer la page de nettoyage**, puis appuyez sur le bouton OK pour imprimer la page.
- **4.** Le processus de nettoyage peut prendre plusieurs minutes. Lorsqu'il est terminé, jetez la page imprimée.

#### **Vérification de la cartouche d'impression**

Vérifiez la cartouche d'impression et remplacez-la si nécessaire, si vous rencontrez l'un des problèmes suivants :

- L'impression est trop claire ou semble fade dans certaines zones.
- De petites zones des pages ne sont pas imprimées.
- Les pages imprimées présentent des stries ou des bandes.

**EXTEMARQUE :** si vous utilisez le paramètre d'impression en mode brouillon ou EconoMode, l'impression peut être claire.

Si vous estimez devoir remplacer une cartouche d'impression, imprimez la page d'état des consommables pour rechercher le numéro de référence de la cartouche d'impression de marque HP appropriée.

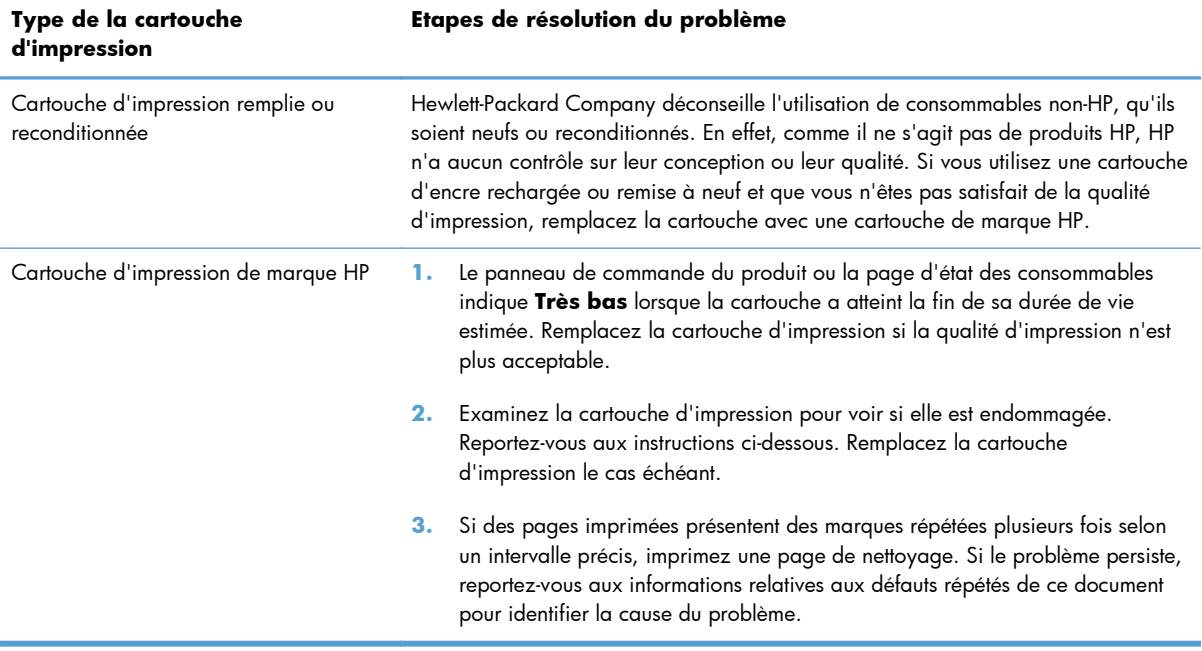

### **Utiliser le pilote d'imprimante convenant le mieux à vos besoins d'impression**

Vous devrez peut-être utiliser un autre pilote d'imprimante si la page imprimée présente des lignes inattendues dans les graphiques, du texte manquant, des graphiques manquants, un formatage incorrect ou des polices de substitution.

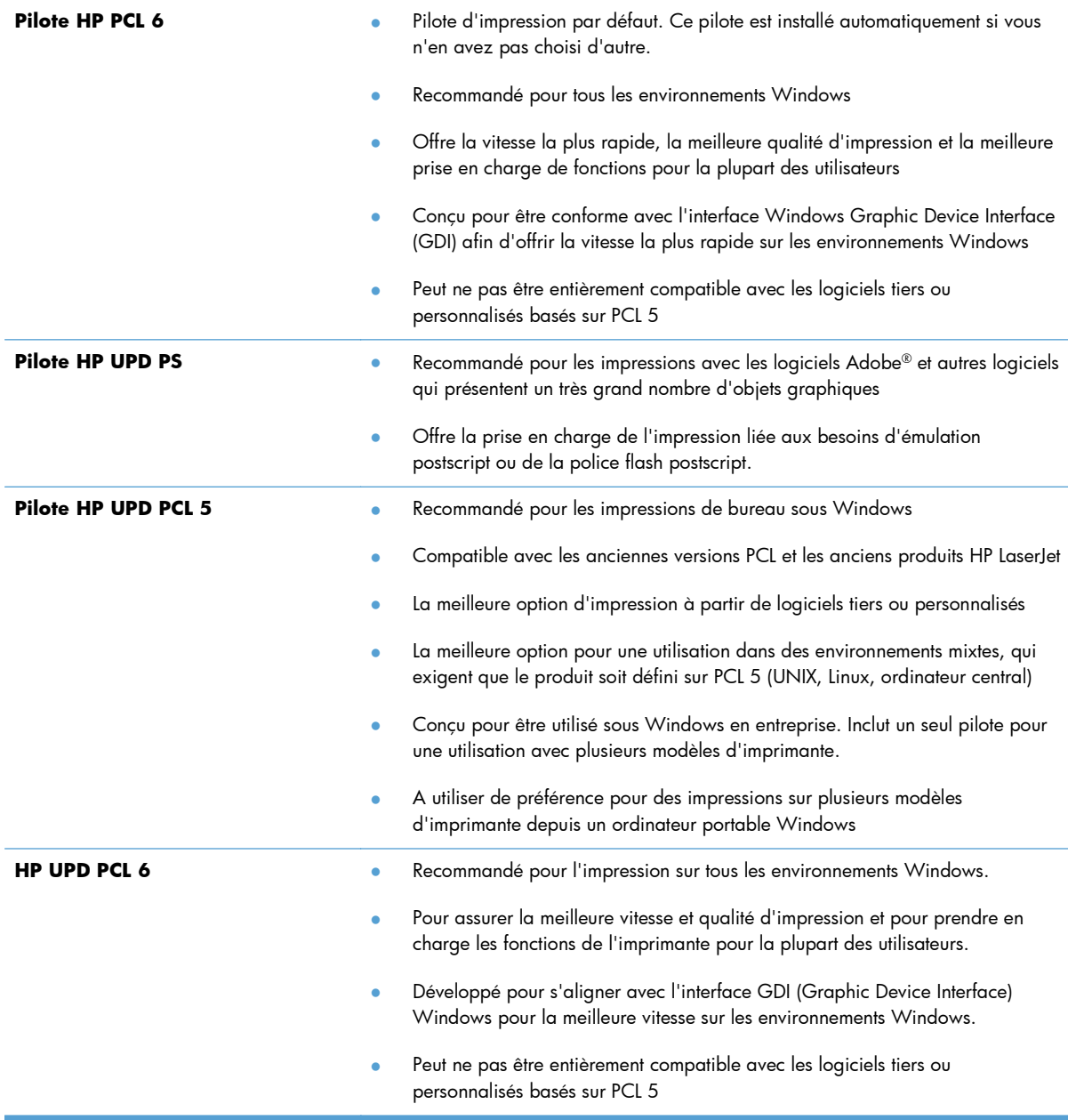

Téléchargez d'autres pilotes d'imprimante sur le site Web suivant : [www.hp.com/go/](http://www.hp.com/go/lj600Series_software) [lj600Series\\_software.](http://www.hp.com/go/lj600Series_software)

# **Le produit n'imprime pas ou imprime lentement**

#### **Le produit n'imprime pas**

Si le produit n'imprime pas du tout, essayez les solutions suivantes.

- **1.** Assurez-vous que le produit est sous tension et que le panneau de commande indique qu'il est prêt.
	- Si le panneau de commande n'indique pas que le produit est prêt, redémarrez le produit.
	- Si le panneau de commande indique que le produit est prêt, essayez de renvoyer la tâche.
- **2.** Si le panneau de commande indique que le produit rencontre une erreur, résolvez le problème et essayez de renvoyer la tâche.
- **3.** Assurez-vous que les câbles sont connectés correctement. Si le produit est connecté à un réseau, vérifiez les points suivants :
	- Vérifiez le voyant en regard de la connexion réseau sur le produit. Le voyant est vert lorsque le réseau est actif.
	- Assurez-vous que vous utilisez un câble réseau et non un cordon téléphonique pour vous connecter au réseau.
	- Assurez-vous que le routeur, concentrateur ou commutateur réseau est sous tension et qu'il fonctionne correctement.
- **4.** Installez le logiciel HP à partir du CD fourni avec le produit. L'utilisation de pilotes d'imprimante génériques peut différer l'effacement des tâches de la liste d'attente d'impression.
- **5.** Sur l'ordinateur, dans la liste d'imprimantes, cliquez avec le bouton droit sur le nom de ce produit, cliquez ensuite sur **Propriétés**, puis ouvrez l'onglet **Ports**.
	- Si vous utilisez un câble réseau pour vous connecter au réseau, assurez-vous que le nom de l'imprimante indiqué dans l'onglet **Ports** correspond au nom du produit indiqué dans la page de configuration du produit.
	- Si vous utilisez un câble USB et que vous vous connectez à un réseau sans fil, vérifiez que la case en regard de **Port d'imprimante virtuelle pour USB** est cochée.
- **6.** Si un système de pare-feu personnel est installé sur l'ordinateur, il peut bloquer la communication avec le produit. Essayez de désactiver temporairement le pare-feu pour savoir s'il est à l'origine du problème.
- **7.** Si l'ordinateur ou le produit est connecté à un réseau sans fil, une qualité de signal faible ou des interférences peuvent différer les tâches d'impression.

### **L'imprimante imprime lentement**

Si le produit imprime mais semble fonctionner lentement, essayez les solutions suivantes.

- **1.** Assurez-vous que l'ordinateur est conforme à la configuration minimale requise pour ce produit. Pour obtenir la liste des spécifications, rendez-vous sur le site Web suivant : [www.hp.com/](http://www.hp.com/support/lj600Series) [support/lj600Series](http://www.hp.com/support/lj600Series).
- **2.** Lorsque vous configurez le produit pour imprimer sur certains types de papier, du papier épais par exemple, le produit imprime plus lentement afin d'appliquer correctement le toner sur le papier. Si le paramètre de type de papier ne correspond pas au type de papier utilisé, remplacezle par le type de papier approprié.

# **Résolution des problèmes d'impression directe par clé USB**

- Le menu Récupérer à partir du périphérique USB ne s'ouvre pas lorsque vous insérez l'accessoire USB
- Le fichier ne s'imprime pas à partir de l'accessoire de stockage USB
- [Le fichier que vous voulez imprimer ne figure pas dans le menu Récupérer à partir du périphérique](#page-224-0) [USB](#page-224-0)

### **Le menu Récupérer à partir du périphérique USB ne s'ouvre pas lorsque vous insérez l'accessoire USB**

- **1.** Vous utilisez peut-être un accessoire de stockage USB ou un système de fichiers que le produit ne prend pas en charge. Enregistrez les fichiers sur un accessoire de stockage USB standard qui utilise des systèmes de fichiers FAT (File Allocation Table, table d'allocation de fichier). Le produit prend en charge les accessoires de stockage USB FAT12, FAT16 et FAT32.
- **2.** Si un autre menu est déjà ouvert, fermez-le puis réinsérez l'accessoire de stockage USB.
- **3.** L'accessoire de stockage USB peut être composé de plusieurs partitions. (Certains fabricants d'accessoires de stockage USB installent un logiciel sur l'accessoire qui créé des partitions, comme dans un CD). Reformatez l'accessoire de stockage USB pour supprimer les partitions ou utilisez un autre accessoire de stockage USB.
- **4.** L'accessoire de stockage USB peut consommer une alimentation supérieure à celle que le produit est en mesure de fournir.
	- **a.** Retirez l'accessoire de stockage USB.
	- **b.** Mettez le produit hors tension, puis de nouveau sous tension.
	- **c.** Utilisez un accessoire de stockage USB possédant sa propre alimentation ou à faible consommation.
- **5.** L'accessoire de stockage USB peut ne pas fonctionner correctement.
	- **a.** Retirez l'accessoire de stockage USB.
	- **b.** Mettez le produit hors tension, puis de nouveau sous tension.
	- **c.** Essayez d'effectuer une impression à partir d'un autre accessoire de stockage USB.

#### **Le fichier ne s'imprime pas à partir de l'accessoire de stockage USB**

- **1.** Assurez-vous que du papier est chargé.
- **2.** Vérifiez s'il y a des messages sur le panneau de commande. Si la page se coince dans le produit, supprimez le bourrage.

### <span id="page-224-0"></span>**Le fichier que vous voulez imprimer ne figure pas dans le menu Récupérer à partir du périphérique USB**

- **1.** Vous essayez peut-être d'imprimer un fichier que la fonction d'impression USB ne prend pas en charge. L'imprimante prend en charge les types de fichier suivants : .pdf, .prn, .pcl, .ps et .cht.
- **2.** Il y a peut-être trop de fichiers dans un seul dossier de l'accessoire de stockage USB. Réduisez le nombre de fichiers dans le dossier en les déplaçant vers des sous-dossiers.
- **3.** Vous utilisez peut-être un ensemble de caractères pour le nom du fichier que le produit ne prend pas en charge. Dans ce cas, le produit remplace les noms de fichier par des caractères d'un ensemble de caractères différent. Renommez les fichiers en utilisant des caractères ASCII.

## **Résolution des problèmes de connectivité**

### **Résolution des problèmes de connexion directe**

Si vous avez connecté le périphérique directement à un ordinateur, vérifiez le câble.

- Vérifiez que le câble est branché à l'ordinateur et au périphérique.
- Vérifier que le câble ne mesure pas plus de 5 m. Essayez avec un câble plus court.
- Vérifiez que le câble fonctionne correctement en le branchant à un autre appareil. Remplacez le câble si nécessaire.

### **Résolution des problèmes de réseau**

Vérifiez les éléments suivants pour vous assurer que le produit communique avec le réseau. Avant de commencer, imprimez une page de configuration via le panneau de commande du produit et recherchez l'adresse IP du produit indiquée sur cette page.

- Connexion physique faible
- L'ordinateur utilise une adresse IP incorrecte pour le produit
- [L'ordinateur est incapable de communiquer avec le produit](#page-226-0)
- [Le produit utilise des paramètres de vitesse de liaison et de mode duplex incorrects pour le réseau](#page-226-0)
- [De nouveaux logiciels peuvent poser des problèmes de compatibilité](#page-226-0)
- [L'ordinateur ou la station de travail n'est peut-être pas correctement configuré\(e\)](#page-226-0)
- [Le produit est désactivé ou d'autres paramètres réseau sont incorrects](#page-226-0)

#### **Connexion physique faible**

- **1.** Vérifiez que le produit est connecté au port réseau approprié à l'aide d'un câble de longueur suffisante.
- **2.** Vérifiez que le câble est correctement branché.
- **3.** Le voyant d'activité orange et le voyant vert d'état des liaisons situés à côté de la connexion du port réseau à l'arrière du produit doivent être allumés.
- **4.** Si le problème persiste, essayez un autre câble ou un autre port sur le concentrateur.

#### **L'ordinateur utilise une adresse IP incorrecte pour le produit**

- **1.** Ouvrez les propriétés de l'imprimante et cliquez sur l'onglet **Ports**. Vérifiez que l'adresse IP actuelle du produit est sélectionnée. L'adresse IP est indiquée sur la page de configuration du produit.
- **2.** Si vous avez installé le produit à l'aide du port TCP/IP standard HP, cochez la case nommée **Toujours imprimer sur cette imprimante, même si son adresse IP change.**
- <span id="page-226-0"></span>**3.** Si vous avez installé le produit à l'aide d'un port TCP/IP standard Microsoft, utilisez le nom d'hôte plutôt que l'adresse IP.
- **4.** Si l'adresse IP est correcte, supprimez le produit, puis ajoutez-le de nouveau.

#### **L'ordinateur est incapable de communiquer avec le produit**

- **1.** Testez la communication réseau en exécutant une commande Ping sur le réseau.
	- **a.** Sur votre ordinateur, ouvrez une invite de ligne de commande. Sous Windows, cliquez sur **Démarrer**, **Exécuter**, puis tapez cmd.
	- **b.** Tapez ping puis l'adresse IP de votre produit.

Pour Mac OS X, ouvrez l'utilitaire de réseau, puis indiquez l'adresse IP dans le champ correspondant du panneau **Ping**.

- **c.** Si la fenêtre affiche des temps de propagation en boucle, cela signifie que le réseau est opérationnel.
- **2.** Si la commande ping a échoué, vérifiez que les concentrateurs réseau sont actifs, puis vérifiez que les paramètres réseau, ceux du produit et ceux de l'ordinateur sont tous configurés pour le même réseau.

#### **Le produit utilise des paramètres de vitesse de liaison et de mode duplex incorrects pour le réseau**

Hewlett-Packard recommande de laisser ce paramètre en mode automatique (paramètre par défaut). Si vous modifiez ces paramètres, vous devez également les modifier pour votre réseau.

#### **De nouveaux logiciels peuvent poser des problèmes de compatibilité**

Pour tout nouveau logiciel, vérifiez que celui-ci est correctement installé et qu'il utilise le pilote d'imprimante approprié.

#### **L'ordinateur ou la station de travail n'est peut-être pas correctement configuré(e)**

- **1.** Vérifiez les pilotes réseau, les pilotes d'imprimante et la redirection du réseau.
- **2.** Vérifiez que le système d'exploitation est correctement configuré.

#### **Le produit est désactivé ou d'autres paramètres réseau sont incorrects**

- **1.** Consultez la page de configuration pour vérifier l'état du protocole réseau. Activez-le, si nécessaire.
- **2.** Configurez de nouveau les paramètres réseau si nécessaire.

# **Résolution des problèmes logiciels sous Windows**

### **Aucun pilote d'imprimante pour le produit n'est visible dans le dossier Imprimante**

**1.** Installez de nouveau le logiciel du produit.

**REMARQUE :** Fermez toutes les applications en cours d'exécution. Pour fermer une application dont l'icône se trouve dans la barre d'état système, cliquez sur l'icône avec le bouton droit de la souris et sélectionnez **Fermer** ou **Désactiver**.

**2.** Essayez de brancher le câble USB sur un autre port USB de l'ordinateur.

#### **Un message d'erreur s'est affiché durant l'installation du logiciel**

**1.** Installez de nouveau le logiciel du produit.

**REMARQUE :** Fermez toutes les applications en cours d'exécution. Pour fermer une application dont l'icône se trouve dans la barre d'état système, cliquez sur l'icône avec le bouton droit de la souris et sélectionnez **Fermer** ou **Désactiver**.

- **2.** Lors de l'installation du logiciel du produit, vérifiez la quantité d'espace libre sur le disque. Si nécessaire, libérez le plus d'espace possible et installez de nouveau le logiciel du produit.
- **3.** Si nécessaire, lancez le Défragmenteur de disque et installez de nouveau le logiciel du produit.

#### **Le produit est en mode Prêt mais rien ne s'imprime**

- **1.** Imprimez une page de configuration et vérifiez le bon fonctionnement du produit.
- **2.** Vérifiez que tous les câbles sont correctement branchés et qu'ils sont conformes aux spécifications, notamment les câbles USB et les câbles d'alimentation. Essayez un nouveau câble.
- **3.** Vérifiez que l'adresse IP de la page de configuration correspond à l'adresse IP du port du logiciel. Utilisez l'une des procédures suivantes :

#### **Windows XP, Windows Server 2003, Windows Server 2008 et Windows Vista**

- **a.** Cliquez sur **Démarrer**.
- **b.** Cliquez sur **Paramètres**.
- **c.** Cliquez sur **Imprimantes et télécopieurs** (vue par défaut du menu Démarrer) ou sur **Imprimantes** (vue Classique du menu Démarrer).
- **d.** Cliquez avec le bouton droit de la souris sur l'icône du pilote du produit, puis sélectionnez **Propriétés**.
- **e.** Cliquez sur l'onglet **Ports**, puis sur **Configurer le port**.
- **f.** Vérifiez l'adresse IP, puis cliquez sur **OK** ou sur **Annuler**.
- **g.** Si les adresses IP sont différentes, supprimez le pilote et installez-le de nouveau en utilisant la bonne adresse IP.

#### **Windows 7**

- **a.** Cliquez sur **Démarrer**.
- **b.** Cliquez sur **Périphériques et imprimantes**.
- **c.** Cliquez avec le bouton droit de la souris sur l'icône du pilote du produit, puis sélectionnez **Propriétés de l'imprimante**.
- **d.** Cliquez sur l'onglet **Ports**, puis sur **Configurer le port**.
- **e.** Vérifiez l'adresse IP, puis cliquez sur **OK** ou sur **Annuler**.
- **f.** Si les adresses IP sont différentes, supprimez le pilote et installez-le de nouveau en utilisant la bonne adresse IP.

### **Résolution des problèmes logiciels sous Mac**

- Le pilote d'imprimante n'est pas répertorié dans la liste Imprimer et Faxer
- Le nom du produit n'apparaît pas dans la liste de produits de la liste Imprimer et Faxer
- Le pilote d'imprimante ne configure pas automatiquement le produit sélectionné dans la liste Imprimer et Faxer
- [Une tâche d'impression n'a pas été envoyée au produit souhaité](#page-230-0)
- [Lorsque le produit est connecté à un câble USB, il n'apparaît pas dans la liste Imprimer et Faxer](#page-230-0) [une fois le pilote sélectionné](#page-230-0)
- **·** [Si vous utilisez un pilote d'imprimante générique avec une connexion USB](#page-230-0)

### **Le pilote d'imprimante n'est pas répertorié dans la liste Imprimer et Faxer**

- **1.** Assurez-vous que le fichier .GZ se trouve bien dans le dossier suivant sur le disque dur : Library/Printers/PPDs/Contents/Resources. Le cas échéant, réinstallez le logiciel.
- **2.** Si le fichier GZ se trouve dans le dossier, le fichier PPD est peut-être corrompu. Supprimez le fichier, puis réinstallez le logiciel.

### **Le nom du produit n'apparaît pas dans la liste de produits de la liste Imprimer et Faxer**

- **1.** Vérifiez que les câbles sont correctement branchés et que le produit est sous tension.
- **2.** Imprimez une page de configuration pour tester le nom du produit. Vérifiez que le nom figurant sur la page de configuration correspond au nom du produit dans la liste Imprimer et Faxer.
- **3.** Remplacez le câble USB ou réseau par un câble de haute qualité.

### **Le pilote d'imprimante ne configure pas automatiquement le produit sélectionné dans la liste Imprimer et Faxer**

- **1.** Vérifiez que les câbles sont correctement branchés et que le produit est sous tension.
- **2.** Assurez-vous que le fichier .GZ se trouve bien dans le dossier suivant sur le disque dur : Library/Printers/PPDs/Contents/Resources. Le cas échéant, réinstallez le logiciel.
- **3.** Si le fichier GZ se trouve dans le dossier, le fichier PPD est peut-être corrompu. Supprimez le fichier, puis réinstallez le logiciel.
- **4.** Remplacez le câble USB ou réseau par un câble de haute qualité.

### <span id="page-230-0"></span>**Une tâche d'impression n'a pas été envoyée au produit souhaité**

- **1.** Ouvrez la file d'attente d'impression, puis redémarrez la tâche d'impression.
- **2.** Un autre produit avec le même nom ou un nom similaire peut avoir reçu votre tâche d'impression. Imprimez une page de configuration pour tester le nom du produit. Vérifiez que le nom figurant sur la page de configuration correspond au nom du produit dans la liste Imprimer et Faxer.

#### **Lorsque le produit est connecté à un câble USB, il n'apparaît pas dans la liste Imprimer et Faxer une fois le pilote sélectionné**

#### **Dépannage du logiciel**

Vérifiez que votre système d'exploitation Mac est Mac OS X 10.5 ou une version ultérieure.

#### **Dépannage du matériel**

- **1.** Vérifiez que le produit est sous tension.
- **2.** Vérifiez que le câble USB est connecté correctement.
- **3.** Vérifiez que vous utilisez le câble USB haut débit approprié.
- **4.** Vérifiez que vous n'avez pas trop de périphériques USB branchés sur la même source d'alimentation. Débranchez tous les périphériques de la chaîne et branchez directement le câble au port USB de l'ordinateur.
- **5.** Vérifiez si la chaîne comporte plus de deux concentrateurs USB non alimentés d'affilée. Débranchez tous les périphériques de la chaîne et branchez directement le câble au port USB de l'ordinateur.

**REMARQUE :** Le clavier iMac est un concentrateur USB non alimenté.

#### **Si vous utilisez un pilote d'imprimante générique avec une connexion USB**

Si vous avez connecté le câble USB avant d'installer le logiciel, vous utilisez peut-être un pilote d'imprimante générique au lieu du pilote de ce produit.

- **1.** Supprimez le pilote d'imprimante générique.
- **2.** Réinstallez le logiciel à partir du CD du produit. Ne connectez pas le câble USB avant que le programme d'installation du logiciel ne vous le demande.
- **3.** Si plusieurs imprimantes sont installées, vérifiez que vous avez sélectionné l'imprimante appropriée dans le menu déroulant **Format pour** de la boîte de dialogue **Imprimer**.

# **A Consommables et accessoires du produit**

- [Commande de pièces, d'accessoires et de consommables](#page-233-0)
- · [Numéros de référence](#page-234-0)

# <span id="page-233-0"></span>**Commande de pièces, d'accessoires et de consommables**

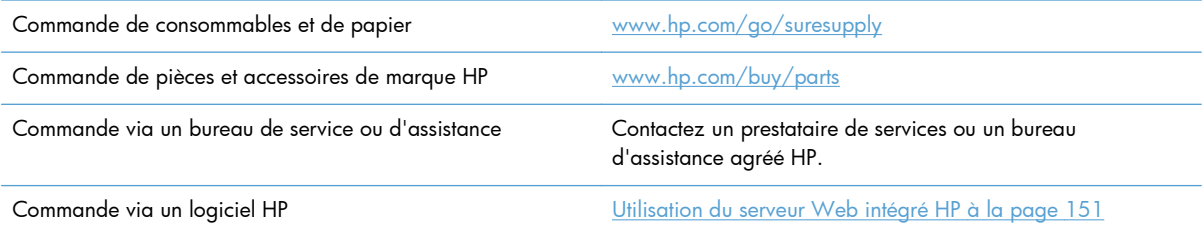

# <span id="page-234-0"></span>**Numéros de référence**

La liste d'accessoires ci-dessous est actuelle au moment de l'impression du présent guide. Les informations relatives aux commandes, ainsi que la disponibilité des accessoires peuvent varier au cours de la vie du produit.

### **Bacs à papier et accessoires**

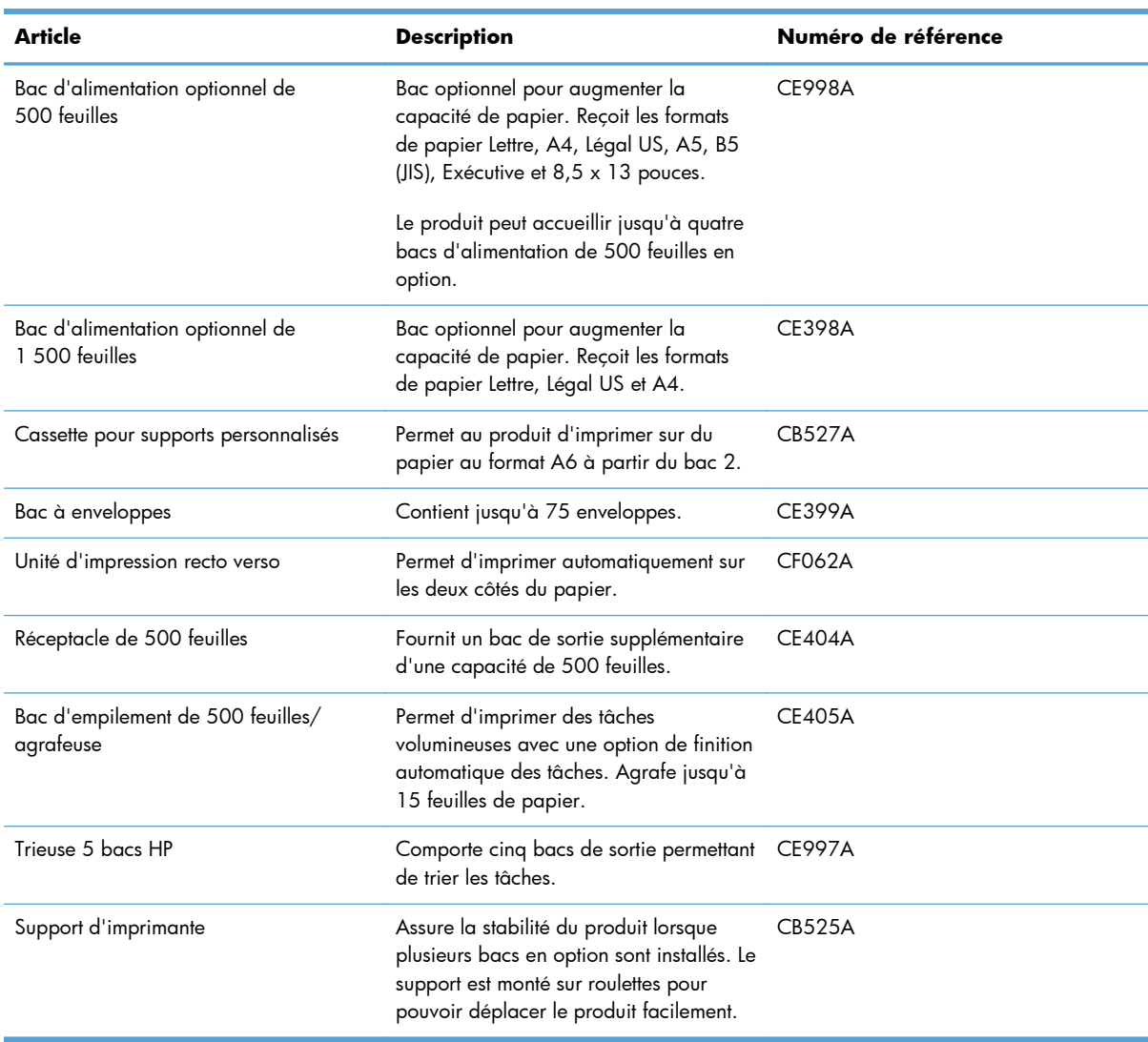

### **Pièces pour la réparation par le client**

Les pièces suivantes sont destinées à la réparation par le client et sont disponibles pour votre produit.

- Les pièces portant la mention **Obligatoire** doivent être installées par les clients, sauf si vous souhaitez prendre en charge les frais de réparation effectuée par le personnel de maintenance HP. Pour ces pièces, l'assistance hors magasin et l'assistance en atelier ne sont pas prises en charge au titre de la garantie de votre produit HP.
- Les pièces portant la mention **Facultatif** peuvent, à votre demande, être installées gratuitement par le personnel de maintenance HP pendant la période de garantie du produit.

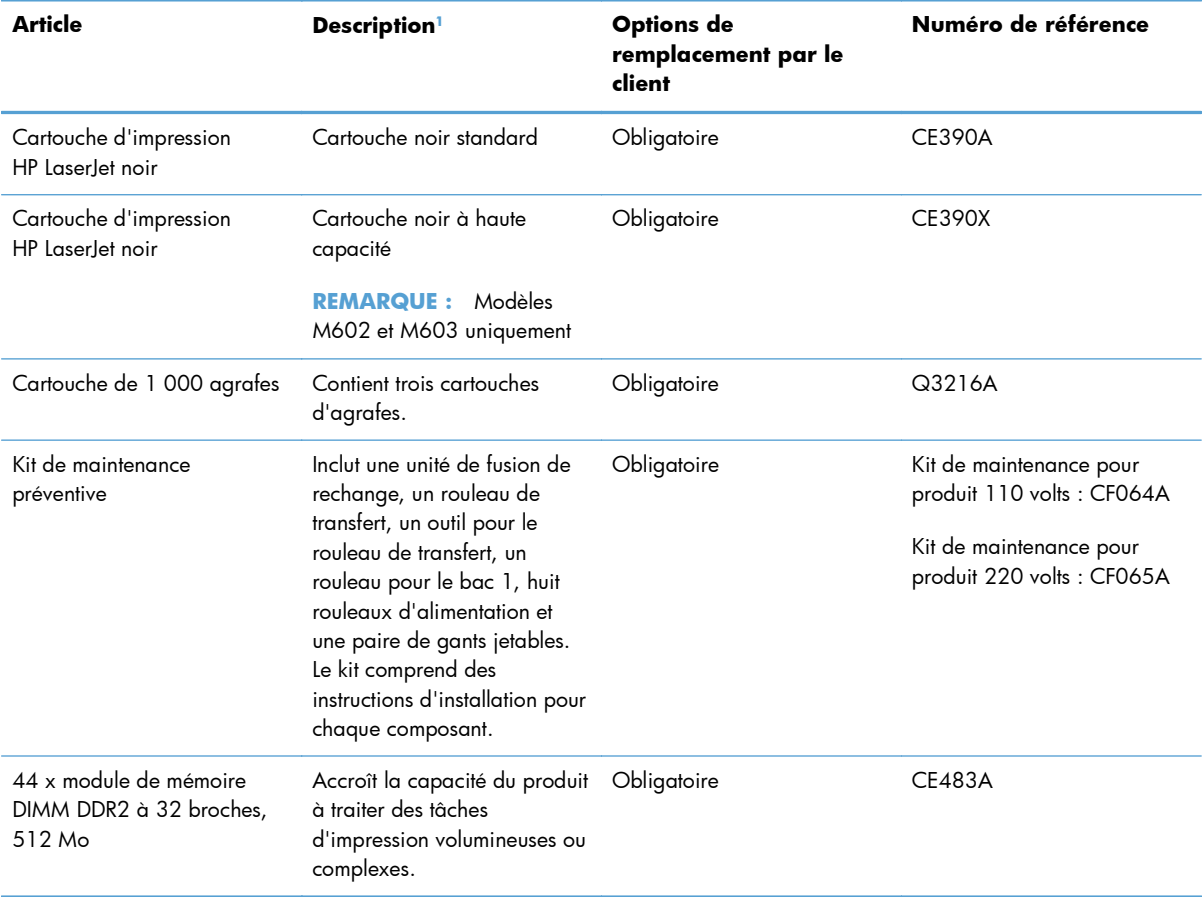

<sup>1</sup> Pour plus d'informations, rendez-vous à l'adresse [www.hp.com/go/learnaboutsupplies.](http://www.hp.com/go/learnaboutsupplies)

#### **Câbles et interfaces**

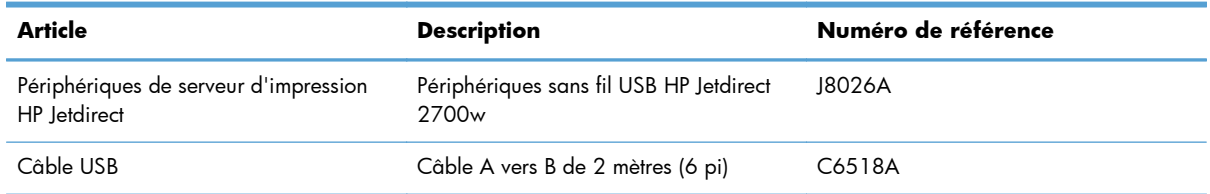

# **B Assistance et service technique**

- [Déclaration de garantie limitée Hewlett-Packard](#page-237-0)
- [Garantie Premium de HP \(protection des consommables\) : Déclaration de garantie limitée relative](#page-239-0) [aux cartouches d'impression LaserJet](#page-239-0)
- [Données stockées sur la cartouche d'impression](#page-240-0)
- **•** [Contrat de Licence Utilisateur Final](#page-241-0)
- [Service de garantie pour les pièces remplaçables par l'utilisateur](#page-244-0)
- [Assistance clientèle](#page-245-0)
- **•** [Remballage du produit](#page-246-0)

### <span id="page-237-0"></span>**Déclaration de garantie limitée Hewlett-Packard**

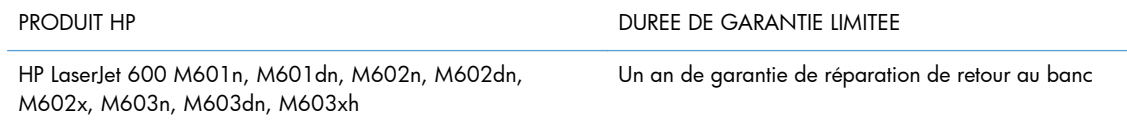

HP vous garantit à vous, le client final, que le matériel et les accessoires HP seront exempts de vices de matériau et de fabrication après la date d'achat et pendant la durée spécifiée ci-dessus. Si de tels défauts sont signalés à HP au cours de la période de garantie, HP s'engage, à son entière discrétion, à réparer ou à remplacer les produits dont les défauts ont été confirmés. Les produits de remplacement peuvent être neufs ou comme neufs.

HP garantit que le logiciel HP est exempt de tout défaut d'exécution de programme dû à une fabrication ou un matériel défectueux, dans le cadre d'une installation et d'une utilisation normales, à compter de la date d'achat et durant la période mentionnée ci-dessus. Si HP reçoit communication de tels vices pendant la durée de la garantie, HP remplacera tout logiciel qui se révèlerait défectueux.

HP ne garantit pas l'exécution des produits HP sans interruption ni erreur. Si HP n'est pas en mesure de remplacer un produit défectueux dans un délai raisonnable, selon les termes définis dans la garantie, le prix d'achat sera remboursé sur retour rapide du produit.

Les produits HP peuvent renfermer des pièces refaites équivalant à des pièces neuves au niveau des performances ou peuvent avoir été soumis à une utilisation fortuite.

La garantie ne s'applique pas aux vices résultant (a) d'un entretien ou d'un étalonnage incorrect ou inadéquat, (b) de logiciels, interfaces, pièces ou consommables non fournis par HP, (c) d'une modification non autorisée ou d'une utilisation abusive, (d) d'une exploitation ne répondant pas aux spécifications écologiques publiées pour le produit ou (e) d'une préparation du site ou d'un entretien incorrects.

DANS LES LIMITES AUTORISEES PAR LA LOI LOCALE, LES GARANTIES CI-DESSUS SONT EXCLUSIVES ET AUCUNE AUTRE GARANTIE OU CONDITION, ECRITE OU ORALE, N'EST EXPRIMEE OU IMPLICITE ET HP DECLINE EXPLICITEMENT TOUTE GARANTIE OU CONDITION IMPLICITE DE QUALITE MARCHANDE, DE QUALITE SATISFAISANTE ET D'APTITUDE A REMPLIR UNE FONCTION DEFINIE. Certains pays/régions, états ou provinces n'autorisant pas de limitations de la durée d'une garantie tacite, la limitation ou l'exclusion ci-dessus peut ne pas vous concerner. Cette garantie vous donne des droits juridiques spécifiques qui varient en fonction de l'état, de la province ou du pays/région où vous résidez.

La garantie limitée de HP s'applique dans tout pays/région où HP propose un service d'assistance pour ce produit et où HP commercialise ce produit. Le niveau du service de garantie que vous recevez peut varier en fonction des normes locales. HP ne modifiera pas la forme, l'adéquation ou le fonctionnement du produit pour le rendre opérationnel dans un pays/région auquel/à laquelle il n'est pas destiné pour des motifs légaux ou réglementaires.

DANS LA MESURE PERMISE PAR LE DROIT LOCAL, LES RECOURS ENONCES DANS CETTE CLAUSE DE GARANTIE SONT LES RECOURS UNIQUES ET EXCLUSIFS DONT VOUS DISPOSEZ. A L'EXCEPTION DES CAS PRECITES, EN AUCUN CAS HP OU SES FOURNISSEURS NE SERONT TENUS POUR RESPONSABLES DES PERTES DE DONNEES OU DES DOMMAGES DIRECTS, PARTICULIERS, ACCESSOIRES OU INDIRECTS (Y COMPRIS LES PERTES DE PROFITS ET DE DONNEES) OU DE TOUT

AUTRE DOMMAGE RELATIF A UN CONTRAT, UN PREJUDICE OU AUTRE. Certains pays/régions, états ou provinces n'autorisant pas l'exclusion ni la limitation des dommages indirects ou consécutifs, la limitation ou l'exclusion ci-dessus peut ne pas vous concerner.

LES TERMES DE CETTE GARANTIE, EXCEPTE DANS LA MESURE PERMISE PAR LA LEGISLATION EN VIGUEUR, N'EXCLUENT PAS, NE LIMITENT PAS, NE MODIFIENT PAS ET VIENNENT EN COMPLEMENT DES DROITS STATUTAIRES OBLIGATOIRES APPLICABLES A LA VENTE DE CE PRODUIT A VOTRE INTENTION.

# <span id="page-239-0"></span>**Garantie Premium de HP (protection des consommables) : Déclaration de garantie limitée relative aux cartouches d'impression LaserJet**

Ce produit HP est garanti être exempt de vices de matériau et de fabrication.

Cette garantie ne couvre pas les produits (a) ayant été modifiés, refaits, reconditionnés ou soumis à une utilisation impropre ou abusive, (b) présentant des problèmes résultant d'une utilisation incorrecte, d'un stockage inadéquat ou d'une exploitation ne répondant pas aux spécifications écologiques publiées pour le produit ou (c) présentant une usure provenant d'une utilisation normale.

Pour obtenir un service de garantie, veuillez renvoyer le produit au lieu d'achat (accompagné d'une description écrite du problème et des exemples d'impression) ou contactez l'assistance clientèle HP. Suivant le choix de HP, HP remplacera le produit s'étant avéré être défectueux ou remboursera le prix d'achat.

DANS LA MESURE PERMISE PAR LE DROIT LOCAL, LA GARANTIE CI-DESSUS EST EXCLUSIVE ET AUCUNE AUTRE GARANTIE OU CONDITION, ECRITE OU ORALE, N'EST EXPRIMEE OU IMPLICITE ET HP DECLINE EXPLICITEMENT TOUTE GARANTIE OU CONDITION IMPLICITE DE QUALITE MARCHANDE, DE QUALITE SATISFAISANTE ET D'APTITUDE A REMPLIR UNE FONCTION DEFINIE.

DANS LA MESURE PERMISE PAR LE DROIT LOCAL, EN AUCUN CAS HP OU SES FOURNISSEURS NE POURRONT ETRE TENUS POUR RESPONSABLES DE DOMMAGES DIRECTS, PARTICULIERS, ACCESSOIRES OU INDIRECTS (Y COMPRIS LES PERTES DE PROFITS ET DE DONNEES) OU DE TOUT AUTRE DOMMAGE RELATIF A UN CONTRAT, UN PREJUDICE OU AUTRE.

LES TERMES DE GARANTIE DE CETTE DECLARATION, SAUF DANS LES LIMITES LEGALEMENT AUTORISEES, N'EXCLUENT PAS, NI NE LIMITENT, NI NE MODIFIENT LES DROITS DE VENTE STATUTAIRES OBLIGATOIRES APPLICABLES, MAIS VIENNENT S'AJOUTER A CES DROITS.

### <span id="page-240-0"></span>**Données stockées sur la cartouche d'impression**

Les cartouches d'impression HP utilisées avec ce produit contiennent une puce mémoire qui participe au bon fonctionnement du produit.

De plus, cette puce mémoire collecte un ensemble limité d'informations sur l'utilisation du produit, notamment : la date de la première installation de la cartouche d'impression, la date de la dernière utilisation de la cartouche d'impression, le nombre de pages imprimées avec la cartouche d'impression, le taux de couverture de la page, les modes d'impression utilisés, toute erreur d'impression et le modèle du produit. Ces informations aident HP à concevoir les futurs produits de sorte qu'ils répondent aux besoins d'impression des clients.

Les données collectées à partir de la puce mémoire de la cartouche d'impression ne contiennent aucune information permettant d'identifier un client ou un produit spécifique.

HP collecte un échantillon de puces mémoire des cartouches d'impression renvoyées via le programme de retour et de recyclage HP gratuit (HP Planet Partners : [www.hp.com/recycle\)](http://www.hp.com/recycle). Les puces mémoire de cet échantillon sont lues et analysées afin d'améliorer les futurs produits HP. Les partenaires d'HP qui participent au recyclage peuvent également avoir accès à ces données.

Toute société tierce qui entre en possession de la cartouche d'impression peut avoir accès aux informations anonymes contenues sur la puce mémoire. Si vous ne souhaitez pas que ces informations soient accessibles, vous pouvez rendre la puce inutilisable. Cependant, en rendant la puce mémoire inutilisable, celle-ci ne pourra plus être utilisée dans un produit HP.

### <span id="page-241-0"></span>**Contrat de Licence Utilisateur Final**

LISEZ ATTENTIVEMENT LES INFORMATIONS CI-APRÈS AVANT D'UTILISER CE PRODUIT LOGICIEL : Ce Contrat de Licence Utilisateur Final (CLUF) est un contrat entre (a) vous-même (en tant que personne ou représentant d'une entité) et (b) la société Hewlett-Packard (HP), qui régit votre utilisation du produit logiciel (« Logiciel »). Ce CLUF ne s'applique pas s'il existe un contrat de licence spécifique entre vous et HP ou ses fournisseurs portant sur le Logiciel, y compris un contrat de licence dans un document en ligne. Le terme « Logiciel » peut couvrir (i) des supports associés, (ii) un guide de l'utilisateur et d'autres éléments imprimés et (iii) des documents électroniques ou « en ligne » (désignés collectivement par le terme « Documentation de l'utilisateur »).

LES DROITS SUR CE LOGICIEL SONT FOURNIS UNIQUEMENT À LA CONDITION QUE VOUS ACCEPTIEZ TOUTES LES CLAUSES DU CLUF. EN INSTALLANT, EN COPIANT, EN TÉLÉCHARGEANT OU EN UTILISANT LE LOGICIEL, VOUS ACCEPTEZ D'ÊTRE LIÉ PAR CE CLUF. SI VOUS REFUSEZ CE CLUF, N'INSTALLEZ PAS, NE TÉLÉCHARGEZ PAS ET N'UTILISEZ PAS LE LOGICIEL. SI VOUS AVEZ ACHETÉ LE LOGICIEL MAIS QUE VOUS N'ACCEPTEZ PAS LE CLUF, RETOURNEZ LE LOGICIEL AU POINT D'ACHAT DANS LES QUATORZE JOURS POUR UN REMBOURSEMENT AU PRIX D'ACHAT. SI LE LOGICIEL EST INSTALLÉ SUR UN AUTRE PRODUIT HP OU EST PROPOSÉ AVEC CELUI-CI, VOUS POUVEZ RETOURNER LE PRODUIT INTÉGRAL NON UTILISÉ.

- **1.** LOGICIEL TIERS. Le Logiciel peut inclure, en complément du logiciel propriétaire HP ("Logiciel HP"), un logiciel sous licences de tiers ("Logiciel tiers" et "Licence de tiers"). L'utilisation de tout Logiciel tiers est soumise aux termes et conditions de la Licence de tiers correspondante. En général, la Licence de tiers figure dans un fichier, par exemple un fichier "licence.txt" ou un fichier "LisezMoi". Vous pouvez contacter l'assistance HP si vous ne trouvez pas la Licence de tiers dont vous avez besoin. Si les Licences de tiers incluent des licences qui fournissent la disponibilité du code source (tel que la licence publique générale GNU) et que le code source correspondant n'est pas inclus avec le Logiciel, consultez les pages d'assistance du produit sur le site HP (hp.com) afin de savoir comment obtenir ce code source.
- **2.** DROITS DE LICENCE. Vous disposez des droits suivants, sous réserve de satisfaire à tous les termes et conditions du présent CLUF :
	- **a.** Utilisation. HP vous concède une licence vous autorisant à utiliser une copie du Logiciel HP. "Utiliser" et "Utilisation" signifient installer, copier, stocker, charger, exécuter, afficher ou toute autre utilisation du Logiciel HP. Vous n'êtes pas autorisé à modifier le Logiciel HP ni à désactiver de fonctionnalités de licence ou de contrôle du Logiciel HP. Si ce Logiciel est fourni par HP pour être utilisé dans un produit d'imagerie ou d'impression (par exemple, si le Logiciel est un pilote d'imprimante, un micrologiciel ou un composant additionnel), le Logiciel HP peut uniquement être utilisé avec ce produit ("Produit HP"). Des restrictions supplémentaires relatives à l'Utilisation peuvent figurer dans la Documentation utilisateur. Vous n'êtes pas autorisé à dissocier les pièces des composants dans le cadre de l'Utilisation du Logiciel HP. Vous n'êtes pas autorisé à distribuer le Logiciel HP.
	- **b.** Copie. Le droit de copie qui vous est accordé signifie que vous êtes autorisé à créer des copies de sauvegarde ou d'archive du Logiciel HP, sous réserve que chaque copie contienne tous les avis de propriété originaux du Logiciel HP et qu'elle soit utilisée uniquement à des fins de sauvegarde.
- **3.** MISES A NIVEAU. Pour utiliser le Logiciel HP fourni par HP comme étant une mise à niveau, une mise à jour ou un supplément (dénommés collectivement "Mise à niveau"), vous devez d'abord disposer d'une licence pour le Logiciel HP original identifié par HP comme étant éligible au titre

de la Mise à niveau. Dans la mesure où la Mise à niveau prévaut sur le Logiciel HP original, vous ne pouvez plus utiliser ce Logiciel HP. Le présent CLUF s'applique à chaque Mise à niveau, sauf si HP fourni d'autres termes avec la Mise à niveau. En cas de conflit entre le présent CLUF et d'autres termes, les autres termes prévalent.

- **4.** TRANSFERT.
	- **a.** Transfert de tiers. L'utilisateur final initial du Logiciel HP est autorisé à effectuer un transfert unique du Logiciel HP vers un autre utilisateur final. Tout transfert doit inclure tous les composants, le support, la documentation utilisateur, le présent CLUF et, le cas échéant, le certificat d'authenticité. Le transfert ne peut pas être un transfert indirect, tel qu'une consignation. Avant le transfert, l'utilisateur final qui reçoit le Logiciel transféré doit accepter le présent CLUF. Lors du transfert du Logiciel HP, votre licence est automatiquement résiliée.
	- **b.** Restrictions. Vous n'êtes pas autorisé à louer ou prêter le Logiciel HP ou à utiliser le Logiciel HP dans le cadre d'une exploitation commerciale partagée ou d'une utilisation professionnelle. Vous n'êtes pas autorisé à accorder des sous-licences, à assigner ou transférer le Logiciel HP, sauf dans les cas formellement énoncés dans le présent CLUF.
- **5.** DROITS DE PROPRIETE. Tous les droits de propriété intellectuelle du Logiciel et de la Documentation utilisateur appartiennent à HP ou à ses fournisseurs et sont protégés par la loi, notamment les lois applicables relatives au copyright, au secret commercial, aux brevets et aux marques déposées. Vous n'êtes pas autorisé à retirer les éléments relatifs à l'identification du produit, aux droits de copyright ou aux restrictions de propriété du Logiciel.
- **6.** LIMITATION RELATIVE A LA RETROCONCEPTION. Vous n'êtes pas autorisé à procéder à une rétroconception, à décompiler ou à désassembler le Logiciel HP, sauf si, et uniquement dans la mesure où, vous y êtes autorisé par la réglementation applicable.
- **7.** CONSENTEMENT POUR L'UTILISATION DES DONNEES. HP et ses filiales peuvent collecter et utiliser les informations techniques que vous fournissez relatives à (i) votre Utilisation du Logiciel ou du produit HP ou à (ii) la fourniture de services d'assistance relatifs au Logiciel et au produit HP. Toutes ces informations sont soumises à la politique de confidentialité HP. HP n'utilise pas ces informations sous une forme susceptible de vous identifier personnellement, excepté dans la mesure nécessaire pour améliorer votre Utilisation ou fournir des services d'assistance.
- 8. LIMITE DE RESPONSABILITE. Nonobstant les dommages que vous pouvez subir, la pleine responsabilité d'HP et de ses fournisseurs dans le cadre du présent CLUF et votre recours exclusif dans le cadre du présent CLUF ne sauraient excéder le montant que vous avez effectivement payé pour le Produit ou 5 dollars U.S, si ce montant est plus élevé. DANS TOUTE LA MESURE PERMISE PAR LA REGLEMENTATION APPLICABLE, HP OU SES FOURNISSEURS NE POURRONT ETRE TENUS POUR RESPONSABLE DE TOUT DOMMAGE SPECIAL, INCIDENT, INDIRECT OU CONSECUTIF (Y COMPRIS TOUTE PERTE DE BENEFICE, PERTE DE DONNEES, INTERRUPTION D'ACTIVITE, DOMMAGE CORPOREL OU PERTE DE CONFIDENTIALITE) LIE DE QUELQUE NATURE QUE CE SOIT A L'UTILISATION OU A L'IMPOSSIBILITE D'UTILISER LE LOGICIEL, MEME SI HP OU LE FOURNISSEUR A ETE PREVENU DE L'EVENTUALITE DE TELS DOMMAGES ET MEME SI LE RECOURS CI-DESSUS NE PRODUIT PAS D'EFFET. Certains états ou autres juridictions n'autorisent pas l'exclusion ou la limitation des dommages incidents ou consécutifs, de sorte que les limitations ou exclusions susmentionnées peuvent ne pas vous être applicables.
- **9.** CLIENTS DU GOUVERNEMENT AMERICAIN. Le Logiciel a été entièrement développé à partir d'un financement privé. Tout Logiciel est un logiciel informatique commercial au sens où ces termes sont utilisés dans les règlementations d'acquisition applicables. D'après US FAR 48 CFR

12.212 et DFAR 48 CFR 227.7202, l'utilisation, la duplication et la divulgation du Logiciel par et pour le gouvernement américain ou un sous-traitant du gouvernement américain sont uniquement soumises aux termes et conditions exposés dans le présent CLUF, à l'exception des provisions contraires aux lois fédérales obligatoires applicables.

- **10.** RESPECT DES LOIS D'EXPORTATION. Vous devez vous conformer avec toutes les lois, règles et règlements (i) applicables à l'exportation ou à l'importation du Logiciel ou (ii) limitant l'Utilisation du Logiciel, y compris les restrictions relatives à la prolifération d'armes nucléaires, chimiques ou biologiques.
- **11.** RESERVATION DES DROITS. HP et ses fournisseurs se réservent tous les droits qui ne vous sont pas expressément octroyés dans le présent CLUF.

© 2009 Hewlett-Packard Development Company, L.P.

Rev. 04/09

# <span id="page-244-0"></span>**Service de garantie pour les pièces remplaçables par l'utilisateur**

Les périphériques HP sont conçus avec un grand nombre de pièces remplaçables par l'utilisateur (CSR), ce qui permet de réduire la durée de la réparation et d'avoir une plus grande flexibilité lors du remplacement des pièces défectueuses. Si, au cours de la période de diagnostic, HP détermine que la réparation peut être accomplie avec l'utilisation d'une pièce CSR, HP vous livre cette pièce directement pour que vous puissiez la remplacer. Il existe deux catégories de pièces CSR : 1) Pièces que l'utilisateur doit obligatoirement remplacer. Si vous demandez que le remplacement soit effectué par HP, le déplacement et les frais de main-d'œuvre de ce service vous seront facturés. 2) Pièces que l'utilisateur peut décider de remplacer lui-même. Ces pièces sont également conçues pour être remplaçables par l'utilisateur. Mais si vous souhaitez que HP effectue le remplacement pour vous, ce service vous sera gracieusement offert dans le cadre de la garantie de votre périphérique.

Suivant la disponibilité et les possibilités géographiques, les pièces CSR seront expédiées pour une livraison le lendemain, les jours ouvrés. Une livraison le jour-même ou sous quatre heures peut être possible dans certains pays/régions moyennant des frais supplémentaires. Si vous avez besoin d'aide, vous pouvez appeler l'assistance technique HP. Un technicien vous aidera par téléphone. HP vous indique si la pièce défectueuse doit être renvoyée à HP dans l'emballage des pièces CSR de remplacement expédiées. Si vous devez renvoyer la pièce défectueuse à HP, il est nécessaire de la renvoyer dans un délai précis, normalement de cinq (5) jours ouvrés. La pièce défectueuse doit être renvoyée avec la documentation associée dans l'emballage fourni. Si vous ne renvoyez pas la pièce défectueuse, HP se réserve le droit de vous facturer la pièce de remplacement. Dans le cas des pièces remplaçables par l'utilisateur, HP s'acquitte de tous les frais d'expédition et de renvoi des pièces et choisit le coursier/transporteur à utiliser.

# <span id="page-245-0"></span>**Assistance clientèle**

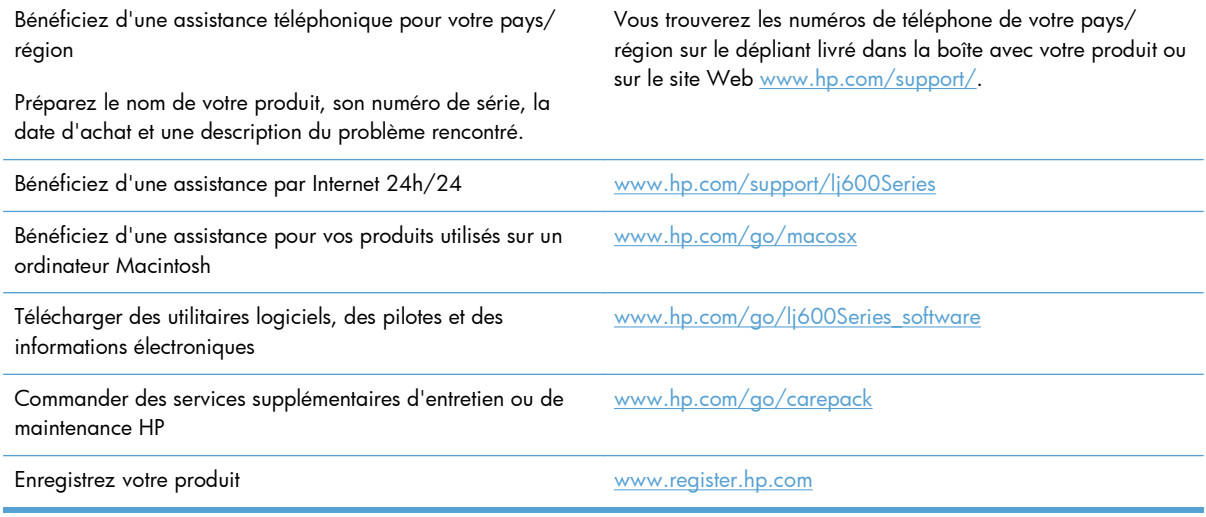

# <span id="page-246-0"></span>**Remballage du produit**

Si l'assistance clientèle HP détermine que votre produit doit être renvoyé à HP pour être réparé, suivez les étapes suivantes pour remballer le produit avant de le renvoyer.

A **ATTENTION** : Le client est tenu responsable des dommages survenus en cours d'expédition à cause d'un remballage impropre.

- **1.** Retirez et conservez les modules DIMM que vous avez achetés et installés dans le produit.
- A **ATTENTION :** L'électricité statique peut endommager les parties électroniques. Pour manipuler un module DIMM, portez un bracelet antistatique ou touchez régulièrement la surface de l'emballage antistatique, puis touchez une surface métallique du produit.
- **2.** Retirez et conservez la cartouche d'impression.
- **ATTENTION :** Il est *extrêmement important* de retirer la cartouche d'impression avant d'expédier le produit. Une cartouche d'impression laissée dans le produit durant l'expédition peut fuir et couvrir d'encre le moteur ou d'autres composants du produit.

Pour éviter d'endommager la cartouche, ne touchez pas son rouleau et remettez-la dans son emballage d'origine, ou rangez-la à l'abri de la lumière.

- **3.** Retirez et conservez le câble d'alimentation, le câble d'interface et les accessoires en option.
- **4.** Si possible, incluez des exemples d'impression, ainsi que 50 à 100 feuilles de papier ou d'un autre support n'ayant pas été imprimées correctement.
- **5.** Aux Etats-Unis, appelez l'assistance clientèle HP pour demander du nouveau matériel d'emballage. Hors des Etats-Unis, utilisez le matériel d'emballage d'origine, si possible. Hewlett-Packard recommande d'assurer l'équipement pour l'expédition.

# **C Spécifications du produit**

- [Spécifications physiques](#page-249-0)
- [Consommation d'énergie, spécifications électriques et émissions acoustiques](#page-249-0)
- [Environnement d'exploitation](#page-250-0)

# <span id="page-249-0"></span>**Spécifications physiques**

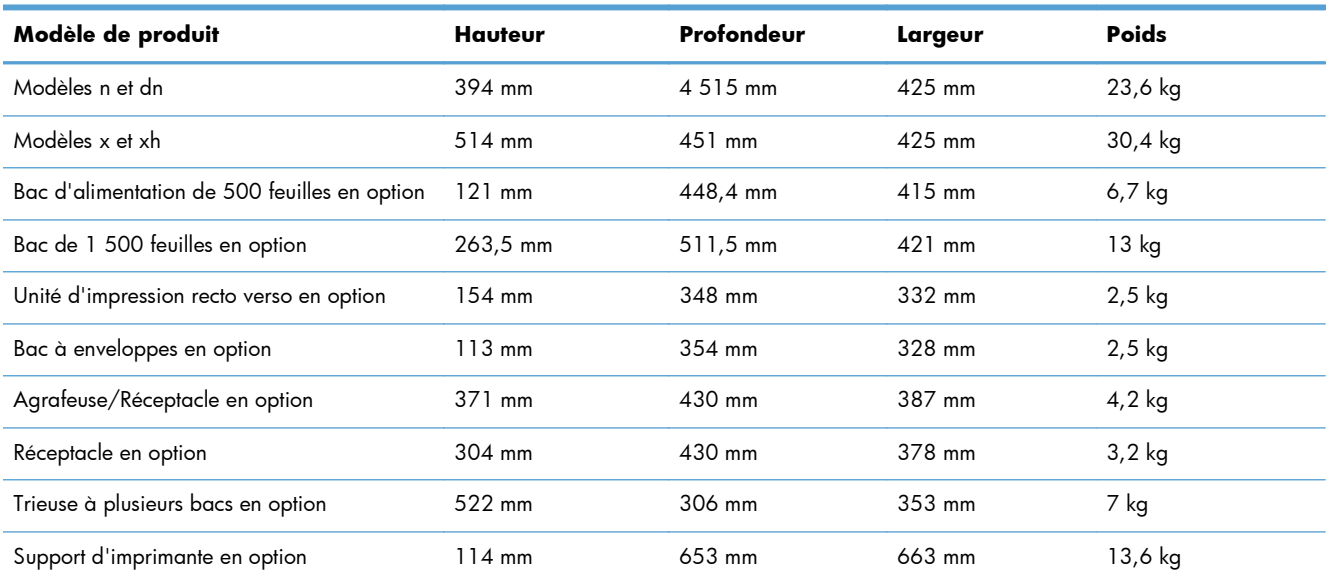

#### **Tableau C-1 Dimensions et poids du produit**

#### **Tableau C-2 Dimensions du produit, avec toutes les portes et les bacs entièrement ouverts**

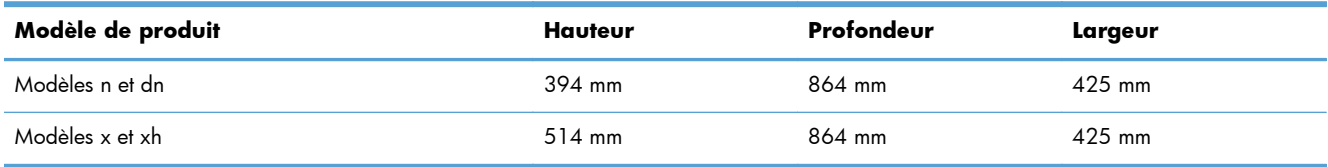

### **Consommation d'énergie, spécifications électriques et émissions acoustiques**

Visitez le site Web [www.hp.com/go/lj600Series\\_regulatory](http://www.hp.com/go/lj600Series_regulatory) pour obtenir les toutes dernières informations.

**ATTENTION :** L'alimentation électrique est fonction du pays/région où le produit est vendu. Ne convertissez pas les tensions de fonctionnement. Cette opération peut endommager le produit et annuler sa garantie.

# <span id="page-250-0"></span>**Environnement d'exploitation**

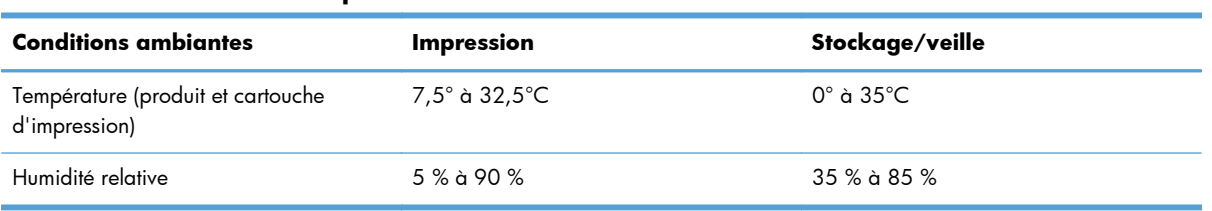

#### **Tableau C-3 Conditions requises**
# **D Informations réglementaires**

- [Réglementations de la FCC](#page-253-0)
- [Programme de gestion écologique des produits](#page-254-0)
- [Déclaration de conformité](#page-259-0)
- [Déclarations relatives à la sécurité](#page-261-0)

# <span id="page-253-0"></span>**Réglementations de la FCC**

Ce matériel a été testé et respecte les limitations concernant les équipements numériques de classe A, conformément à l'article 15 de la réglementation FCC. Ces limites sont destinées à assurer une protection suffisante contre les interférences nuisibles lorsque l'équipement est utilisé dans un environnement commercial. Cet équipement génère, utilise et peut émettre des fréquences radioélectriques. S'il n'est pas installé et utilisé conformément au manuel d'instructions, il peut provoquer des interférences préjudiciables aux communications radio. L'utilisation de cet équipement dans une zone résidentielle peut provoquer des interférences préjudiciables. Dans un tel cas, il incombe à l'utilisateur de corriger ces interférences à ses propres frais.

REMARQUE : Toute modification apportée au produit sans le consentement de HP peut se traduire par la révocation du droit d'exploitation de l'équipement dont jouit l'utilisateur.

Un câble d'interface blindé est requis, conformément aux prescriptions de classe A, telles que spécifiées à l'article 15 des réglementations de la FCC.

# <span id="page-254-0"></span>**Programme de gestion écologique des produits**

## **Protection de l'environnement**

Hewlett-Packard Company s'engage à vous offrir des produits de qualité fabriqués dans le respect de l'environnement. Ce produit a été conçu avec différentes caractéristiques afin de minimiser l'impact sur l'environnement.

## **Production d'ozone**

Ce produit ne génère pas de quantité significative d'ozone  $(O_3)$ .

## **Consommation d'énergie**

La consommation d'énergie est considérablement réduite en mode Veille, qui économise naturellement les ressources et l'argent sans affecter les hautes performances de ce produit. Les équipements d'impression et de numérisation Hewlett-Packard comportant le logo ENERGY STAR® sont qualifiés au regard des spécifications ENERGY STAR de l'Agence américaine pour la protection de l'environnement, relatives aux équipements d'imagerie. Les produits d'imagerie conformes à la norme ENERGY STAR comportent le marquage suivant :

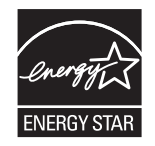

Vous trouverez des informations complémentaires sur les produits d'imagerie labellisés ENERGY STAR à l'adresse :

[www.hp.com/go/energystar.](http://www.hp.com/go/energystar)

## **Consommation de toner**

EconoMode permet d'utiliser moins d'encre, et d'augmenter ainsi la durée de vie d'une cartouche. HP déconseille d'utiliser le Mode économique en permanence. Si vous utilisez le mode EconoMode de manière permanente, la dose de toner risque de durer plus longtemps que les pièces mécaniques de la cartouche d'impression. Si la qualité de l'impression se dégrade, remplacez la cartouche d'encre.

# **Utilisation du papier**

Grâce à l'unité d'impression recto verso optionnelle (impression sur les deux côtés) et à la fonction n pages par feuille (impression de plusieurs pages sur une feuille), la quantité de papier utilisée et l'épuisement des ressources naturelles qui en résulte sont réduits.

# <span id="page-255-0"></span>**Matières plastiques**

Conformément aux normes internationales, les composants en plastique de plus de 25 grammes portent des inscriptions conçues pour identifier plus facilement les plastiques à des fins de recyclage au terme de la vie du produit.

# **Consommables d'impression HP LaserJet**

Vous pouvez facilement et gratuitement renvoyer et recycler vos cartouches d'impression HP LaserJet utilisées grâce au programme HP Planet Partners. Chaque emballage de consommables et de cartouches d'impression HP LaserJet contient des instructions et informations multilingues sur ce programme. En renvoyant plusieurs cartouches à la fois, plutôt que séparément, vous aidez à protéger l'environnement.

HP s'engage à fournir des produits et services innovants et de haute qualité qui respectent l'environnement, de la conception et la fabrication du produit aux processus de distribution, de fonctionnement et de recyclage. Lorsque vous participez au programme HP Planet Partners, nous vous certifions que vos cartouches d'impression HP LaserJet renvoyées seront correctement recyclées, en les traitant afin de récupérer les plastiques et métaux pour de nouveaux produits et en évitant ainsi la mise en décharge de millions de tonnes de déchets. Dans la mesure où cette cartouche sera recyclée et utilisée dans de nouveaux matériaux, elle ne vous sera pas renvoyée. Nous vous remercions de respecter l'environnement !

**REMARQUE :** Utilisez l'étiquette uniquement pour renvoyer des cartouches d'impression HP LaserJet d'origine. N'employez pas cette étiquette pour des cartouches à jet d'encre HP, des cartouches non-HP, des cartouches reconditionnées ou des retours sous garantie. Pour plus d'informations sur le recyclage de cartouches à jet d'encre HP, visitez le site [http://www.hp.com/recycle.](http://www.hp.com/recycle)

# **Instructions concernant le renvoi et le recyclage**

### **Etats-Unis et Porto-Rico**

L'étiquette incluse avec la cartouche de toner HP LaserJet est destinée au renvoi et au recyclage d'une ou plusieurs cartouches d'impression HP LaserJet après utilisation. Suivez les instructions applicables cidessous.

#### **Retours multiples (plus d'une cartouche)**

- **1.** Emballez chaque cartouche d'impression HP LaserJet dans son carton et son sac d'origine.
- **2.** Scotchez les cartouches ensemble à l'aide d'un ruban adhésif. Le paquet ne doit pas peser plus de 31 kg.
- **3.** Utilisez une étiquette prépayée unique.

**OU**

- **1.** Vous pouvez utiliser la boîte de votre choix ou demander une boîte de récupération gratuite à l'adresse [www.hp.com/recycle](http://www.hp.com/recycle) ou en appelant le +1-800-340-2445 (capacité maximale de 31 kg de cartouches d'impression HP LaserJet).
- **2.** Utilisez une étiquette prépayée unique.

#### <span id="page-256-0"></span>**Renvois uniques**

- **1.** Emballez la cartouche d'impression HP LaserJet dans son carton et son sac d'origine.
- **2.** Placez l'étiquette d'expédition sur l'avant du carton.

#### **Expédition**

Pour les renvois de cartouches d'impression HP LaserJet pour recyclage aux Etats-Unis et à Porto-Rico, utilisez l'étiquette d'expédition prépayée présente dans la boîte. Pour utiliser l'étiquette UPS, remettez le paquet au livreur UPS lors de la prochaine livraison (ou de l'enlèvement suivant) ou déposez-le dans un centre UPS autorisé. (Si vous demandez un enlèvement auprès d'UPS, ce dernier sera facturé au tarif normal d'enlèvement) Pour connaître le centre UPS le plus proche, appelez le 1-800-PICKUPS ou consultez le site [www.ups.com.](http://www.ups.com)

Si vous utilisez une enveloppe FedEx pour le retour, confiez le paquet à un service postal américain ou remettez-le au livreur Fedex lors de votre prochaine livraison / du prochain enlèvement. (Si vous demandez un enlèvement auprès de Fedex, ce dernier sera facturé au tarif normal d'enlèvement.) Vous pouvez également déposer vos cartouches emballées dans tous les bureaux de poste américains et dans tous les centres et boutiques FedEx. Pour connaître le bureau de poste le plus proche de chez vous, appelez le 1-800-ASK-USPS ou consultez le site [www.usps.com](http://www.usps.com). Pour connaître le centre d'expédition ou boutique FedEx le plus proche de chez vous, appelez le 1-800-GOFEDEX ou consultez le site [www.fedex.com.](http://www.fedex.com)

Pour plus d'informations ou pour commander des boîtes ou enveloppes supplémentaires, consultez le site [www.hp.com/recycle](http://www.hp.com/recycle) ou appelez le 1-800-340-2445. Informations susceptibles d'être modifiées sans préavis.

#### **Pour les résidents d'Alaska et de Hawaii :**

N'utilisez pas le service UPS. Appelez le 1-800-340-2445 pour plus d'informations et d'instructions. Grâce à un accord avec HP, les services postaux américains offrent un service de transport gratuit pour le retour des cartouches depuis l'Alaska et Hawaii.

### **Retours hors Etats-Unis**

Pour participer au programme de recyclage et de retour HP Planet Partners, il vous suffit de suivre les instructions simples du guide de recyclage (à l'intérieur de l'emballage de votre nouveau consommable) ou de consulter le site [www.hp.com/recycle.](http://www.hp.com/recycle) Sélectionnez votre pays/région pour plus d'informations sur les moyens de retourner vos consommables HP LaserJet.

### **Papier**

Ce produit prend en charge le papier recyclé dans la mesure où celui-ci est conforme aux spécifications présentées dans le manuel *HP LaserJet Printer Family Print Media Guide*. Ce produit convient à l'utilisation de papier recyclé conformément à la norme EN12281:2002.

### **Restrictions de matériel**

Ce produit HP ne contient pas de mercure ajouté.

<span id="page-257-0"></span>Ce produit HP contient une pile pouvant nécessiter un traitement spécial en fin de vie. Les piles contenues dans ce produit ou fournies par Hewlett-Packard pour ce produit incluent les éléments suivants :

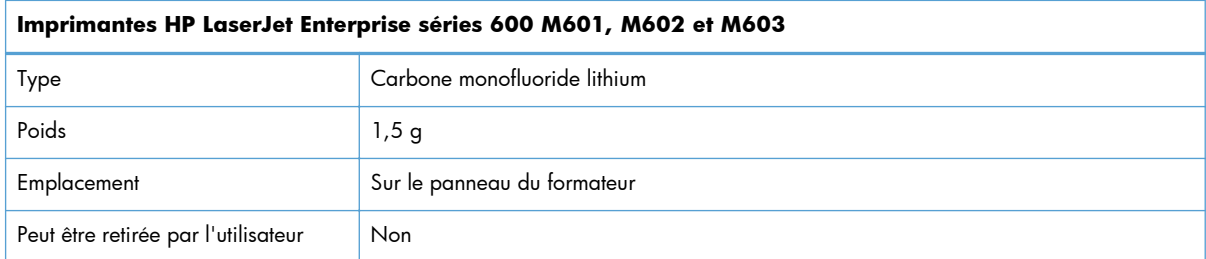

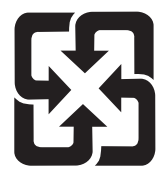

# 廢電池請回收

Pour obtenir des informations sur le recyclage, visitez le site Web [www.hp.com/recycle,](http://www.hp.com/recycle) contactez votre administration locale ou l'organisation Electronics Industries Alliance à l'adresse suivante (en anglais) : [www.eiae.org](http://www.eiae.org).

# **Mise au rebut des déchets d'équipement électronique par les particuliers dans l'Union européenne**

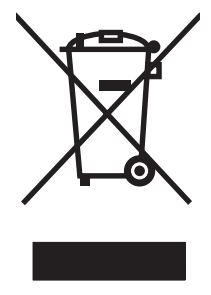

La mention de ce symbole sur le produit ou son emballage signifie que ce produit ne doit pas être jeté avec le reste de vos ordures ménagères. Vous avez pour responsabilité de jeter cet équipement usagé en l'emmenant dans un point de ramassage destiné au recyclage d'équipement électrique et électronique usagé. Le ramassage et le recyclage séparés de votre équipement usagé au moment du rejet favorise la conservation des ressources naturelles et garantit un recyclage respectant la santé de l'homme et l'environnement. Pour plus d'informations sur les lieux où vous pouvez déposer vos équipements usagés pour recyclage, veuillez contacter votre bureau local, votre service de rejet des ordures ménagères ou le magasin où vous avez acheté le produit.

# **Substances chimiques**

HP s'engage à fournir à ses clients les informations relatives aux substances chimiques utilisées dans les produits HP, en respect des réglementations légales telles que la réglementation REACH (disposition CE n° 1907/2006 du Parlement Européen et du Conseil). Vous trouverez un rapport sur les substances chimiques de ce produit à l'adresse suivante : [www.hp.com/go/reach.](http://www.hp.com/go/reach)

# <span id="page-258-0"></span>**Fiche signalétique de sécurité du produit**

La fiche technique sur la sécurité d'emploi des produits (MSDS, Material Safety Data Sheets) relative aux consommables renfermant des substances chimiques (l'encre, par exemple) est disponible sur le site Web HP à l'adresse [www.hp.com/go/msds](http://www.hp.com/go/msds) ou [www.hp.com/hpinfo/community/environment/](http://www.hp.com/hpinfo/community/environment/productinfo/safety) [productinfo/safety.](http://www.hp.com/hpinfo/community/environment/productinfo/safety)

# **Informations complémentaires**

Pour obtenir des informations sur ces rubriques relatives à l'environnement :

- Feuille de profil écologique pour ce produit et plusieurs produits HP associés
- Engagement HP dans la protection de l'environnement
- Système HP de gestion de l'environnement
- Retour d'un produit HP à la fin de sa durée de vie et programme de recyclage
- **•** Fiche technique de sécurité des produits

Rendez-vous sur le site Web [www.hp.com/go/environment](http://www.hp.com/go/environment) ou [www.hp.com/hpinfo/](http://www.hp.com/hpinfo/globalcitizenship/environment) [globalcitizenship/environment](http://www.hp.com/hpinfo/globalcitizenship/environment).

# <span id="page-259-0"></span>**Déclaration de conformité**

#### **Déclaration de conformité**

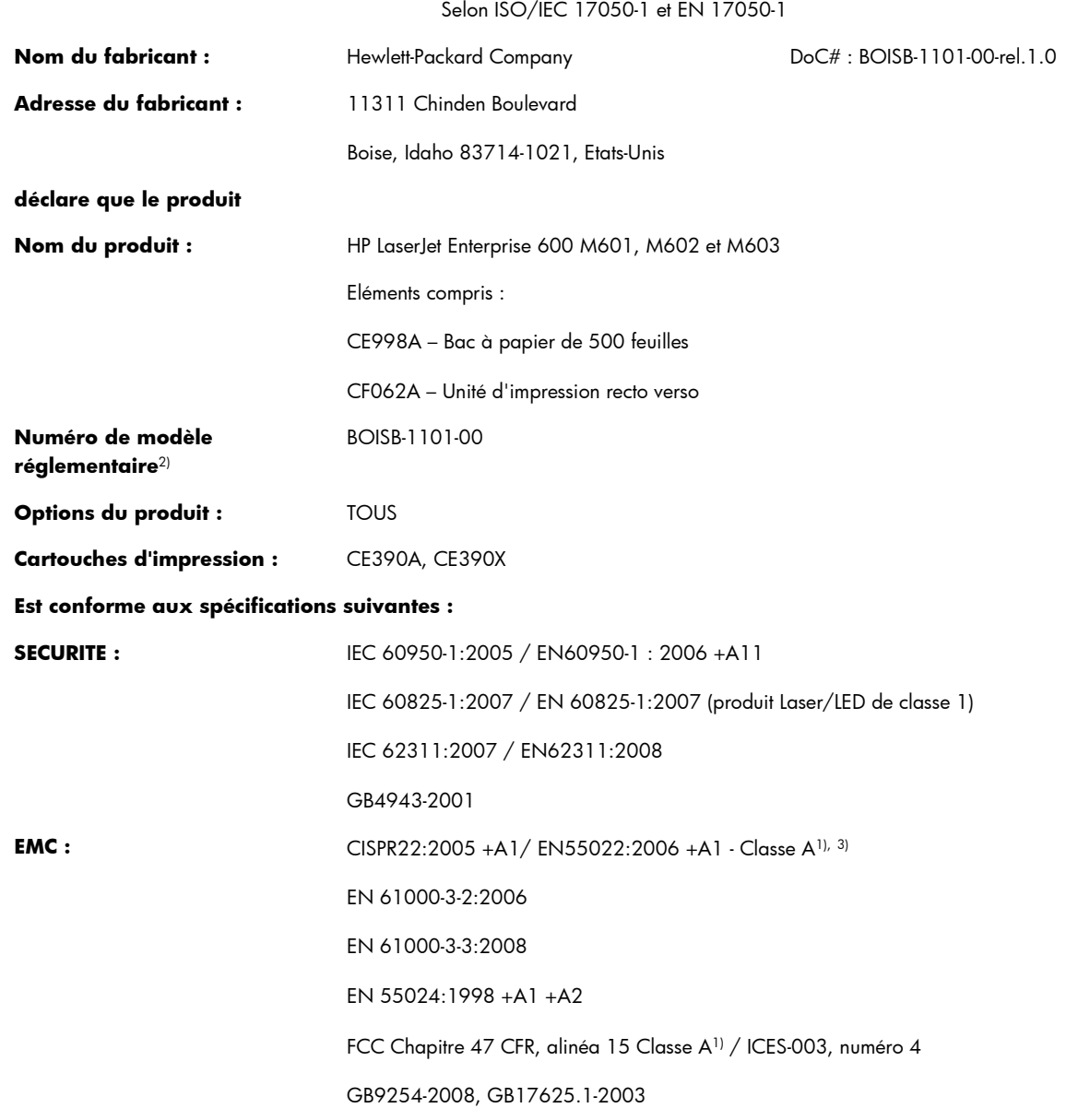

#### **Informations complémentaires :**

Le produit ci-après est conforme aux exigences de la directive CEM 2004/108/CE et de la directive Basse Tension 2006/95/CE, et porte en conséquence la marque CE $\big($   $\big\{$ .

Cet appareil est conforme à l'article 15 de la réglementation FCC. Son fonctionnement est soumis aux deux conditions suivantes : (1) Cet appareil ne doit causer aucune interférence nuisible et (2) doit accepter toutes les interférences reçues, y compris celles qui risquent de fausser son fonctionnement.

- **1.** Le produit a été testé dans une configuration standard avec des PC Hewlett-Packard.
- **2.** Pour des besoins réglementaires, ce produit reçoit un numéro de modèle réglementaire. Ce numéro ne doit pas être confondu avec le nom du produit ou le ou les numéros de produit.
- **3.** Le produit répond aux exigences de la classe A EN55022 et CNS13438 et les informations suivantes s'y appliquent en conséquence : « Attention - Ce produit est un produit de classe A. Si ce produit est installé dans un environnement domestique, il peut causer des interférences nuisibles aux communications radio, auquel cas l'utilisateur pourra se voir contraint de prendre les mesures adéquates pour résoudre ce problème ».

#### **Boise, Idaho USA**

#### **Septembre 2011**

#### **Pour tout renseignement sur les réglementations uniquement, contactez :**

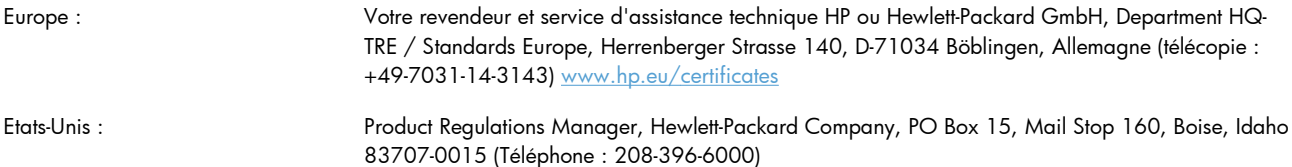

# <span id="page-261-0"></span>**Déclarations relatives à la sécurité**

# **Protection contre les rayons laser**

Le CDRH (Center for Devices and Radiological Health) de la FDA (Food and Drug Administration) a mis en place une réglementation concernant les produits laser fabriqués à partir du 1er août 1976. Le respect de cette réglementation est obligatoire pour les produits commercialisés aux Etats-Unis. L'appareil est certifié produit laser de « Classe 1 » par l'U.S. Department of Health and Human Services (DHHS) Radiation Performance Standard conformément au Radiation Control for Health and Safety Act de 1968. Etant donné que les radiations émises par ce périphérique sont complètement confinées par les boîtiers de protection externes, il est impossible que le rayon laser s'échappe dans des conditions de fonctionnement normal.

**AVERTISSEMENT !** L'utilisation de commandes, la réalisation de réglages ou l'exécution de procédures différentes de celles spécifiées dans ce guide d'utilisation peut entraîner une exposition à des radiations dangereuses.

# **Réglementations DOC canadiennes**

Complies with Canadian EMC Class A requirements.

« Conforme à la classe A des normes canadiennes de compatibilité électromagnétiques. « CEM ». »

# **Déclaration VCCI (Japon)**

この装置は、クラスA情報技術装置です。この装置を家庭 環境で使用すると電波妨害を引き起こすことがあります。 この場合には使用者は適切な対策を講ずるよう要求される ことがあります。 **VCCI-A** 

# **Instructions sur le cordon d'alimentation**

Vérifiez que la source d'alimentation électrique est adéquate pour la tension nominale du produit. Cette tension nominale est indiquée sur l'étiquette du produit. Ce produit fonctionne avec 100-127 V CA ou 220-240 V CA et 50/60 Hz.

Branchez le cordon d'alimentation entre le produit et une prise CA avec mise à la terre.

A **ATTENTION :** Afin d'empêcher tout endommagement du produit, utilisez uniquement le cordon d'alimentation fourni.

# **Déclaration relative aux cordons d'alimentation (Japon)**

製品には、同梱された電源コードをお使い下さい。 同梱された電源コードは、他の製品では使用出来ません。

# <span id="page-262-0"></span>**Déclaration EMC (Chine)**

此为A级产品,在生活环境中,该产品可能会造成无线电干扰。在这种情况下,可能需要用户对其干扰采取切实

# **Déclaration EMC (Corée)**

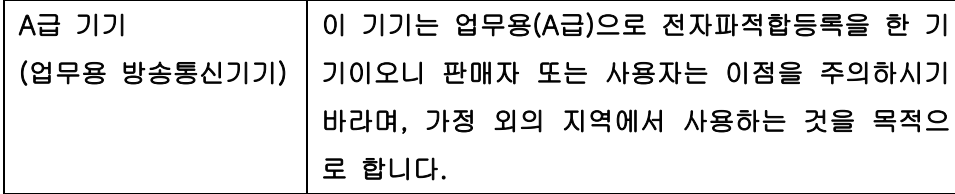

# **Déclaration EMI (Taiwan)**

警告使用者:

這是甲類的資訊產品,在居住的環境中使用時,可能會造成射頻<br>干擾,在這種情況下,使用者會被要求採取某些適當的對策。

# **Stabilité du produit**

Ne pas utiliser plus d'un bac à papier à la fois.

# **Déclaration relative au laser en Finlande**

#### **Luokan 1 laserlaite**

Klass 1 Laser Apparat

HP LaserJet 600 M601n, M601dn, M602n, M602dn, M602x, M603n, M603dn, M603xh, laserkirjoitin on käyttäjän kannalta turvallinen luokan 1 laserlaite. Normaalissa käytössä kirjoittimen suojakotelointi estää lasersäteen pääsyn laitteen ulkopuolelle. Laitteen turvallisuusluokka on määritetty standardin EN 60825-1 (2007) mukaisesti.

### **VAROITUS !**

Laitteen käyttäminen muulla kuin käyttöohjeessa mainitulla tavalla saattaa altistaa käyttäjän turvallisuusluokan 1 ylittävälle näkymättömälle lasersäteilylle.

### **VARNING !**

Om apparaten används på annat sätt än i bruksanvisning specificerats, kan användaren utsättas för osynlig laserstrålning, som överskrider gränsen för laserklass 1.

### **HUOLTO**

HP LaserJet 600 M601n, M601dn, M602n, M602dn, M602x, M603n, M603dn, M603xh kirjoittimen sisällä ei ole käyttäjän huollettavissa olevia kohteita. Laitteen saa avata ja huoltaa ainoastaan sen huoltamiseen koulutettu henkilö. Tällaiseksi huoltotoimenpiteeksi ei katsota väriainekasetin vaihtamista, paperiradan puhdistusta tai muita käyttäjän käsikirjassa lueteltuja, käyttäjän tehtäväksi tarkoitettuja ylläpitotoimia, jotka voidaan suorittaa ilman erikoistyökaluja.

### **VARO !**

Mikäli kirjoittimen suojakotelo avataan, olet alttiina näkymättömällelasersäteilylle laitteen ollessa toiminnassa. Älä katso säteeseen.

#### **VARNING !**

Om laserprinterns skyddshölje öppnas då apparaten är i funktion, utsättas användaren för osynlig laserstrålning. Betrakta ej strålen.

Tiedot laitteessa käytettävän laserdiodin säteilyominaisuuksista: Aallonpituus 775-795 nm Teho 5 m W Luokan 3B laser.

# **Déclaration GS (Allemagne)**

Das Gerät ist nicht für die Benutzung im unmittelbaren Gesichtsfeld am Bildschirmarbeitsplatz vorgesehen. Um störende Reflexionen am Bildschirmarbeitsplatz zu vermeiden, darf dieses Produkt nicht im unmittelbaren Gesichtsfeld platziert warden.

# **Tableau de substances (Chine)**

# 有毒有害物质表

根据中国电子信息产品污染控制管理办法的要求而出台

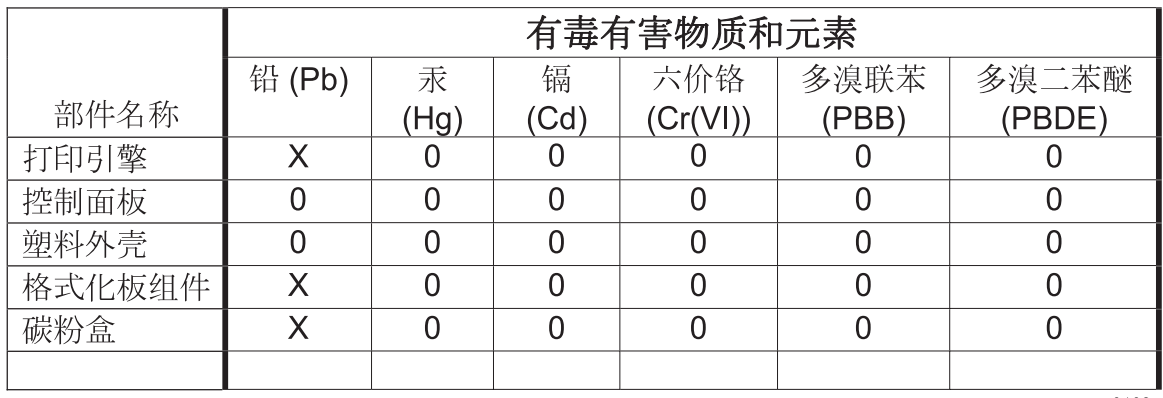

0609

0: 表示在此部件所用的所有同类材料中, 所含的此有毒或有害物质均低于 SJ/T11363-2006 的限制要求。

X: 表示在此部件所用的所有同类材料中, 至少一种所含的此有毒或有害物质高于 SJ/T11363-2006 的限制要求。

注:引用的"环保使用期限"是根据在正常温度和湿度条件下操作使用产品而确定的。

# **Déclaration relative aux restrictions sur les substances dangereuses (Turquie)**

Türkiye Cumhuriyeti: EEE Yönetmeliğine Uygundur

# **Index**

### **A**

Accessoire d'impression recto verso bourrages [192](#page-207-0) Accessoires commande [218](#page-233-0) numéros de référence [219](#page-234-0) Accessoires de stockage USB impression à partir de [147](#page-162-0) Administration, menu, panneau de commande [19](#page-34-0) Adresse IP configuration [67](#page-82-0) Adresse IPv4 [70](#page-85-0) Adresse IPv6 [71](#page-86-0) Agrafes, cartouches chargement [103](#page-118-0) Agrafeuse impression [92](#page-107-0) Agrafeuse/Réceptacle chargement d'agrafes [103](#page-118-0) impression [92](#page-107-0) Aide options d'impression (Windows) [114](#page-129-0) AirPrint [56](#page-71-0) Alertes, courriel [55](#page-70-0) Alertes par courriel [55](#page-70-0) Alignement recto verso configuration [146](#page-161-0) Annulation tâche d'impression [57](#page-72-0) Annulation d'une demande d'impression (Windows) [112](#page-127-0) Arrêt d'une demande d'impression (Windows) [112](#page-127-0) **Assistance** en ligne [230](#page-245-0) remballage du produit [231](#page-246-0) Assistance à la clientèle HP [230](#page-245-0)

Assistance clientèle en ligne [230](#page-245-0) remballage du produit [231](#page-246-0) Assistance en ligne [230](#page-245-0) Assistance technique en ligne [230](#page-245-0) remballage du produit [231](#page-246-0) Avertissements [iii](#page-4-0)

### **B**

Bac 1 bourrages papier [194](#page-209-0) chargement [82](#page-97-0) Bac 2 Bourrages papier [194](#page-209-0) chargement [83](#page-98-0) Bac 3 Bourrages papier [194](#page-209-0) chargement [83](#page-98-0) spécifications physiques [234](#page-249-0) Bac à enveloppes bourrages papier [197](#page-212-0) numéro de référence [219](#page-234-0) Bac d'empilement/agrafeuse numéro de référence [219](#page-234-0) Bac de 1 500 feuilles bourrages papier [195](#page-210-0) chargement [85](#page-100-0) Bac de 500 feuilles bourrages papier [194](#page-209-0) chargement [83](#page-98-0) Bac de sortie arrière bourrages papier [184](#page-199-0) impression [91](#page-106-0) Bac de sortie supérieur bourrages papier [184](#page-199-0) impression vers [91](#page-106-0)

Backup/Restore (Sauvegarde/ Restauration), menu, panneau de commande [34](#page-49-0) Bacs bourrages papier [183](#page-198-0), [194,](#page-209-0) [195](#page-210-0) chargement [82](#page-97-0) chargement d'un bac de 1 500 feuilles [85](#page-100-0) chargement d'un bac de 500 feuilles [83](#page-98-0) chargement du bac 1 [82](#page-97-0) configuration [89](#page-104-0) numéros de référence [219](#page-234-0) orientation du papier [87](#page-102-0) paramètres Macintosh [54](#page-69-0) sélection (Windows) [119](#page-134-0) Bacs, sortie bourrages, suppression [184](#page-199-0) sélection [91](#page-106-0) Bacs de sortie bourrages papier [184](#page-199-0) sélection (Windows) [137](#page-152-0) Batteries fournies [241](#page-256-0) Bourrages agrafe [186](#page-201-0) bac 1 [194](#page-209-0) bac à enveloppes [197](#page-212-0) bac de 1 500 feuilles [195](#page-210-0) bac de 500 feuilles [194](#page-209-0) bac de sortie [184](#page-199-0) causes de [181](#page-196-0) couvercle supérieur [198](#page-213-0) emplacements [183](#page-198-0) reprise [201](#page-216-0) unité d'impression recto verso [192](#page-207-0) unité de fusion [189](#page-204-0) Bourrages d'agrafes [186](#page-201-0)

Bourrages papier bac 1 [194](#page-209-0) bac à enveloppes [197](#page-212-0) bac de 1 500 feuilles [195](#page-210-0) bac de 500 feuilles [194](#page-209-0) bac de sortie [184](#page-199-0) couvercle supérieur [198](#page-213-0) emplacements [183](#page-198-0) unité d'impression recto verso [192](#page-207-0) unité de fusion [189](#page-204-0) Bouton Aide, panneau de commande [12](#page-27-0) Boutons, panneau de commande [12](#page-27-0)

### **C**

Câble USB, numéro de référence [220](#page-235-0) Calibrate/Cleaning (Sauvegarde/ Restauration), menu, panneau de commande [34](#page-49-0) Caractéristique [2](#page-17-0) **Caractéristiques** environnementales [5](#page-20-0) Cartes EIO installation [162](#page-177-0) Cartes postales bac de sortie, sélection [91](#page-106-0) Cartouche d'agrafes chargement [103](#page-118-0) cartouche d'impression bourrages papier [198](#page-213-0) **Cartouches** garantie [224](#page-239-0) messages d'état [12](#page-27-0) non-HP [100](#page-115-0) recyclage [99](#page-114-0), [240](#page-255-0) remplacement [101](#page-116-0) stockage [100](#page-115-0) Cartouches d'agrafes numéros de référence [220](#page-235-0) Cartouches d'encre. *Voir* Cartouche d'impression Cartouches d'impression garantie [224](#page-239-0) numéros de référence [220](#page-235-0) puces mémoire [225](#page-240-0) recherche de dommages [106](#page-121-0)

recyclage [99](#page-114-0) remplacement [101](#page-116-0) Chargement agrafes [103](#page-118-0) bac 1 [82](#page-97-0) bac de 1 500 feuilles [85](#page-100-0) bac de 500 feuilles [83](#page-98-0) Chargement de papier [82](#page-97-0) Circuit papier direct [91](#page-106-0) Commande consommables et accessoires [218](#page-233-0) numéros de référence [219](#page-234-0) Comparaison des produits [2](#page-17-0) **Configuration** adresse IP [67](#page-82-0) Configuration générale serveur Web intégré HP [152](#page-167-0) Configuration système serveur Web intégré HP [151](#page-166-0) Configuration USB, Mac [48](#page-63-0) Configuration USB, Windows [64](#page-79-0) **Connectivité** résolution des problèmes [210](#page-225-0) Connexion USB avec Mac [48](#page-63-0) USB avec Windows [64](#page-79-0) Conseils [iii](#page-4-0) Conservation, tâche configuration des options (Windows) [143](#page-158-0) modes disponibles [140](#page-155-0) Conservation de tâches configuration des options (Windows) [143](#page-158-0) Consommables commande [218](#page-233-0) Contrefaçons [100](#page-115-0) erreurs de mémoire [108](#page-123-0) état, affichage dans HP Utility [54](#page-69-0) non-HP [100](#page-115-0) numéros de référence [220](#page-235-0) recyclage [99](#page-114-0), [240](#page-255-0) remplacement de cartouches d'impression [101](#page-116-0) Consommables, état messages du panneau de commande [12](#page-27-0)

**Consommation** d'énergie [234](#page-249-0) Contrefaçons, consommables [100](#page-115-0) Conventions, document [iii](#page-4-0) Copies modification du nombre de (Windows) [114](#page-129-0) Couvercle supérieur bourrages papier, suppression [198](#page-213-0) Cylindres de transfert, remplacement [104](#page-119-0)

### **D**

Déclaration de conformité laser en Finlande [247](#page-262-0) Déclaration EMC (Corée) [247](#page-262-0) Déclaration EMI de Taiwan [247](#page-262-0) Déclarations de conformité laser [246,](#page-261-0) [247](#page-262-0) Déclarations relatives à la sécurité [246](#page-261-0), [247](#page-262-0) Déclaration VCCI (Japon) [246](#page-261-0) Défauts, répétés [107](#page-122-0) Défauts répétés, dépannage [107](#page-122-0) Dépannage bourrages [181](#page-196-0) bourrages au niveau de l'unité d'impression recto verso [192](#page-207-0) bourrages d'agrafes [186](#page-201-0) bourrages dans le bac à enveloppes [197](#page-212-0) bourrages dans le bac de sortie [184](#page-199-0) bourrages papier [183](#page-198-0) bourrages papier au niveau du bac 1 [194](#page-209-0) bourrages papier au niveau du bac de 1 500 feuilles [195](#page-210-0) bourrages papier au niveau du bac de 500 feuilles [194](#page-209-0) bourrages papier au niveau du couvercle supérieur [198](#page-213-0) bourrages papier dans l'unité de fusion [189](#page-204-0) Défauts répétés [107](#page-122-0) messages d'erreur, liste par numéro [108](#page-123-0) problèmes d'alimentation papier [181](#page-196-0)

problèmes d'impression directe par clé USB [208](#page-223-0) problèmes de connexion directe [210](#page-225-0) problèmes de réseau [210](#page-225-0) problèmes Mac [214](#page-229-0) Problèmes Windows [212](#page-227-0) Dépannage, menu, panneau de commande [33](#page-48-0) Dernière page impression sur un papier différent (Windows) [132](#page-147-0) Désinstallation des logiciels Windows [43](#page-58-0) désinstallation du logiciel Mac [51](#page-66-0) Dimensions, produit [234](#page-249-0) DIMM installation [162](#page-177-0) numéros de référence [220](#page-235-0) vérification de l'installation [168](#page-183-0) DIMM, mémoire sécurité [158](#page-173-0) Disques durs cryptés [157](#page-172-0) Document, conventions [iii](#page-4-0)

### **E**

Emballage du produit [231](#page-246-0) Enregistrement des ressources [169](#page-184-0) Enregistrement des ressources, mémoire [169](#page-184-0) enveloppes chargement [88](#page-103-0) Enveloppes bac de sortie, sélection [91](#page-106-0) Environnement d'exploitation spécifications [235](#page-250-0) Environnement du produit spécifications [235](#page-250-0) Epreuve et impression sélection (Windows) [143](#page-158-0) Erreur, messages types [180](#page-195-0) Erreurs logiciel [212](#page-227-0) Etat HP Utility, Mac [54](#page-69-0) messages, types [180](#page-195-0)

Etat des consommables messages du panneau de commande [12](#page-27-0) **Etiquettes** bac de sortie, sélection [91](#page-106-0) **Étiquettes** impression (Windows) [129](#page-144-0) Exigences relatives au navigateur serveur Web intégré HP [151](#page-166-0) Exigences relatives au navigateur Web serveur Web intégré HP [151](#page-166-0) Expédition du produit [231](#page-246-0) Explorer, versions prises en charge serveur Web intégré HP [151](#page-166-0)

### **F**

Fiche signalétique de sécurité du produit [243](#page-258-0) Fichiers PPD (PostScript Printer Description) inclus [54](#page-69-0) file upload, Mac [54](#page-69-0) Filigranes [58](#page-73-0) ajout (Windows) [135](#page-150-0) Fin de vie, mise au rebut [241](#page-256-0) Fonctions de sécurité [66](#page-81-0) fonts upload, Mac [54](#page-69-0) Format de papier modification [76](#page-91-0) Formateur sécurité [158](#page-173-0) Formats de papier pris en charge [77](#page-92-0) réduction des documents (Windows) [134](#page-149-0) sélection [119](#page-134-0) sélection personnalisée [119](#page-134-0) Formulaires impression (Windows) [127](#page-142-0)

### **G**

**Garantie** cartouches d'impression [224](#page-239-0) licence [226](#page-241-0) pièces remplaçables par l'utilisateur [229](#page-244-0) produit [222](#page-237-0)

Gestion des bacs, menu, panneau de commande [26](#page-41-0) Gestion des consommables, menu, panneau de commande [25](#page-40-0) Gestion du réseau [69](#page-84-0)

### **H**

HP ePrint description [44,](#page-59-0) [55](#page-70-0) HP ePrint, utilisation [126](#page-141-0) HP Utility [54](#page-69-0) HP Web Jetadmin [44](#page-59-0), [156](#page-171-0) Humidité spécifications [235](#page-250-0)

### **I**

Impression à partir d'accessoires de stockage USB [147](#page-162-0) paramètres (Mac) [58](#page-73-0) paramètres (Windows) [113](#page-128-0) tâches en mémoire [142](#page-157-0) Impression, cartouches messages d'état [12](#page-27-0) non-HP [100](#page-115-0) recyclage [240](#page-255-0) stockage [100](#page-115-0) Impression de n pages sélection (Windows) [123](#page-138-0) Impression des deux côtés paramètres (Windows) [59](#page-74-0), [120](#page-135-0) impression des deux côtés (recto verso) activation de l'(Macintosh) [54](#page-69-0) Impression directe par clé USB [147](#page-162-0) Impression n pages par feuille [59](#page-74-0) Impression recto verso paramètres (Windows) [120](#page-135-0) Impression recto verso (des deux côtés) activation (Macintosh) [54](#page-69-0) impression sur deux côtés activation (Macintosh) [54](#page-69-0) Installation logiciel, connexions USB [64](#page-79-0) logiciel, réseaux câblés [68](#page-83-0) mémoire (DIMM) [162](#page-177-0)

périphériques USB [170](#page-185-0) produit sur réseaux câblés, Mac [49](#page-64-0) Installer produit sur les réseaux câblés, Windows [67](#page-82-0) Internet Explorer, versions prises en charge serveur Web intégré HP [151](#page-166-0)

### **J**

Jetadmin, HP Web [44](#page-59-0), [156](#page-171-0)

### **K**

Kit, maintenance de l'imprimante utilisation [104](#page-119-0) Kit de maintenance utilisation [104](#page-119-0) Kit de maintenance de l'imprimante utilisation [104](#page-119-0) Kits de maintenance numéros de référence [220](#page-235-0)

### **L**

Licence, logiciel [226](#page-241-0) Liste des autres liens serveur Web intégré HP [155](#page-170-0) Liste des polices PCL description [150](#page-165-0) Liste des polices PS description [150](#page-165-0) **Livrets** création (Windows) [136](#page-151-0) Logiciel contrat de licence logicielle [226](#page-241-0) désinstallation Mac [51](#page-66-0) installation, connexions USB [64](#page-79-0) installation, réseaux câblés [68](#page-83-0) Mac [54](#page-69-0) paramètres [41](#page-56-0) Paramètres [52](#page-67-0) problèmes [212](#page-227-0) systèmes d'exploitation compatibles [38](#page-53-0), [48](#page-63-0) utilitaire d'imprimante HP [54](#page-69-0) Logiciel HP-UX [45](#page-60-0) Logiciel Linux [45](#page-60-0)

Logiciels désinstallation sous Windows [43](#page-58-0) HP Web Jetadmin [44](#page-59-0) serveur Web intégré [44](#page-59-0) Logiciel SAP [45](#page-60-0) Logiciel Solaris [45](#page-60-0) Logiciel UNIX [45](#page-60-0) Lutte contre les contrefaçons, consommables [100](#page-115-0)

### **M**

Mac logiciel [54](#page-69-0) modification des types et formats de papier [57](#page-72-0) paramètres du pilote [52,](#page-67-0) [58](#page-73-0) problèmes, dépannage [214](#page-229-0) suppression du logiciel [51](#page-66-0) systèmes d'exploitation pris en charge [48](#page-63-0) Macintosh assistance [230](#page-245-0) redimensionnement de documents [57](#page-72-0) utilitaire d'imprimante HP [54](#page-69-0) Maintenance imprimante, message [104](#page-119-0) Masque de sous-réseau [70](#page-85-0) Matériel, restrictions [241](#page-256-0) Mémoire erreurs de consommables [108](#page-123-0) incluse [54](#page-69-0) installation de modules DIMM [162](#page-177-0) mise à niveau [162](#page-177-0) numéros de référence [220](#page-235-0) ressources permanentes [169](#page-184-0) vérification de l'installation [168](#page-183-0) Menu Paramètres agrafeuse/ réceptacle, panneau de commande [28](#page-43-0) Menu Paramètres d'impression, panneau de commande [22](#page-37-0) Menu Paramètres messagerie électronique Multi-Bac, panneau de commande [28](#page-43-0) Menu Récupérer tâche [14,](#page-29-0) [15](#page-30-0)

menus, panneau de commande Paramètres messagerie électronique Multi-Bac [28](#page-43-0) Menus, panneau de commande accès [12](#page-27-0) Administration [19](#page-34-0) Backup/Restore (Sauvegarde/ Restauration) [34](#page-49-0) Calibrate/Cleaning (Sauvegarde/Restauration) [34](#page-49-0) Dépannage [33](#page-48-0) Gestion des bacs [26](#page-41-0) Gestion des consommables [25](#page-40-0) Mise à niveau du micrologiciel USB [35](#page-50-0) Paramètres agrafeuse/ réceptacle [28](#page-43-0) Paramètres d'affichage [24](#page-39-0) Paramètres d'impression [22](#page-37-0) Paramètres généraux [19](#page-34-0) Paramètres réseau [29](#page-44-0) Rapports [19](#page-34-0) service [35](#page-50-0) Menus du panneau de commande Récupérer tâche [14](#page-29-0), [15](#page-30-0) Menu Service, panneau de commande [35](#page-50-0) Messages alertes par courriel [55](#page-70-0) liste par numéro [108](#page-123-0) types [180](#page-195-0) voyants, panneau de commande [12](#page-27-0) Messages d'erreur alertes par courriel [55](#page-70-0) liste par numéro [108](#page-123-0) panneau de commande [180](#page-195-0) voyants, panneau de commande [12](#page-27-0) Micrologiciel mise à jour Mac [54](#page-69-0) Micrologiciel, téléchargement d'un nouveau [173](#page-188-0) Mise à niveau de la mémoire [162](#page-177-0) Mise à niveau du micrologiciel USB, menu, panneau de commande [35](#page-50-0) Mises à jour, téléchargement du produit [173](#page-188-0)

Mises en garde [iii](#page-4-0) Modèles, comparaison des fonctions [2](#page-17-0) Mode veille activer [160](#page-175-0) désactiver [160](#page-175-0) Module bac d'empilement et agrafeuse bourrages, agrafe [186](#page-201-0)

### **N**

Netscape Navigator, versions prises en charge serveur Web intégré HP [151](#page-166-0) Nettoyage circuit papier [173,](#page-188-0) [203](#page-218-0) produit [173](#page-188-0) Noms, tâche spécification(Windows) [145](#page-160-0) Noms d'utilisateur configuration des tâches en mémoire (Windows) [145](#page-160-0) Non-HP, consommables [100](#page-115-0) Numéros de référence bacs [219](#page-234-0) cartouches d'impression [220](#page-235-0) consommables [220](#page-235-0) kits de maintenance [220](#page-235-0) mémoire [220](#page-235-0)

### **O**

Options d'agrafage sélection (Windows) [139](#page-154-0) **Orientation** sélection, Windows [124](#page-139-0) Orientation paysage sélection, Windows [124](#page-139-0) Orientation portrait sélection, Windows [124](#page-139-0) outils de dépannage liste de contrôle de résolution des problèmes [177](#page-192-0) messages du panneau de commande [108](#page-123-0), [180](#page-195-0) page de nettoyage [173](#page-188-0) Outils de résolution des problèmes serveur Web intégré HP [154](#page-169-0) Ouverture des pilotes d'imprimante (Windows) [113](#page-128-0)

### **P**

Page d'état de consommables impression [107](#page-122-0) Page d'état des consommables description [150](#page-165-0) Page d'utilisation description [150](#page-165-0) Page des paramètres actuels description [150](#page-165-0) Page du répertoire de fichiers description [150](#page-165-0) Pages d'information impression [150](#page-165-0) Pages d'informations serveur Web intégré HP [152](#page-167-0) Pages de configuration description [150](#page-165-0) Pages de couverture impression (Mac) [58](#page-73-0) impression sur un papier différent (Windows) [132](#page-147-0) Pages par feuille [59](#page-74-0) sélection (Windows) [123](#page-138-0) panneau de commande Menu Paramètres messagerie électronique Multi-Bac [28](#page-43-0) Panneau de commande boutons [12](#page-27-0) écran [12](#page-27-0) Menu Administration [19](#page-34-0) menu Backup/Restore (Sauvegarde/Restauration) [34](#page-49-0) menu Calibrate/Cleaning (Sauvegarde/Restauration) [34](#page-49-0) menu Dépannage [33](#page-48-0) menu Gestion des bacs [26](#page-41-0) menu Gestion des consommables [25](#page-40-0) menu Mise à niveau du micrologiciel USB [35](#page-50-0) Menu Paramètres agrafeuse/ réceptacle [28](#page-43-0) menu Paramètres d'affichage [24](#page-39-0) menu Paramètres d'impression [22](#page-37-0) menu Paramètres généraux [19](#page-34-0) menu Paramètres réseau [29](#page-44-0)

menu Rapports [19](#page-34-0) menu Service [35](#page-50-0) messages, liste par numéro [108](#page-123-0) messages, types [180](#page-195-0) page de nettoyage, impression [173](#page-188-0) paramètres [41,](#page-56-0) [52](#page-67-0) sécurité [158](#page-173-0) voyants [12](#page-27-0) Panneau de commande, menus Récupérer tâche [14](#page-29-0), [15](#page-30-0) Papier bourrages [181](#page-196-0) chargement d'un bac de 1 500 feuilles [85](#page-100-0) chargement d'un bac de 500 feuilles [83](#page-98-0) chargement du bac 1 [82](#page-97-0) couvertures, utilisation de papiers différents [132](#page-147-0) format personnalisé, paramètres Macintosh [57](#page-72-0) formats pris en charge [77](#page-92-0) impression sur du papier à entête ou des formulaires préimprimés (Windows) [127](#page-142-0) pages par feuille [59](#page-74-0) première et dernière pages, utilisation de papiers différents [132](#page-147-0) première page [58](#page-73-0) Sélection [202](#page-217-0) types pris en charge [79](#page-94-0) Papier, commande [218](#page-233-0) Papier à en-tête impression (Windows) [127](#page-142-0) Papier à fort grammage bac de sortie, sélection [91](#page-106-0) Papier cartonné bac de sortie, sélection [91](#page-106-0) Papier de petit format, impression [91](#page-106-0) Papier préimprimé impression (Windows) [127](#page-142-0) Papier pris en charge [77](#page-92-0) Papier rugueux bac de sortie, sélection [91](#page-106-0)

Papier spécial impression (Windows) [129](#page-144-0) recommandations [74](#page-89-0) Paramètre EconoMode [99](#page-114-0), [160](#page-175-0) Paramètres pilotes [41](#page-56-0) pilotes (Mac) [52](#page-67-0) préréglages du pilote (Mac) [58](#page-73-0) priorité [41](#page-56-0) Priorité [52](#page-67-0) Paramètres d'affichage, menu, panneau de commande [24](#page-39-0) Paramètres d'impression serveur Web intégré HP [153](#page-168-0) Paramètres d'impression personnalisés (Windows) [115](#page-130-0) Paramètres d'impression recto verso, modification [72](#page-87-0) Paramètres d'usine rétablissement [179](#page-194-0) Paramètres de format de papier personnalisé Macintosh [57](#page-72-0) Paramètres de sécurité serveur Web intégré HP [154](#page-169-0) Paramètres de vitesse de liaison [72](#page-87-0) Paramètres du mode économique [160](#page-175-0) Paramètres du pilote Macintosh filigranes [58](#page-73-0) format de papier personnalisé [57](#page-72-0) stockage de tâches [60](#page-75-0) Paramètres généraux, menu, panneau de commande [19](#page-34-0) Paramètres réseau serveur Web intégré HP [154](#page-169-0) Paramètres réseau, menu, panneau de commande [29](#page-44-0) Passerelle, paramètre par défaut [70](#page-85-0) Passerelle par défaut, définition [70](#page-85-0) Périphériques USB installation [170](#page-185-0) Pilote d'impression universel HP [40](#page-55-0) Pilote d'imprimante universel [40](#page-55-0)

**Pilotes** modification des paramètres (Mac) [52](#page-67-0) modification des paramètres (Windows) [41](#page-56-0) modification des types et formats de papier [76](#page-91-0) paramètres [41](#page-56-0) paramètres (Mac) [58](#page-73-0) paramètres (Windows) [113](#page-128-0) préréglages (Mac) [58](#page-73-0) pris en charge (Windows) [38](#page-53-0) types de papier [79](#page-94-0) universel [40](#page-55-0) Pilotes d'émulation PS [38](#page-53-0) Pilotes d'impression (Mac) modification des paramètres [52](#page-67-0) paramètres [58](#page-73-0) Pilotes d'impression (Windows) modification des paramètres [41](#page-56-0) pris en charge [38](#page-53-0) Pilotes d'imprimante sélection [205](#page-220-0) Pilotes d'imprimante (Windows) paramètres [113](#page-128-0) Pilotes PCL [38](#page-53-0) universel [40](#page-55-0) Plusieurs pages par feuille [59](#page-74-0) impression (Windows) [123](#page-138-0) Poids, produit [234](#page-249-0) Polices ressources permanentes [169](#page-184-0) PPD inclus [54](#page-69-0) Première page impression sur un papier différent (Windows) [132](#page-147-0) utiliser autre papier [58](#page-73-0) Préréglages (Mac) [58](#page-73-0) print jobs canceling (Mac) [57](#page-72-0) Priorité, paramètres [41](#page-56-0), [52](#page-67-0) Problèmes d'entraînement du papier résolution [181](#page-196-0) Produit sans mercure [241](#page-256-0)

programmation de veille activation [161](#page-176-0) désactivation [161](#page-176-0) Programmation veille définir [161](#page-176-0) Programme de gestion écologique des produits [239](#page-254-0) Protocoles, réseau [65](#page-80-0) Puce mémoire, cartouche d'impression description [225](#page-240-0) emplacement [97](#page-112-0)

## **Q**

Qualité d'impression amélioration [202](#page-217-0) amélioration (Windows) [119](#page-134-0)

## **R**

Raccourcis (Windows) création [116](#page-131-0) utilisation [115](#page-130-0) Rapports, menu, panneau de commande [19](#page-34-0) Rebut, fin de vie [241](#page-256-0) Réceptacle numéro de référence [219](#page-234-0) recto verso, impression activation (Macintosh) [54](#page-69-0) Recyclage [5](#page-20-0), [240](#page-255-0) programme HP de renvoi et de recyclage des consommables [240](#page-255-0) Recyclage des consommables [99](#page-114-0) Redimensionnement de documents Macintosh [57](#page-72-0) Redimensionner les documents Windows [134](#page-149-0) Réduction de documents Macintosh [57](#page-72-0) Réduire les documents Windows [134](#page-149-0) Réglementations programme de gestion écologique des produits [239](#page-254-0) Réglementations de la FCC [238](#page-253-0) Réglementations DOC canadiennes [246](#page-261-0) Remarques [iii](#page-4-0) Remballage du produit [231](#page-246-0)

Remplacement de cartouches d'impression [101](#page-116-0) Réseau configuration, affichage [69](#page-84-0) configuration, modification [69](#page-84-0) mot de passe, changement [69](#page-84-0) mot de passe, configuration [69](#page-84-0) Réseaux adresse IPv4 [70](#page-85-0) adresse IPv6 [71](#page-86-0) configuration [65](#page-80-0) HP Web Jetadmin [156](#page-171-0) masque de sous-réseau [70](#page-85-0) passerelle par défaut [70](#page-85-0) protocoles pris en charge [65](#page-80-0) sécurité [66](#page-81-0) Réseaux, câblés installer le produit, Mac [49](#page-64-0) installer le produit, Windows [67](#page-82-0) Résolution problèmes d'impression directe par clé USB [208](#page-223-0) problèmes de connexion directe [210](#page-225-0) problèmes de réseau [210](#page-225-0) Résolution de problèmes alertes par courriel [55](#page-70-0) Résolution des problèmes messages, types [180](#page-195-0) pas de réponse [206](#page-221-0) réponse lente [207](#page-222-0) Ressources permanentes [169](#page-184-0) Rétablissement des paramètres d'usine [179](#page-194-0) rouleaux commande [220](#page-235-0) remplacement [104](#page-119-0) Rouleaux d'alimentation, remplacement [104](#page-119-0) rouleaux d'entraînement commande [220](#page-235-0) remplacement [104](#page-119-0)

### **S**

Sécurité disque dur crypté [157](#page-172-0) Sécurité IP (IPsec) [157](#page-172-0)

Serveur Web intégré fonctionnalités [151](#page-166-0) Serveur Web intégré (EWS) attribution de mots de passe [157](#page-172-0) Serveur Web intégré HP [44](#page-59-0) configuration générale [152](#page-167-0) Fonctions [151](#page-166-0) liste des autres liens [155](#page-170-0) outils de résolution des problèmes [154](#page-169-0) pages d'informations [152](#page-167-0) paramètres d'impression [153](#page-168-0) paramètres de sécurité [154](#page-169-0) paramètres réseau [154](#page-169-0) Services Web HP [154](#page-169-0) Service remballage du produit [231](#page-246-0) Services Web HP activation [154](#page-169-0) Services Web HP, activation [126](#page-141-0) SIMM, incompatibilité [162](#page-177-0) Sites Web assistance clientèle [230](#page-245-0) assistance clientèle Macintosh [230](#page-245-0) Contacter le service des fraudes [100](#page-115-0) fiche signalétique sur la sécurité d'emploi des produits (MSDS) [243](#page-258-0) HP Web Jetadmin, téléchargement [156](#page-171-0) pilote d'imprimante universel [40](#page-55-0) site Web du service des fraudes [100](#page-115-0) Site Web du service des fraudes HP [100](#page-115-0) Spécial, papier impression (Windows) [129](#page-144-0) Spécifications électriques et acoustiques [234](#page-249-0) environnement d'exploitation [235](#page-250-0) physiques [234](#page-249-0) Spécifications acoustiques [234](#page-249-0) Spécifications électriques [234](#page-249-0) Spécifications physiques [234](#page-249-0)

Stockage cartouches d'impression [100](#page-115-0) Stockage, tâche configuration des options (Windows) [143](#page-158-0) modes disponibles [140](#page-155-0) paramètres Macintosh [55,](#page-70-0) [60](#page-75-0) Stockage de tâche modes disponibles [140](#page-155-0) Stockage de tâches configuration des options (Windows) [143](#page-158-0) copies permanentes (Windows) [144](#page-159-0) copies permanentes personnelles (Windows) [144](#page-159-0) copies temporaires (Windows) [143](#page-158-0) épreuve et impression (Windows) [143](#page-158-0) paramètres Macintosh [60](#page-75-0) sous Windows [141](#page-156-0) tâches personnelles temporaires (Windows) [143](#page-158-0) Support format personnalisé, paramètres Macintosh [57](#page-72-0) formats pris en charge [77](#page-92-0) pages par feuille [59](#page-74-0) première page [58](#page-73-0) Support d'imprimante numéro de référence [219](#page-234-0) Supports [73](#page-88-0) Support spécial recommandations [74](#page-89-0) Suppression tâches en mémoire [142](#page-157-0) Suppression des bourrages agrafe [186](#page-201-0) bac 1 [194](#page-209-0) bac à enveloppes [197](#page-212-0) bac de 1 500 feuilles [195](#page-210-0) bac de 500 feuilles [194](#page-209-0) couvercle supérieur [198](#page-213-0) emplacements [183](#page-198-0) unité d'impression recto verso [192](#page-207-0) unité de fusion [189](#page-204-0) zone de sortie [184](#page-199-0) suppression du logiciel Mac [51](#page-66-0)

Suppression du logiciel Windows [43](#page-58-0) Systèmes d'exploitation pris en charge [38,](#page-53-0) [48](#page-63-0)

### **T**

Tâches paramètres Macintosh [55](#page-70-0) Tâches, en mémoire création (Windows) [141](#page-156-0) définition de noms d'utilisateur (Windows) [145](#page-160-0) impression [142](#page-157-0) réception d'une notification lorsque l'impression est effectuée (Windows) [144](#page-159-0) spécification de noms (Windows) [145](#page-160-0) suppression [142](#page-157-0) Tâches, impression stockage de copies permanentes (Windows) [144](#page-159-0) stockage de copies permanentes personnelles (Windows) [144](#page-159-0) stockage de copies temporaires (Windows) [143](#page-158-0) stockage temporaire (Windows) [143](#page-158-0) Tâches d'impression [111](#page-126-0) stockage de copies permanentes (Windows) [144](#page-159-0) stockage de copies permanentes personnelles (Windows) [144](#page-159-0) stockage de copies temporaires (Windows) [143](#page-158-0) stockage temporaire (Windows) [143](#page-158-0) Tâches de copie rapide stockage (Windows) [143](#page-158-0) Tâches en mémoire création (Windows) [141](#page-156-0) définition de noms d'utilisateur (Windows) [145](#page-160-0) impression [142](#page-157-0) réception d'une notification lorsque l'impression est effectuée (Windows) [144](#page-159-0) spécification de noms (Windows) [145](#page-160-0) suppression [142](#page-157-0)

Tâches personnelles stockage permanent (Windows) [144](#page-159-0) stockage temporaire (Windows) [143](#page-158-0) Tâches stockées sécurité [158](#page-173-0) TCP/IP configuration manuelle des paramètres IPv4 [70](#page-85-0) configuration manuelle des paramètres IPv6 [71](#page-86-0) Températures, spécifications [235](#page-250-0) Temps de veille activation [161](#page-176-0) désactivation [161](#page-176-0) **Transparents** bac de sortie [91](#page-106-0) impression (Windows) [129](#page-144-0) Types de papier modification [76](#page-91-0) sélection [119](#page-134-0)

#### **U**

Union européenne, mise au rebut des déchets [242](#page-257-0) Unité d'impression recto verso numéro de référence [219](#page-234-0) Unité de fusion bourrages papier [189](#page-204-0) remplacement [104](#page-119-0) Utilitaire d'imprimante HP [54](#page-69-0) Utilitaire HP, Mac [54](#page-69-0)

### **V**

Voyants, panneau de commande [12](#page-27-0)

### **W**

Web printing HP ePrint [44,](#page-59-0) [55](#page-70-0) **Windows** paramètres du pilote [41](#page-56-0) pilote d'imprimante universel [40](#page-55-0) pilotes pris en charge [38](#page-53-0) systèmes d'exploitation pris en charge [38](#page-53-0)

© 2011 Hewlett-Packard Development Company, L.P.

www.hp.com

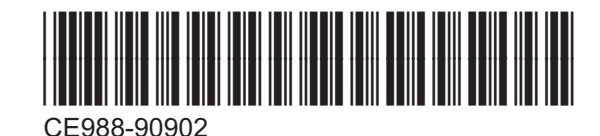

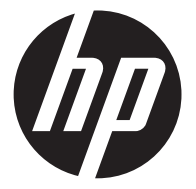